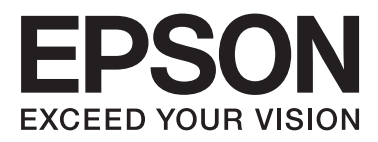

# WP-4511/WP-4515/WP-4521/ WP-4525/WP-4530/WP-4531/ WP-4535/WP-4540/WP-4545

# **Használati útmutató**

NPD4450-00 HU

### <span id="page-1-0"></span>*Szerzői jogok és védjegyek*

# **Szerzői jogok és védjegyek**

A jelen kiadvány semmiféle része sem reprodukálható, tárolható visszakereső-rendszerben vagy vihető át bármiféle eszközzel, elektronikusan, mechanikusan, fénymásolással, felvétellel vagy bármilyen más módszerrel a Seiko Epson Corporation előzetes írásbeli engedélye nélkül. A dokumentum tartalmának felhasználására vonatkozóan nem vállalunk felelősséget. A dokumentum tartalmának felhasználásából származó károkért sem vállalunk semmiféle felelősséget. A jelen dokumentumban lévő információk csak az ezzel az Epson termékkel történő felhasználásra vonatkoznak. Az Epson nem felelős az olyan esetekért, amikor ezeket az információkat más termékekre alkalmazzák.

Sem a Seiko Epson Corporation, sem bármely leányvállalata nem vállal felelősséget a termék megvásárlójának vagy harmadik félnek olyan káráért, veszteségéért, költségéért vagy kiadásáért, amely a következőkből származik: baleset, a termék nem rendeltetésszerű vagy helytelen használata, a termék jogosulatlan módosítása, javítása vagy megváltoztatása, illetve (az Egyesült Államok kivételével) a Seiko Epson Corporation üzemeltetési és karbantartási utasításainak nem pontos betartása.

A Seiko Epson Corporation nem vállal felelősséget az olyan károkért és problémákért, amelyek a Seiko Epson Corporation által Eredeti Epson terméknek, vagy az Epson által jóváhagyott terméknek nem minősített kiegészítők vagy fogyóeszközök használatából származnak.

A Seiko Epson Corporation nem tehető felelőssé az olyan károkért, amelyek a Seiko Epson Corporation által EPSON jóváhagyott terméknek nem minősített bármely csatlakozókábel használatából következő elektromágneses interferenciából származnak.

Az EPSON® bejegyzett védjegy, és az EPSON EXCEED YOUR VISION vagy az EXCEED YOUR VISION a Seiko Epson Corporation védjegyei.

A PRINT Image Matching™ és a PRINT Image Matching embléma a Seiko Epson Corporation védjegyei. Copyright © 2001 Seiko Epson Corporation. Minden jog fenntartva.

Az Intel® az Intel Corporation bejegyzett védjegye.

A PowerPC® az International Business Machines Corporation bejegyzett védjegye.

Az Epson Scan program részben az Independent JPEG Group munkáján alapul.

libtiff

Copyright © 1988–1997 Sam Leffler Copyright © 1991–1997 Silicon Graphics, Inc.

Permission to use, copy, modify, distribute, and sell this software and its documentation for any purpose is hereby granted without fee, provided that (i) the above copyright notices and this permission notice appear in all copies of the software and related documentation, and (ii) the names of Sam Leffler and Silicon Graphics may not be used in any advertising or publicity relating to the software without the specific, prior written permission of Sam Leffler and Silicon Graphics.

THE SOFTWARE IS PROVIDED "AS-IS" AND WITHOUT WARRANTY OF ANY KIND, EXPRESS, IMPLIED OR OTHERWISE, INCLUDING WITHOUT LIMITATION, ANY WARRANTY OF MERCHANTABILITY OR FITNESS FOR A PARTICULAR PURPOSE.

#### **Szerzői jogok és védjegyek**

#### IN NO EVENT SHALL SAM LEFFLER OR SILICON GRAPHICS BE LIABLE FOR ANY SPECIAL, INCIDENTAL, INDIRECT OR CONSEQUENTIAL DAMAGES OF ANY KIND, OR ANY DAMAGES WHATSOEVER RESULTING FROM LOSS OF USE, DATA OR PROFITS, WHETHER OR NOT ADVISED OF THE POSSIBILITY OF DAMAGE, AND ON ANY THEORY OF LIABILITY, ARISING OUT OF OR IN CONNECTION WITH THE USE OR PERFORMANCE OF THIS SOFTWARE.

A Microsoft®, a Windows®, és a Windows Vista® a Microsoft Corporation bejegyzett védjegye.

Az ABBYY® és az ABBYY FineReader® név és logó az ABBYY Software House bejegyzett védjegye.

Az Adobe, az Adobe Reader, az Acrobat és a Photoshop az Adobe Systems Incorporated védjegyei, bizonyos területeken bejegyzett védjegyei.

*Általános jellegű megjegyzés: Az itt használt egyéb terméknevek kizárólag az azonosítás célját szolgálják, és előfordulhat, hogy tulajdonosaik védjeggyel védték azokat. Az Epson ezekkel a védjegyekkel kapcsolatban semmiféle jogra nem tart igényt.*

Copyright © 2011 Seiko Epson Corporation. Minden jog fenntartva.

**Útmutatás**

### <span id="page-3-0"></span>*Útmutatás*

# **Hol találja meg a tudnivalókat**

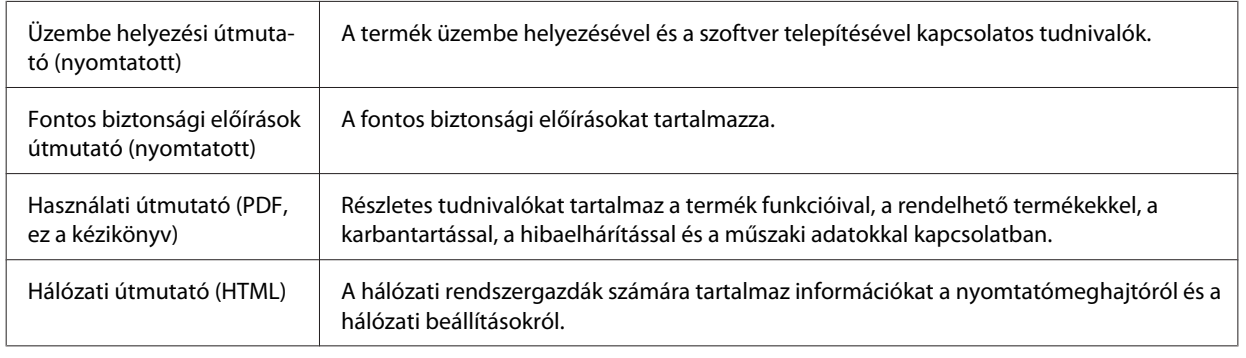

### **A termék funkciói**

Tekintse meg, terméke mely funkciókkal rendelkezik.

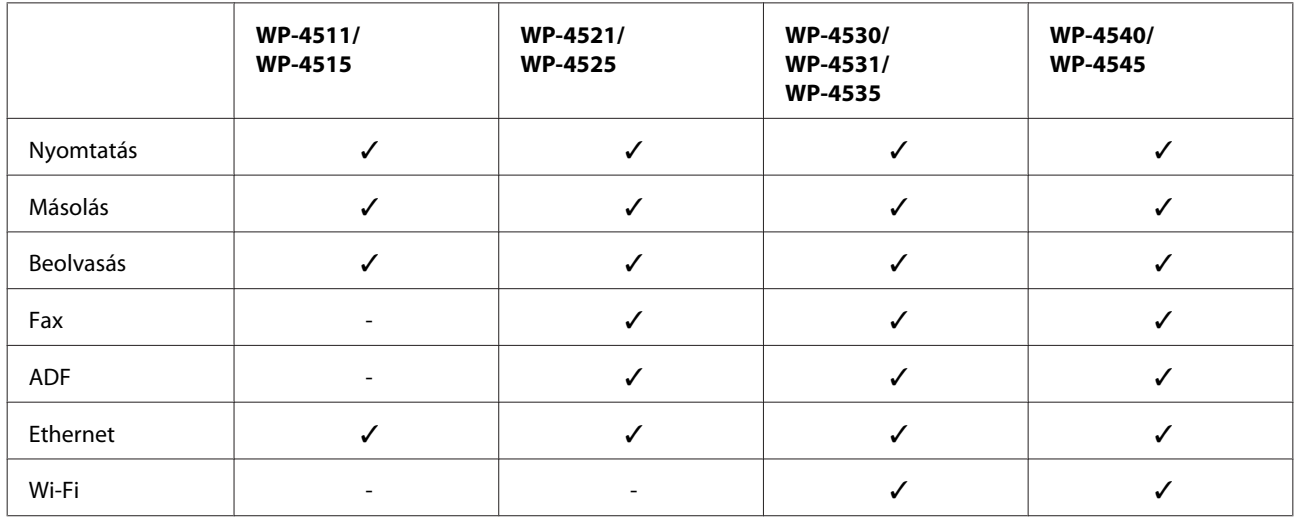

### **Az útmutatóban használt ábrák**

Az útmutatóban használt képek hasonló termékről készültek. Bár az ábrák eltérhetnek az aktuális terméktől, a használati módszer megegyezik.

### **Az útmutatóban használt menünevek**

Bár az LCD-képernyőn megjelenő menük, beállítási elemek vagy a beállítások elnevezése eltérhet az aktuális terméken láthatótól, a használati módszer megegyezik.

**Útmutatás**

# <span id="page-4-0"></span>**A Vigyázat!, Figyelem! és Megjegyzés címkével megjelölt utasítások**

A kézikönyvben szereplő, Vigyázat!, Figyelem! és Megjegyzés címkével megjelölt utasítások jelentése a következő.

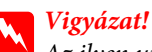

*Az ilyen utasításokat a testi sérülések elkerülése érdekében gondosan be kell tartani.*

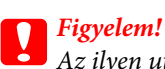

*Az ilyen utasításokat a berendezés sérüléseinek elkerülése végett kell betartani.*

*Megjegyzés*

*Az ilyen részek a készülék használatára vonatkozó fontos információkat és hasznos tanácsokat tartalmaznak.*

### <span id="page-5-0"></span>*Biztonsági előírások*

# **Fontos biztonsági előírások**

A termék használata előtt olvasson el minden utasítást, amely ebben a részben található. Tartsa be a terméken feltüntetett összes figyelmeztetést és előírást.

### **A termék üzembehelyezése**

A termék üzembehelyezésekor tartsa szem előtt az alábbiakat:

- ❏ Ne zárja el és ne fedje le a termék nyílásait.
- ❏ Csak a terméken feltüntetett paraméterekkel rendelkező hálózati feszültséget használjon.
- ❏ A termékhez csak a mellékelt tápkábelt használja. Más kábel használata áramütést okozhat és tűzveszélyes.
- ❏ A termék tápkábele csak ehhez a termékhez használható. Ha más készülékhez használják, tűz keletkezhet, vagy áramütést okozhat.
- ❏ Győződjön meg róla, hogy a váltóáramú tápkábel megfelel a helyi biztonsági szabványoknak.
- ❏ Ne használjon olyan konnektort, amely gyakran ki- és bekapcsolódó készülékekkel (például fénymásolókkal vagy légkondicionáló rendszerekkel) azonos áramkörön van.
- ❏ Ne használjon fali kapcsolóról vagy automatikus időzítőről vezérelt konnektorokat.
- ❏ Az egész számítógépes rendszert tartsa távol olyan készülékektől, amelyek elektromágneses interferenciát okozhatnak.
- ❏ A tápkábeleket úgy kell elhelyezni, hogy elkerüljük dörzsölődésüket, elvágásukat, kopásukat, összetekeredésüket és gubancolódásukat. Ne tegyen rá semmit a tápkábelekre, helyezze el őket úgy, hogy ne lehessen rájuk lépni vagy beléjük botlani. Különösen ügyeljen rá, hogy a tápkábelek ne törjenek meg azon a ponton, ahol csatlakoznak a transzformátorra.
- ❏ Ha hosszabbító kábellel használja a terméket, ügyeljen rá, hogy az összes csatlakoztatott berendezés amperben mért áramfelvétele ne haladja meg a hosszabbító kábelének engedélyezett áramerősségét. Arra is ügyeljen, hogy a fali konnektorba csatlakozó összes készülék együttes áramfelvétele ne haladja meg a konnektor engedélyezett áramleadását.
- ❏ Semmilyen körülmények között se szedje szét, alakítsa át, vagy próbálja meg megjavítani a tápkábelt, a nyomtató egységet, a lapolvasó egységet vagy valamely kiegészítőjét, kivéve ha az eljárások részletesen le vannak írva a termék használati útmutatóiban.
- ❏ Ha a következő helyzetek bármelyike előállna, húzza ki a terméket a konnektorból, majd forduljon a szakképzett szakemberhez:

A tápvezeték vagy csatlakozója megsérült; folyadék került a termékbe; a terméket leejtették, vagy borítása megsérült; a termék nem a megszokott módon működik, vagy feltűnően megváltozott a teljesítménye. Ne módosítsa olyan vezérlőeszközök beállításait, amelyeket a használati utasítások nem ismertetnek.

❏ Ha a terméket Németországban kívánja használni, a rövidzárlat és túláram elleni megfelelő védelem érdekében az áramkört 10 vagy 16 amperes kismegszakítóval kell ellátni.

- <span id="page-6-0"></span>❏ Ha ezt a terméket a kábellel számítógéphez vagy más eszközhöz csatlakoztatja, ügyeljen a csatlakozók helyes irányára. Minden csatlakozó csak egyféleképpen dugható be helyesen. Ha egy csatlakozót rossz irányban dug be, a kábellel összekötött mindkét eszköz megsérülhet.
- ❏ Ha a csatlakozó meghibásodik, cserélje ki a tápkábelkészletet vagy forduljon szakképzett villanyszerelőhöz. Ha biztosítékok vannak a dugóban, feltétlenül cserélje ki azokat a megfelelő méretűekre és paraméterűekre.

### **A termék elhelyezése**

A termék helyének kiválasztásánál tartsa szem előtt az alábbiakat:

- ❏ Helyezze stabil, sík felületre, amely minden oldalról szélesebb a terméknél. Ha fal mellé teszi, hagyjon legalább 10 cm-t a termék hátulja és a fal között. A termék döntött helyzetben nem működik megfelelően.
- ❏ Tároláskor vagy szállításkor ne döntse meg, ne tárolja függőlegesen vagy fejjel lefelé a terméket, mert így tinta szivároghat ki.
- ❏ Hagyjon helyet a termék mögött a kábeleknek, és felette is, hogy teljesen ki tudja nyitni a dokumentumfedelet.
- ❏ Kerülje az olyan helyet, ahol gyors változások következhetnek be a hőmérsékletben vagy a páratartalomban. Ne tegye a terméket olyan helyre, ahol közvetlen napsugárzásnak, erős fénynek vagy magas hőmérsékletnek lehet kitéve.
- ❏ Ne helyezze vagy tárolja a terméket szabadban, szennyezett vagy poros területen, víz közelében, hőforrás mellett, illetve ütés-, és rázkódásveszélyes, túl meleg vagy magas páratartalmú helyeken. Nedves kézzel ne használja a készüléket.
- ❏ A terméket olyan fali konnektor közelébe helyezze, ahonnan könnyen ki lehet húzni a tápkábelt.

### **A termék használata**

A termék használatakor tartsa szem előtt az alábbiakat:

- ❏ Ne helyezzen tárgyakat a termék nyílásaiba.
- ❏ Ne öntsön folyadékot a termékbe.
- ❏ Nyomtatás közben ne nyúljon bele a gépbe, és ne érjen hozzá a tintapatronokhoz.
- ❏ Ne érintse meg a fehér lapos kábelt a termék belsejében.
- ❏ Ne használjon a gép belsejében vagy annak közelében gyúlékony gázokat tartalmazó aeroszolos termékeket. Az ilyen termékek használata tüzet idézhet elő.
- ❏ Ne mozgassa kézzel a nyomtatófejet, mert az károsíthatja a terméket.
- ❏ A terméket mindig az P **On** gomb megnyomásával kapcsolja ki. Addig ne húzza ki a termék tápkábelét, vagy ne kapcsolja le a tápellátást, amíg az LCD panel teljesen ki nem kapcsolt.
- ❏ A termék szállítása előtt figyeljen arra, hogy a tintapatrontartó alaphelyzetben (a jobb szélen) legyen, és hogy a tintapatronok a helyükön legyenek.

- <span id="page-7-0"></span>❏ A tintapatronokat hagyja a készülékben. Ha kiveszi a patronokat, a nyomtatófej kiszáradhat, és előfordulhat, hogy a nyomtató nem fog nyomtatni.
- ❏ Ügyeljen, hogy ujjait ne hagyja a lapolvasó alatt, amikor azt becsukja.
- ❏ Ha hosszabb ideig nem szándékozik használni a terméket, húzza ki a tápkábelt a konnektorból.
- ❏ Ne nyomja le túl erősen a dokumentumasztalt, amikor ráhelyezi az eredetiket.

### **A termék használata vezeték nélküli kapcsolattal**

- ❏ Ne használja a készüléket egészségügyi intézményekben vagy orvosi berendezések közelében. A készülék által kibocsátott rádióhullámok zavarhatják az elektromos orvosi berendezések működését.
- ❏ Szívritmus-szabályozók és a készülék között legalább 22 cm távolságot kell tartani. A készülék által kibocsátott rádióhullámok zavarhatják a szívritmus-szabályozók működését.
- ❏ Ne használja a készüléket automatikus vezérlésű eszközök, például automata kapuk vagy tűzjelző készülékek közelében. A készülék által kibocsátott rádióhullámok zavarhatják ezeket az eszközöket, amelyek esetleges meghibásodása balesetet okozhat.

### **A tintapatronok kezelése**

A tintapatronok kezelésénél tartsa szem előtt az alábbiakat:

- ❏ A tintapatronokat olyan helyen tárolja, ahol gyermekek nem érhetik el.
- ❏ Ha festék kerül a bőrére, szappannal és vízzel mossa le. Ha a tinta a szemébe kerül, azonnal öblítse ki bő vízzel.
- ❏ Mielőtt új tintapatront helyezne a nyomtatóba, nagyjából tizenötször rázza össze azt (előre-hátra) öt másodperc alatt.
- ❏ A tintapatront a csomagoláson feltüntetett lejárati idő előtt használja fel.
- ❏ A legjobb eredmények elérése érdekében, a csomag felnyitásától számított hat hónapon belül használja fel a tintapatronokat.
- ❏ Ne szerelje szét a tintapatronokat és ne próbálja meg újratölteni azokat. Ezzel tönkreteheti a nyomatatófejet.
- ❏ Ne érintse meg a patron oldalán lévő zöld chipet. Ez befolyásolhatja a normális működést és nyomtatást.
- ❏ A tintapatronon található IC chipen található információ a patronról, úgy mint a tintapatron állapota, mely azt mutatja meg, hogy a patront el lehet távolítani, és újat lehet behelyezni.
- ❏ Ha későbbi felhasználás céljából kiveszi a tintapatront, óvja a tintaátömlő nyílást a portól és szennyeződésektől, és ugyanott tárolja, mint a terméket. A tintaátömlő nyíláson lévő szelep feleslegessé teszi a fedél vagy dugó használatát, de figyelni kell arra, hogy a tinta nehogy beszennyezze azokat a tárgyakat, melyekkel a patron érintkezhet. Ne érjen a tintaátömlő nyíláshoz és annak környékéhez.

### <span id="page-8-0"></span>**Az LCD-kijelző használata**

- ❏ Az LCD- kijelzőn lehet néhány fényes vagy sötét folt, és a tulajdonságai miatt lehet, hogy a fényessége nem egyenletes. Ezek természetesek, és nem hibára vagy sérülésre utalnak.
- ❏ Az LCD képernyőt csak száraz, puha ruhával tisztítsa. Ne használjon folyadékot vagy vegyszert.
- ❏ Ha az LCD képernyő meghibásodik, forduljon a forgalmazóhoz. Ha folyadékkristály oldat kerül a kezére, mossa le alaposan vízzel és szappannal. Ha folyadékkristály oldat kerül a szemébe, azonnal öblítse ki a szemét vízzel. Ha továbbra is kellemetlen érzései vannak, vagy látási problémákat tapasztal, azonnal forduljon orvoshoz.

### **Az érintőpanellel kapcsolatos óvintézkedések**

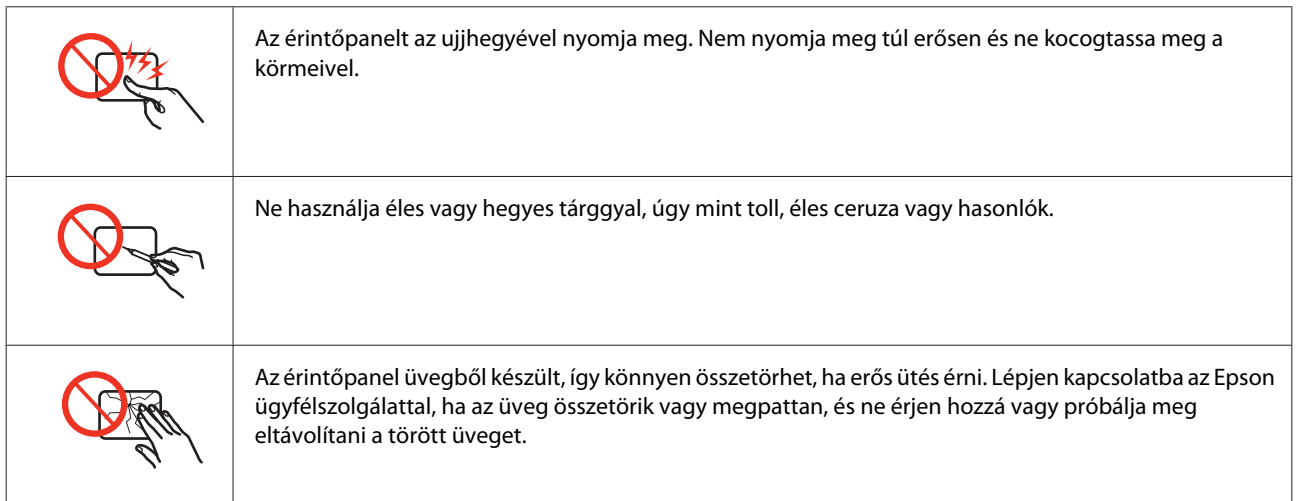

# **A másolásra vonatkozó korlátozások**

A termék kezelésénél tartsa be az alábbi korlátozásokat, biztosítva ezzel a felelősségteljes és jogszerű használatát.

#### **A törvény tiltja a következő dolgok másolását:**

- ❏ Bankjegy, érme, állami kibocsátású értékpapír, államkötvény, önkormányzati értékpapír
- ❏ Tiszta postabélyeg, nyomtatott bélyeget tartalmazó levelezőlap és minden egyéb, érvényes bérmentesítést tartalmazó hivatalos postai cikk
- ❏ Állami illetékbélyeg, a jogi eljárások betartásával kibocsátott értékpapírok

#### **A következő dolgok másolásakor járjon el kellő körültekintéssel:**

- ❏ Magánkibocsátású értékpapírok (részvény, pénzre váltható utalvány, csekk stb.), bérlet, engedményre feljogosító utalványok stb.
- ❏ Igazolvány, útlevél, vezetői engedély, alkalmassági tanúsítvány, behajtási engedély, ebédjegy, utalvány stb.

<span id="page-9-0"></span>*Megjegyzés: Ezek másolása törvénybe ütköző lehet.*

#### **A szerzői jogvédelem alá eső anyagok felelősségteljes felhasználása:**

❏ A termékek szerzői jogvédelem alá eső anyagok jogosulatlan másolására is felhasználhatók. Hacsak nem egy hozzáértő jogász tanácsa szerint jár el, a közzétett anyagok lemásolása előtt mindig kérje ki a szerzői jog tulajdonosának engedélyét.

# **Személyes információk védelme**

Ez a termék alkalmas arra, hogy neveket és telefonszámokat mentsenek el a memóriájában, még kikapcsolt állapotban is.

Használja a következő menüt, hogy kitörölhesse a memóriát, ha a terméket másnak adná oda, vagy kidobná.

F **Setup** > **Gyári alapért. visszaáll** > **Minden beáll. visszaállítása**

### *Tartalomjegyzék*

### *[Szerzői jogok és védjegyek](#page-1-0)*

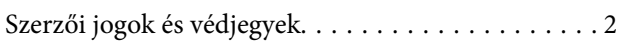

### *[Útmutatás](#page-3-0)*

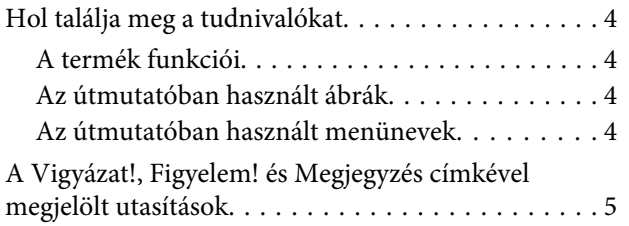

### *[Biztonsági előírások](#page-5-0)*

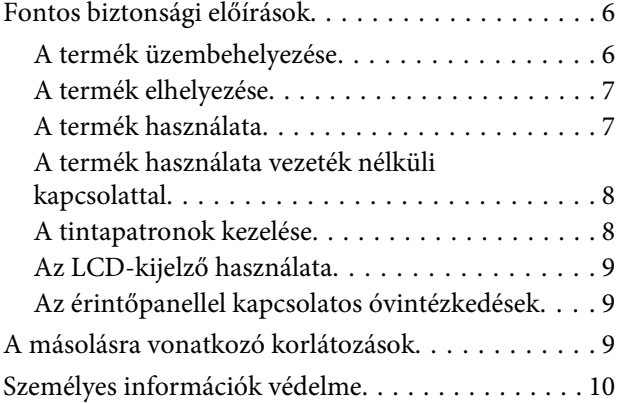

### *[Termékismertető](#page-14-0)*

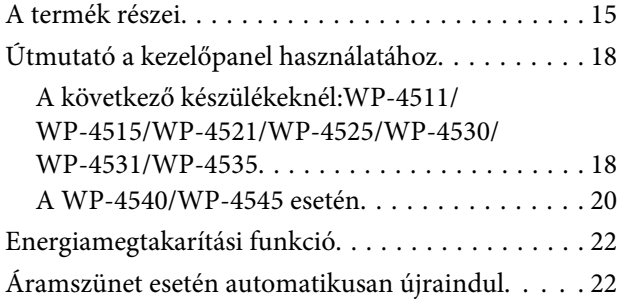

### *[Papírkezelés](#page-22-0)*

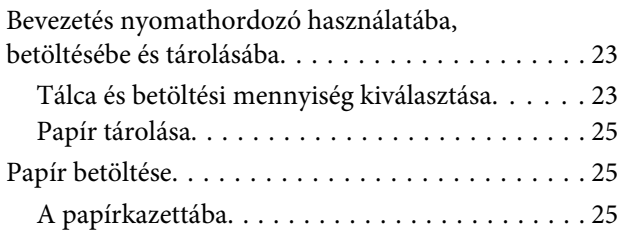

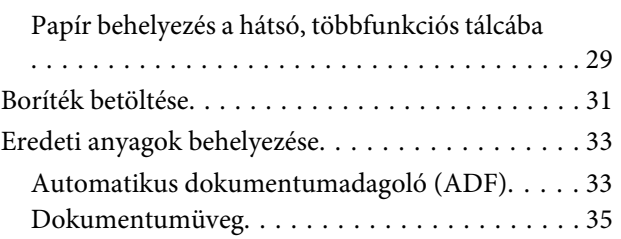

### *[Nyomtatás](#page-36-0)*

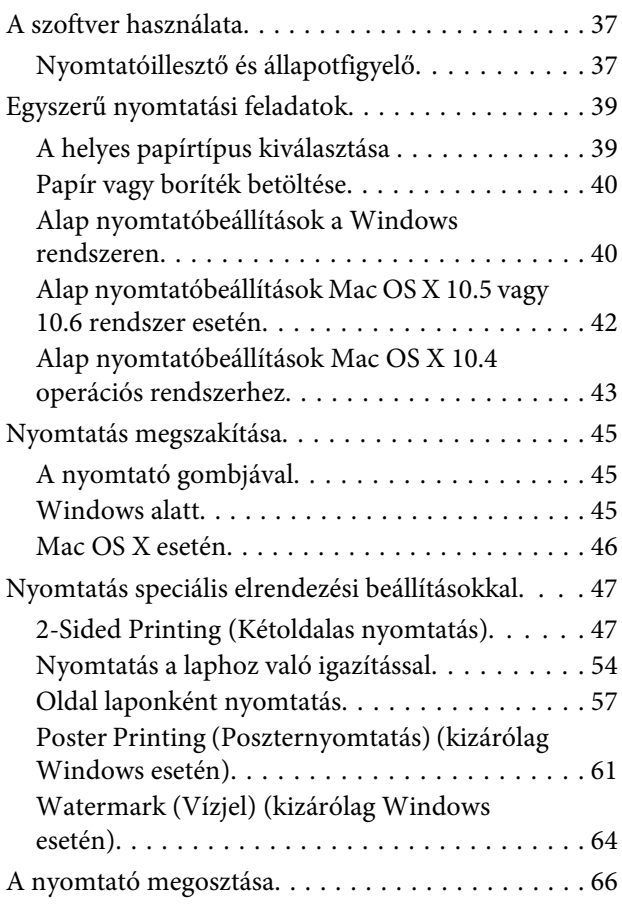

### *[Beolvasás](#page-66-0)*

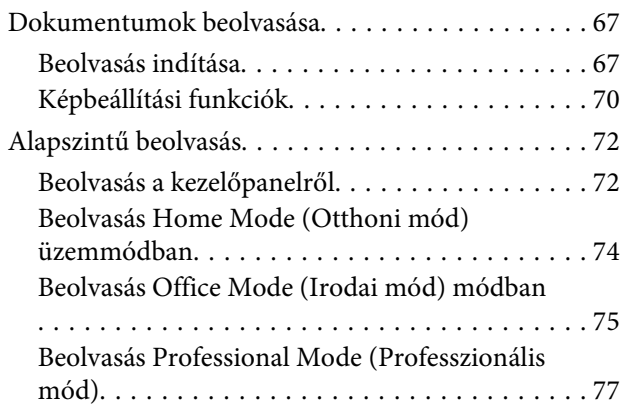

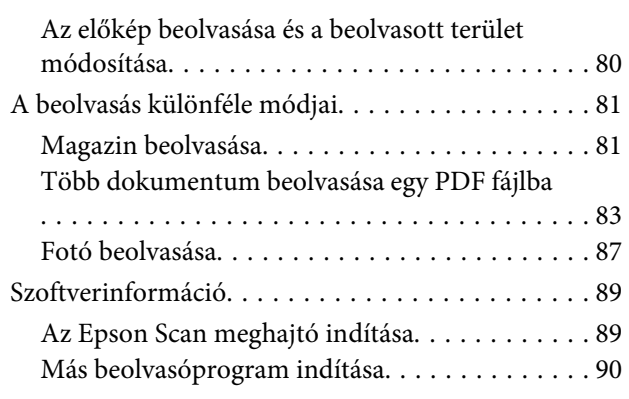

### *[Másolás](#page-91-0)*

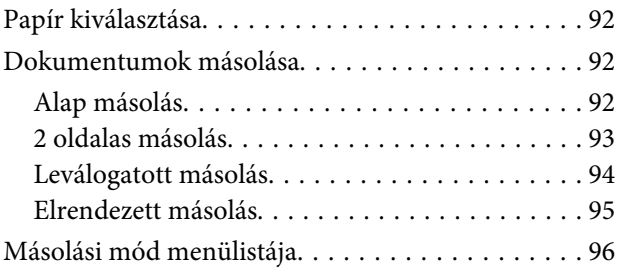

### *[Fax](#page-96-0)*

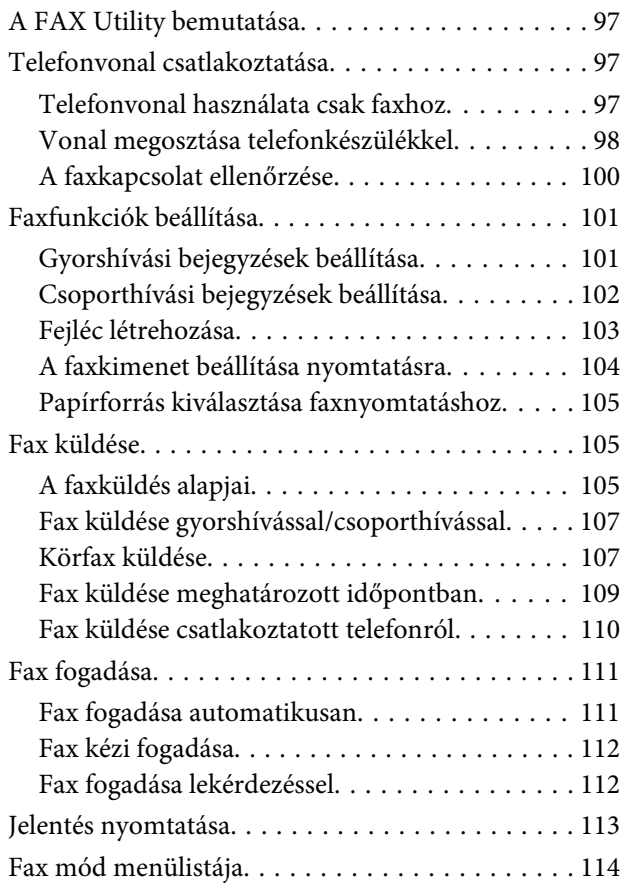

### *[A kezelőpanel használata](#page-114-0)*

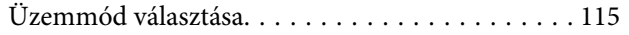

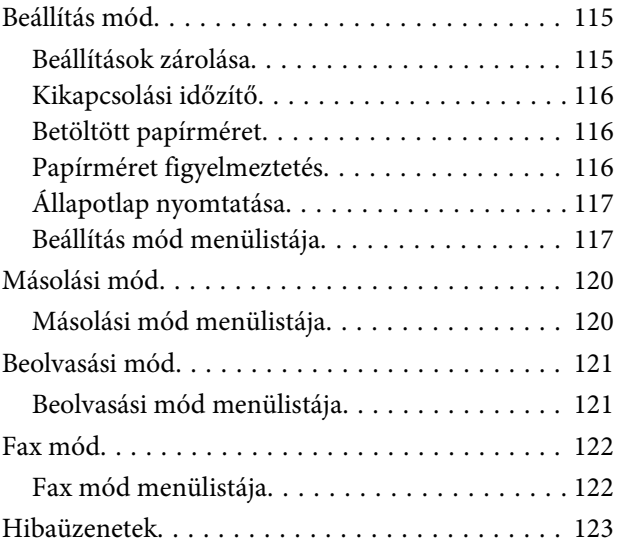

### *[Kiegészítő telepítése](#page-124-0)*

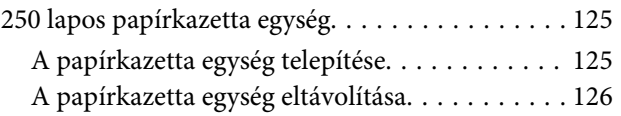

### *[Fogyóeszközök cseréje](#page-126-0)*

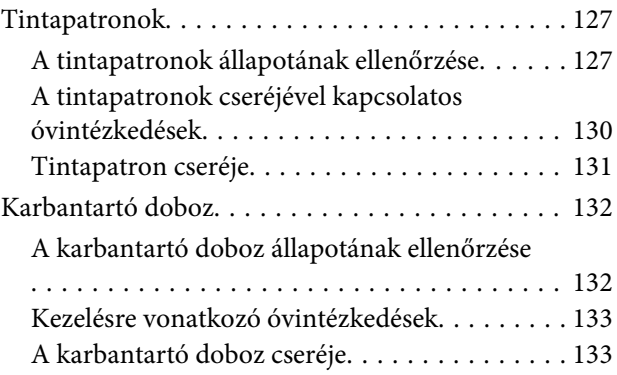

### *[A nyomtató és a nyomtatószoftver](#page-134-0)  [karbantartása](#page-134-0)*

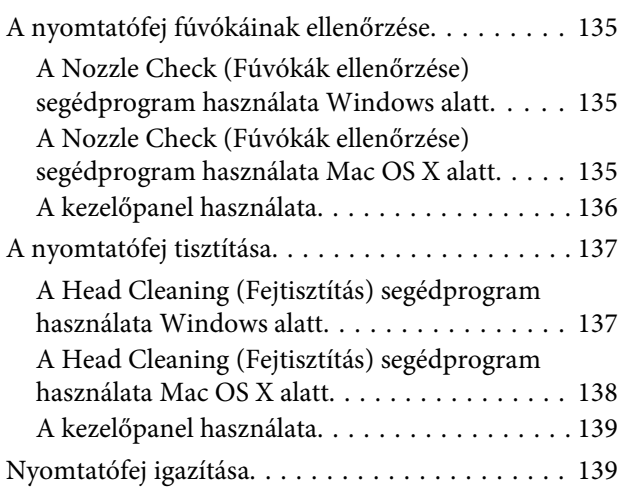

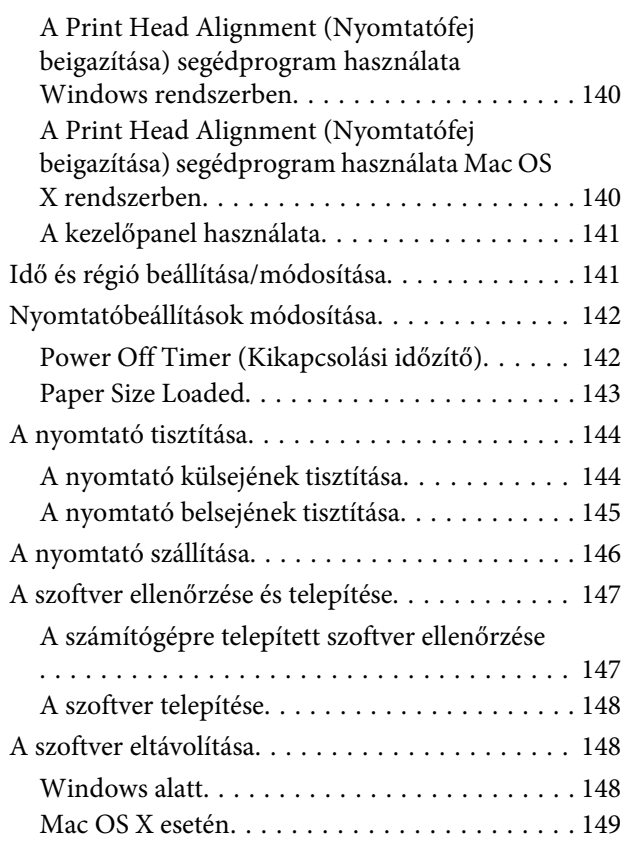

### *[Nyomtatási hibaelhárítás](#page-150-0)*

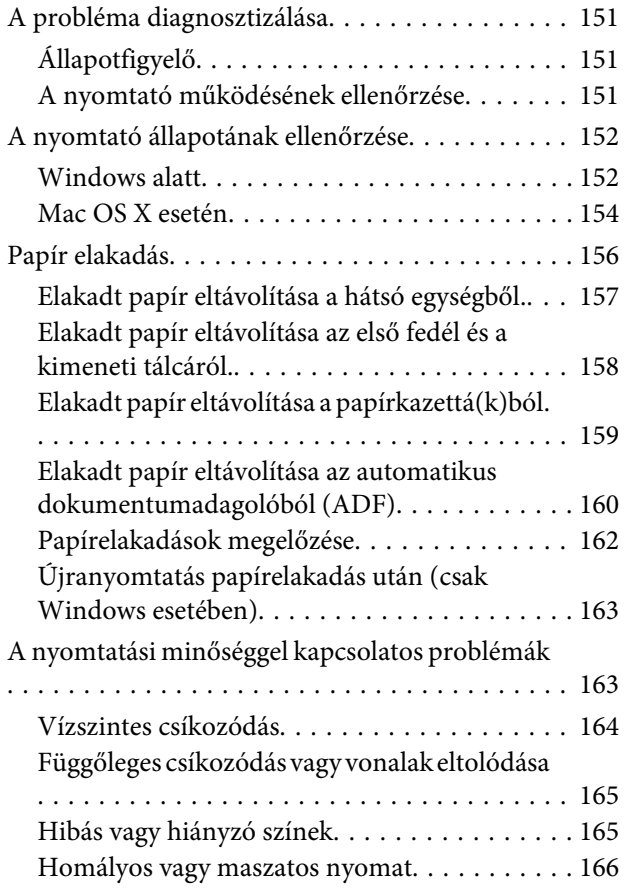

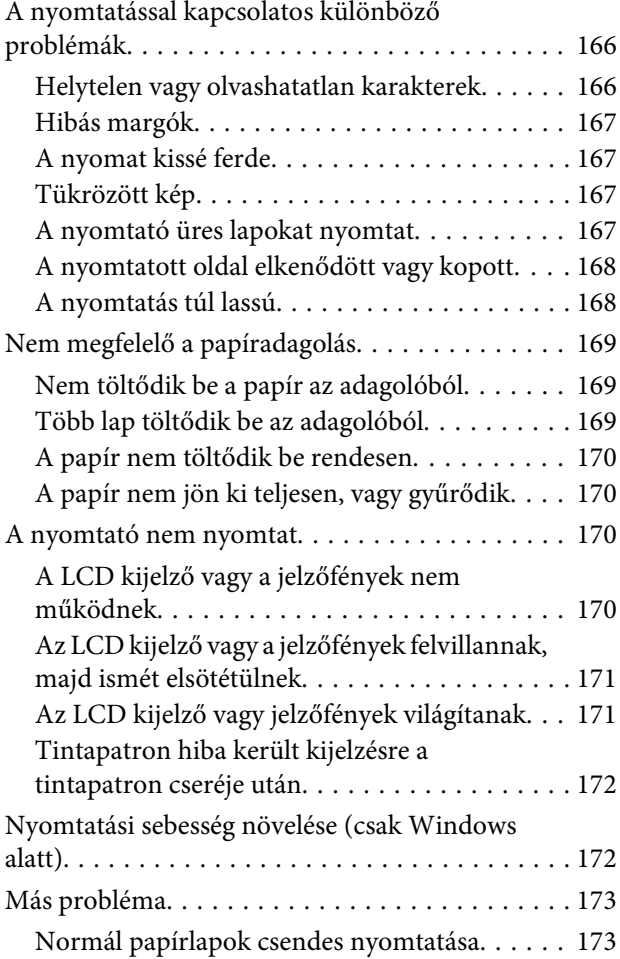

### *[Beolvasási hibaelhárítás](#page-174-0)*

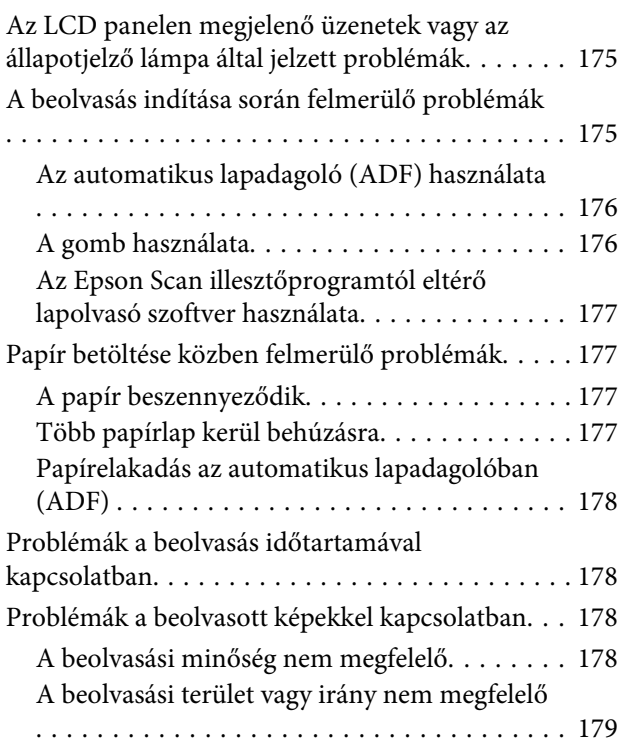

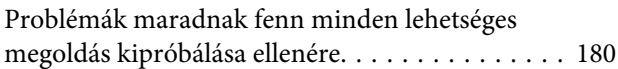

### *[Másolási hibaelhárítás](#page-180-0)*

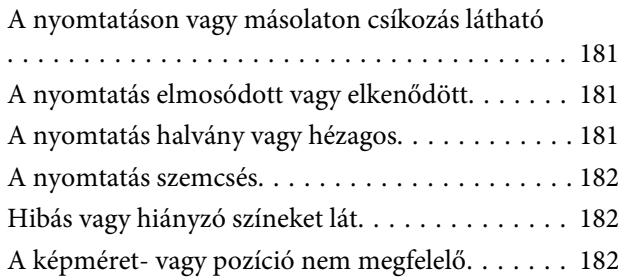

### *[Faxolási hibaelhárítás](#page-182-0)*

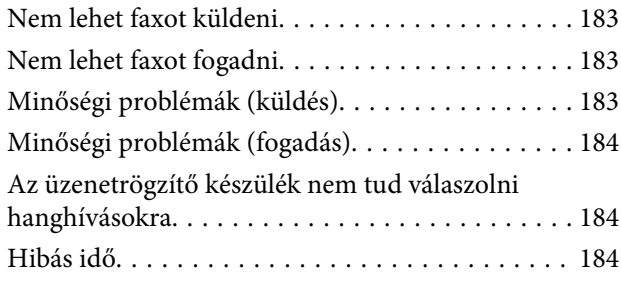

### *[Termékinformációk](#page-184-0)*

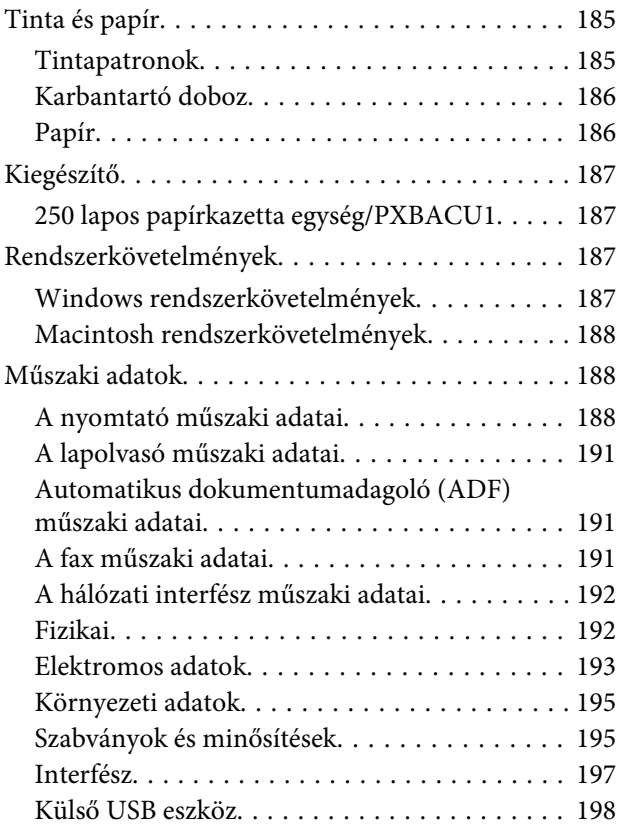

### *[Segítségkérés](#page-198-0)*

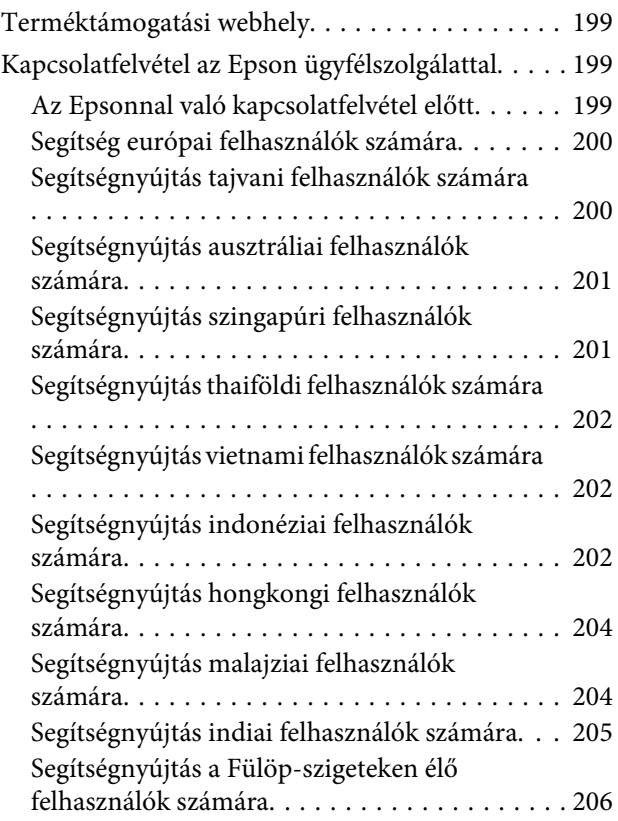

### *[Tárgymutató](#page-206-0)*

# <span id="page-14-0"></span>**Termékismertető**

# **A termék részei**

#### *Megjegyzés:*

*A mostani részben található képek hasonló termékről készültek. Bár az ábrák eltérhetnek az aktuális terméktől, a használati módszer megegyezik.*

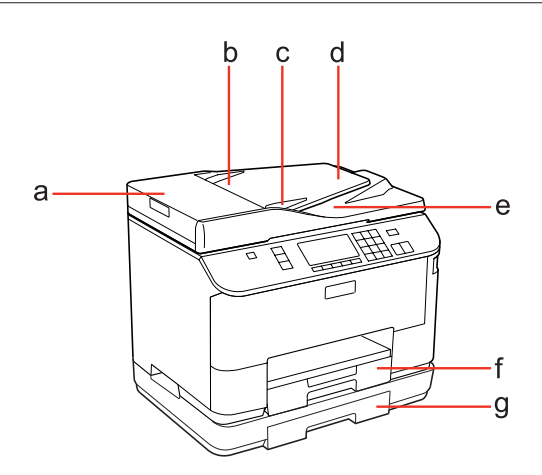

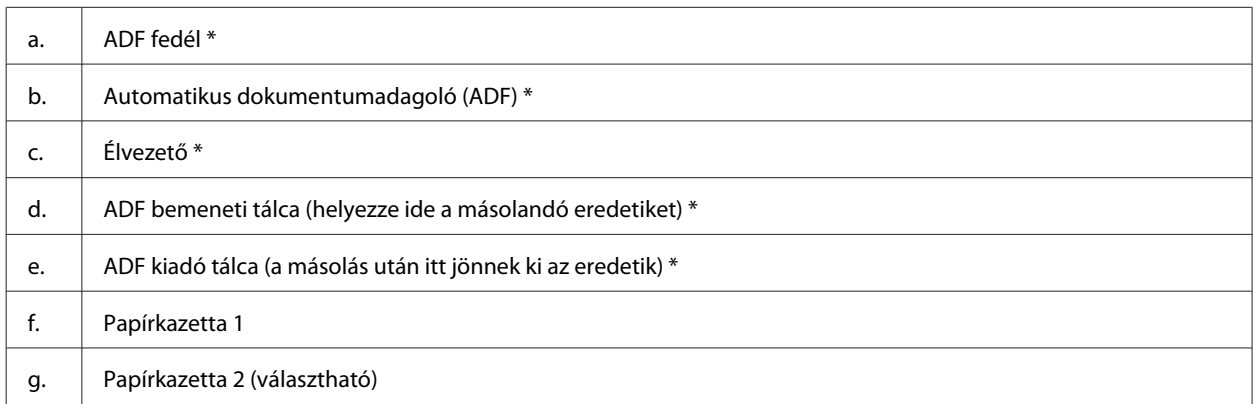

\* Ezek a részek csak a faxként is működő készülékekhez járnak.

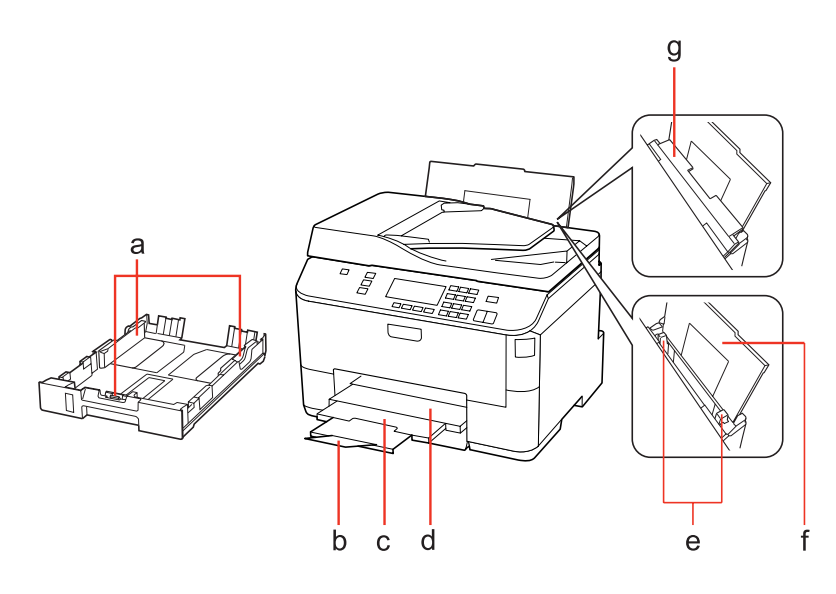

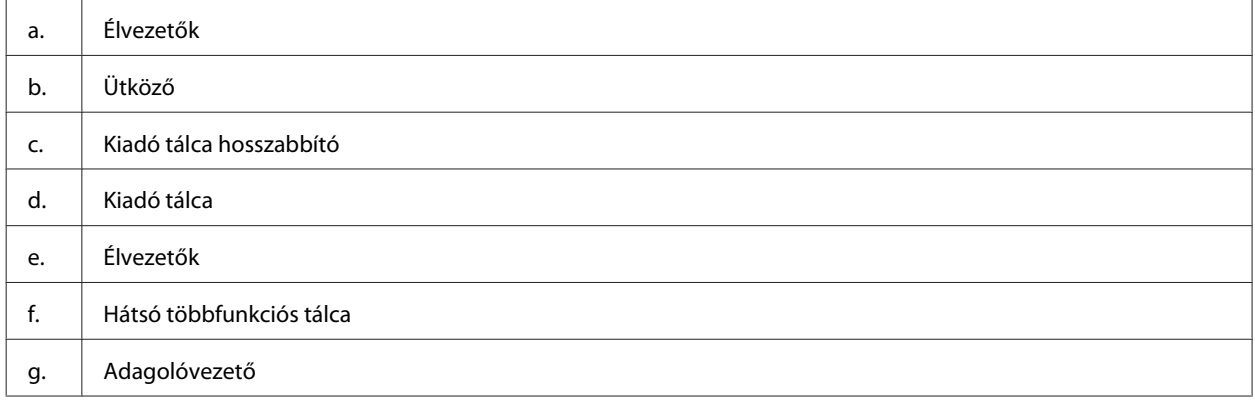

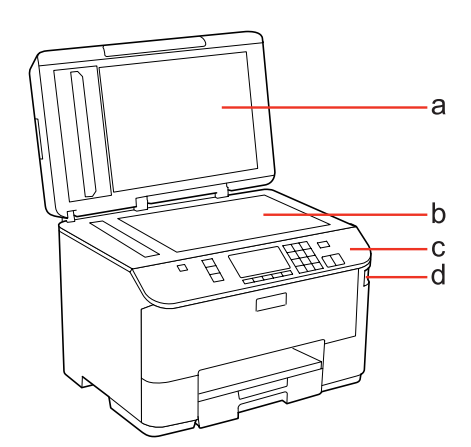

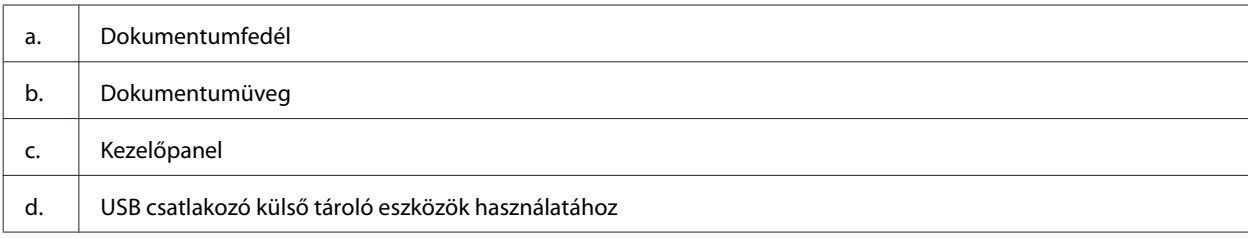

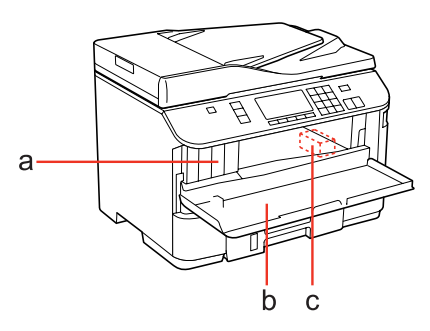

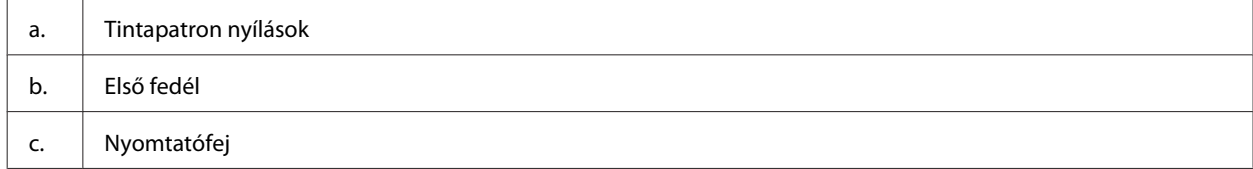

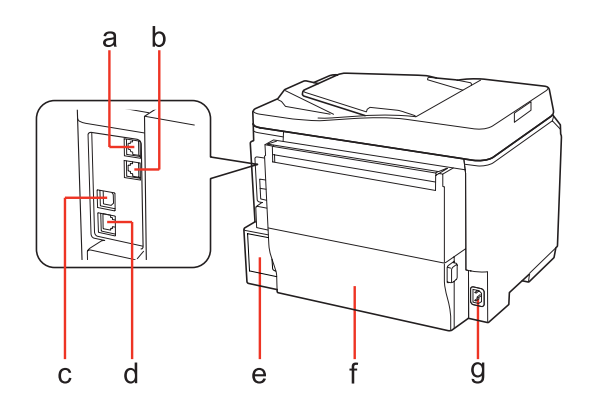

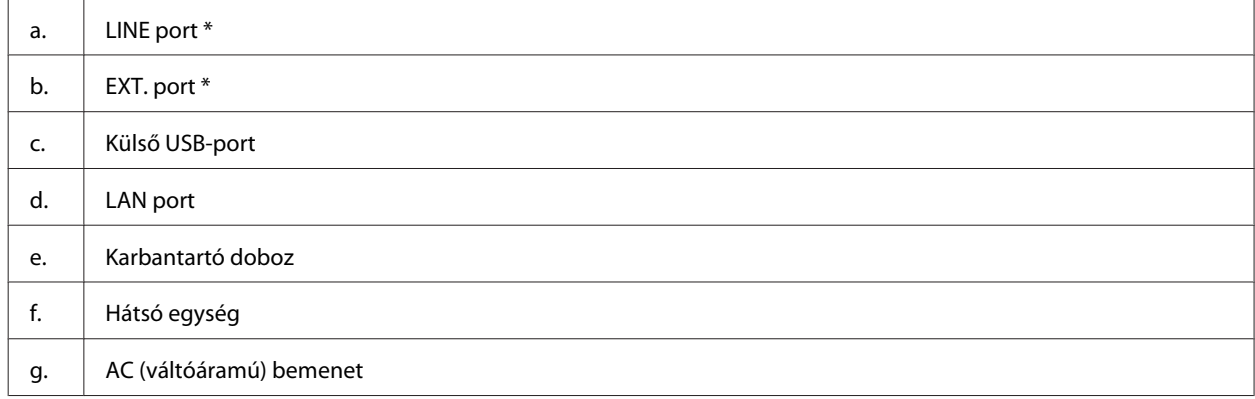

\* Ezek a részek csak a faxként is működő készülékekhez járnak.

# <span id="page-17-0"></span>**Útmutató a kezelőpanel használatához**

A kezelőpanel megjelenése területenként eltérő lehet.

#### *Megjegyzés:*

*Bár az LCD-képernyőn megjelenő menük, beállítási elemek vagy a beállítások elnevezése eltérhet az aktuális terméken láthatótól, a használati módszer megegyezik.*

### **A következő készülékeknél:WP-4511/WP-4515/WP-4521/WP-4525/ WP-4530/WP-4531/ WP-4535**

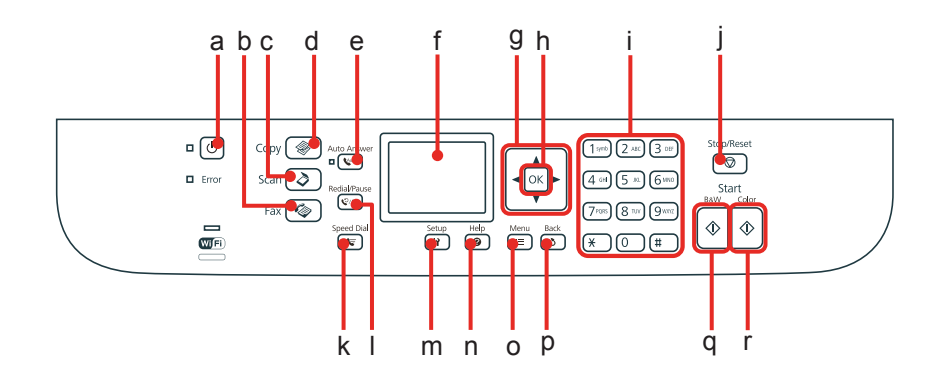

### **Gombok, LCD, és fények**

#### *Gomb és LCD*

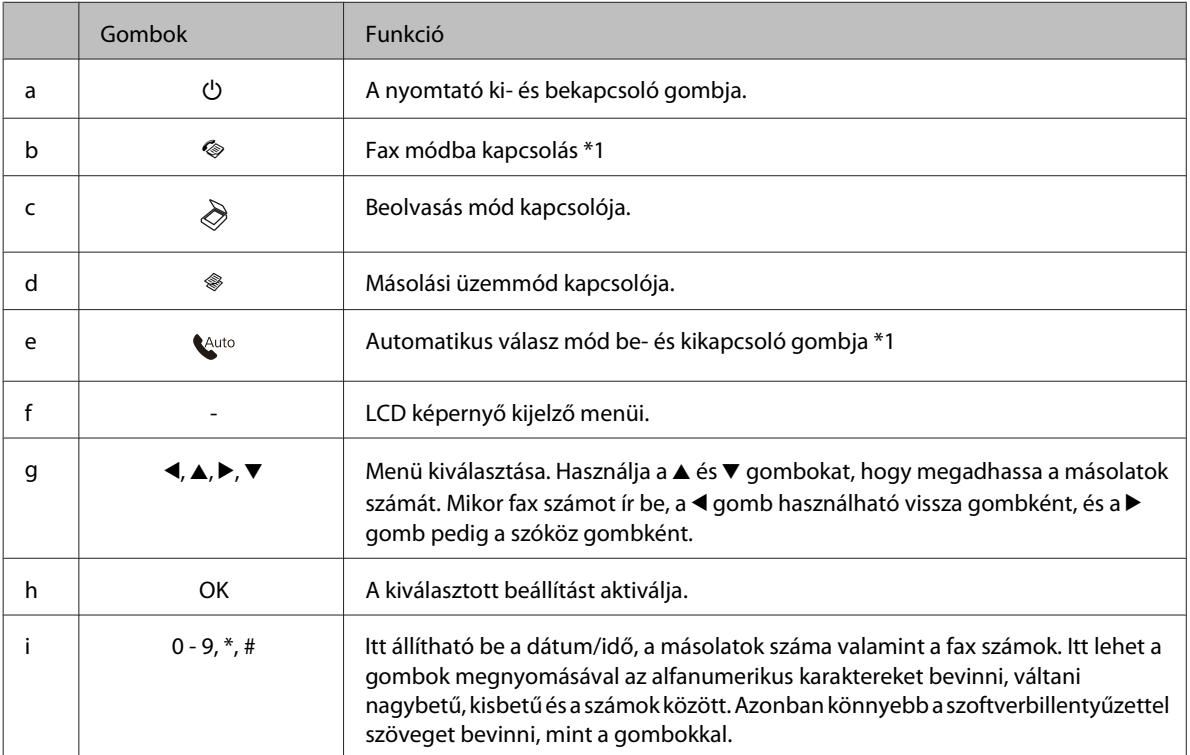

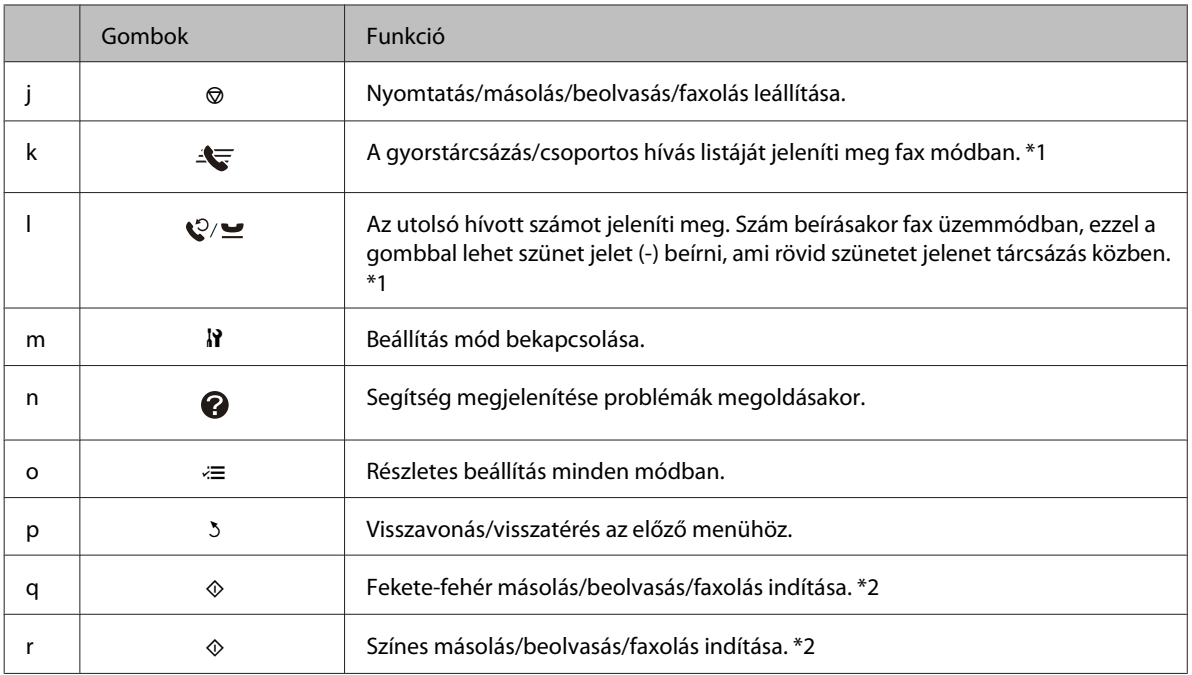

\*1 Ezek a gombok és funkciók csak a faxolásra alkalmas modelleknél találhatóak.

\*2 A fax funkciók csak a faxolásra alkalmas modelleknél lehetségesek.

#### *Jelzőfény*

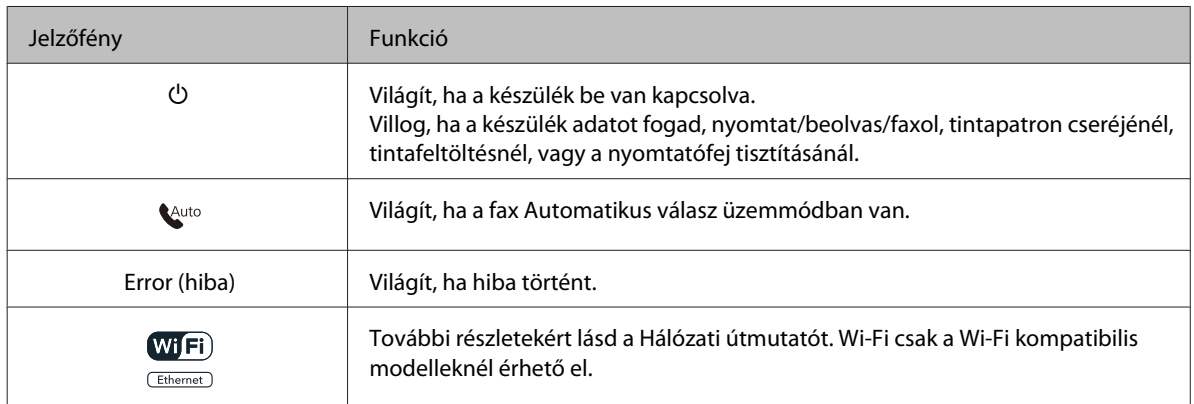

### **Az LCD-kijelző használata**

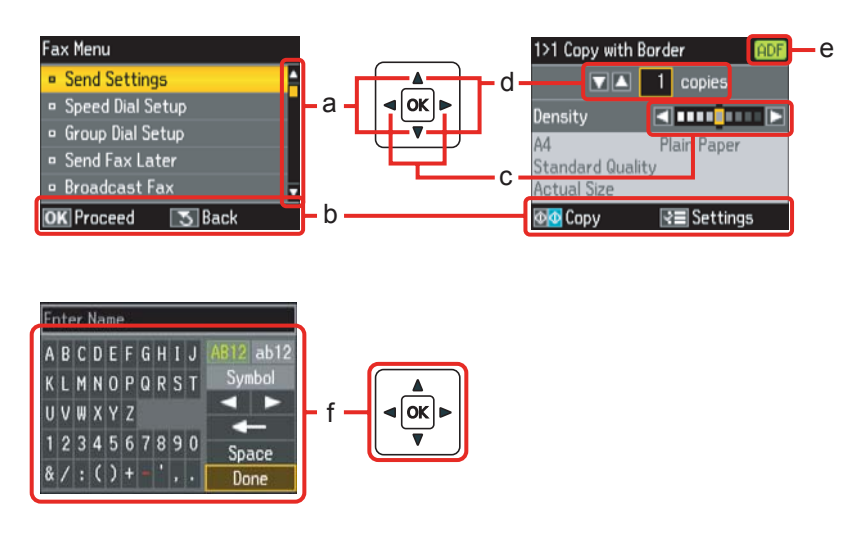

#### <span id="page-19-0"></span>WP-4511/4515/4521/4525/4530/4531/4535/4540/4545 Használati útmutató

#### **Termékismertető**

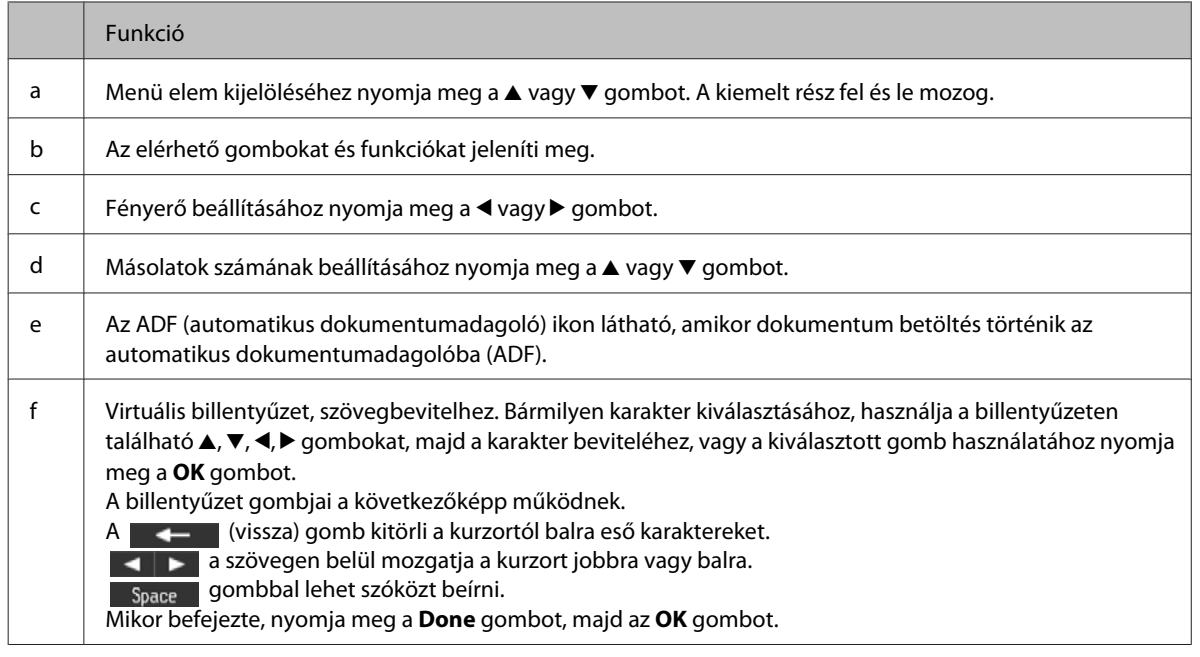

### **A WP-4540/WP-4545 esetén**

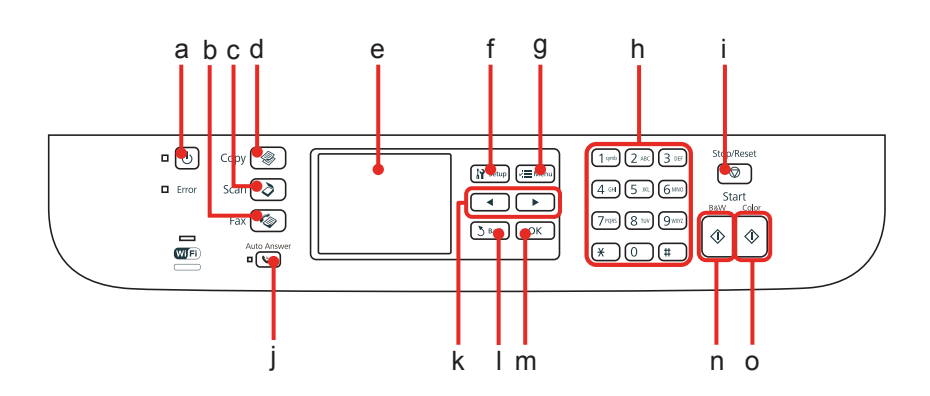

### **Gombok, LCD, és fények**

#### *Gomb és LCD*

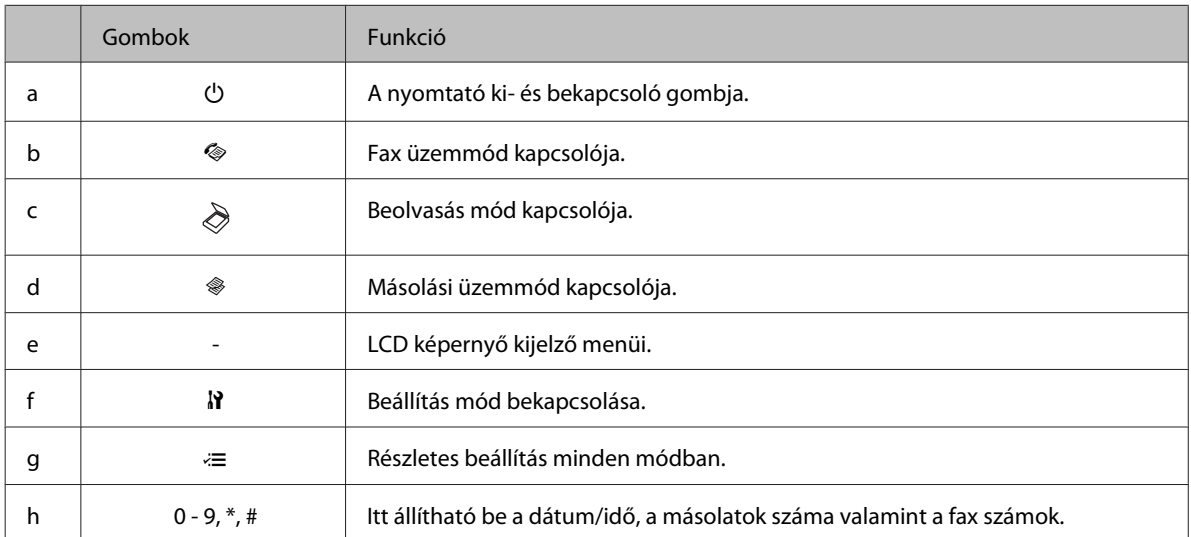

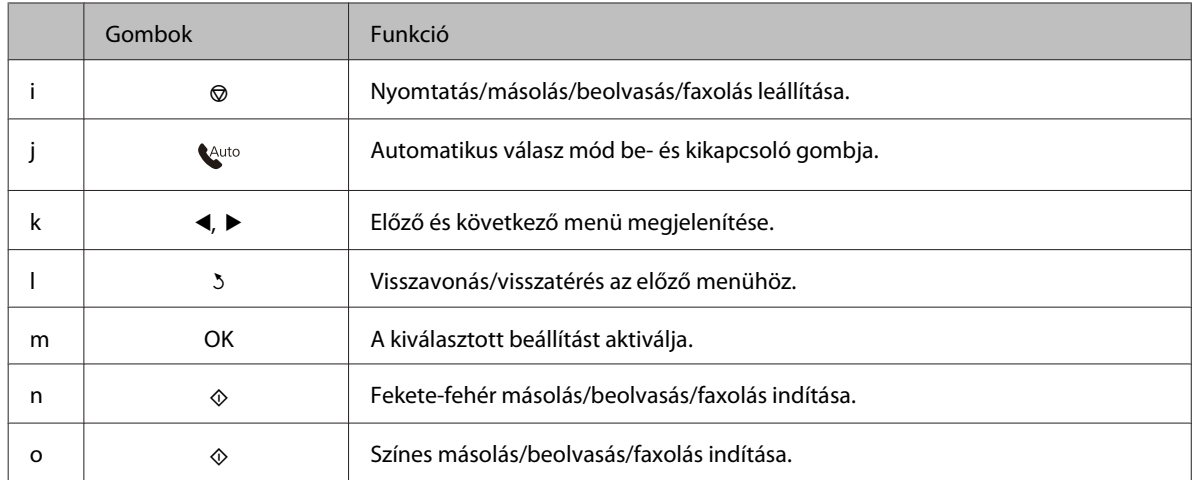

#### *Jelzőfény*

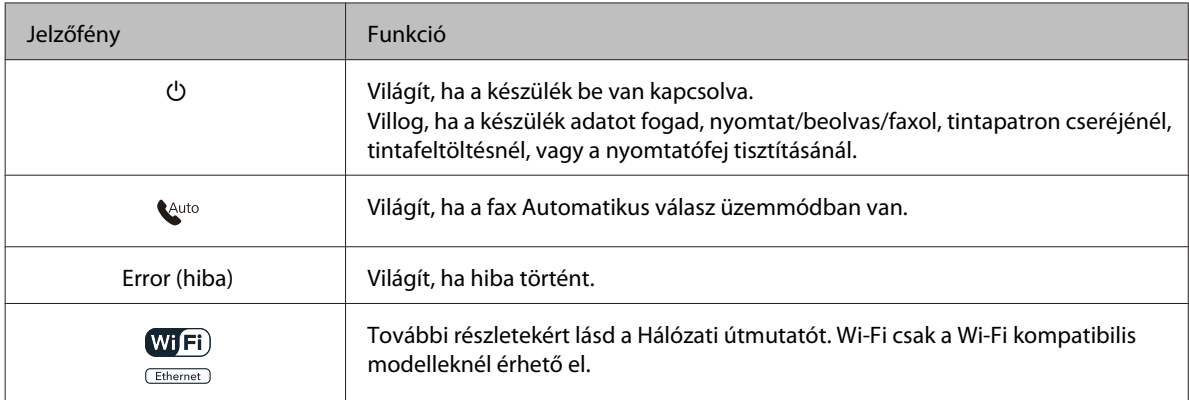

### **Az LCD-kijelző használata**

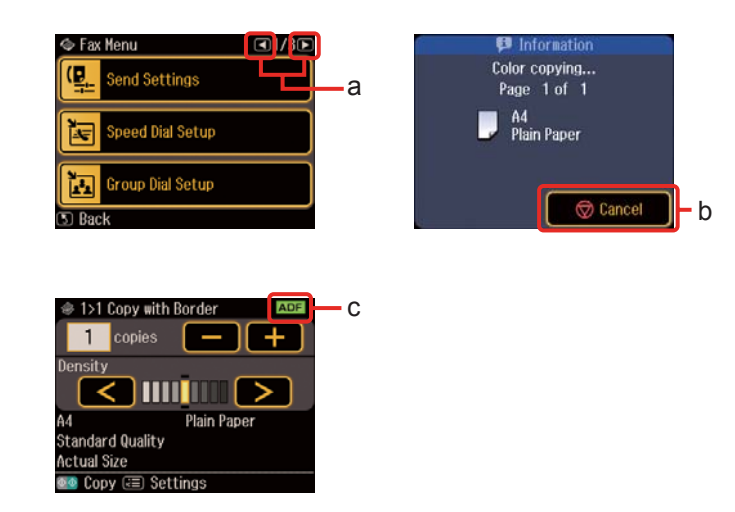

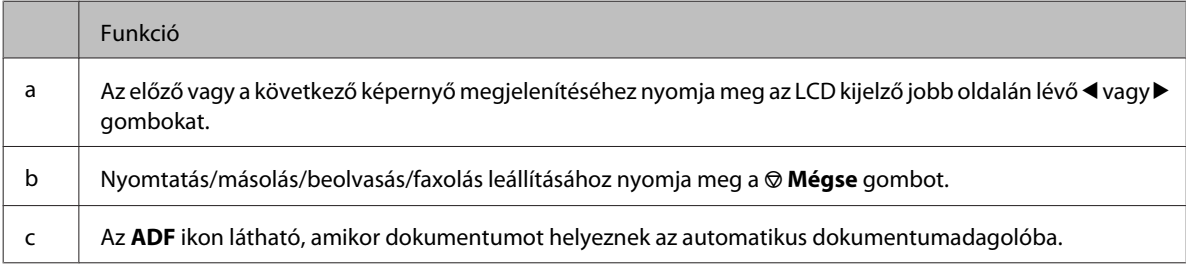

# <span id="page-21-0"></span>**Energiamegtakarítási funkció**

13 perc inaktivitás után a képernyő lekapcsol, hogy energiamegtakarítás céljából.

Nyomja meg bármelyik gombot, hogy visszatérjen az előző állapothoz.

# **Áramszünet esetén automatikusan újraindul**

Ha áramszünet jelentkezik miközben a készülék fax készenléti üzemmódban van vagy épp nyomtat, a készülék újra indul majd sípol.

# <span id="page-22-0"></span>**Papírkezelés**

# **Bevezetés nyomathordozó használatába, betöltésébe és tárolásába**

A legtöbb normál írópapír használatával jó eredményt lehet elérni. A bevonatos papírokkal azonban kitűnő nyomtatások készülhetnek, mivel kevesebb tintát szívnak magukba.

Az Epson olyan speciális papírokat szállít, amelyek összetétele megfelel az Epson tintasugaras nyomtatóiban használt tintának, és a legjobb minőségű eredmények eléréséhez ezeket a papírokat ajánlja.

Az Epson speciális média termékkel kapcsolatos részletekért kattintson a ["Tinta és papír" 185. oldal](#page-184-0) hivatkozásra.

Az Epson által forgalmazott speciális papírok betöltése előtt először olvassa el a papír csomagolásában található útmutatót, valamint tartsa szem előtt a következőket.

#### *Megjegyzés:*

- ❏ *A papírt mindig a nyomtatandó oldalával lefelé helyezze az papírkazettába. A nyomtatandó oldal általában fehérebb vagy fényesebb. További tudnivalók a papír csomagolásában található útmutatóban olvashatók. Annak érdekében, hogy könnyebben meg lehessen állapítatni a helyes betöltési irányt, némely speciális papír sarka le van vágva.*
- ❏ *Ha a papír meghajlott, betöltés előtt egyenesítse ki, vagy hajlítsa meg óvatosan az ellenkező irányban. Ha gyűrött papírra nyomtat, elmaszatolódhat a tinta a nyomtatványon.*

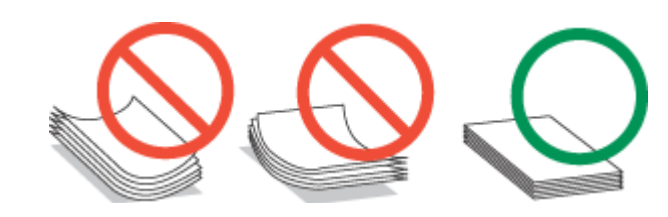

### **Tálca és betöltési mennyiség kiválasztása**

Vegye figyelembe a következő táblázatot a papírkazetta tálca és betöltési mennyiség kiválasztásához, attól függően, hogy milyen típusú és méretű nyomathordozót kíván használni.

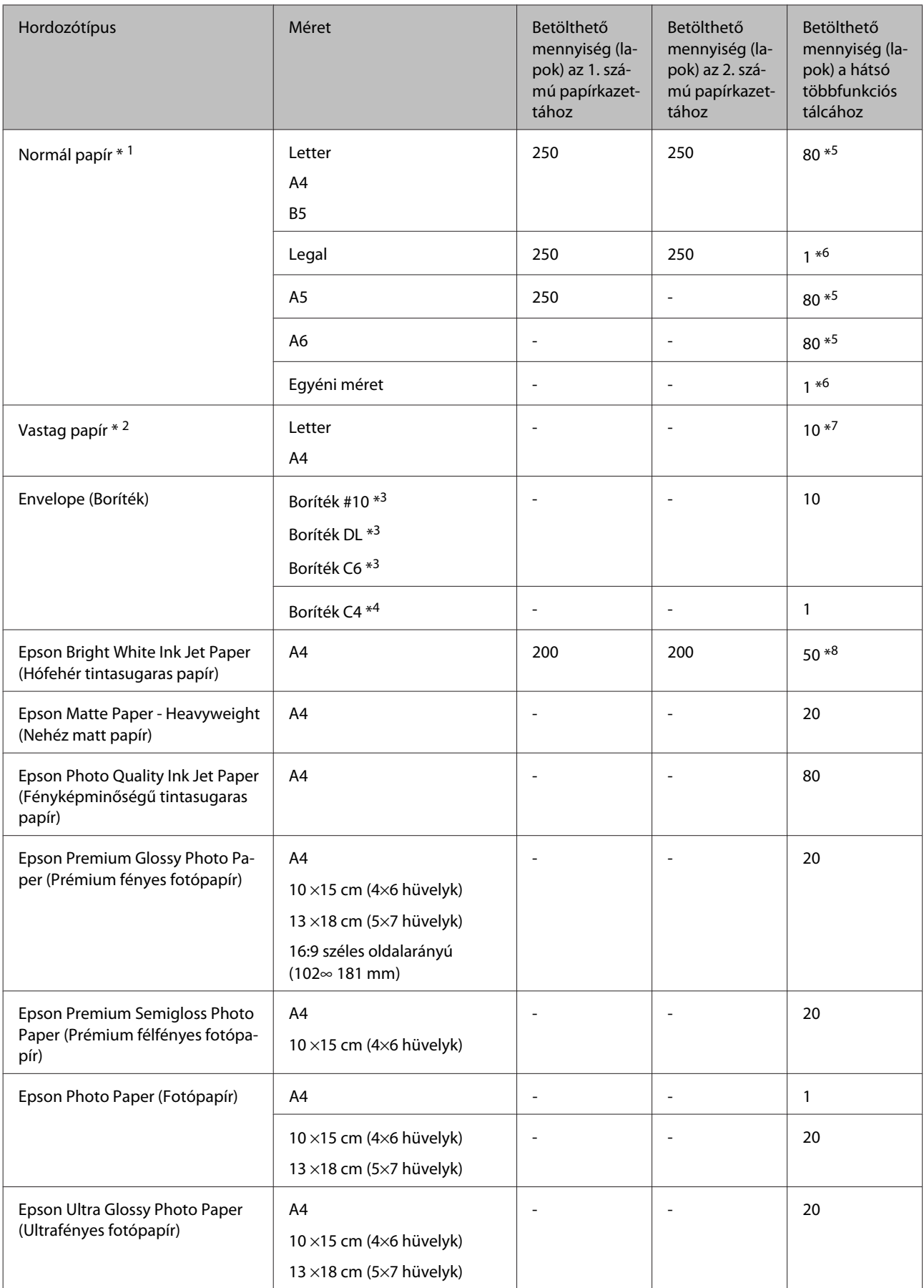

<span id="page-24-0"></span>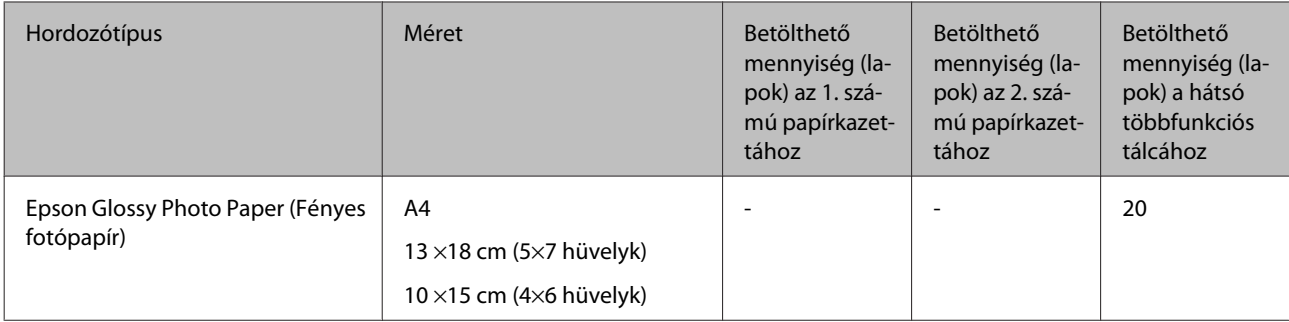

\*1 64 g/m² (17 font) – 90 g/m² (24 font). súlyú papír.

\*2 91 g/m² (24 font) - 256 g/m² (68 l) súlyú papír.

\*3 75 g/m² (20 font) – 90 g/m² (24 font) súlyú papír.

\*4 80 g/m² (21 font) – 100 g/m² (26 font) súlyú papír.

\*5 A betölthető mennyiség kézi, kétoldalas nyomtatás esetén 30 lap.

\*6 A betölthető mennyiség kézi, kétoldalas nyomtatás esetén 1 lap.

\*7 A betölthető mennyiség kézi, kétoldalas nyomtatás esetén 5 lap.

\*8 A betölthető mennyiség kézi, kétoldalas nyomtatás esetén 20 lap.

#### *Megjegyzés:*

*Nem mindegyik papír érhető el minden országban.*

### **Papír tárolása**

A fel nem használt papírt a nyomtatás befejezése után haladéktalanul tegye vissza az eredeti csomagolásba. Az Epson azt ajánlja, hogy a nyomatokat visszazárható műanyag tasakban tartsa. A nem használatos papírokat és nyomatokat ne tegye ki magas hőmérsékletnek vagy páratartalomnak, illetve közvetlen napfénynek.

# **Papír betöltése**

### **A papírkazettába**

A következő lépések szerint töltheti be a papírt:

#### *Megjegyzés:*

*A mostani részben található képek hasonló termékről készültek. Bár az ábrák eltérhetnek az aktuális terméktől, a használati módszer megegyezik.*

Húzza ki az papírtálcát.

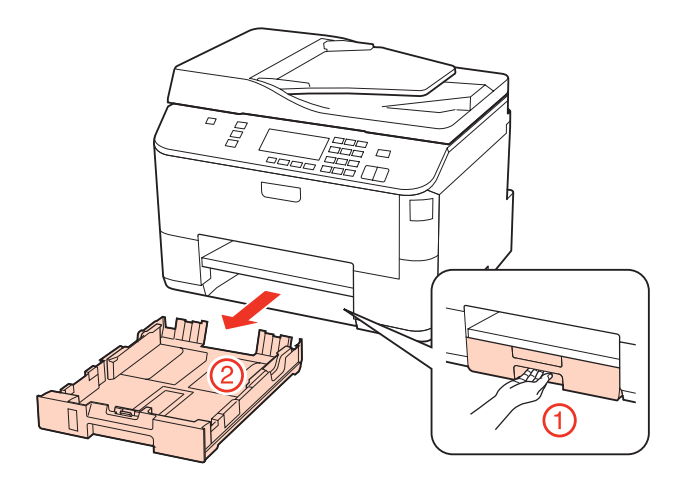

#### *Megjegyzés:*

*Ha a kimeneti tálca ki van csúsztatva, zárja be, mielőtt kihúzná a papírkazettát.*

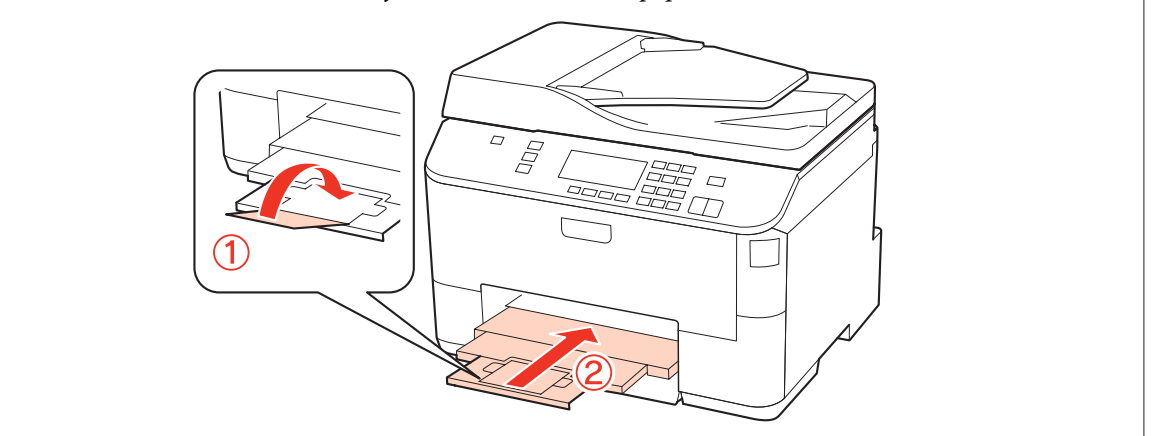

B Az élvezetőket csúsztassa a papírkazetta oldalához.

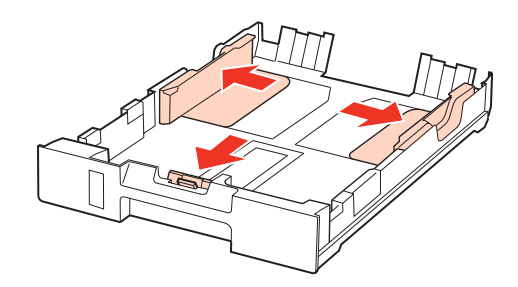

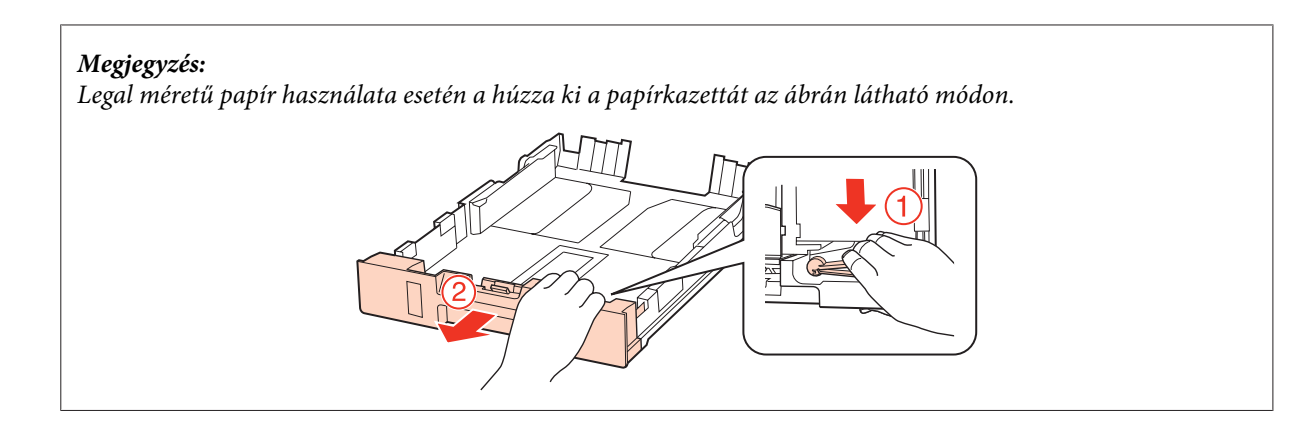

 ${\bf S}$  Csúsztassa az élvezetőt a használni kívánt papír méretének megfelelő helyre.

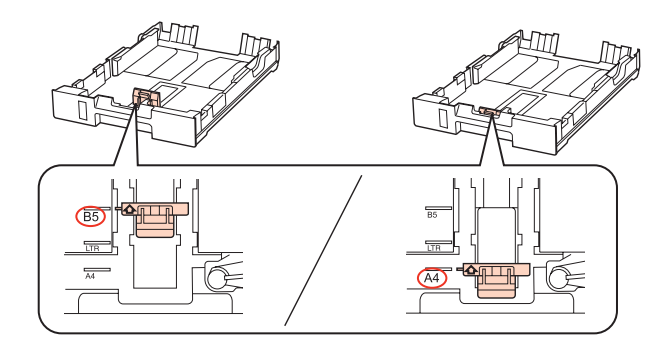

D Töltse be a papírt az élvezető felé a nyomtatandó felével lefelé és figyeljen arra, hogy a papír ne lógjon ki a kazetta végén.

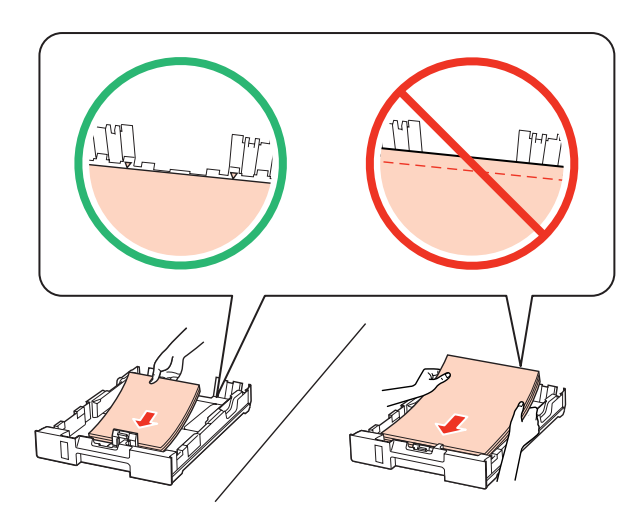

#### *Megjegyzés:*

- ❏ *Pörgesse végig és igazítsa pontosan egymásra a papírköteget a betöltés előtt.*
- ❏ *Sima papír esetében ne töltsön papírt a vonal fölé, mely közvetlen a* d*nyíl alatt található az élvezető belsejében. Speciális Epson hordozó esetében ügyeljen arra, hogy kevesebb lapot helyezzen be, mint az adott hordozóra előírt maximum.*

& *["Tálca és betöltési mennyiség kiválasztása" 23. oldal](#page-22-0)*

❏ *Ne használjon kötési lyukakat tartalmazó papírt.*

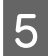

E Az élvezetőket csúsztassa a papír széleihez.

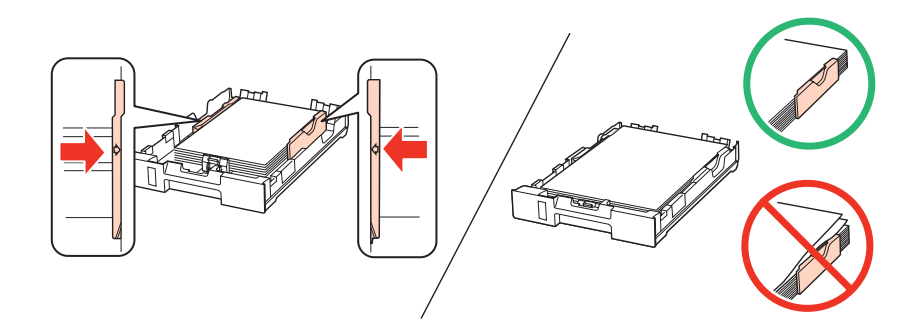

Fartsa az adagoló tálcát vízszintesen, miközben azt lassan és óvatosan beilleszti a készülékbe.

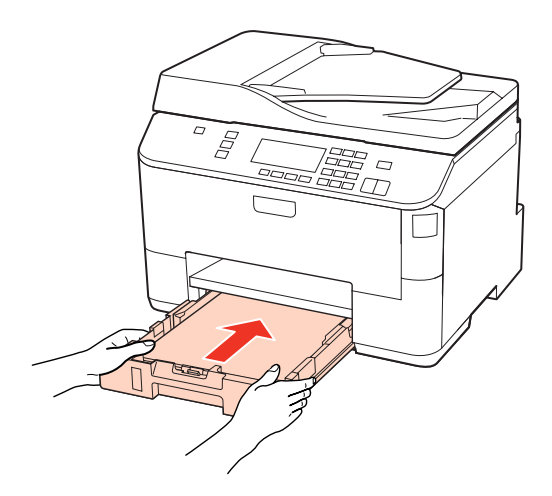

G Csúsztassa ki a kimeneti tálcát és emelje fel az ütközőt.

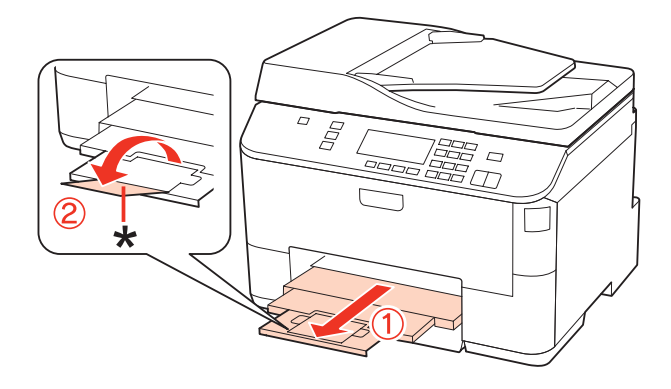

<span id="page-28-0"></span>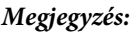

- ❏ *Miután betöltötte a papírt, állítsa be minden papírforrásnál a papír méretét. A papír mindig a beállításnak megfelelő papírforrásból fog érkezni. Papír méretének beállításához nyomja meg a Setup gombot. Majd válassza ki a Nyomtató beáll. és a Betöltött papírméret lehetőségeket.*
	- & *["Betöltött papírméret" 116. oldal](#page-115-0)*
- ❏ *A papírméret beállításához használhatja a vezérlőpanelt is.* & *["Paper Size Loaded" 143. oldal](#page-142-0)*
- ❏ *Fax üzemmódban is működő modelleknél a Papírforrás nyomtatáshoz opción keresztül is kiválaszthatja, hogy melyik papírforrásból érkezzen a papír.*

& *["Papírforrás kiválasztása faxnyomtatáshoz" 105. oldal](#page-104-0)*

- ❏ *Legal méretű papír használata esetén engedje le az ütközőt (\*).*
- ❏ *A készülék előtt hagyjon elég helyet a papírlapok teljes kiadásához.*
- ❏ *Ne távolítsa el és ne is helyezze be a papírkazettát a készülék működése közben.*

### **Papír behelyezés a hátsó, többfunkciós tálcába**

A következő lépések szerint töltheti be a papírt:

#### *Megjegyzés:*

*A mostani részben található képek hasonló termékről készültek. Bár az ábrák eltérhetnek az aktuális terméktől, a használati módszer megegyezik.*

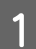

A Csúsztassa ki a kimeneti tálcát és emelje fel az ütközőt.

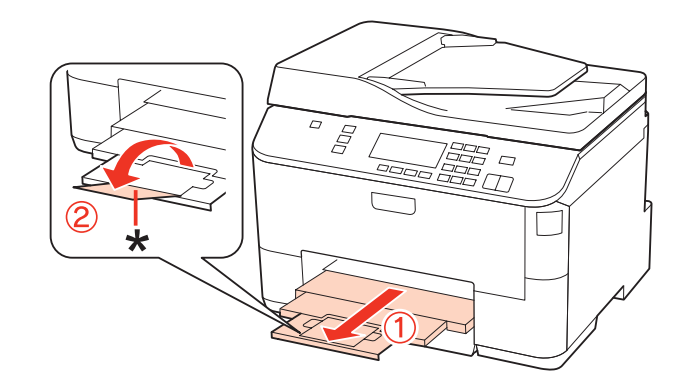

*Megjegyzés: Legal méretű papír használata esetén engedje le az ütközőt (\*).*

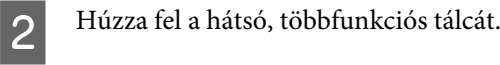

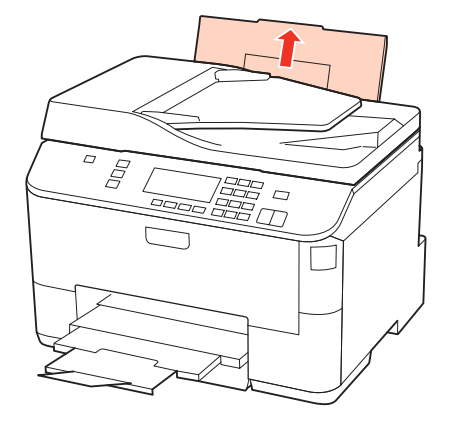

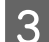

C Miközben az adagolóvezetőt előre hajtja, emelje és húzza ki az élvezetőt.

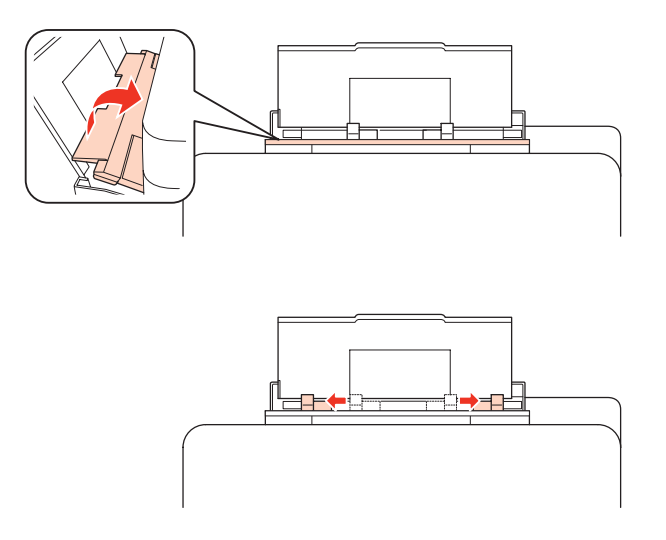

- $\bf 14$ Ujjaival pörgessen át egy papírköteget, majd egyengesse meg sík felülethez ütögetve.
- E Helyezze be a papírt a nyomtatásra váró oldalával felfelé, a hátsó, többfunkciós tálca közepére helyezve. A nyomtatásra váró oldal sokszor febérebb vagy fényesebb mint a másik nyomtatásra váró oldal sokszor fehérebb vagy fényesebb, mint a másik.

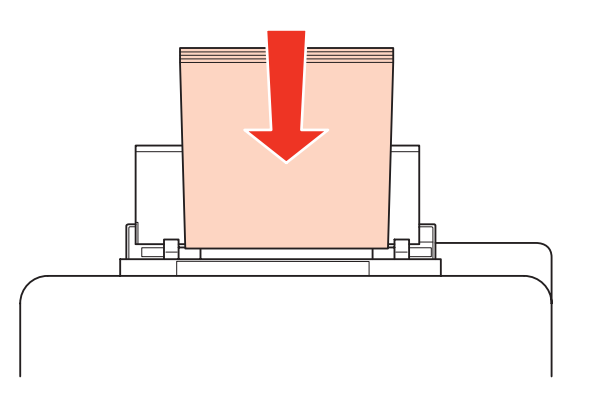

<span id="page-30-0"></span>F Az élvezetőt csúsztassa a papír széléhez, de nem túl szorosan.

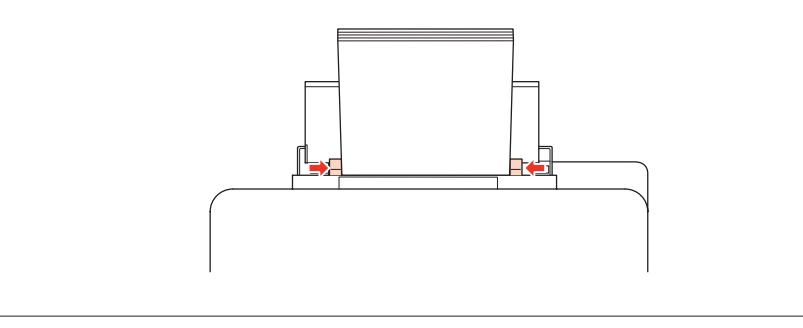

#### *Megjegyzés:*

- ❏ *Miután betöltötte a papírt, állítsa be minden papírforrásnál a papír méretét. A papír mindig a beállításnak megfelelő papírforrásból fog érkezni. Papír méretének beállításához nyomja meg a Setup gombot. Majd válassza ki a Nyomtató beáll. és a Betöltött papírméret lehetőségeket.*
	- & *["Betöltött papírméret" 116. oldal](#page-115-0)*
- ❏ *A papírméret beállításához használhatja a vezérlőpanelt is.* & *["Paper Size Loaded" 143. oldal](#page-142-0)*
- ❏ *Fax üzemmódban is működő modelleknél a Papírforrás nyomtatáshoz opción keresztül is kiválaszthatja, hogy melyik papírforrásból érkezzen a papír.*
	- & *["Papírforrás kiválasztása faxnyomtatáshoz" 105. oldal](#page-104-0)*
- ❏ *Sima papír esetében ne töltsön papírt a vonal fölé, mely közvetlen a* d*nyíl alatt található az élvezető belsejében. Speciális Epson hordozó esetében ügyeljen arra, hogy kevesebb lapot helyezzen be, mint az adott hordozóra előírt maximum.*
	- & *["Tálca és betöltési mennyiség kiválasztása" 23. oldal](#page-22-0)*
- ❏ *Egyszerre maximum 1 legal méretű lapot tölthet be.*

### **Boríték betöltése**

A következő lépések szerint töltheti be a borítékokat:

#### *Megjegyzés:*

*A mostani részben található képek hasonló termékről készültek. Bár az ábrák eltérhetnek az aktuális terméktől, a használati módszer megegyezik.*

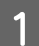

A Csúsztassa ki a kimeneti tálcát és emelje fel az ütközőt.

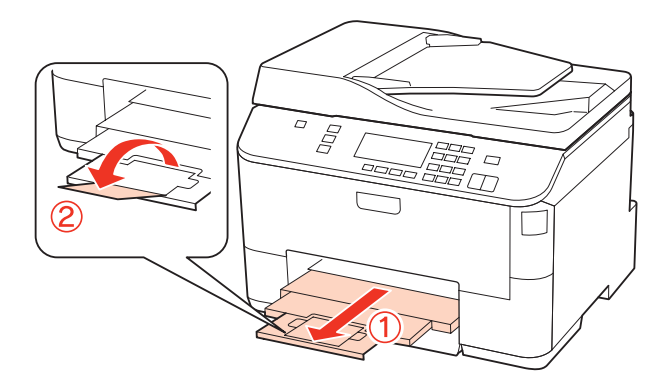

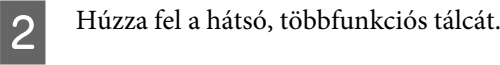

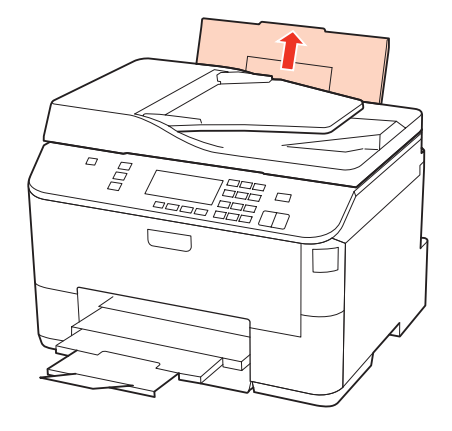

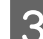

C Miközben az adagolóvezetőt előre hajtja, emelje és húzza ki az élvezetőt.

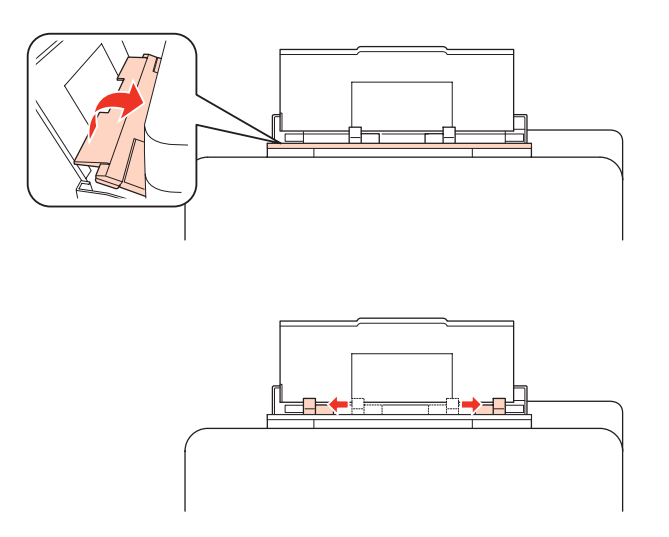

D A borítékot helyezze rövidebb oldalával, zárható lapjával lefelé a hátsó, többfunkciós tálca közepére.

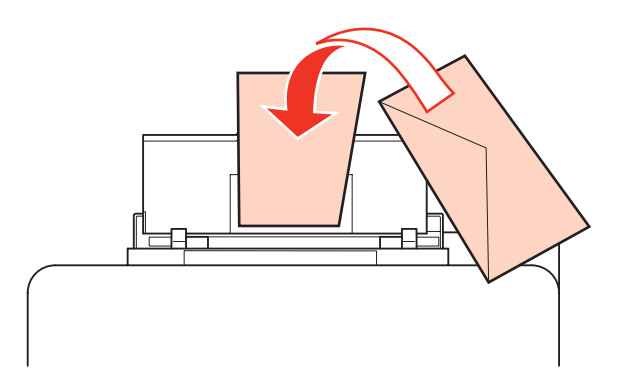

<span id="page-32-0"></span>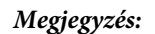

- ❏ *A borítékok vastagsága és hajlékonysága nagyon eltérő lehet. Ha a borítékcsomag teljes vastagsága meghaladja a 10 mm-t, betöltés előtt simítsa ki, nyomja össze a borítékokat. Ha romlik a nyomtatási minőség borítékköteg betöltésekor, egyszerre csak egy borítékra nyomtasson.* & *["Tálca és betöltési mennyiség kiválasztása" 23. oldal](#page-22-0)*
- ❏ *Ne használjon gyűrött vagy korábban összehajtott borítékot.*
- ❏ *Betöltés előtt simítsa le a borítékot és annak fülét.*

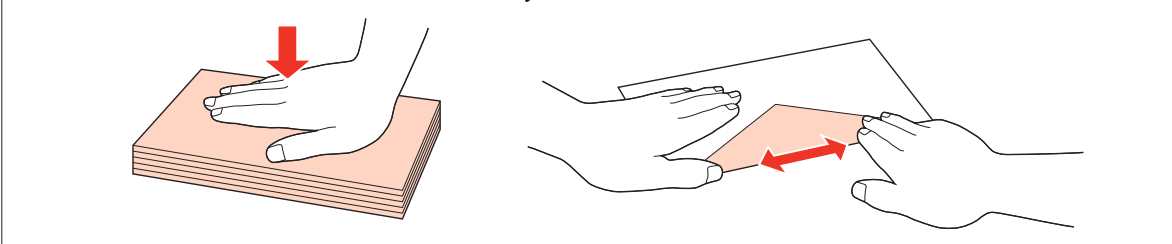

- ❏ *Betöltés előtt simítsa le a boríték elejét.*
- ❏ *Lehetőleg ne használjon nagyon vékony borítékot, mert az nyomtatás közben összegyűrődhet.*
- ❏ *Igazítsa meg a borítékokat a betöltés előtt.*

E Az élvezetőt csúsztassa a boríték széléhez, de ne túl szorosan.

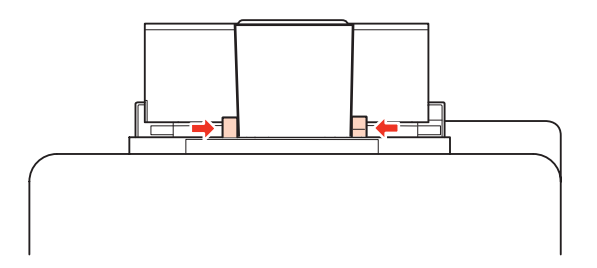

A nyomtatásról a következő témakör tartalmaz útmutatást.

& ["Egyszerű nyomtatási feladatok" 39. oldal](#page-38-0)

## **Eredeti anyagok behelyezése**

A következő lépések szerint töltheti be a papírt:

### **Automatikus dokumentumadagoló (ADF)**

A következő eredeti anyagokat használhatja az automatikus dokumentumadagolóban.

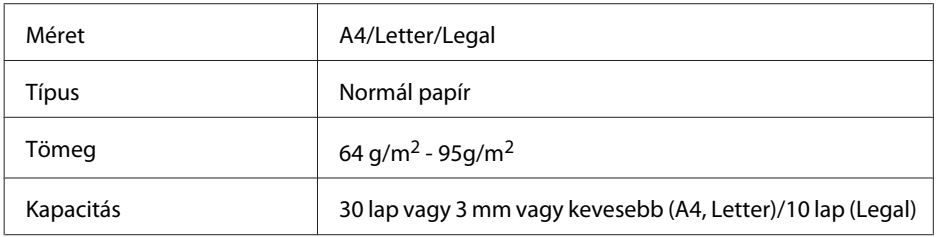

Ha az ADF-et használja kétoldalas dokumentumok beolvasására, akkor a legal papírméret nem érhető el.

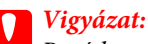

*Papírbegyűrődés elkerülése végett az alábbi dokumentumokat ne ide helyezze. Ezekben az esetekben használja a dokumentumüveget.*

- ❏ *Iratok, melyek kapoccsal vagy tűzőgéppel vannak összefogva.*
- ❏ *Iratok, melyek össze vannak ragasztva.*
- ❏ *Fényképek, írásvetítő-fóliák, szublimációs papírok.*
- ❏ *Tépett, összegyűrt, lyukas papír.*

Az eredeti példányokat egyengesse meg sík felülethez ütögetve.

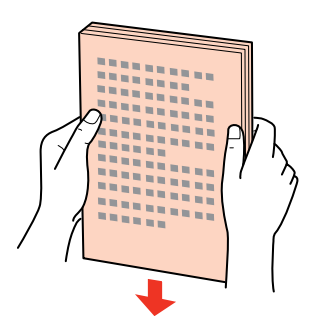

B Az automatikus dokumentumadagoló élvezetőjét csúsztassa el.

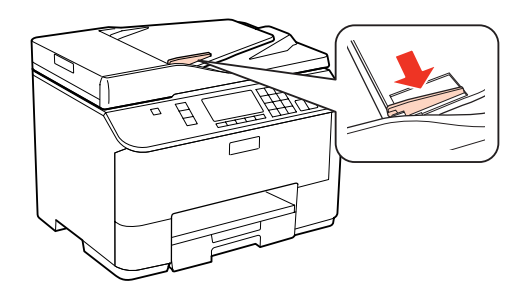

B Helyezze be az eredeti példányt írással felfelé, a rövidebb oldallal az automatikus dokumentumadagolóba.

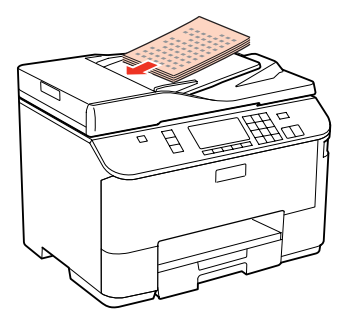

<span id="page-34-0"></span> $\Lambda$  Az élvezetőt csúsztassa addig, amíg nem érintkezik az eredeti dokumentummal.

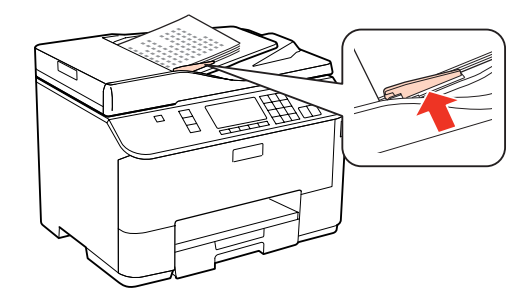

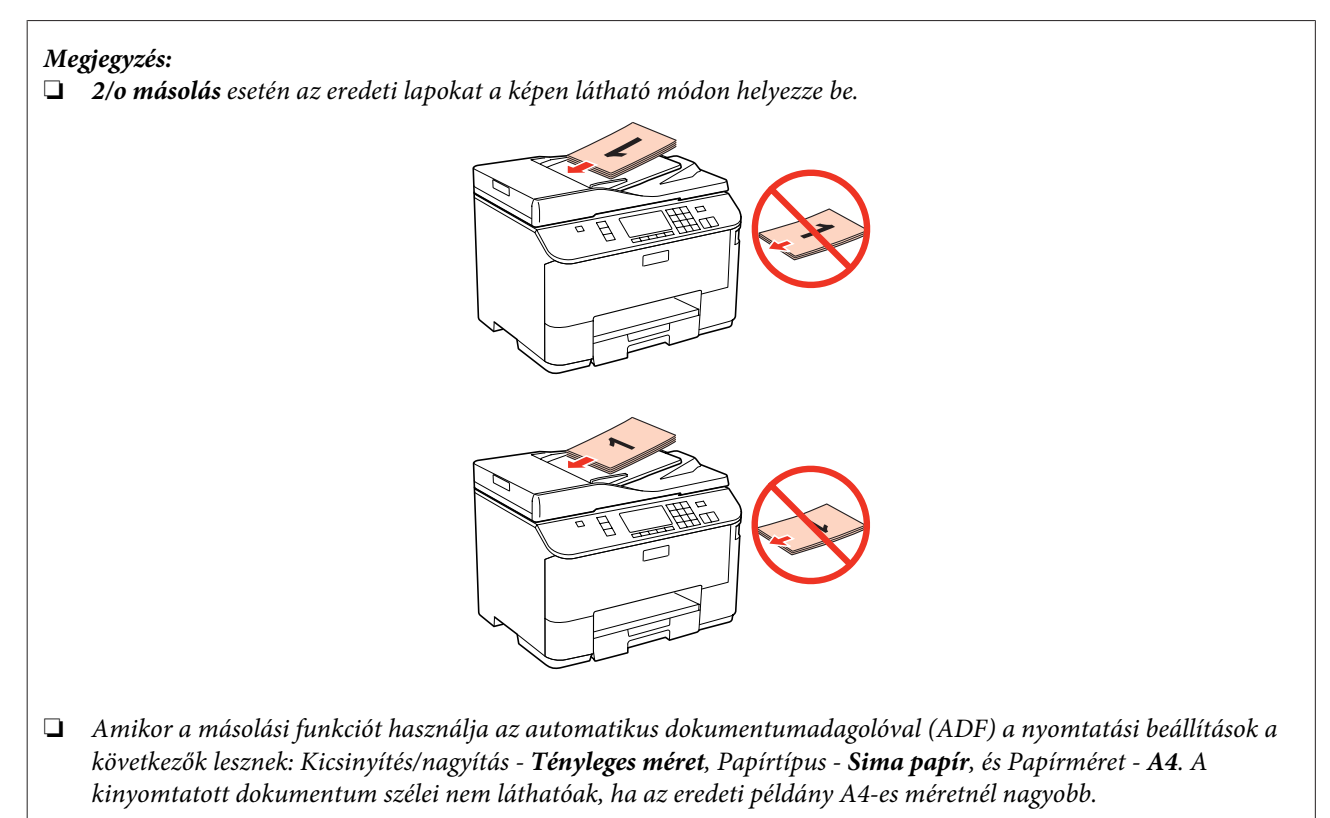

### **Dokumentumüveg**

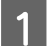

A Nyissa fel a dokumentumfedelet és helyezze az eredeti példányt írással lefele a dokumentumüvegre.

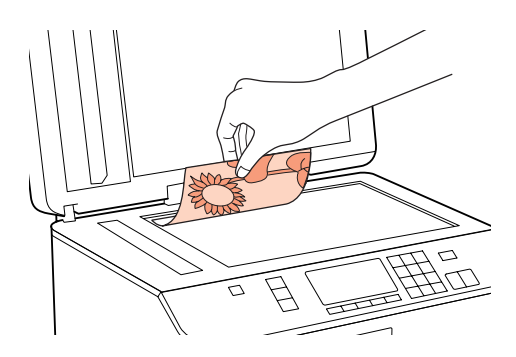

**2** Csúsztassa az eredeti példányt a sarokba.

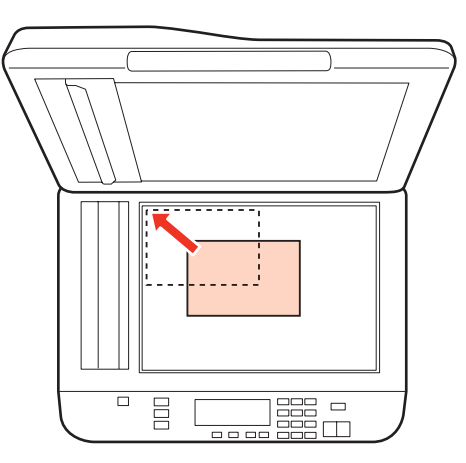

#### *Megjegyzés:*

*Ha a beolvasási területtel vagy iránnyal bármely probléma felmerülne az EPSON Scan használata esetén, olvassa át a következő részeket.*

- & *["A lapolvasó nem olvassa be az eredeti széleit" 179. oldal](#page-178-0)*
- & *["Több dokumentum kerül egyetlen fájlba a beolvasásuk után" 180. oldal](#page-179-0)*

3 Zárja le a fedelet óvatosan.

#### *Megjegyzés:*

*Mikor egyszerre, az automatikus dokumentumadagolóban (ADF) és a dokumentumüvegen is található dokumentum, először az automatikus dokumentumadagolóban (ADF) lévő dokumentum kerül lemásolásra.*
# <span id="page-36-0"></span>**Nyomtatás**

# **A szoftver használata**

## **Nyomtatóillesztő és állapotfigyelő**

A nyomtató-illesztőprogram a beállítások széles körét teszi elérhetővé, amelyekkel optimalizálható a nyomtatás minősége. A Status Monitor és nyomtatóhoz mellékelt segédprogramok használatával könnyebben ellenőrizheti a nyomtatót, és azt kiváló állapotban tarthatja.

#### *Megjegyzés Windows felhasználóknak:*

- ❏ *A nyomtató automatikusan megkeresi, és telepíti a nyomtató-illesztőprogram legújabb verzióját az Epson's weboldaláról. Kattintson a Driver Update (Illesztőprog.-frissítés) gombra a nyomtató-illesztőprogram Maintenance (Karbantartás) ablakában, és kövesse a képernyőn megjelenő utasításokat. Ha a gomb nem jelenik meg a Maintenance (Karbantartás) ablakban, húzza az egeret az All Programs (Minden program) vagy Programs (Programok) menü fölé a Windows Start menüben, és ellenőrizze az Epson mappát.*
- ❏ *Ha szeretné megváltoztatni az illesztőprogram nyelvét, jelölje ki a használni kívánt nyelvet a nyomtató-illesztőprogram Language (Nyelv) ablakában lévő Maintenance (Karbantartás) beállítás alatt. Földrajzi helytől függően ez a funkció nem biztos, hogy elérhető.*

## **Az illesztőprogram elérése Windows operációs rendszeren**

A nyomtató-illesztőprogram elérhető a legtöbb Windows alkalmazásból a Windows Start menü vagy a taskbar (tálca) használatával.

Ha csak a használt alkalmazásra vonatkozó beállításokat kíván megadni, a nyomtatóillesztőt az adott alkalmazásból nyissa meg.

Ha minden Windows alkalmazásra érvényes módon kívánja megadni a beállításokat, a Start menüből vagy a taskbar (tálca) segítségével nyissa meg a nyomtatóillesztőt.

A következő részek a nyomtatóillesztő megjelenítésének módját ismertetik.

*Megjegyzés: A jelen Használati útmutató példaként használt képernyőfotói Windows 7 rendszerről származnak.*

### *Windows alkalmazásokból*

A Válassza a File (Fájl) menü **Print (Nyomtatás)** vagy **Print Setup (Nyomtató beállítás)** parancsát.

B A megjelenő ablakban kattintson a **Printer (Nyomtató)**, a **Setup (Beállítás)**, az **Options (Beállítások)**, a **Preferences (Jellemzők)** vagy a **Properties (Tulajdonságok)** lehetőségre. (Az alkalmazástól függően lehetséges, hogy a fenti gombok valamilyen kombinációjára kell kattintani.)

#### <span id="page-37-0"></span>*A Start menüből*

#### ❏ **Windows 7:**

Kattintson a Start gombra, és válassza az **Devices and Printers (Eszközök és nyomtatók)** elemet. Ezt követően kattintson a jobb egérgombbal a nyomtatóra, és jelölje ki a **Printing preferences (Nyomtatási beállítások)** elemet.

#### ❏ **Windows Vista és Server 2008:**

Kattintson a Start gombra, válassza ki a **Control Panel (Vezérlőpult)** gombot, majd válassza ki a **Printer (Nyomtató)** elemet a **Hardware and Sound (Hardver és hang)** kategóriából. Ezek után válassza ki a nyomtatót, és kattintson a **Select printing preferences (Nyomtatási beállítások megadása)** vagy a **Printing Preferences (Nyomtatási beállítások)** gombra.

#### ❏ **Windows XP és Server 2003:**

Kattintson a **Start** menüben a **Control Panel (Vezérlőpult)**, majd a **Printers and Faxes (Nyomtatók és faxok)** elemre. Ezt követően kattintson a jobb egérgombbal a nyomtatóra, és jelölje ki a **Printing Preferences (Nyomtatási beállítások)** elemet.

#### *A tálca elemen levő parancsikonnal*

Kattintson a jobb egérgombbal a taskbar (tálca) elemen lévő nyomtatóikonra, majd válassza a **Printer Settings (Nyomtatóbeállítások)** parancsot.

Ha hozzá szeretné adni a parancsikont a Windows taskbar (tálca) elemére, akkor először nyissa meg a nyomtató illesztőprogramját a Start menüből a fent ismertetett módon. Ezután kattintson a **Maintenance (Karbantartás)** fülre, majd a **Monitoring Preferences (Figyelési beállítások)** gombra. A Monitoring Preferences (Figyelési beállítások) ablakban jelölje be a **Shortcut Icon (Parancsikon)** jelölőnégyzetet.

#### *Információszerzés az online súgóból*

A nyomtatóillesztőben próbálkozzon a következők valamelyikével.

- ❏ Kattintson a jobb gombbal az elemre, majd kattintson a **Help (Súgó)** parancsra.
- ❏ Kattintson a gombra az ablak jobb felső részén, majd kattintson az elemre (csak Windows XP).

## **A nyomtatóillesztő elérése Mac OS X rendszeren**

Az alábbi táblázat ismerteti, hogyan érhető el a nyomtatóillesztő párbeszédpanele.

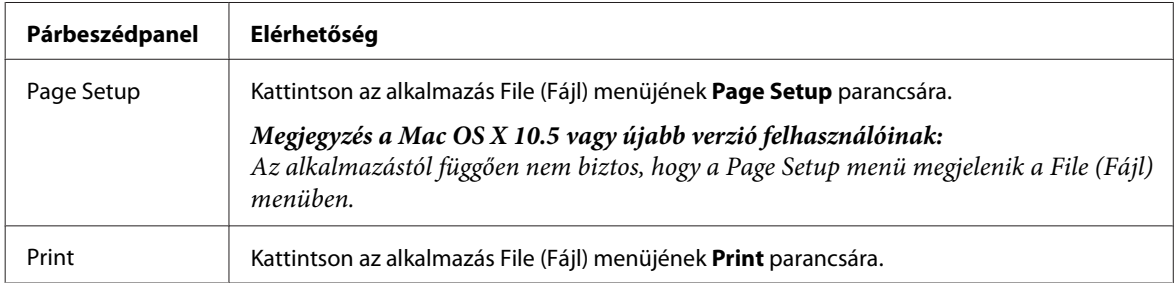

<span id="page-38-0"></span>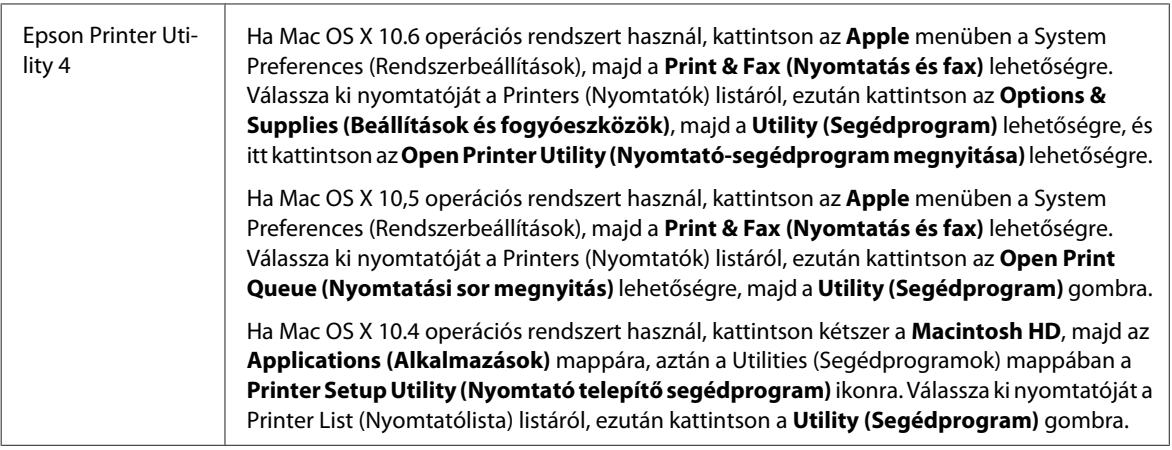

### *Információszerzés az online súgóból*

Kattintson a **Help (Súgó)** gombra a Print (Nyomtatás) párbeszédablakban.

# **Egyszerű nyomtatási feladatok**

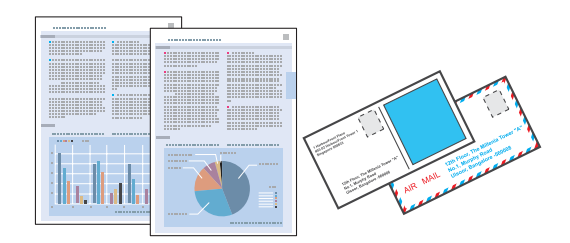

## **A helyes papírtípus kiválasztása**

A nyomtató automatikusan a nyomtatási beállításoknál megadott papírtípushoz állítja be magát. Ezért olyan fontos a papírtípus-beállítás. Innen tudja a nyomtató, hogy milyen papírt használ, és a tintalefedettséget ennek megfelelően korrigálja. Az alábbi táblázat mutatja, hogy melyik papírhoz milyen beállítást érdemes használni.

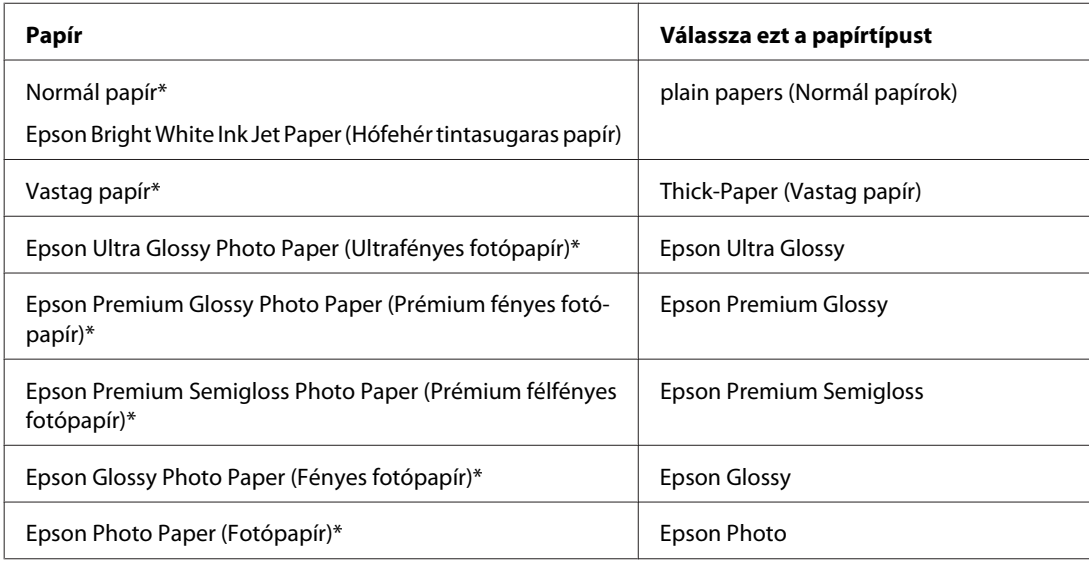

<span id="page-39-0"></span>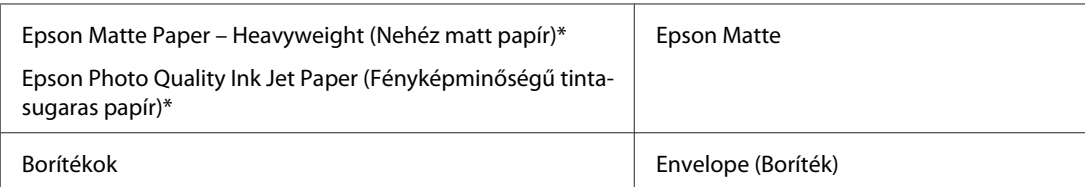

\* Ezek a papírtípusok kompatibilisek az Exif Printtel és a PRINT Image Matchinggel. Bővebb tájékoztatás az Exif Printtel vagy a PRINT Image Matching-gel kompatibilis digitális kamerához mellékelt dokumentációban található.

#### *Megjegyzés:*

*Nem mindegyik speciális hordozó érhető el minden országban. Az Ön területén kapható hordozókról a legfrissebb információk az Epson ügyfélszolgálatánál érhetők el.*

& *["Terméktámogatási webhely" 199. oldal](#page-198-0)*

## **Papír vagy boríték betöltése**

Az alábbi szakasz részletesen ismerteti, hogyan lehet papírt betölteni a készülékbe.

```
& "Papír betöltése" 25. oldal
```
& ["Boríték betöltése" 31. oldal](#page-30-0)

```
Megjegyzés:
```
*Miután betöltötte a papírt, állítsa be minden papírforrásnál a papír méretét. A papír mindig a beállításnak megfelelő papírforrásból fog érkezni.*

& *["Betöltött papírméret" 116. oldal](#page-115-0)*

Speciális Epson papírok használata esetén olvassa el az alábbi részt.

 $\blacklozenge$  ["Bevezetés nyomathordozó használatába, betöltésébe és tárolásába" 23. oldal](#page-22-0)

Az alábbi rész ismerteti részletesen a nyomtatható területet.

 $\blacktriangleright$  ["Nyomtatható terület" 190. oldal](#page-189-0)

## **Alap nyomtatóbeállítások a Windows rendszeren**

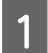

A Nyissa meg a kinyomtatni kívánt fájlt.

B Nyissa meg a nyomtatóbeállításokat.

& ["Az illesztőprogram elérése Windows operációs rendszeren" 37. oldal](#page-36-0)

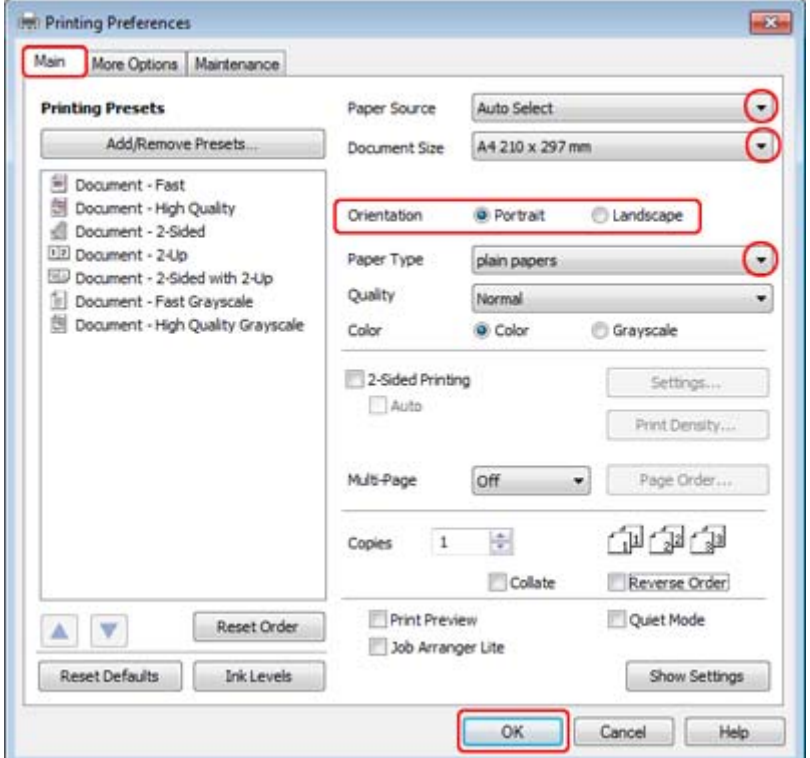

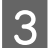

C Kattintson a **Main (Fő)** fülre.

D Adja meg a Paper Source (Papírforrás) megfelelő beállítását.

E A Document Size (Papírméret) lehetőségnél adja meg a megfelelő beállítást. Egyedi papírméretet is megadhat.<br>Pészletesebb ismertetést a program opline súgója tertelmez Részletesebb ismertetést a program online súgója tartalmaz.

F A nyomtatás írásirányának módosításához válassza a **Portrait (Álló)** vagy a **Landscape (Tájkép)** beállítást.

### *Megjegyzés:*

*Ha borítékra nyomtat, válassza a Landscape (Tájkép) lehetőséget.*

G A Paper Type (Papírtípus) lehetőségnél adja meg a megfelelő beállítást.

#### & ["A helyes papírtípus kiválasztása " 39. oldal](#page-38-0)

#### *Megjegyzés:*

*A nyomtatási minőséget automatikusan beállítja, miután kiválasztotta a megfelelő Paper Type (Papírtípus) lehetőséget.*

<span id="page-41-0"></span>H A nyomtatási beállítások ablakának bezárásához kattintson az **OK** gombra.

#### *Megjegyzés:*

*Ha változtatni kíván a speciális beállításokon, olvassa el a megfelelő részeket.*

**9** Nyomtassa ki a fájlt.

## **Alap nyomtatóbeállítások Mac OS X 10.5 vagy 10.6 rendszer esetén**

A Nyissa meg a kinyomtatni kívánt fájlt.

B Nyissa meg a Print (Nyomtatás) párbeszédpanelt.

& ["A nyomtatóillesztő elérése Mac OS X rendszeren" 38. oldal](#page-37-0)

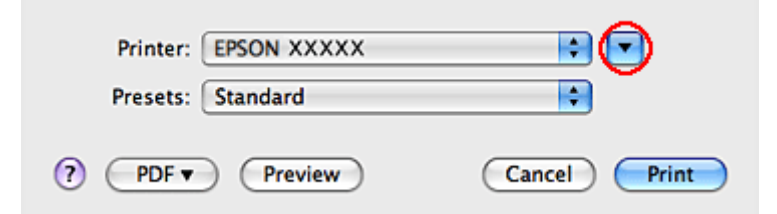

B Kattintson a ▼ gombra, ha ki szeretné nyitni a panelt.

D A Printer (Nyomtató) beállításaként jelölje ki a használt nyomtatót, majd adja meg a megfelelő beállításokat.

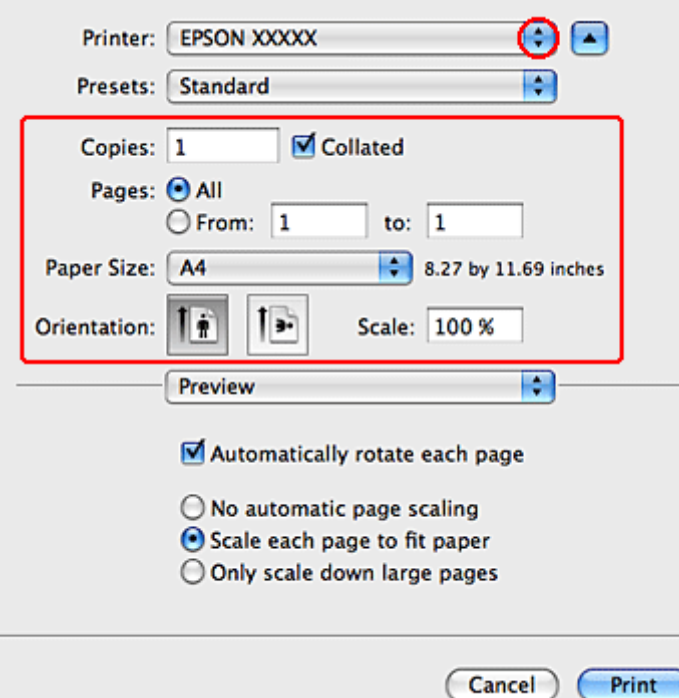

#### <span id="page-42-0"></span>*Megjegyzés:*

- ❏ *Ha borítékra nyomtat, válassza a Landscape (Tájkép) lehetőséget.*
- ❏ *Az alkalmazástól függően nem biztos, hogy a párbeszéd valamennyi eleme elérhető. Ha igen, kattintson az alkalmazás File (Fájl) menüjének Page Setup elemére, és adja meg a megfelelő beállításokat.*

E Az előugró menüben válassza a **Print Settings (Nyomtatási beállítások)** parancsot.

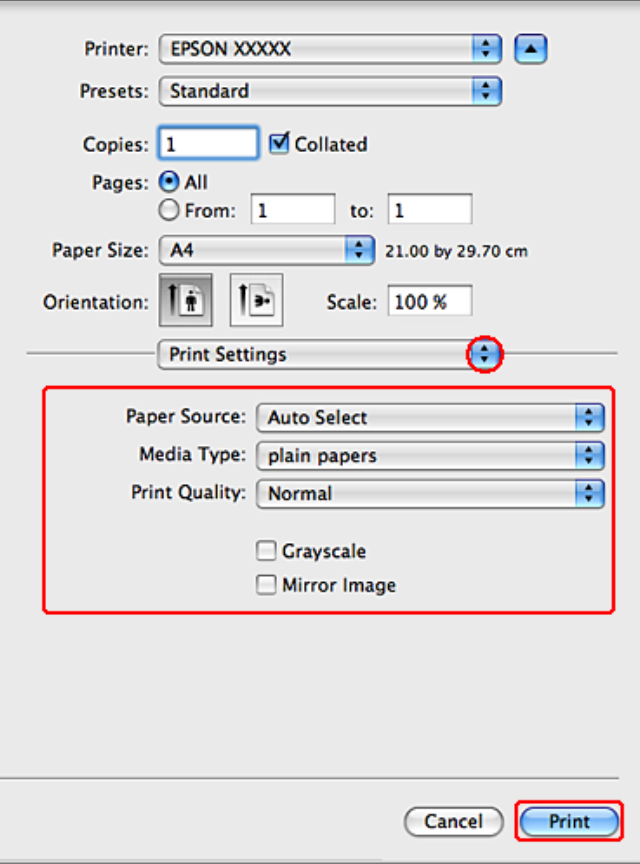

F Adja meg a beállításokat a nyomtatáshoz. További részleteket a Print Settings (Nyomtatási beállítások) menüről az online súgóban talál.

#### ◆ ["A helyes papírtípus kiválasztása " 39. oldal](#page-38-0)

#### *Megjegyzés:*

*Ha változtatni kíván a speciális beállításokon, olvassa el a megfelelő részeket.*

G A nyomtatás megkezdéséhez kattintson a **Print (Nyomtatás)** parancsra.

## **Alap nyomtatóbeállítások Mac OS X 10.4 operációs rendszerhez**

A Nyissa meg a kinyomtatni kívánt fájlt.

B Nyissa meg a Page Setup párbeszédet.

& ["A nyomtatóillesztő elérése Mac OS X rendszeren" 38. oldal](#page-37-0)

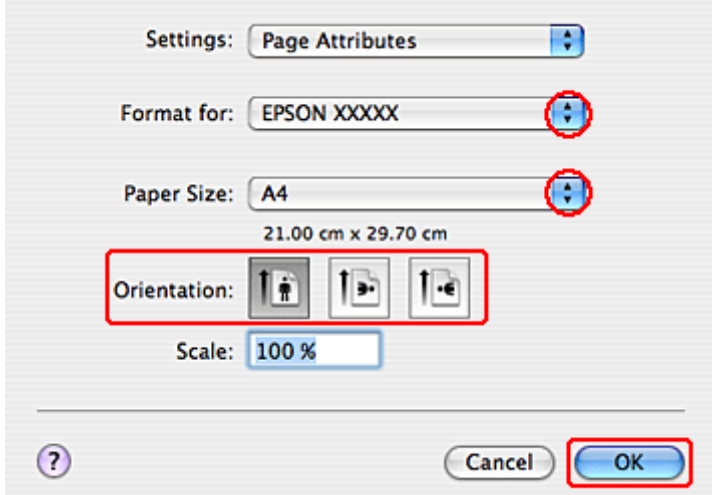

A Format for (Formátum ehhez:) beállításaként jelölje ki a használt nyomtatót, majd adja meg a megfelelő beállításokat.

#### *Megjegyzés:*

*Ha borítékra nyomtat, válassza a Landscape (Tájkép) lehetőséget.*

D A Page Setup párbeszéd bezárásához kattintson az **OK** gombra.

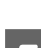

E Nyissa meg a Print (Nyomtatás) párbeszédpanelt.

#### & ["A nyomtatóillesztő elérése Mac OS X rendszeren" 38. oldal](#page-37-0)

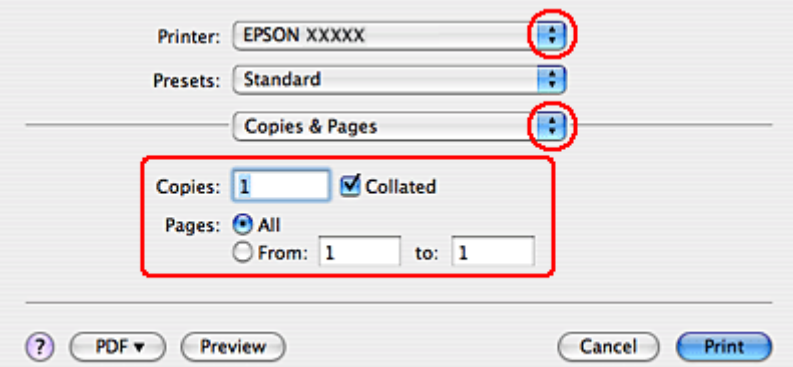

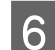

F Jelölje ki azt a nyomtatót, amelyet a Printer beállításhoz használ. Ezt követően adja meg a Copies & Pages beállításokat.

G Az előugró menüben válassza a **Print Settings (Nyomtatási beállítások)** parancsot.

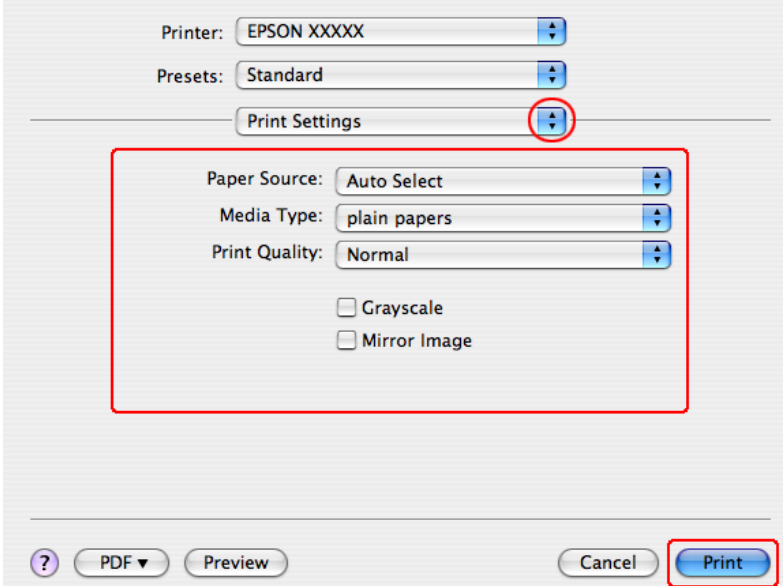

H Adja meg a beállításokat a nyomtatáshoz. További részleteket a Print Settings (Nyomtatási beállítások) menüről az online súgóban talál.

& ["A helyes papírtípus kiválasztása " 39. oldal](#page-38-0)

*Megjegyzés: Ha változtatni kíván a speciális beállításokon, olvassa el a megfelelő részeket.*

I A nyomtatás megkezdéséhez kattintson a **Print (Nyomtatás)** parancsra.

## **Nyomtatás megszakítása**

A nyomtatás megszakításához kövesse a megfelelő részben megadott utasításokat.

## **A nyomtató gombjával**

Folyamatban lévő nyomtatás leállításához nyomja meg a @ Mégse gombot.

### **Windows alatt**

#### *Megjegyzés:*

*Nem vonhatja vissza a nyomtatónak már elküldött nyomtatási feladatokat. Ebben az esetben a nyomtatóval kell visszavonatni a nyomtatási feladatot.*

### **Az EPSON Status Monitor 3 használata**

A Nyissa meg az EPSON Status Monitor 3 programot.

& ["Az EPSON Status Monitor 3 használata" 152. oldal](#page-151-0)

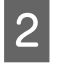

B Kattintson a **Print Queue (Nyomtatási sor)** gombra. Megjelenik a Windows Spooler (Windows sorkezelő) ablak.

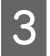

C Kattintson jobb egérgombbal a visszavonni kívánt feladatra, majd a **Cancel (Mégse)** gombra.

## **Mac OS X esetén**

Az alábbi lépések végrehajtásával tudja törölni a nyomtatási feladatot.

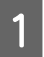

A A Dock ablakban kattintson a nyomtató ikonjára.

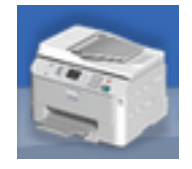

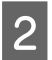

B A Document Name (Dokumentum neve) listában válassza ki a nyomtatás alatt lévő dokumentumot.

C A nyomtatási feladat törléséhez kattintson a **Delete (Törlés)** gombra.

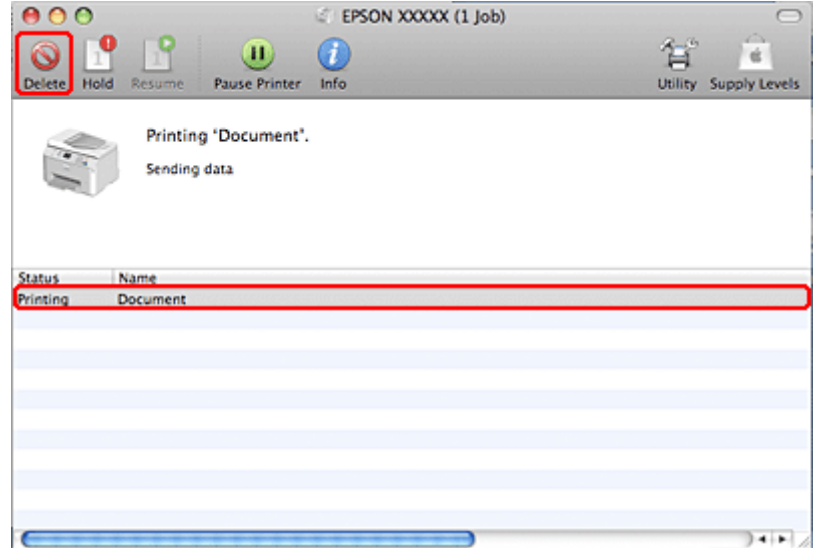

# **Nyomtatás speciális elrendezési beállításokkal**

## **2-Sided Printing (Kétoldalas nyomtatás)**

Kétféle kétoldalas nyomtatásra van lehetőség: normál és kettéhajtott brosúra.

#### *Megjegyzés:*

*Ha a tintapatronból kifogy a tinta az automatikus 2-sided printing (Kétoldalas nyomtatás) használata során, akkor a nyomtató abbahagyja a nyomtatást és a tintapatront ki kell cserélni. Ha a patroncsere megtörtént, akkor a nyomtató ismét nyomtatni kezd, de ilyen esetekben a nyomaton előfordulhatnak hiányosan nyomtatott részek. Ha ez történik, akkor nyomtassa ki még egyszer a hiányzó részeket tartalmazó oldalt.*

#### *Megjegyzés Windows rendszerhez:*

*Kézi 2-sided printing (Kétoldalas nyomtatás) csak akkor lehetséges, ha az EPSON Status Monitor 3 engedélyezve van. Az állapotjelző bekapcsolásához nyissa meg a nyomtatóillesztőt és kattintson a Maintenance (Karbantartás) fülre majd az Extended Settings (Kiegészítő beállítások) gombra. Az Extended Settings (Kiegészítő beállítások) ablakban jelölje be az Enable EPSON Status Monitor 3 (Az EPSON Status Monitor 3 engedélyezése) négyzetet.*

#### *Megjegyzés a Mac OS X rendszerhez:*

*A Mac OS X esetében csak az automatikus normál kétoldalas nyomtatás támogatott.*

A normál 2-sided printing (Kétoldalas nyomtatás) lehetővé teszi, hogy a lap mindkét oldalára nyomtasson.

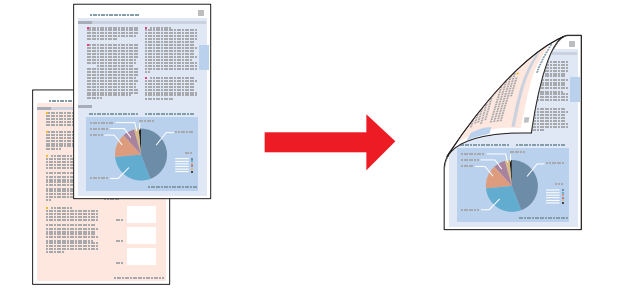

Válassza ki, hogy az automatikus vagy a kézi nyomtatást használja. Ha a kézi nyomtatást választja, először a páros számú oldalak kerülnek kinyomtatásra. Amikor ezek nyomtatása elkészült, a lapokat újból be lehet tölteni a páratlan oldalaknak a papír hátoldalára való nyomtatásához.

A kettéhajtott brosúra 2-sided printing (Kétoldalas nyomtatás) lehetőséggel kettéhajtott brosúrákat tud készíteni.

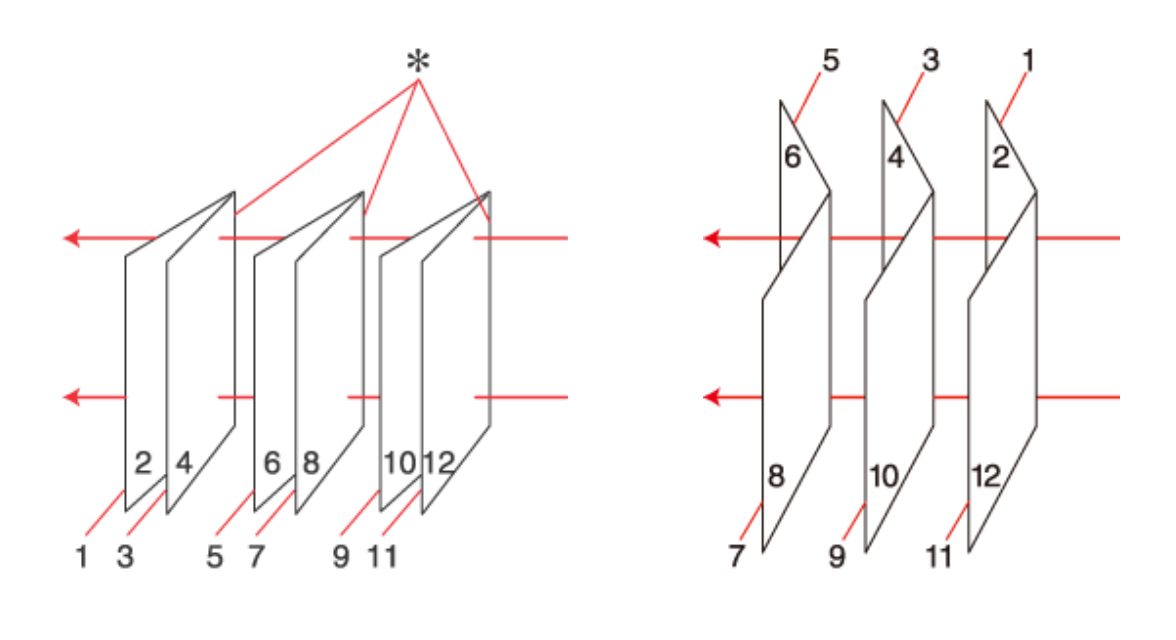

Oldalkötés Középre kötés

✽: Kötési oldal

Válassza ki, hogy az automatikus vagy a kézi nyomtatást használja. Ha a kézi nyomtatást választja, előbb a (hajtogatás utáni) belső oldalak nyomtatása történik meg. Ezután a papírt vissza kell tölteni a nyomtatóba, hogy a brosúra külső oldalán megjelenő lapok is kinyomtatásra kerüljenek.

Az így elkészített lapokat össze lehet hajtani, és kis füzetté összefűzni.

2-sided printing (Kétoldalas nyomtatás) csak a következő papírokra és méretekre áll rendelkezésre.

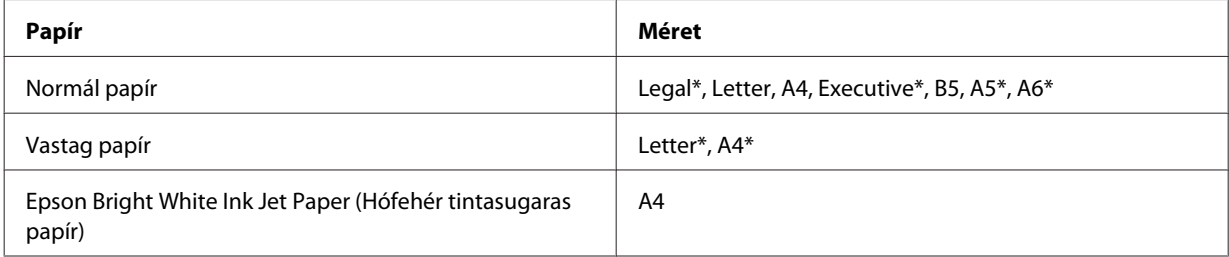

\* Csak kézi 2-sided printing (Kétoldalas nyomtatás).

#### *Megjegyzés:*

- ❏ *Csak a 2-sided printing (Kétoldalas nyomtatás) lehetőség használatára alkalmas papírt használjon. Ellenkező esetben a nyomtatás minősége gyengébb lehet.*
- ❏ *A papírtól, illetve a szöveg és a képek nyomtatásához felhasznált tinta mennyiségétől függően előfordulhat, hogy a tinta átüt a papír másik oldalára.*
- ❏ *A papír felülete elmaszatolódhat a 2-sided printing (Kétoldalas nyomtatás) során.*
- ❏ *A kézi 2-sided printing (Kétoldalas nyomtatás) funkció lehet, hogy nem használható, ha a nyomtatót hálózaton keresztül érik el, illetve megosztott nyomtatóként használják.*
- ❏ *A betölthető mennyiség más lehet kétoldalas nyomtatás esetén.* & *["Tálca és betöltési mennyiség kiválasztása" 23. oldal](#page-22-0)*

### **Nyomtatóbeállítások Windows rendszerben**

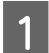

Alapbeállítások módosítása.

#### & ["Alap nyomtatóbeállítások a Windows rendszeren" 40. oldal](#page-39-0)

B Válassza ki a **2-Sided Printing (Kétoldalas nyomtatás)** jelölőnégyzetet.

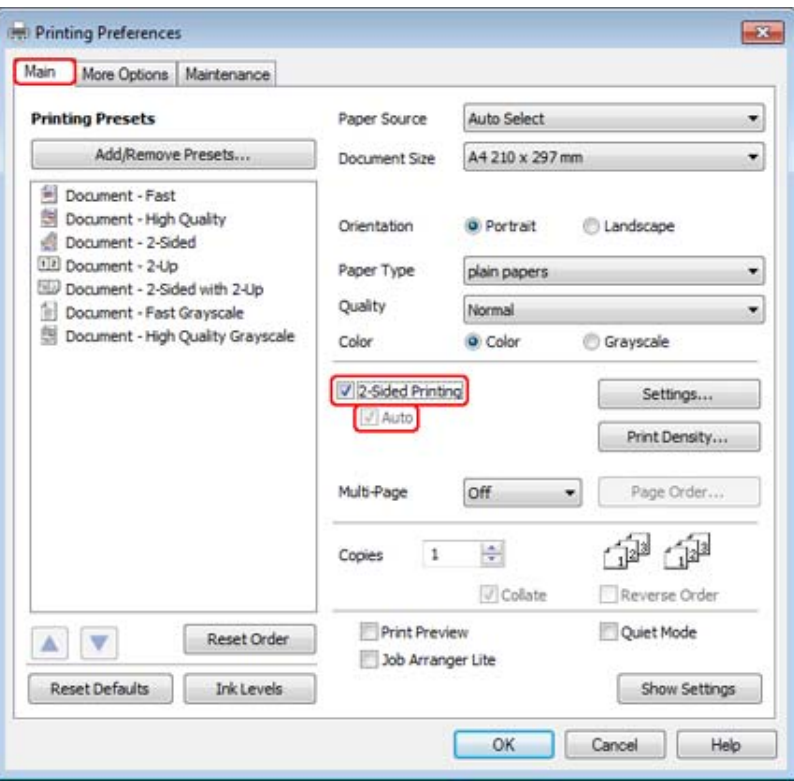

#### *Megjegyzés:*

*Ha automatikus nyomtatást végez, figyeljen arra, hogy a Auto (Automatikus) jelölőnégyzet be legyen jelölve.*

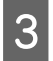

C <sup>A</sup>**Settings (Beállítások)** gombra kattintva nyissa meg a 2-Sided Printing Settings (Kétoldalas nyomtatás beállítások) ablakot.

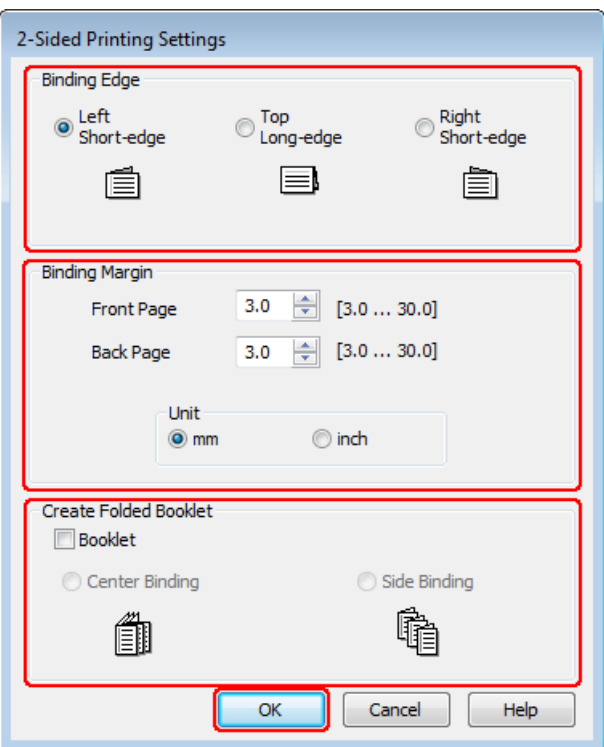

D Kettéhajtott brosúra esetén használja a 2-sided printing (Kétoldalas nyomtatás) lehetőséget, és kattintson a **Booklet (Brosúra)** jelölőnégyzetre, majd válassza a **Center Binding (Középre kötés)** vagy a **Side Binding (Oldalkötés)** lehetőséget.

#### *Megjegyzés:*

*A Center Binding (Középre kötés) kézi nyomtatással nem használható.*

E Válassza ki, hogy melyik sarok lesz összefűzve.

#### *Megjegyzés:*

*Néhány beállítás nem használható, ha a Booklet (Brosúra) lehetőség van kiválasztva.*

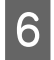

F A Unit (Egység) csoportban válassza a **mm** vagy az **inch (hüvelyk)** beállítást. Ezután adja meg a kötési margó szélességét.

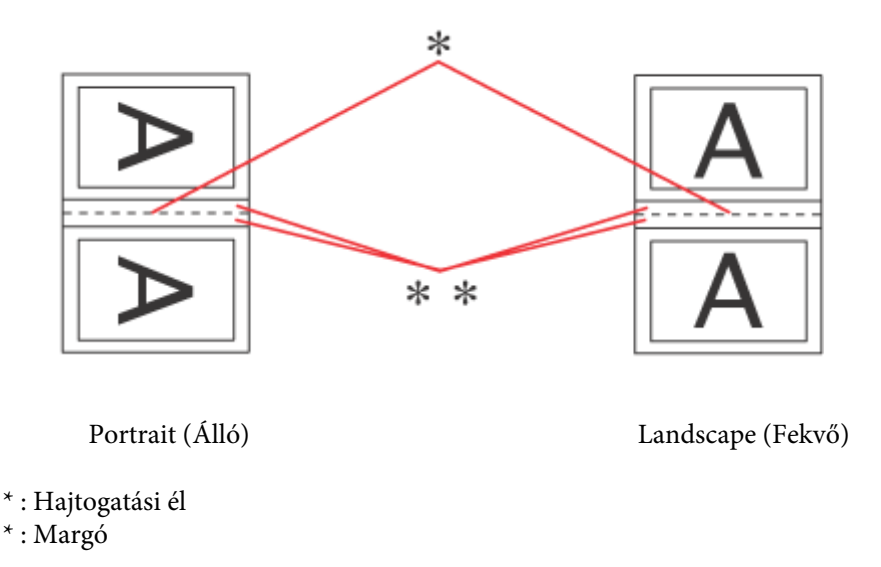

Ha kétrét hajtott brosúrát nyomtat a kétoldalas nyomtatás lehetőséggel, a megadott szélesség margója jelenik meg a brosúra mindkét oldalán. Vagyis ha 10 mm-t ad meg, 20 mm-es margót nyomtat a program (amelyből 10 mm esik a hajtás mindkét oldalára).

#### *Megjegyzés:*

*Az alkalmazástól függően a tényleges kötési margó eltérhet a megadott értékektől. A tényleges eredményt próbálja ki néhány lappal, mielőtt nekifogna a teljes feladat kinyomtatásának.*

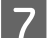

G Kattintson az **OK** gombra a Main (Fő) képernyőhöz való visszatéréshez.

H Kattintson az **Print Density (Nyomtatási fényerő)** gombra a Print Density Adjustment (Nyomtatási fényerő beállítása) ablak megnyitásához.

#### *Megjegyzés:*

*Ez a gomb nem elérhető, ha a kézi nyomtatást használja.*

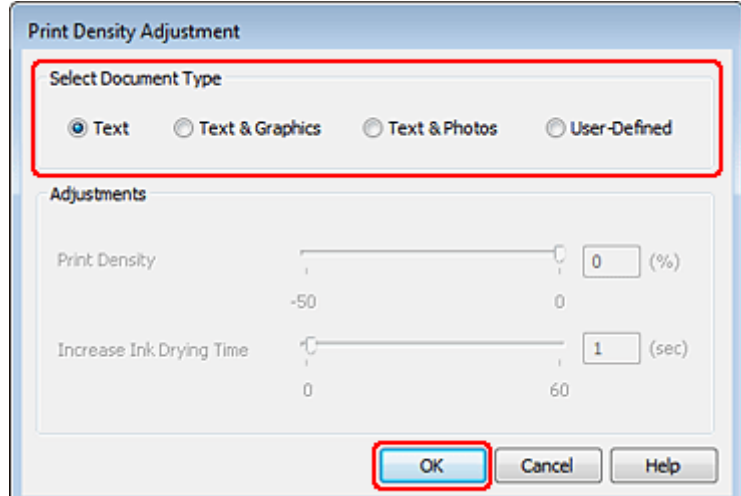

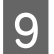

I Válasszon egyet a Select Document Type (Adja meg a dokumentum típusát) beállítások közül. Ez automatikusan beállítja a Print Density (Nyomtatási fényerő) és az Increase Ink Drying Time (Növelt tintaszáradási idő) lehetőségeket.

#### *Megjegyzés:*

*Ha nagy részletgazdagságú adatot nyomtat, mint például diagramok, akkor ajánlatos kézzel elvégezni a beállításokat.*

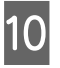

**10** Kattintson az **OK** gombra a Main (Fő) képernyőhöz való visszatéréshez.

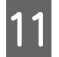

K Ellenőrizze, hogy valamennyi beállítás helyes-e, majd kattintson az **OK** gombra, hogy lezárhassa a nyomtatóbeállítások ablakot.

A fenti lépések után a teljes feladat végrehajtása előtt nyomtasson egy próbapéldányt, és nézze meg az eredményt.

#### *Megjegyzés:*

*Ha kézi nyomtatás választja, a hátsó oldal nyomtatásához tartozó utasítások akkor jelennek meg, amikor az elülső oldal nyomtatása folyik. A képernyőn látható utasítás szerint tegye vissza a nyomtatóba a papírt.*

## **Nyomtatóbeállítások Mac OS X 10.5 vagy 10.6 rendszer esetén**

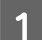

A Alapbeállítások módosítása.

 $\rightarrow$  ["Alap nyomtatóbeállítások Mac OS X 10.5 vagy 10.6 rendszer esetén" 42. oldal](#page-41-0)

B Az előugró menüben válassza a **Two-sided Printing Settings** parancsot.

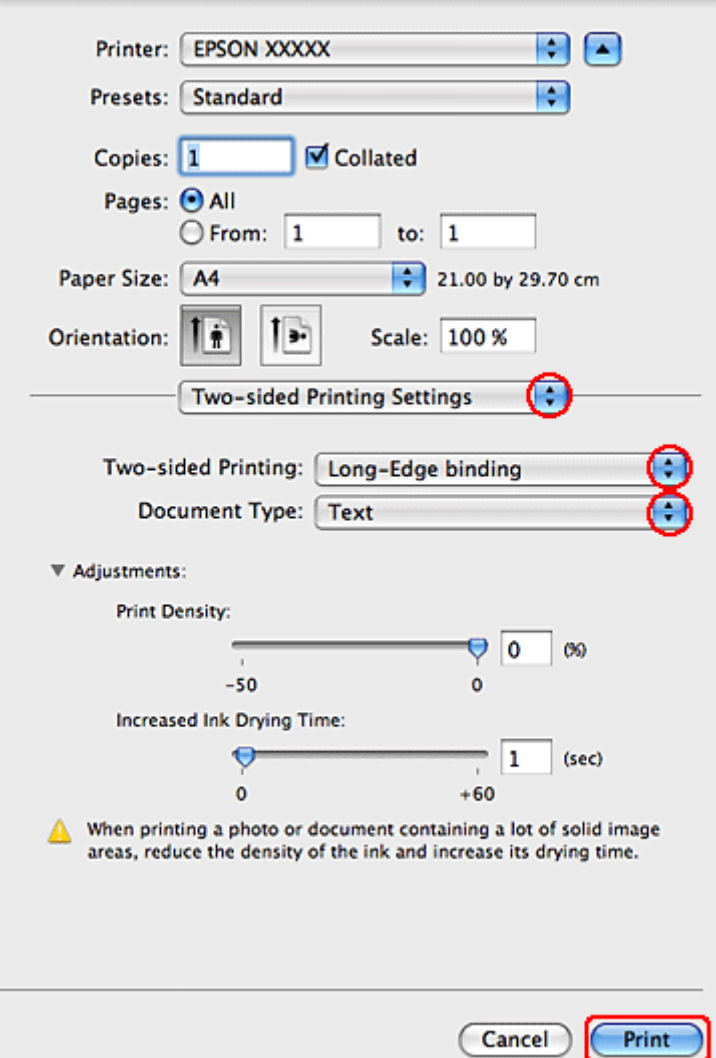

Válassza ki a **Long-Edge binding** vagy a **Short-Edge binding** lehetőséget a Two-sided Printing előugró menüből.

D Válasszon egyet a Document Type beállítások közül. Ez automatikusan beállítja a Print Density (Nyomtatási fényerő) és az Increased Ink Drying Time (Növelt tintaszáradási idő) lehetőségeket.

#### *Megjegyzés:*

*Ha nagy részletgazdagságú adatot nyomtat, mint például diagramok, akkor ajánlatos kézzel elvégezni a beállításokat.*

E A nyomtatás megkezdéséhez kattintson a **Print (Nyomtatás)** parancsra.

### **Nyomtatóbeállítások Mac OS X 10.4 alatt**

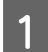

A Alapbeállítások módosítása.

 $\rightarrow$   $_{\text{a}}$ Alap nyomtatóbeállítások Mac OS X 10.4 operációs rendszerhez $^{\text{a}}$  43. oldal

B Az előugró menüben válassza a **Two-sided Printing Settings** parancsot.

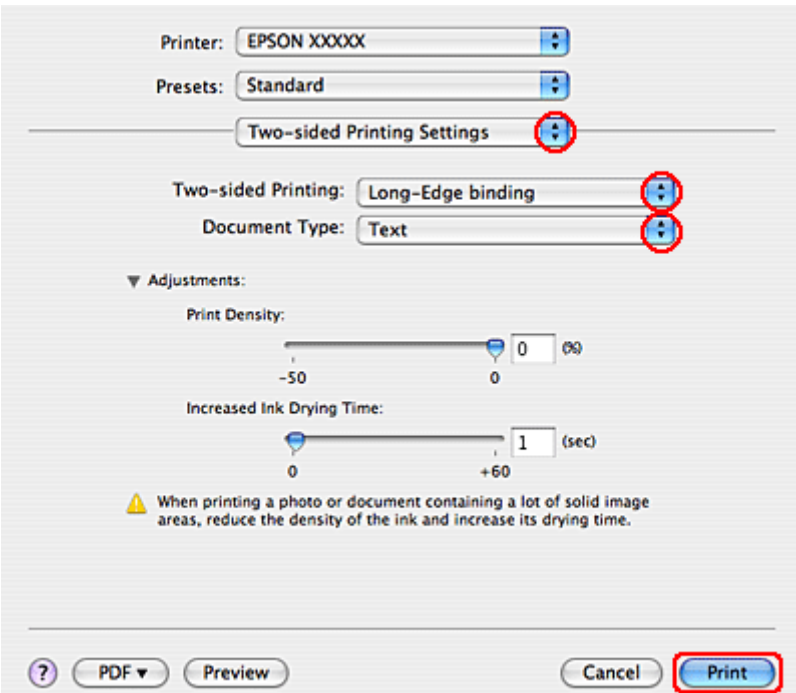

- C Válassza ki a **Long-Edge binding** vagy a **Short-Edge binding** lehetőséget a Two-sided Printing előugró menüből.
	- Válasszon egyet a Document Type beállítások közül. Ez automatikusan beállítja a Print Density (Nyomtatási fényerő) és az Increased Ink Drying Time (Növelt tintaszáradási idő) lehetőségeket.

#### *Megjegyzés:*

*Ha nagy részletgazdagságú adatot nyomtat, mint például diagramok, akkor ajánlatos kézzel elvégezni a beállításokat.*

E Töltsön papírt a papírkazettába, majd kattintson a **Print (Nyomtatás)** lehetőségre.

 $\rightarrow$  ["Papír betöltése" 25. oldal](#page-24-0)

## **Nyomtatás a laphoz való igazítással**

A laphoz való igazítást olyankor érdemes használni, amikor egy A4-es méretű dokumentumot más méretű papírra nyomtat.

A laphoz való igazítás az oldal méretét automatikusan a megadott papírmérethez igazítja. Lehetőség van az oldal méretének kézi állítására is.

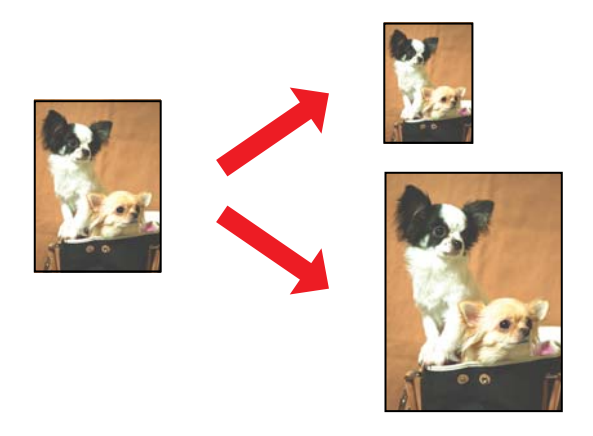

## **Nyomtatóbeállítások Windows rendszerben**

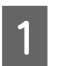

A Alapbeállítások módosítása.

& ["Alap nyomtatóbeállítások a Windows rendszeren" 40. oldal](#page-39-0)

B Kattintson a **More Options (További beállítások)** fülre, majd jelölje be a **Reduce/Enlarge Document (Kicsinyítés/Nagyítás)** négyzetet.

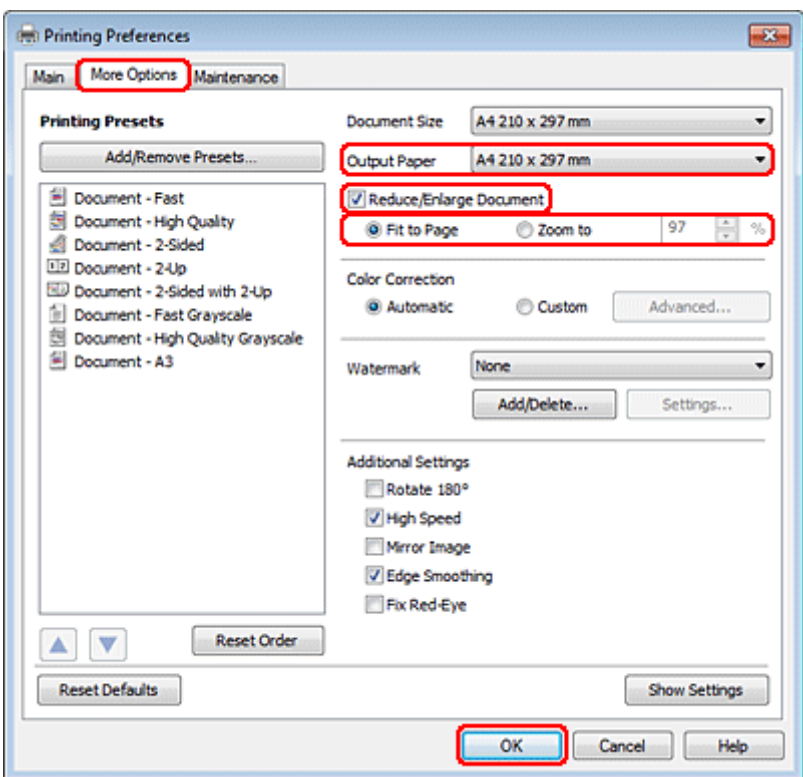

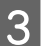

C Tegye az alábbiak valamelyikét:

❏ Ha a **Fit to Page (Igazítás laphoz)** beállítást adta meg, válassza ki a használt papír méretét az Output Paper (Kimeneti papír) lehetőségből.

❏ Ha a **Zoom to (Nagyítás)** lehetőséget választotta, a nyilak segítségével válassza ki a megfelelő százalékos arányt.

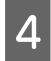

D A nyomtatási beállítások ablakának bezárásához kattintson az **OK** gombra.

A fenti lépések után a teljes feladat végrehajtása előtt nyomtasson egy próbapéldányt, és nézze meg az eredményt.

### **Nyomtatóbeállítások Mac OS X 10.5 vagy 10.6 rendszer esetén**

1 Alapbeállítások módosítása.

 $\rightarrow$  ["Alap nyomtatóbeállítások Mac OS X 10.5 vagy 10.6 rendszer esetén" 42. oldal](#page-41-0)

B Jelölje ki a **Paper Handling** elemet az előugró menüben.

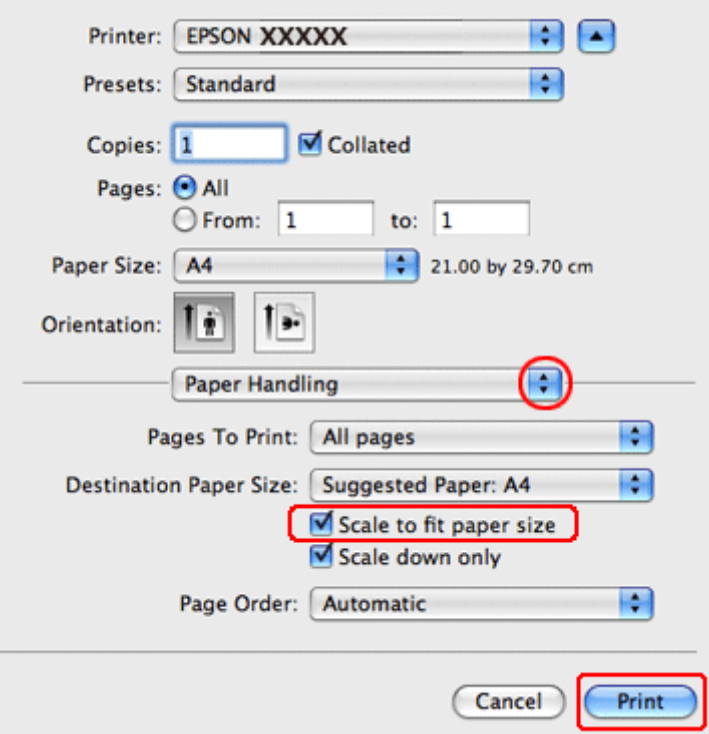

- **C** Jelölje ki a **Scale to fit paper size** elemet.
- D Ellenőrizze, hogy a megfelelő méret jelenik-e meg a Destination Paper Size alatt.
- E A nyomtatás megkezdéséhez kattintson a **Print (Nyomtatás)** parancsra.

### **Nyomtatóbeállítások Mac OS X 10.4 alatt**

1 Alapbeállítások módosítása.

& ["Alap nyomtatóbeállítások Mac OS X 10.4 operációs rendszerhez" 43. oldal](#page-42-0)

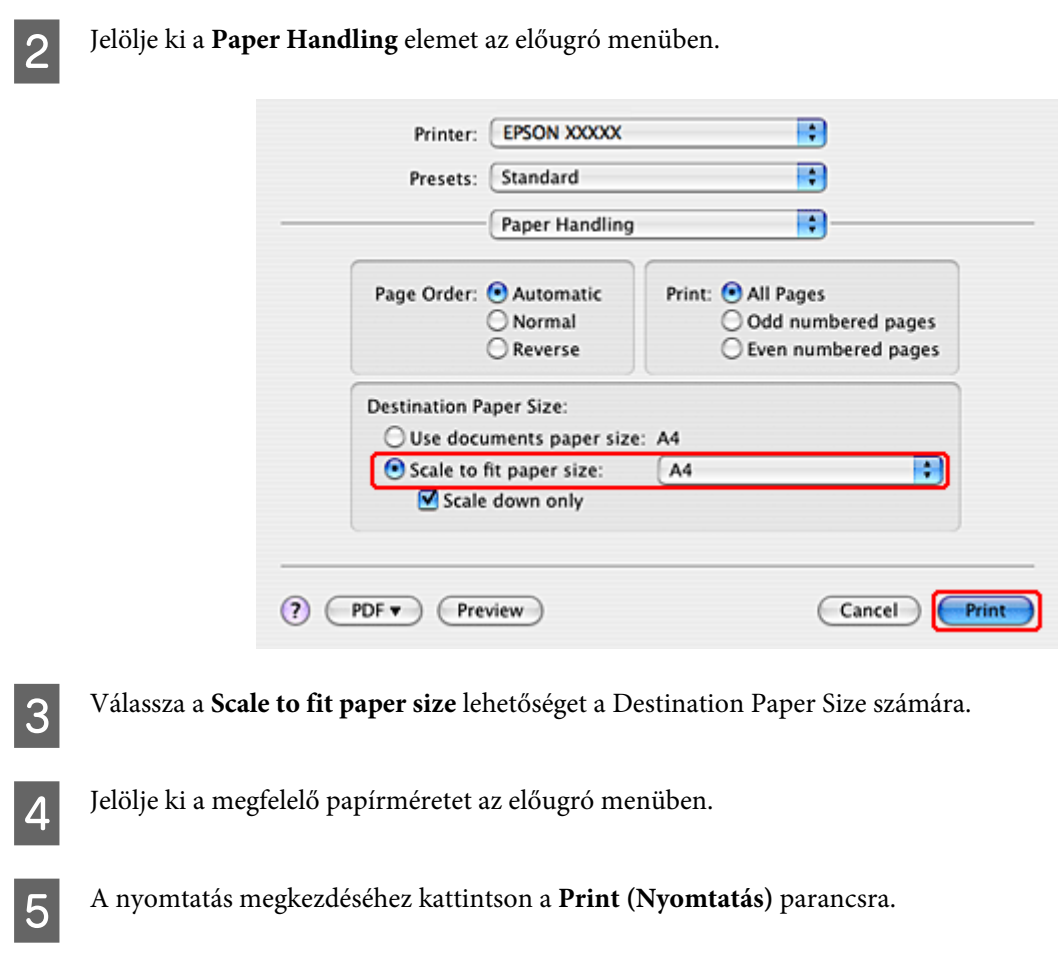

## **Oldal laponként nyomtatás**

A Pages Per Sheet (Oldal laponként) beállítással egyetlen lapra két vagy négy oldal nyomtatható.

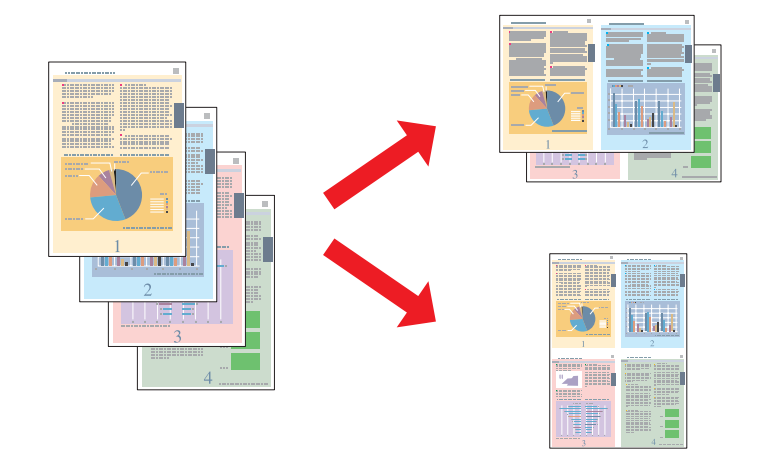

## **Nyomtatóbeállítások Windows rendszerben**

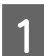

**Alapbeállítások módosítása.** 

& ["Alap nyomtatóbeállítások a Windows rendszeren" 40. oldal](#page-39-0)

B Multi-Page (Több oldal) beállításként, válassza ki a **2-Up (2 oldal / lap)** vagy a **4-Up (4 oldal / lap)** lehetőséget.

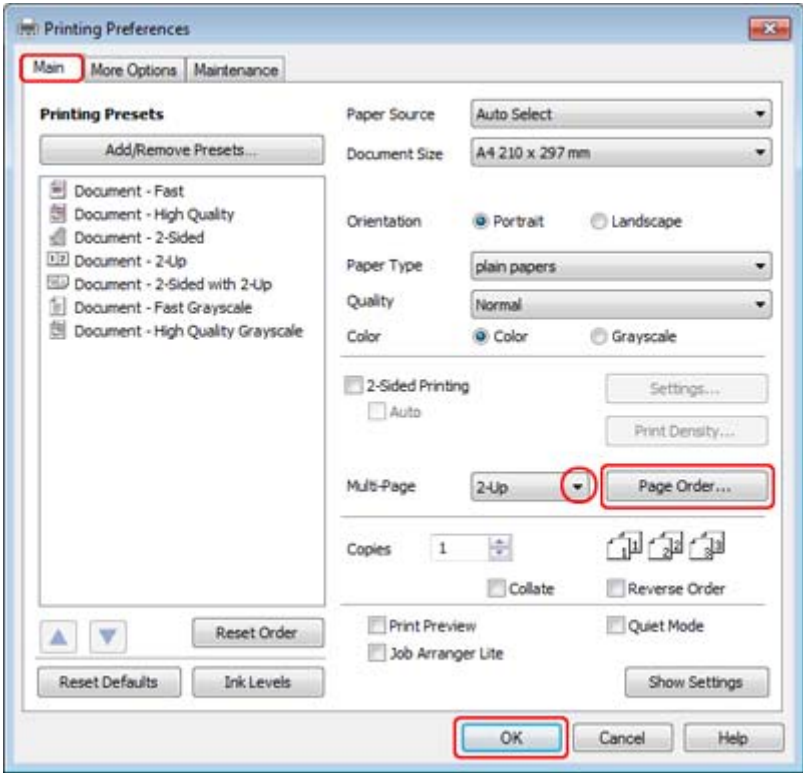

**C** A Page Order (Oldalak sorrendje) gombra kattintva nyissa meg a Page Order Settings (Oldal sorrend<br>heállítások) ablakot beállítások) ablakot.

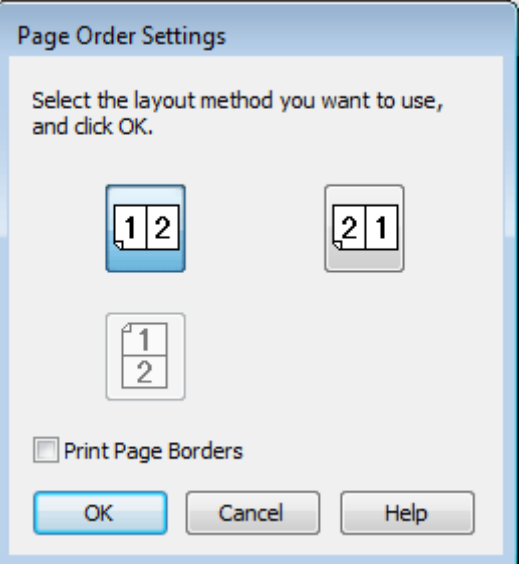

**4** Az alábbi beállítások közül választhat.

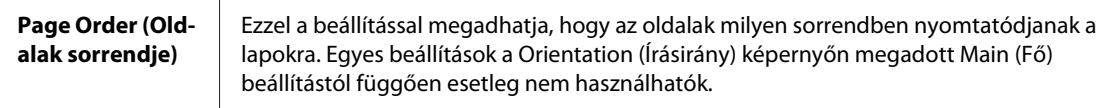

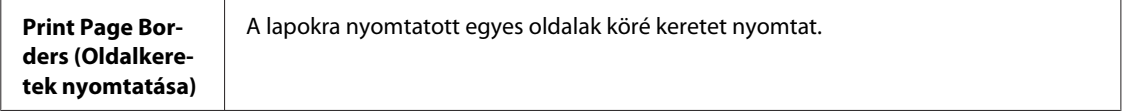

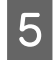

E Kattintson az **OK** gombra a Main (Fő) képernyőhöz való visszatéréshez.

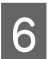

F A nyomtatási beállítások ablakának bezárásához kattintson az **OK** gombra.

A fenti lépések után a teljes feladat végrehajtása előtt nyomtasson egy próbapéldányt, és nézze meg az eredményt.

### **Nyomtatóbeállítások Mac OS X 10.5 vagy 10.6 rendszer esetén**

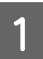

**1** Alapbeállítások módosítása.

& ["Alap nyomtatóbeállítások Mac OS X 10.5 vagy 10.6 rendszer esetén" 42. oldal](#page-41-0)

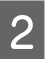

B Válassza az előugró menü **Layout** elemét.

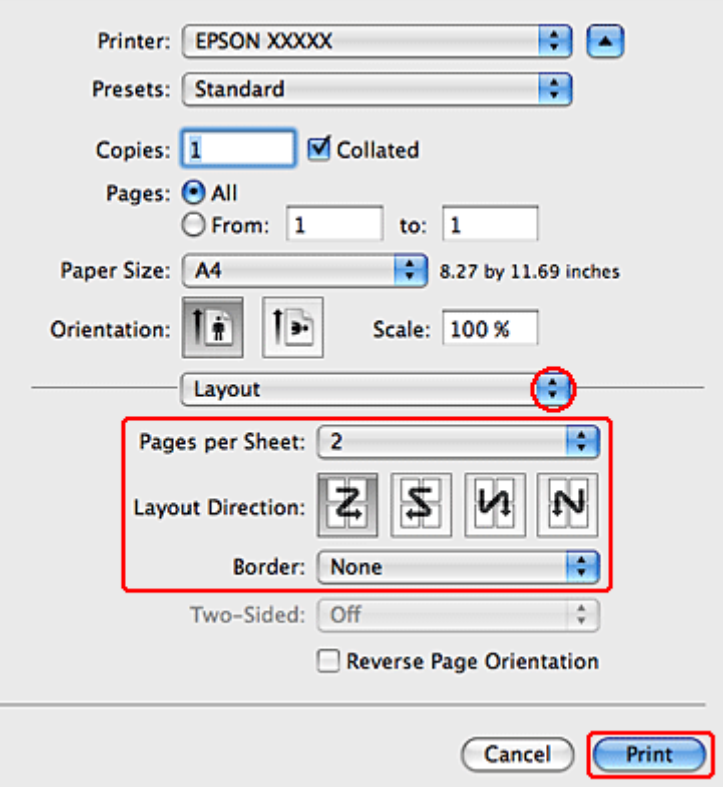

8 Az alábbi beállítások közül választhat:

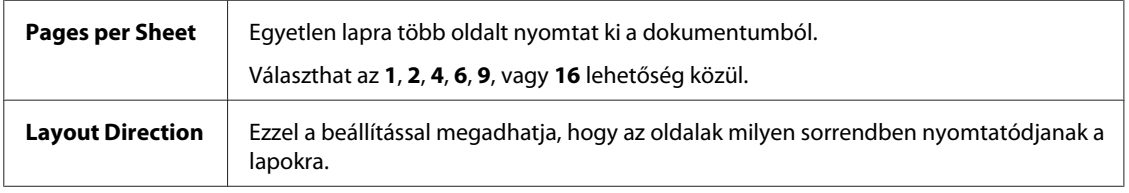

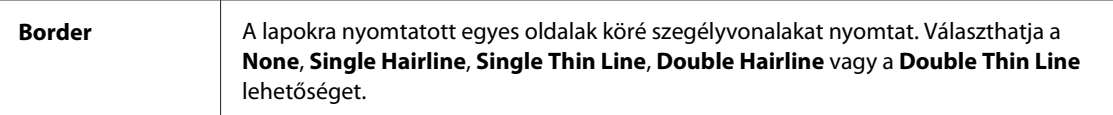

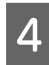

D A nyomtatás megkezdéséhez kattintson a **Print (Nyomtatás)** parancsra.

## **Nyomtatóbeállítások Mac OS X 10.4 alatt**

Alapbeállítások módosítása.

& ["Alap nyomtatóbeállítások Mac OS X 10.4 operációs rendszerhez" 43. oldal](#page-42-0)

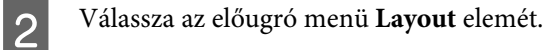

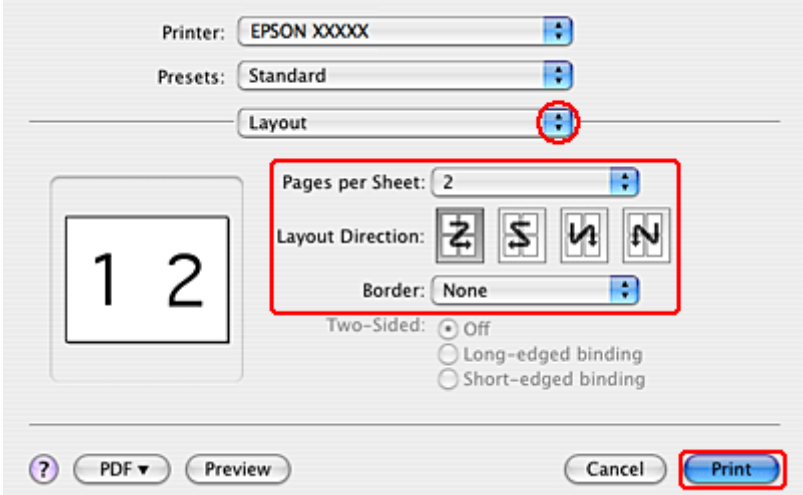

C Az alábbi beállítások közül választhat:

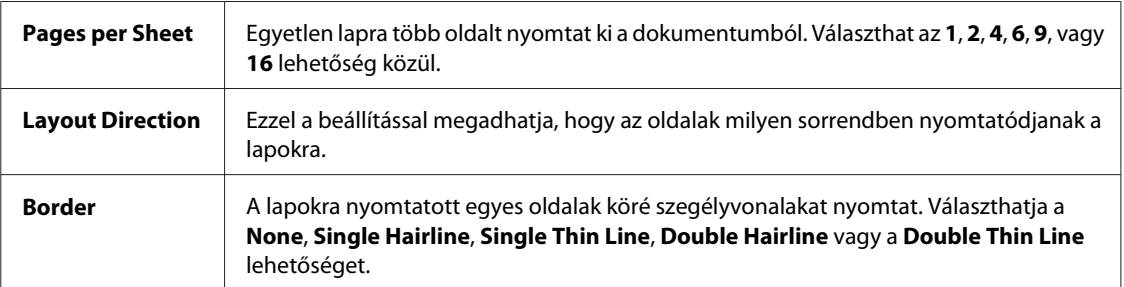

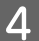

D A nyomtatás megkezdéséhez kattintson a **Print (Nyomtatás)** parancsra.

## **Poster Printing (Poszternyomtatás) (kizárólag Windows esetén)**

A Poster Printing (Poszternyomtatás) beállítással egy oldalt több lapnyira felnagyítva poszter méretű képeket tud nyomtatni.

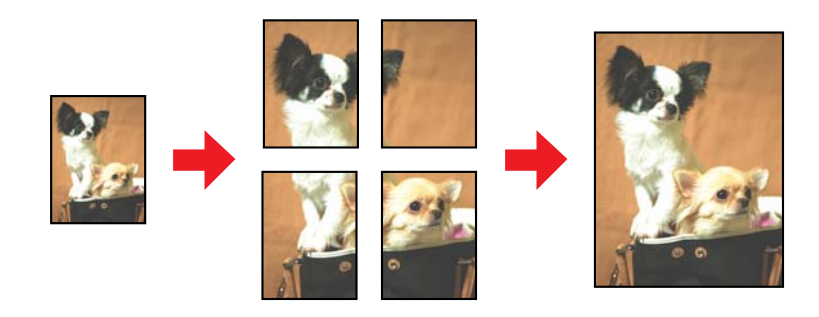

*Megjegyzés: Ez a funkció Mac OS X rendszerben nem használható.*

### **Nyomtatóbeállítások**

A Alapbeállítások módosítása.

& ["Alap nyomtatóbeállítások a Windows rendszeren" 40. oldal](#page-39-0)

B Multi-Page (Több oldal) beállításként válassza ki a **2x1 Poster (2x1 Poszter)**, **2x2 Poster (2x2 Poszter)**, **3x3 Poster (3x3 Poszter)**, vagy a **4x4 Poster (4x4 Poszter)** lehetőséget.

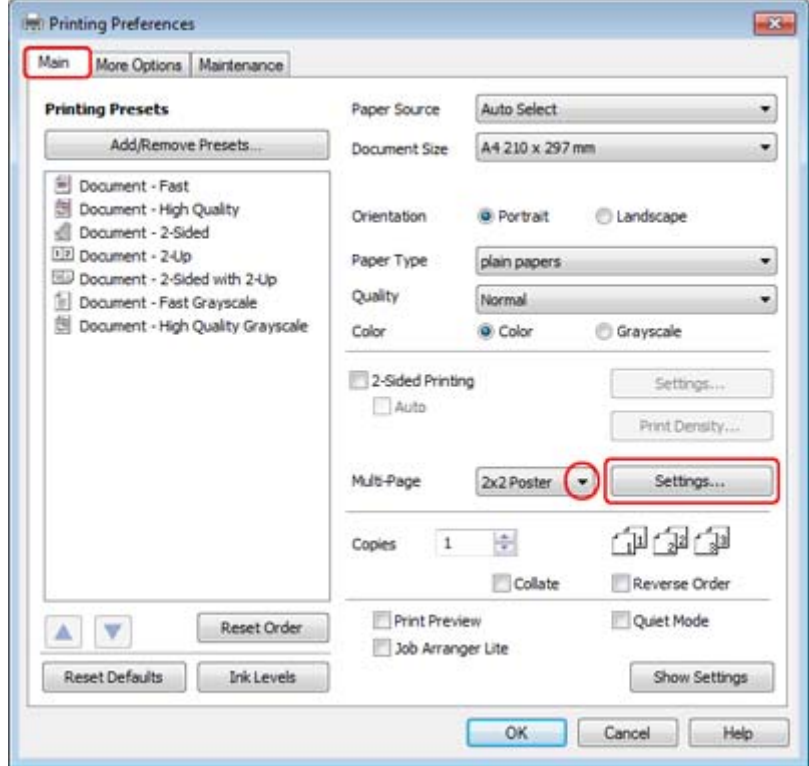

C A poszter kinyomtatási módjának megadásához kattintson a **Settings (Beállítások)** gombra. Megjelenik a Poster Settings (Poszter beállításai) ablak.

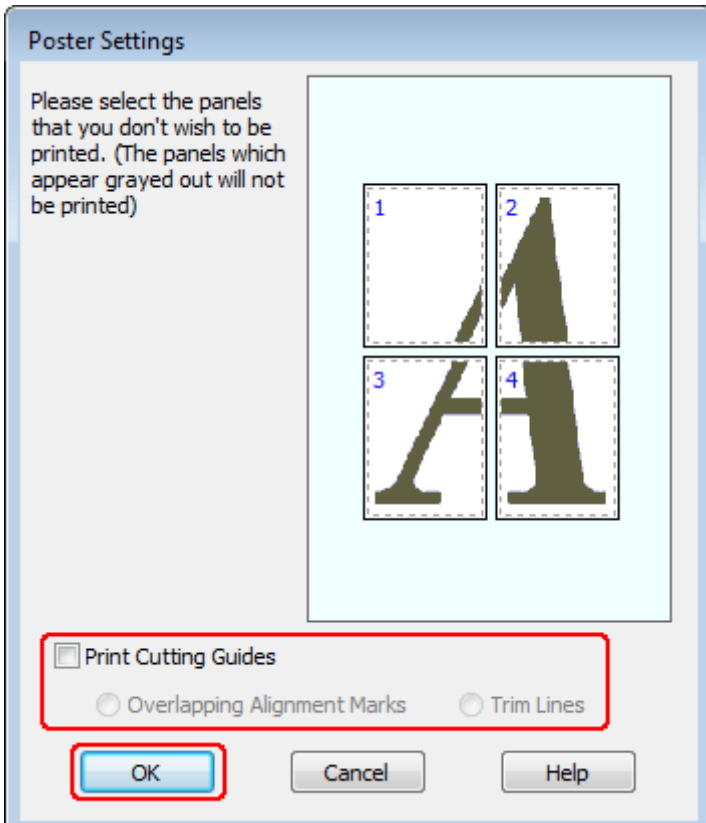

Adja meg az alábbi beállításokat:

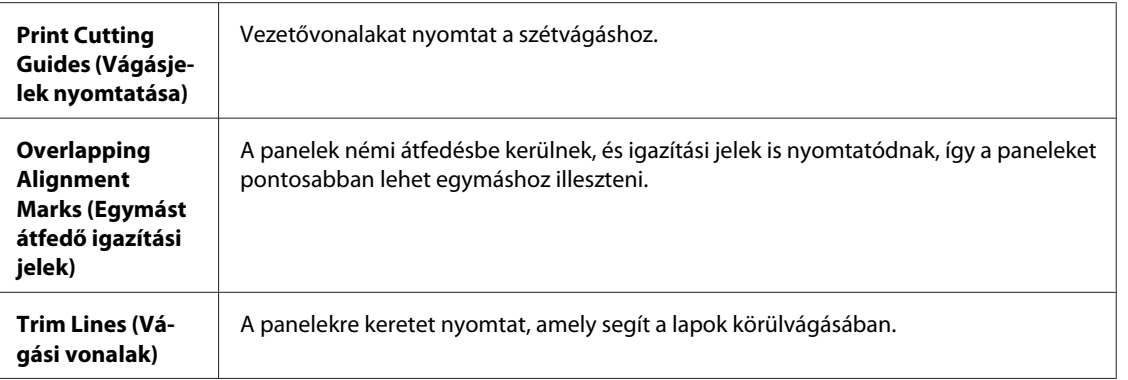

#### *Megjegyzés:*

*Ha csak néhány panelt kíván kinyomtatni, nem az egész posztert, kattintson rá a kinyomtatni nem kívánt panelekre.*

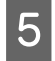

E Kattintson az **OK** gombra a Main (Fő) képernyőhöz való visszatéréshez.

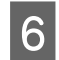

F A nyomtatási beállítások ablakának bezárásához kattintson az **OK** gombra.

A fenti lépések után a teljes feladat végrehajtása előtt nyomtasson egy próbapéldányt, és nézze meg az eredményt. Ezután kövesse a megjelenő utasításokat.

& "Poszter készítése a nyomtatványokból" 63. oldal

### **Poszter készítése a nyomtatványokból**

Az alábbiakban egy példát talál arra, hogyan készíthet posztert ha a Multi-Page (Több oldal) beállításhoz a 2x2 Poster (2x2 Poszter) van megadva, és ha a Print Cutting Guides (Vágásjelek nyomtatása) beállításhoz az **Overlapping Alignment Marks (Egymást átfedő igazítási jelek)** van kiválasztva.

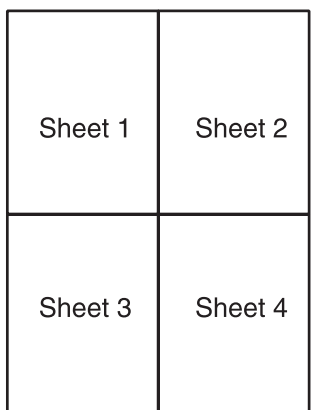

A Vágja le az 1. lap margóját függőlegesen, a felső és alsó keresztek középvonalában:

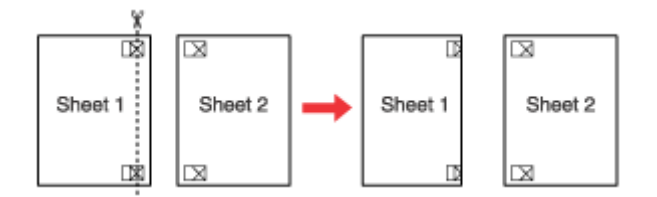

Belyezze az 1. lap szélét a 2. lapra, és igazítsa össze a jelzéseket, majd hátulról ideiglenesen rögzítse<br>Persentészelegete a két lapot egymásbor: ragasztószalaggal a két lapot egymáshoz:

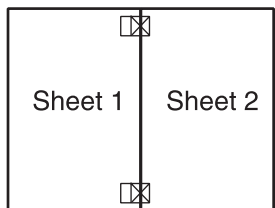

C A ragasztószalaggal egymáshoz rögzített lapokat vágja el függőlegesen az igazításjelek vonalában (ekkor a keresztektől balra eső vonal mentén):

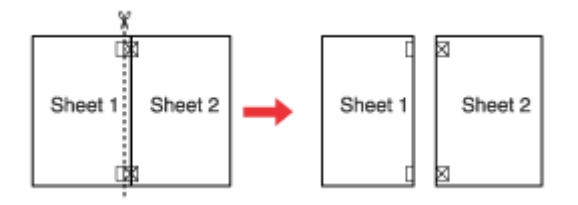

D Igazítsa össze a jelek használatával a papírok szélét, és hátulról rögzítse őket egymáshoz ragasztószalaggal:

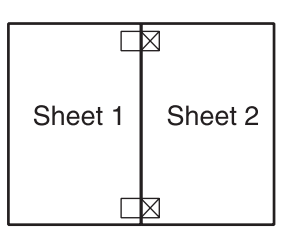

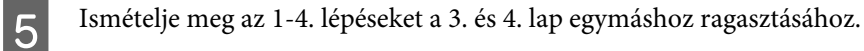

 $\begin{bmatrix} \text{Ismételje meg az 1-4. lépéseket a papír felső és alsó felének egymáshoz ragasztásához:} \end{bmatrix}$ 

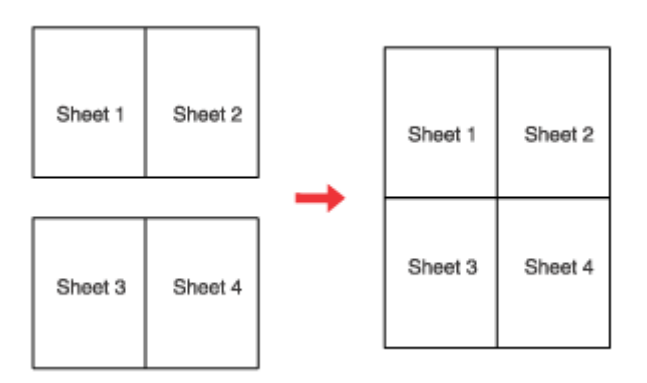

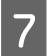

G Vágja le a megmaradt margókat.

## **Watermark (Vízjel) (kizárólag Windows esetén)**

A Watermark (Vízjel) nyomtatása segítségével szöveges vagy kép alapú vízjelet nyomtathat a dokumentumra.

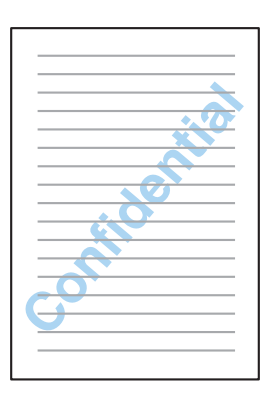

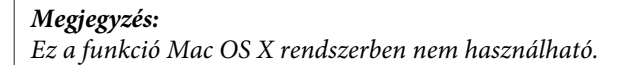

### **A vízjel kinyomtatása**

1 Alapbeállítások módosítása.

& ["Alap nyomtatóbeállítások a Windows rendszeren" 40. oldal](#page-39-0)

B Kattintson a **More Options (További beállítások)** fülre, válassza ki a kívánt vízjelet a Watermark (Vízjel) listából, majd kattintson a **Settings (Beállítások)** gombra.

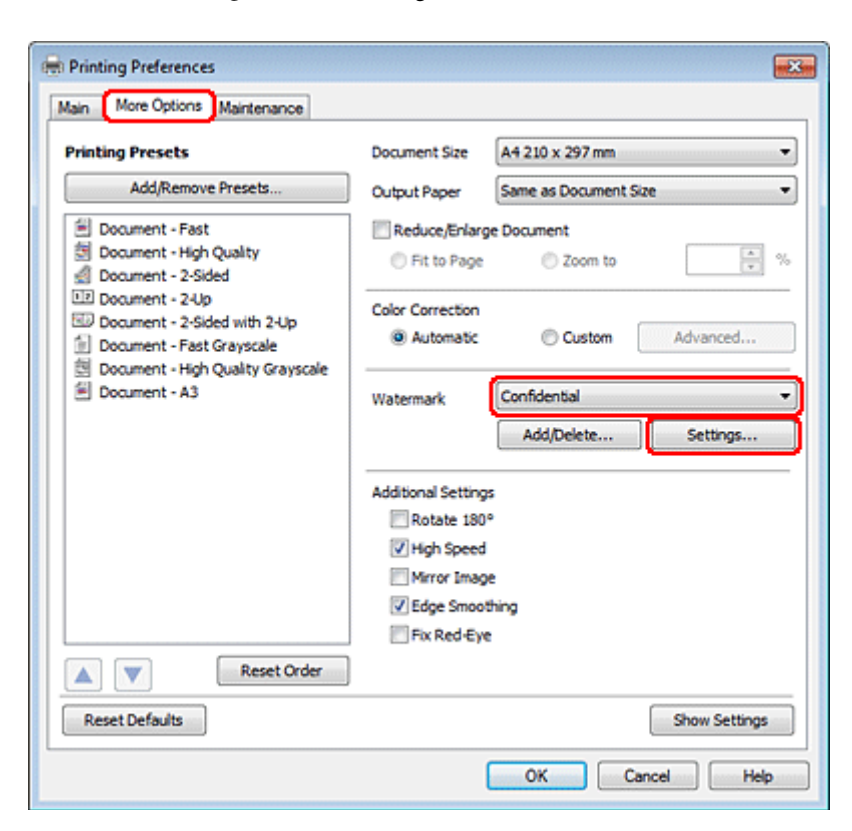

Saját vízjel készítéséhez tanulmányozza át az online súgót.

C Adja meg a vízjelhez a kívánt beállításokat.

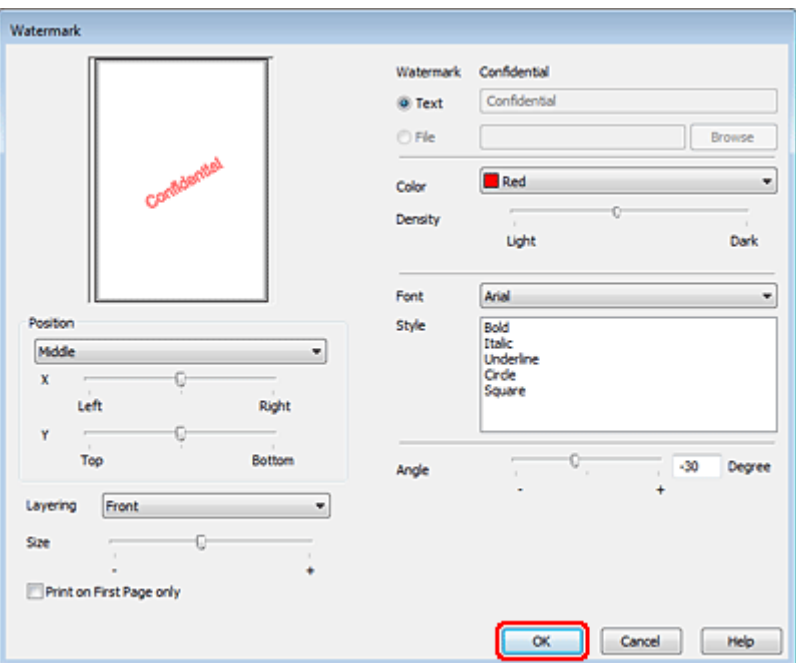

D Ha vissza kíván térni a More Options (További beállítások) képernyőhöz, kattintson az **OK** gombra.

E A nyomtatási beállítások ablakának bezárásához kattintson az **OK** gombra.

A fenti lépések után a teljes feladat végrehajtása előtt nyomtasson egy próbapéldányt, és nézze meg az eredményt.

# **A nyomtató megosztása**

A nyomtatót be tudja állítani úgy, hogy a hálózaton lévő többi felhasználó is hozzá tudjon férni.

A nyomtatót először azon a számítógépen kell beállítania megosztott nyomtatóként, amelyik közvetlenül csatlakozik hozzá.

Eztán minden olyan hálózati számítógépen meg kell adni a nyomtatót, amelyről azt használni fogják.

További utasításokat a Windows vagy a Macintosh dokumentációjában talál.

# **Beolvasás**

# **Dokumentumok beolvasása**

## **Beolvasás indítása**

Olvassunk be egy dokumentumot, hogy jobban megismerjük a folyamatot.

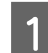

A Helyezze el a dokumentumot.

& ["Eredeti anyagok behelyezése" 33. oldal](#page-32-0)

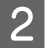

- **B Indítsa el az Epson Scan alkalmazást.** 
	- ❏ Windows: Kattintson duplán az Asztalon lévő **Epson Scan** ikonra.
	- ❏ Mac OS X: Válassza az **Applications (Alkalmazások)** > **Epson Software** > **EPSON Scan** elemet.

C Válassza a **Home Mode (Otthoni mód)** üzemmódot.

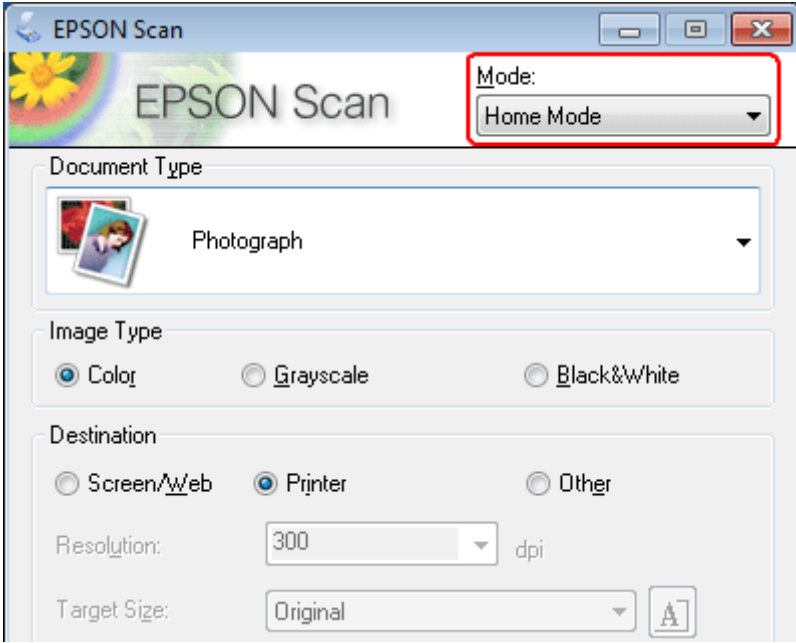

D Válassza a **Text/Line Art (Szöveg/vonalrajz)** elemet **Document Type (Dokumentumtípus)** beállításként.

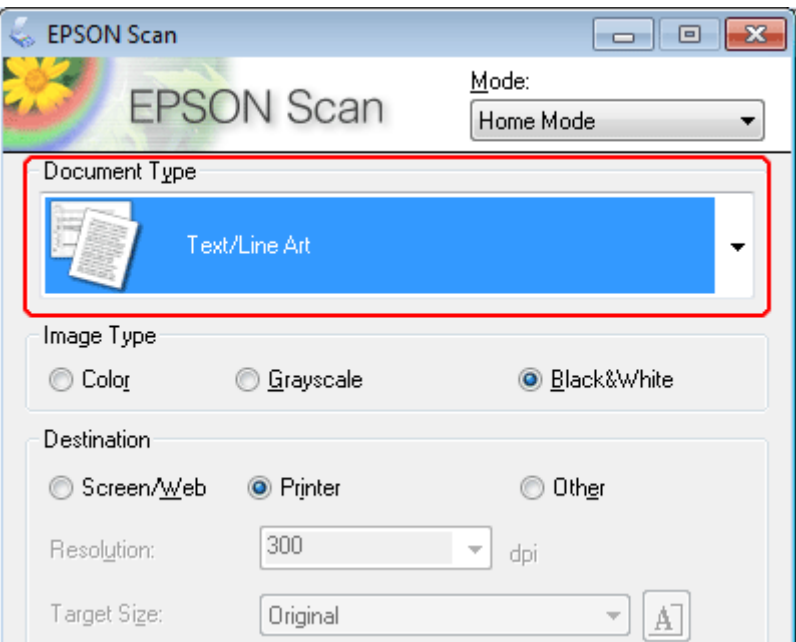

E Kattintson a **Preview (Előkép)** elemre.

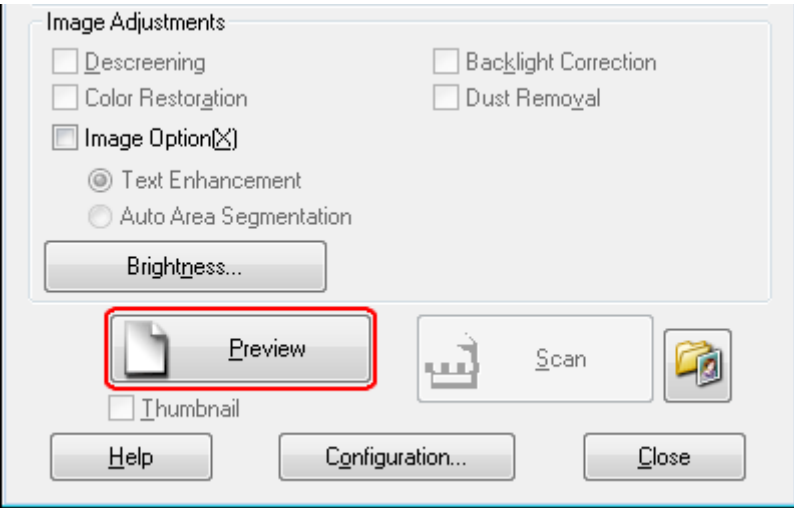

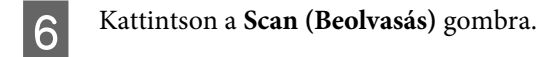

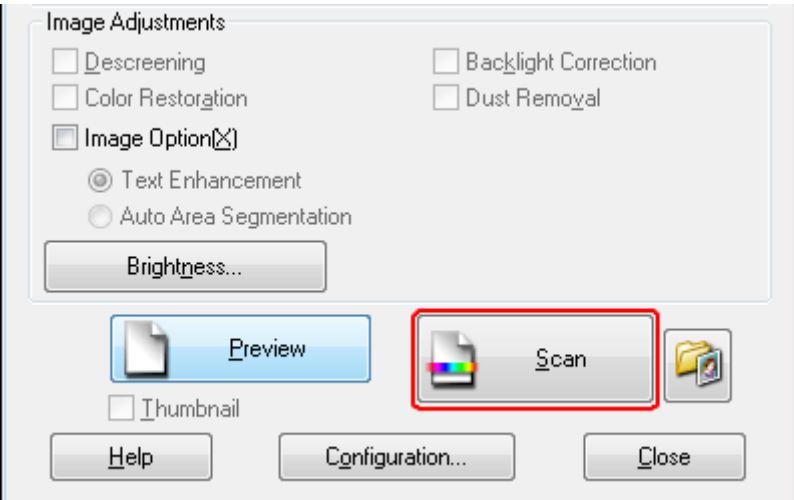

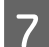

**Fig. 3** Kattintson az **OK** gombra.

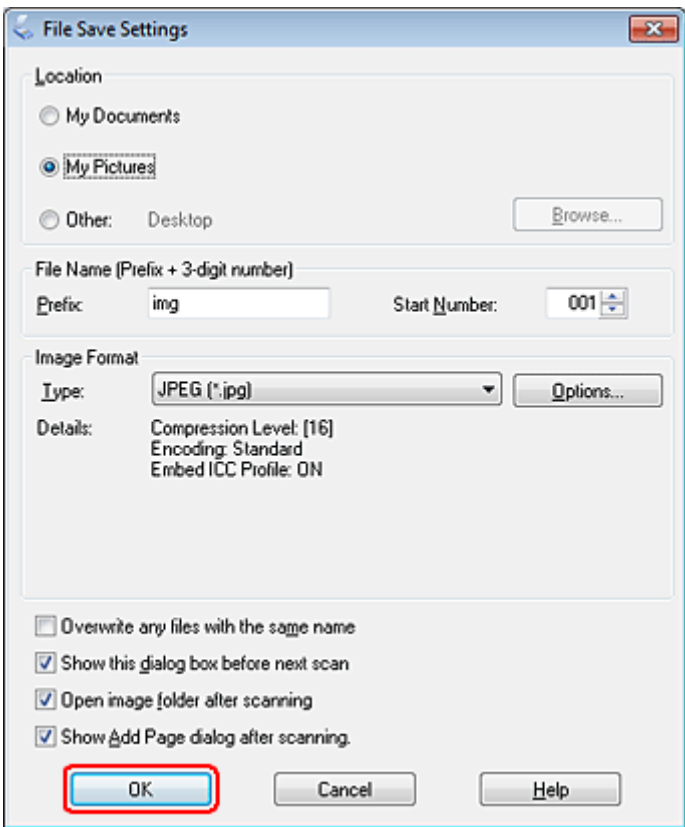

Megtörténik a beolvasott kép mentése.

# **Képbeállítási funkciók**

Az Epson Scan különféle beállításokat tartalmaz, amelyekkel a képminőség számos tekintetben javítható, így például módosíthatók a színek, az élesség és a kontraszt.

Lásd a Súgót az Epson Scan további részleteiért.

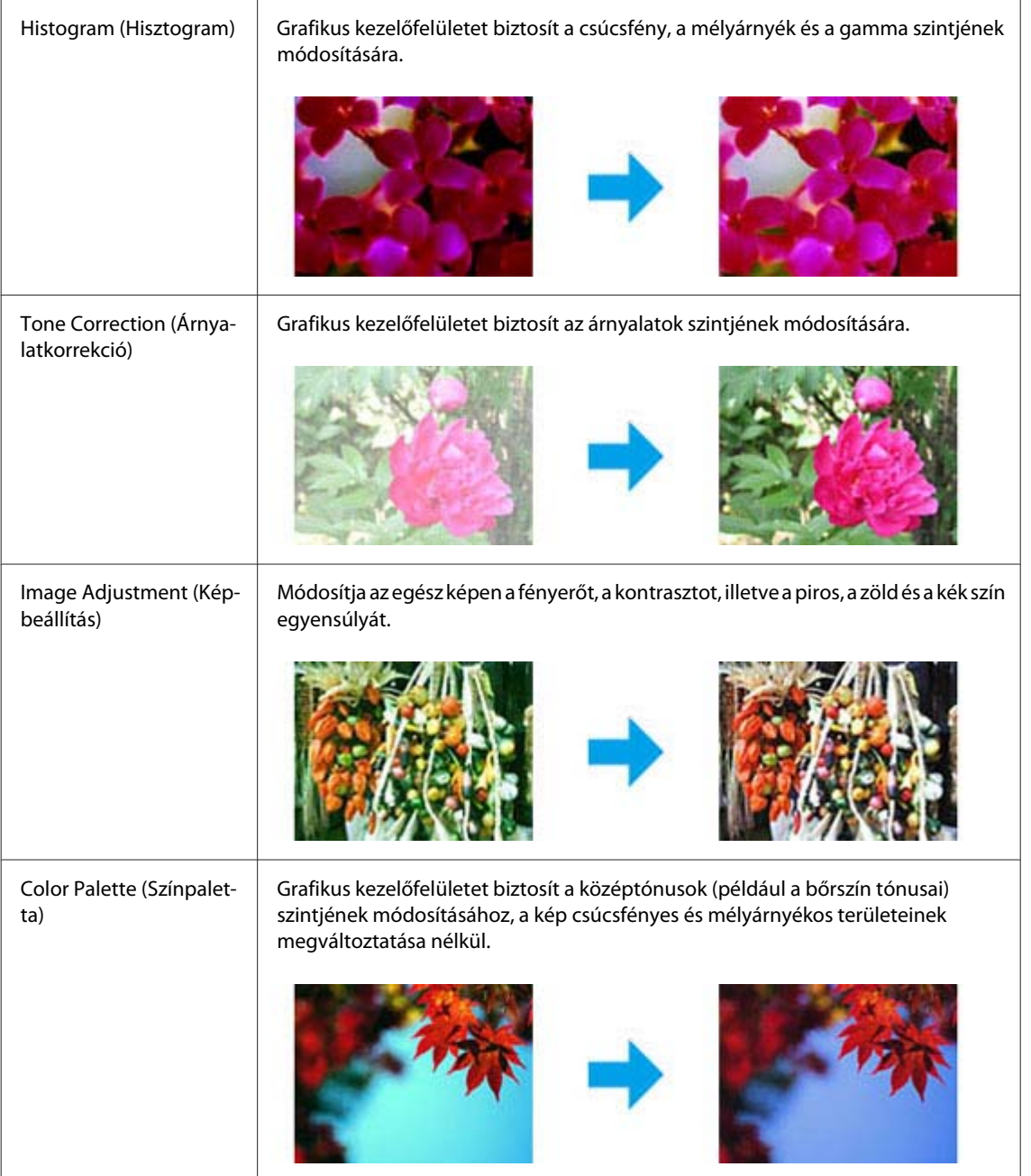

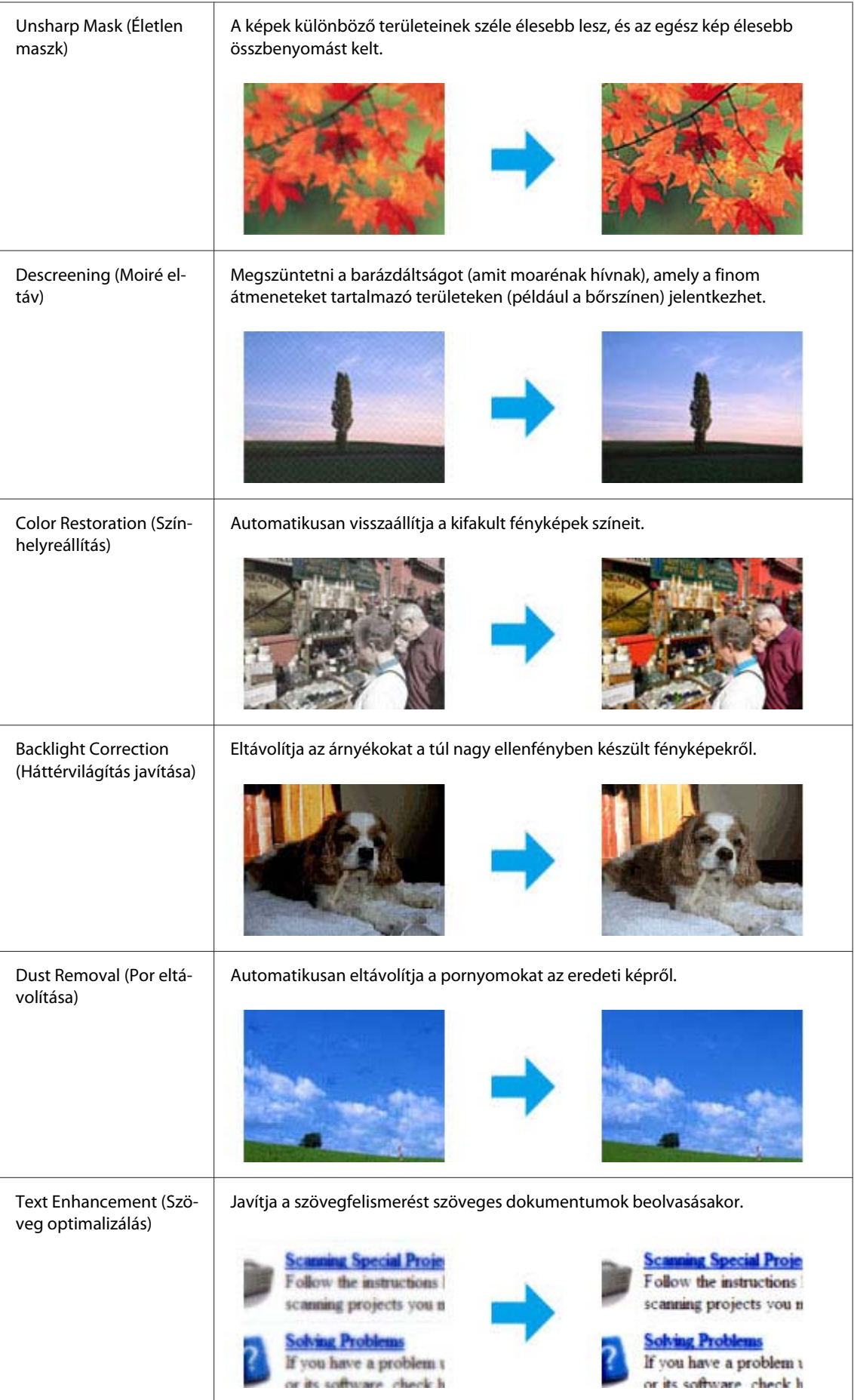

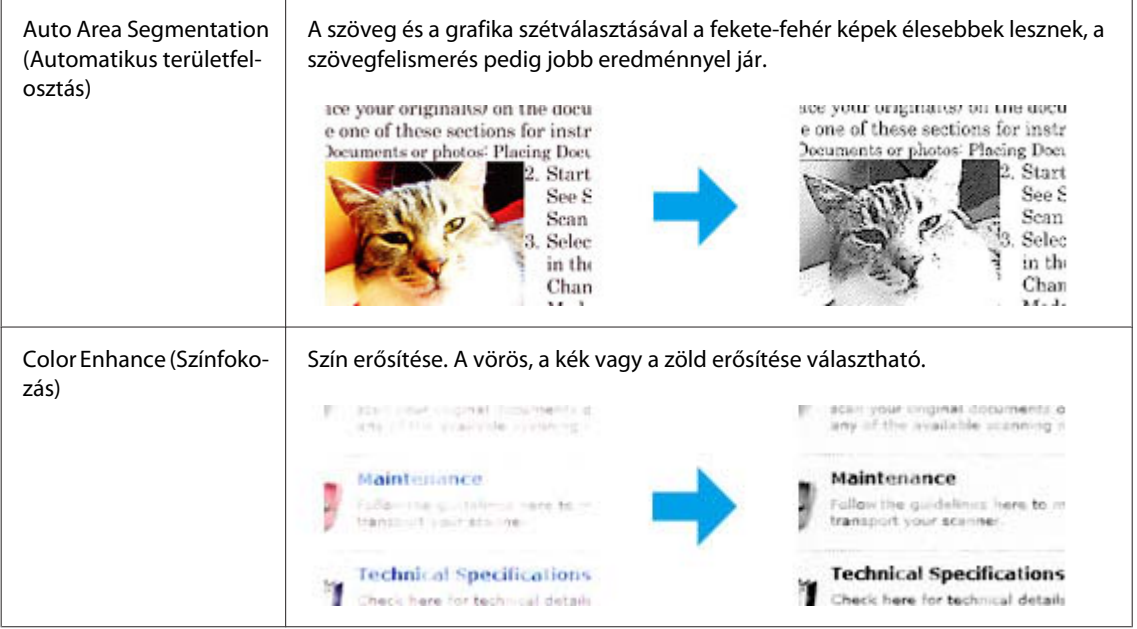

# **Alapszintű beolvasás**

## **Beolvasás a kezelőpanelről**

### **Beolvasás USB-tárolóra**

**A** Helyezze el az eredeti(ke)t.

& ["Eredeti anyagok behelyezése" 33. oldal](#page-32-0)

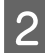

**B Csatlakoztassa az USB-eszközt a termékhez.** 

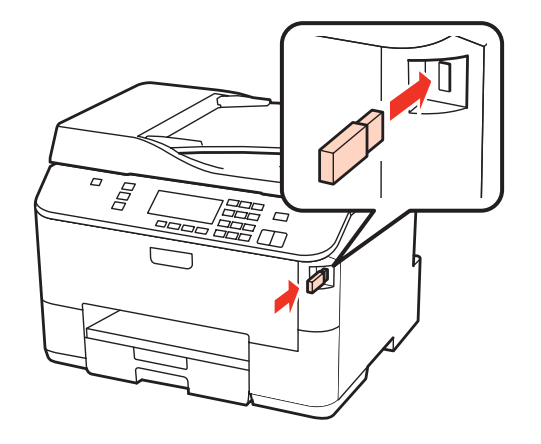

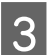

C Válassza a **Scan** lehetőséget.

D Válassza ki a **Beolvasás memóriakártyára** lehetőséget.
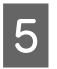

E Állítsa be a beállításokat.

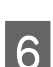

F Nyomja meg a **Start** gombot.

Megtörténik a beolvasott kép mentése.

### **Beolvasás a számítógépre**

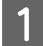

**A** Helyezze el az eredeti(ke)t.

- & ["Eredeti anyagok behelyezése" 33. oldal](#page-32-0)
- B Válassza a **Scan** lehetőséget.

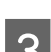

3 Válasszon ki egy elemet.

 $\blacktriangleright$  ["Beolvasási mód menülistája" 121. oldal](#page-120-0)

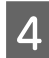

4 Válassza ki a számítógépet.

### *Megjegyzés:*

*Ha a számítógép egy hálózathoz van kapcsolva, válassza ki, hogy melyik gépre szeretné elmenteni a beolvasott képet.*

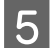

E Nyomja meg a **Start** gombot.

Megtörténik a beolvasott kép mentése.

# **Beolvasás Home Mode (Otthoni mód) üzemmódban**

A Home Mode (Otthoni mód) használata esetén módosítható a beolvasási beállítások egy része, valamint ellenőrizhető a módosítások hatása az előképen. Ez az üzemmód hasznos fotók és grafikák alapszintű beolvasásánál.

### *Megjegyzés:*

- ❏ *A Home Mode (Otthoni mód) használata esetén csak az üveglapról olvashat be dokumentumokat.*
- ❏ *Lásd a Súgót az Epson Scan további részleteiért.*

A Helyezze el az eredeti(ke)t.

& ["Dokumentumüveg" 35. oldal](#page-34-0)

**B** Indítsa el az Epson Scan alkalmazást.

& ["Az Epson Scan meghajtó indítása" 89. oldal](#page-88-0)

C Válassza a **Home Mode (Otthoni mód)** módot a Mode (Mód) listán.

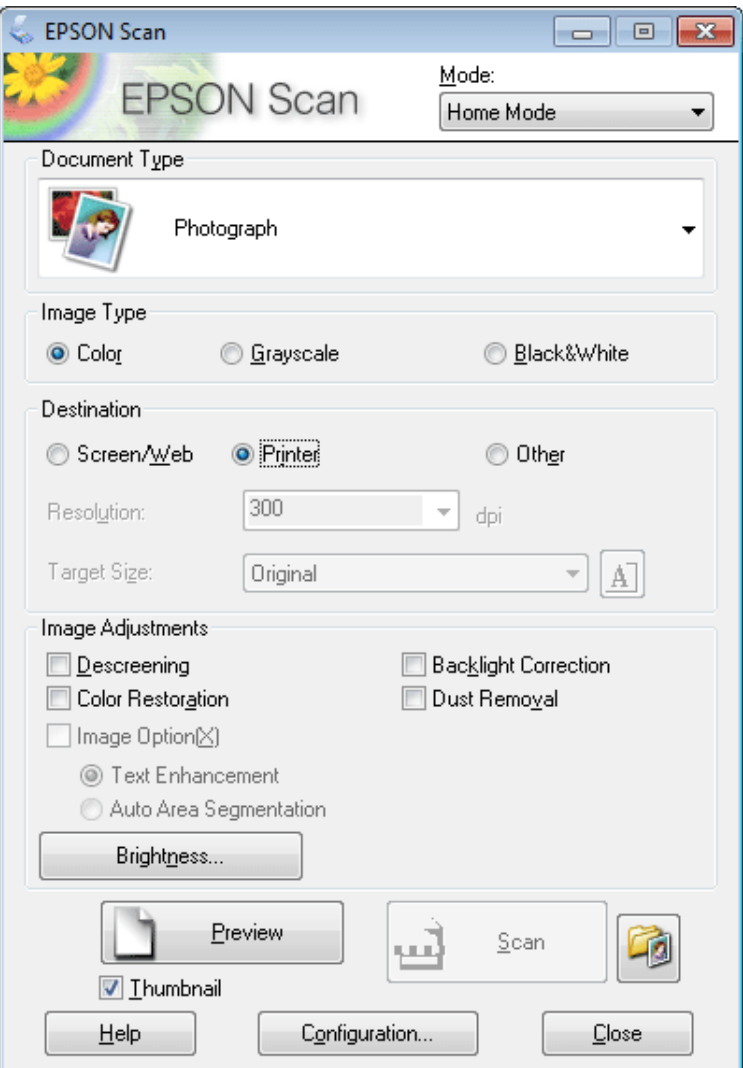

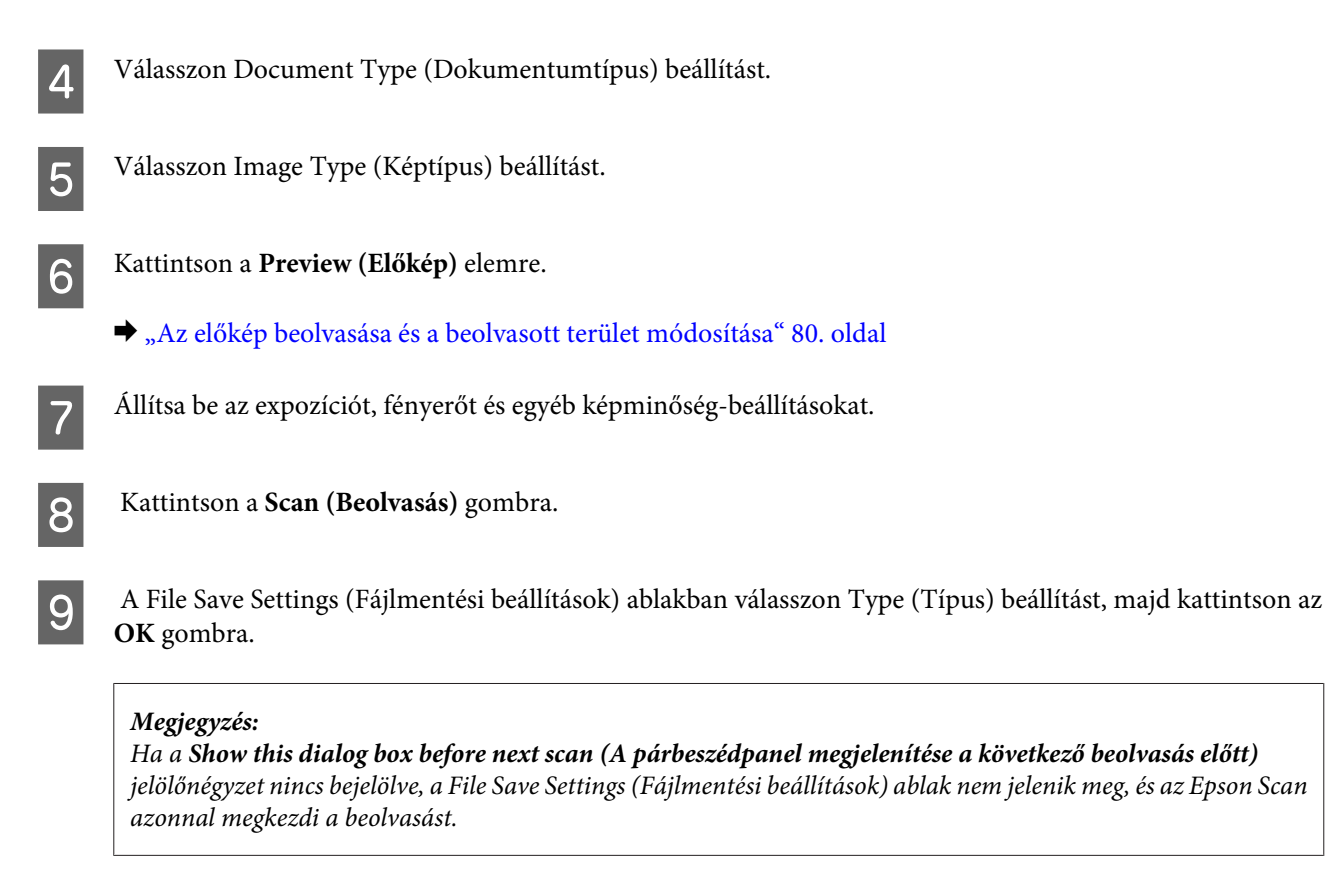

Megtörténik a beolvasott kép mentése.

## **Beolvasás Office Mode (Irodai mód) módban**

Az Office Mode (Irodai mód) használata esetén a szöveges dokumentumok gyorsan beolvashatók az előkép ellenőrzése nélkül.

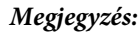

*Lásd a Súgót az Epson Scan további részleteiért.*

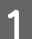

Helyezze el az eredeti(ke)t.

& ["Eredeti anyagok behelyezése" 33. oldal](#page-32-0)

*Megjegyzés az automatikus lapadagoló (ADF) használatával kapcsolatban: A* d *határjel alatt lévő vonalnál magasabbra ne töltsön papírt az ADF-be.*

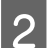

**B** Indítsa el az Epson Scan alkalmazást.

& ["Az Epson Scan meghajtó indítása" 89. oldal](#page-88-0)

C Válassza az **Office Mode (Irodai mód)** módot a Mode (Mód) listán.

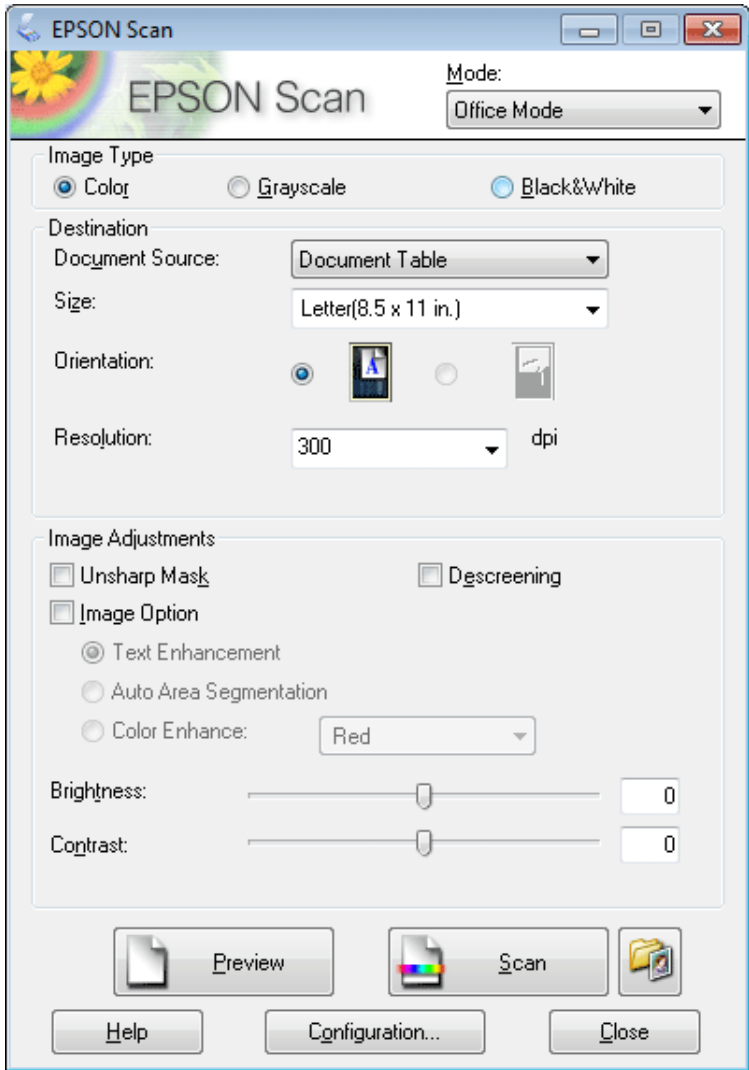

- D Válasszon Image Type (Képtípus) beállítást.
- E Válasszon Document Source (Dokumentumforrás) beállítást.
- F Válassza ki az eredeti méretét a Size (Méret) beállításnál.
- G A Resolution (Felbontás) beállításnál jelölje ki az eredetik megfelelő felbontását.
- H Kattintson a **Scan (Beolvasás)** gombra.

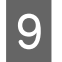

I A File Save Settings (Fájlmentési beállítások) ablakban válasszon Type (Típus) beállítást, majd kattintson az **OK** gombra.

#### *Megjegyzés:*

*Ha a Show this dialog box before next scan (A párbeszédpanel megjelenítése a következő beolvasás előtt) jelölőnégyzet nincs bejelölve, a File Save Settings (Fájlmentési beállítások) ablak nem jelenik meg, és az Epson Scan azonnal megkezdi a beolvasást.*

Megtörténik a beolvasott kép mentése.

## **Beolvasás Professional Mode (Professzionális mód)**

A Professional Mode (Professzionális mód) használata esetén minden beolvasási beállítás módosítható, valamint az előképen ellenőrizhető a módosítások hatása. Ez a mód haladó felhasználók számára javasolt.

#### *Megjegyzés:*

*Lásd a Súgót az Epson Scan további részleteiért.*

A Helyezze el az eredeti(ke)t.

& ["Eredeti anyagok behelyezése" 33. oldal](#page-32-0)

**2** Indítsa el az Epson Scan alkalmazást.

& ["Az Epson Scan meghajtó indítása" 89. oldal](#page-88-0)

C Válassza a **Professional Mode (Professzionális mód)** módot a Mode (Mód) listán.

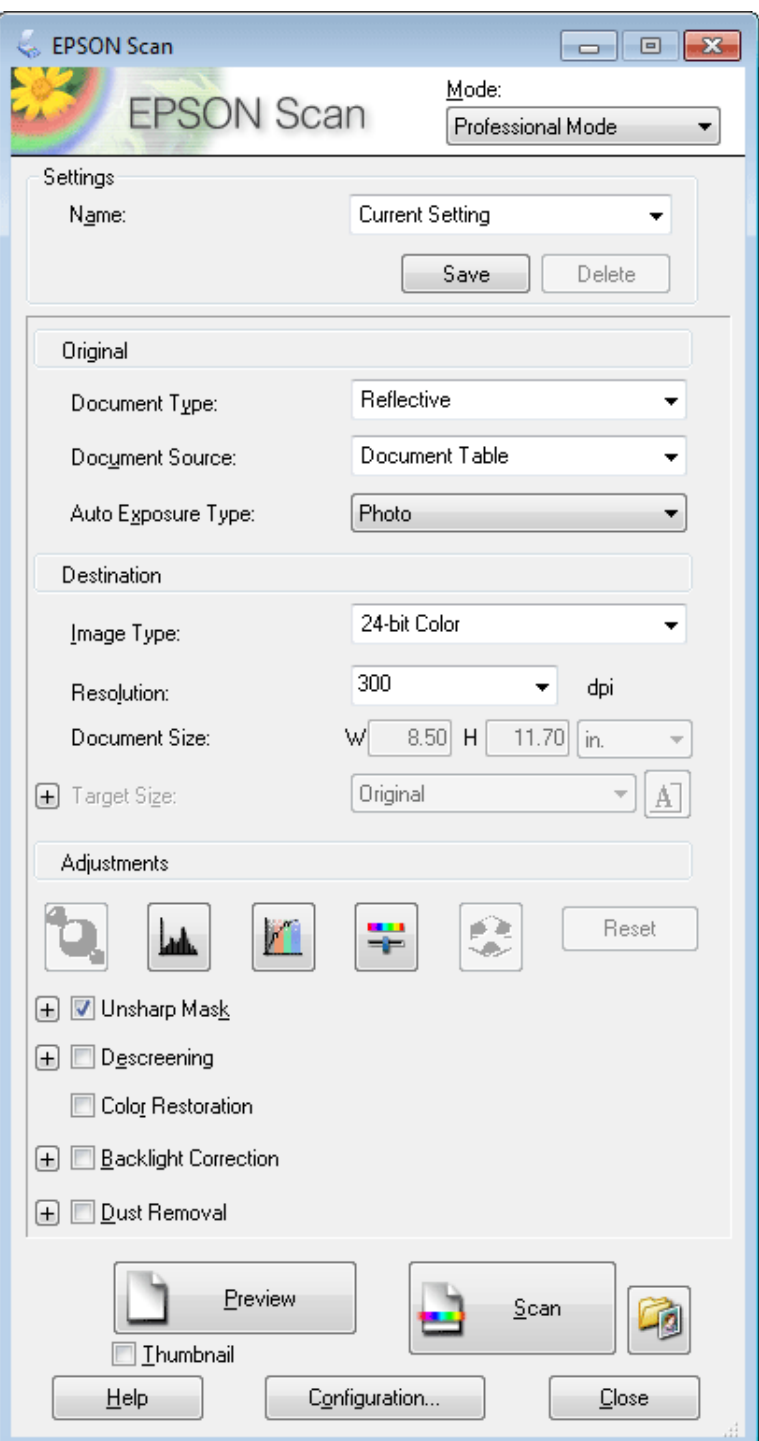

A Document Type (Dokumentumtípus) beállításként válassza ki az eredetik típusát.

E Válasszon Document Source (Dokumentumforrás) beállítást.

F Ha a **Reflective (Fényvisszaverő)** lehetőséget választotta Document Type (Dokumentumtípus) beállításnál, akkor válassza az Auto Exposure Type (Automatikus expozíció típusa) beállításnál a **Photo (Fénykép)** vagy **Document (Dokumentum)** lehetőséget.

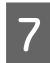

Válasszon Image Type (Képtípus) beállítást.

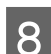

H A Resolution (Felbontás) beállításnál jelölje ki az eredetik megfelelő felbontását.

I Az előkép megtekintéséhez kattintson a **Preview (Előkép)** gombra. Megnyílik a Preview (Előkép) ablak, és benne a kép(ek).

& ["Az előkép beolvasása és a beolvasott terület módosítása" 80. oldal](#page-79-0)

### *Megjegyzés az automatikus lapadagoló (ADF) használatával kapcsolatban:*

❏ *Az ADF betölti a dokumentum első lapját, majd az Epson Scan előbeolvasást végez és megjeleníti a Preview (Előkép) ablakban. Az ADF ezután kiadja az első lapot. Helyezze a dokumentum első lapját a többi lapra, majd töltse be a teljes dokumentumot az ADF-be.*

❏ *A* d *határjel alatt lévő vonalnál magasabbra ne töltsön papírt az ADF-be.*

J A Target Size (Célméret) beállításnál jelölje ki a beolvasott képek méretét. A képeket beolvashatja eredeti méretükben, illetve beolvasás közben lekicsinyítheti vagy felnagyíthatja őket a Target Size (Célméret) beállítás megadásával.

**11** Szükség esetén módosíthatja a képminőséget.

& ["Képbeállítási funkciók" 70. oldal](#page-69-0)

### *Megjegyzés:*

*Az Ön által végzett beállításokat egyéni beállítások csoportjaként mentheti Name (Név) megadásával, majd későbbi beolvasáskor alkalmazhatja ezeket az egyéni beállításokat. Az Ön egyéni beállításai az Epson Event Manager alkalmazásban is elérhetők.*

*Lásd a Súgót az Epson Event Manager további részleteiért.*

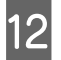

12 Kattintson a Scan (Beolvasás) gombra.

M A File Save Settings (Fájlmentési beállítások) ablakban válasszon Type (Típus) beállítást, majd kattintson az **OK** gombra.

### *Megjegyzés:*

*Ha a Show this dialog box before next scan (A párbeszédpanel megjelenítése a következő beolvasás előtt) jelölőnégyzet nincs bejelölve, a File Save Settings (Fájlmentési beállítások) ablak nem jelenik meg, és az Epson Scan azonnal megkezdi a beolvasást.*

Megtörténik a beolvasott kép mentése.

# <span id="page-79-0"></span>**Az előkép beolvasása és a beolvasott terület módosítása**

### **Előkép mód választása**

Miután kiválasztotta az alapbeállításokat és a felbontást, beolvashatja az előképet, és a képernyőn egy Preview (Előkép) ablakban kiválaszthatja vagy módosíthatja azt a képterületet, amelyet be szeretne olvasni. Kétféle előkép létezik.

- ❏ A Normal (Normál) előkép teljes egészében megjeleníti a beolvasott képeket. Manuálisan kiválaszthatja a beolvasott területet, majd módosíthatja a kép beállításait.
- ❏ A Thumbnail (Miniatűr) előnézet miniatűrként mutatja meg az előképeket. Az Epson Scan automatikusan megkeresi a képek szélét a beolvasott területen, automatikus expozíciós beállításokat alkalmaz, és szükség esetén el is forgatja a képeket.

### *Megjegyzés:*

- ❏ *Az előkép beolvasása után módosított bizonyos beállítások alapállapotba kerülnek az előkép mód módosításakor.*
- ❏ *A dokumentumtípustól és az Epson Scan felhasznált módjától függően előfordulhat, hogy az előkép típusa nem módosítható.*
- ❏ *Ha a Preview (Előkép) párbeszédpanel megjelenítése nélkül olvassa be az előképet, a kép(ek) az alapértelmezett előkép módban fog(nak) megjelenni. Ha a Preview (Előkép) párbeszédpanelt megjelenítve olvassa be az előképet, akkor a kép(ek) abban az előkép módban fog(nak) megjelenni, amely közvetlenül az előkép beolvasása előtt volt a képernyőn.*
- ❏ *A Preview (Előkép) ablak átméretezéséhez kattintson a Preview (Előkép) ablak sarkára, és húzza a kívánt helyre.*
- ❏ *Lásd a Súgót az Epson Scan további részleteiért.*

### **Kijelölő keret létrehozása**

Kijelölő keretnek a mozgó szaggatott vonalból álló téglalapot nevezzük, amely az előképen jelzi azt a területet, amelyet a program beolvas.

Kijelölő keret rajzolásához tegye a következők egyikét.

❏ A kijelölő keret manuális rajzolásához vigye a célkeresztet arra a részre, ahova a kijelölő keret sarkát szeretné helyezni és kattintson a bal egérgombbal. Húzza a célkeresztet a kívánt kijelölő keret átlósan szemközti sarkához.

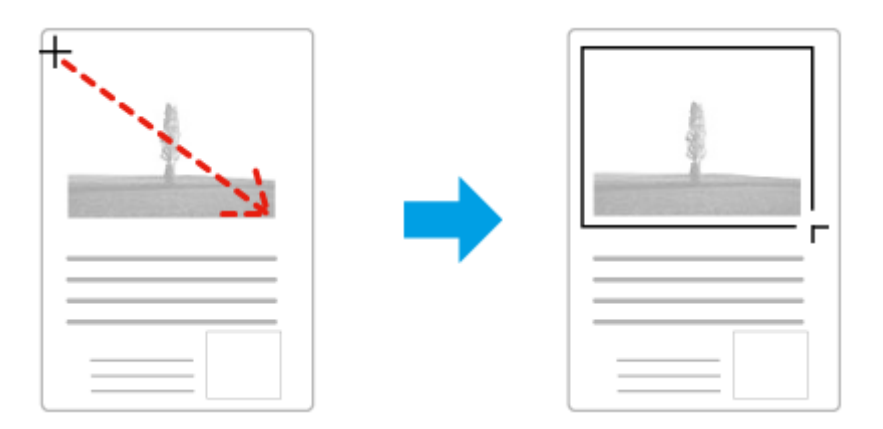

- □ Kijelölő keret automatikus rajzolásához kattintson az automata keresés ikonra. Ezt az ikont kizárólag akkor használhatja, ha normál előképet tekint meg és az üveglapon csak egy dokumentum van.
- ❏ Adott méretű kijelölő keret rajzolásához gépelje be az új szélességet és magasságot a Document Size (Dokumentumméret) panelbe.

❏ Az optimális eredmény és képexpozíció érdekében ügyeljen arra, hogy a kijelölő keret minden oldala az előképen belül legyen. A kijelölő keret ne essen az előképen kívüli területre.

## **A kijelölő keret módosítása**

A kijelölő keret mozgatható és átméretezhető. Normál előkép használata esetén egy képen több kijelölő keret is létrehozható (maximum 50 darab) annak érdekében, hogy a kijelölt területeket a program külön-külön fájlokba olvassa be.

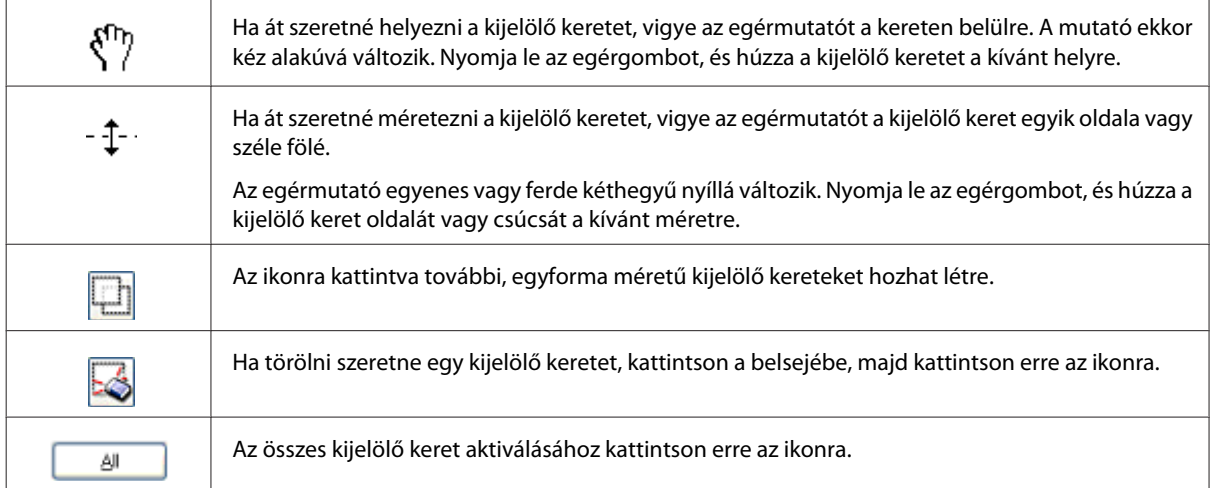

### *Megjegyzés:*

- ❏ *Ha a függőleges és a vízszintes irányra szeretné korlátozni a kijelölő keret mozgását, tartsa lenyomva a keret mozgatása közben tartsa lenyomva a Shift billentyűt.*
- ❏ *Ha átméretezés közben meg szeretné őrizni a keret oldalainak jelenlegi arányát, tartsa lenyomva a keret átméretezése közben tartsa lenyomva a Shift billentyűt.*
- ❏ *Több kijelölő keret húzásakor a beolvasás elkezdése előtt feltétlenül kattintson az All (Mind) gombra a Preview (Előkép) ablakban. Máskülönben csak az utolsó behúzott kijelölő keretben található rész kerül beolvasásra.*

# **A beolvasás különféle módjai**

## **Magazin beolvasása**

Először is helyezze el a magazint és indítsa el az Epson Scan alkalmazást.

 $\blacktriangleright$  ["Beolvasás indítása" 67. oldal](#page-66-0)

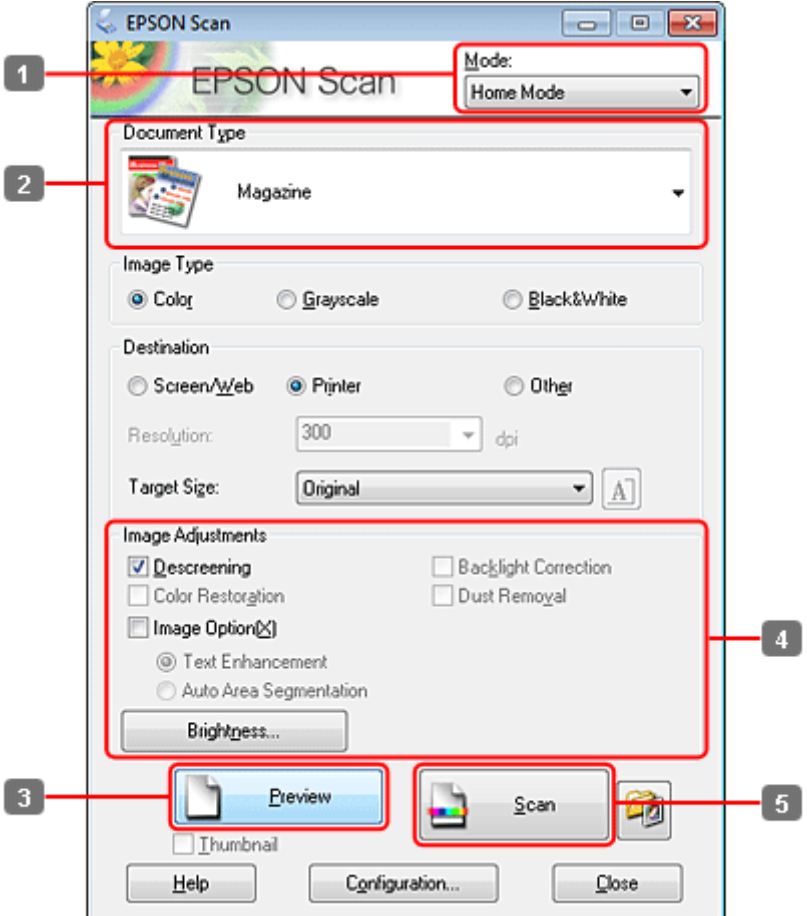

- A Válassza a **Home Mode (Otthoni mód)** módot a Mode (Mód) listán.
- B Document Type (Dokumentumtípus) beállításként válassza a **Magazine (Magazin)** formátumot.
- C Kattintson a **Preview (Előkép)** elemre.
- D Állítsa be az expozíciót, fényerőt és egyéb képminőség-beállításokat.

Lásd a Súgót az Epson Scan további részleteiért.

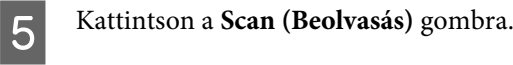

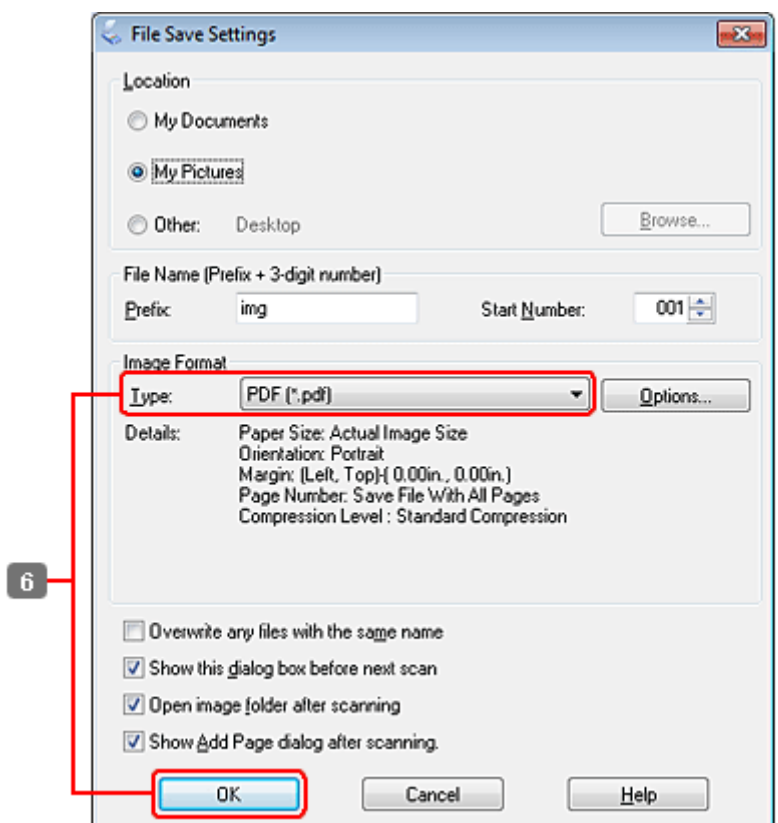

F Válassza a **PDF** formátumot Type (Típus) beállításként, majd kattintson az **OK** gombra.

Megtörténik a beolvasott kép mentése.

# **Több dokumentum beolvasása egy PDF fájlba**

Először is helyezze el a dokumentumot és indítsa el az Epson Scan alkalmazást.

 $\blacktriangleright$  ["Beolvasás indítása" 67. oldal](#page-66-0)

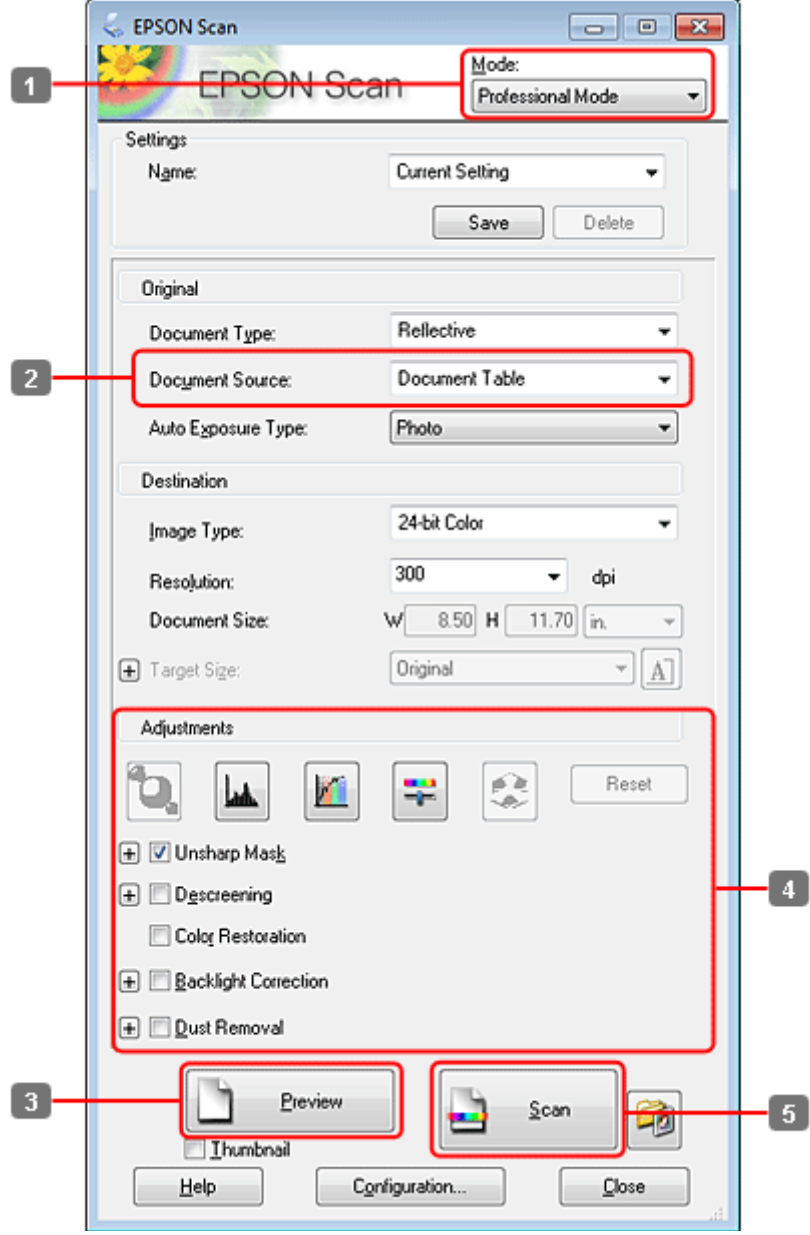

- A Válassza a **Professional Mode (Professzionális mód)** módot a Mode (Mód) listán.
- B Válasszon Document Source (Dokumentumforrás) beállítást.

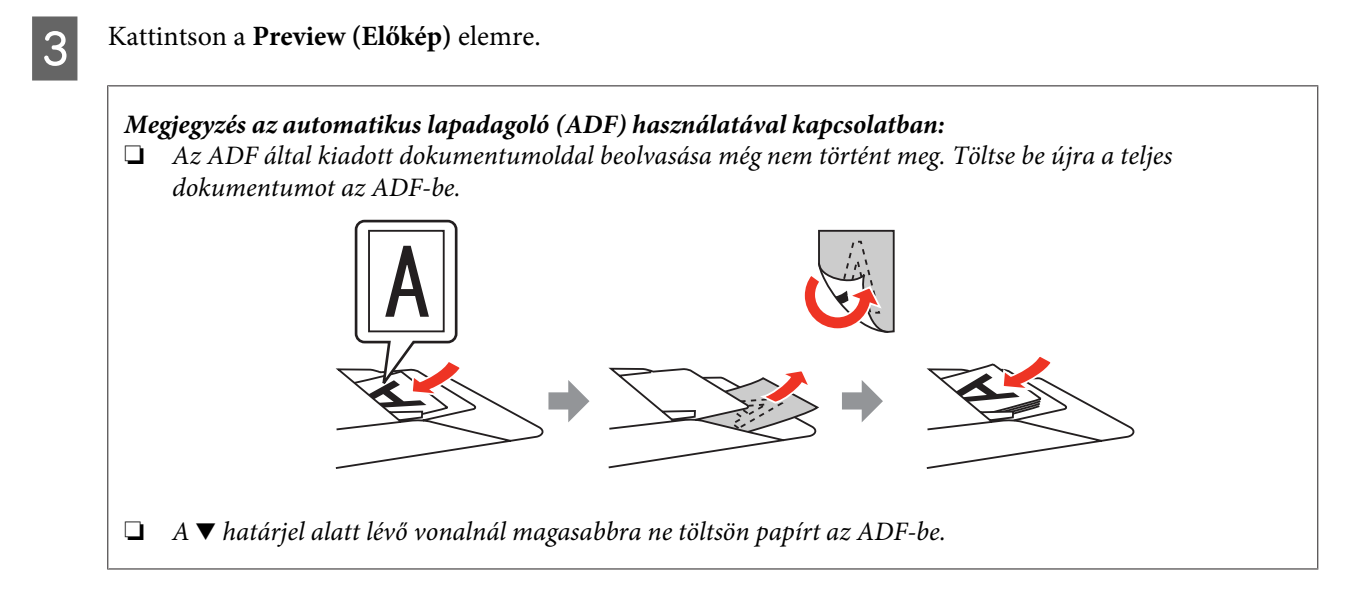

D Állítsa be az expozíciót, fényerőt és egyéb képminőség-beállításokat.

Lásd a Súgót az Epson Scan további részleteiért.

E Kattintson a **Scan (Beolvasás)** gombra.

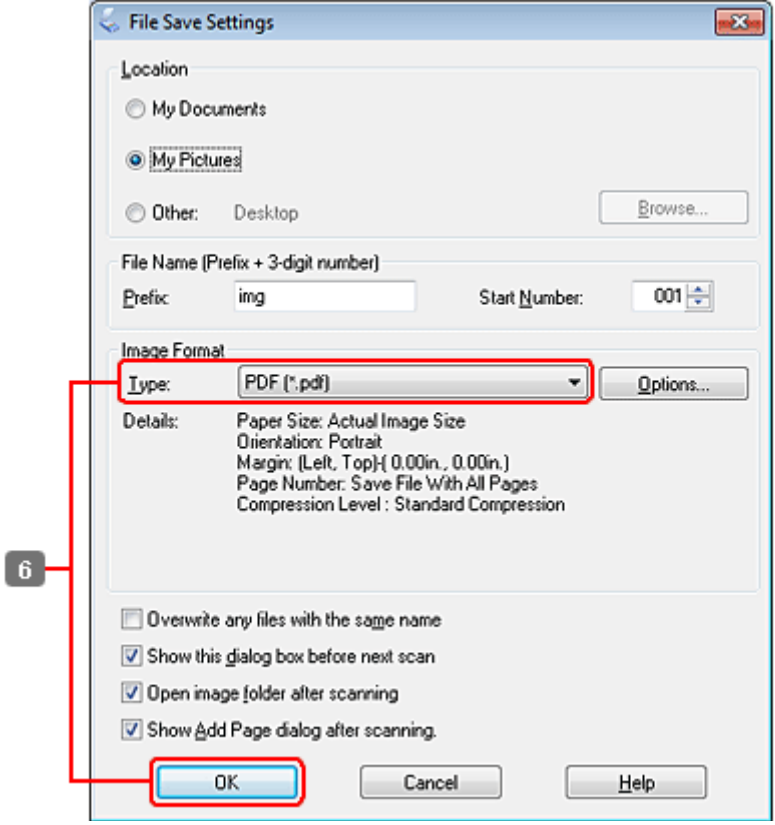

F Válassza a **PDF** formátumot Type (Típus) beállításként, majd kattintson az **OK** gombra.

#### *Megjegyzés:*

*Ha a Show Add Page dialog after scanning (Beolvasás után oldal hozzáadás panel mutatása) jelölőnégyzet nincs bejelölve, az Epson Scan automatikusan menti a dokumentumot az Add Page Confirmation window (Lap hozzáadás visszaigazolás ablak) megjelenítése nélkül.*

G Az Epson Scan elkezdi beolvasni a dokumentumot.

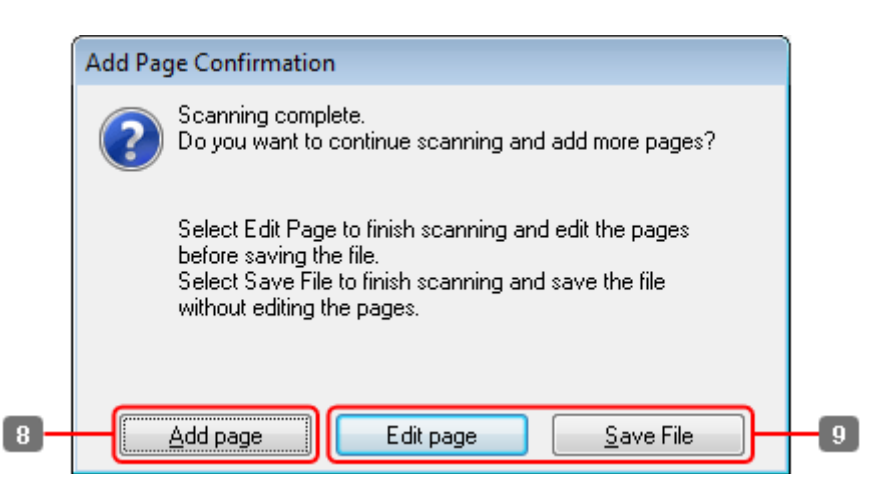

H Ha további oldalakat kíván beolvasni, kattintson az **Add page (Oldal hozzáadása)** gombra. Töltse be a dokumentumot és olvassa be újra, az egyes oldalaknál szükség esetén megismételve az eljárást.

Ha befejezte a beolvasást, folytassa a 9. lépéssel.

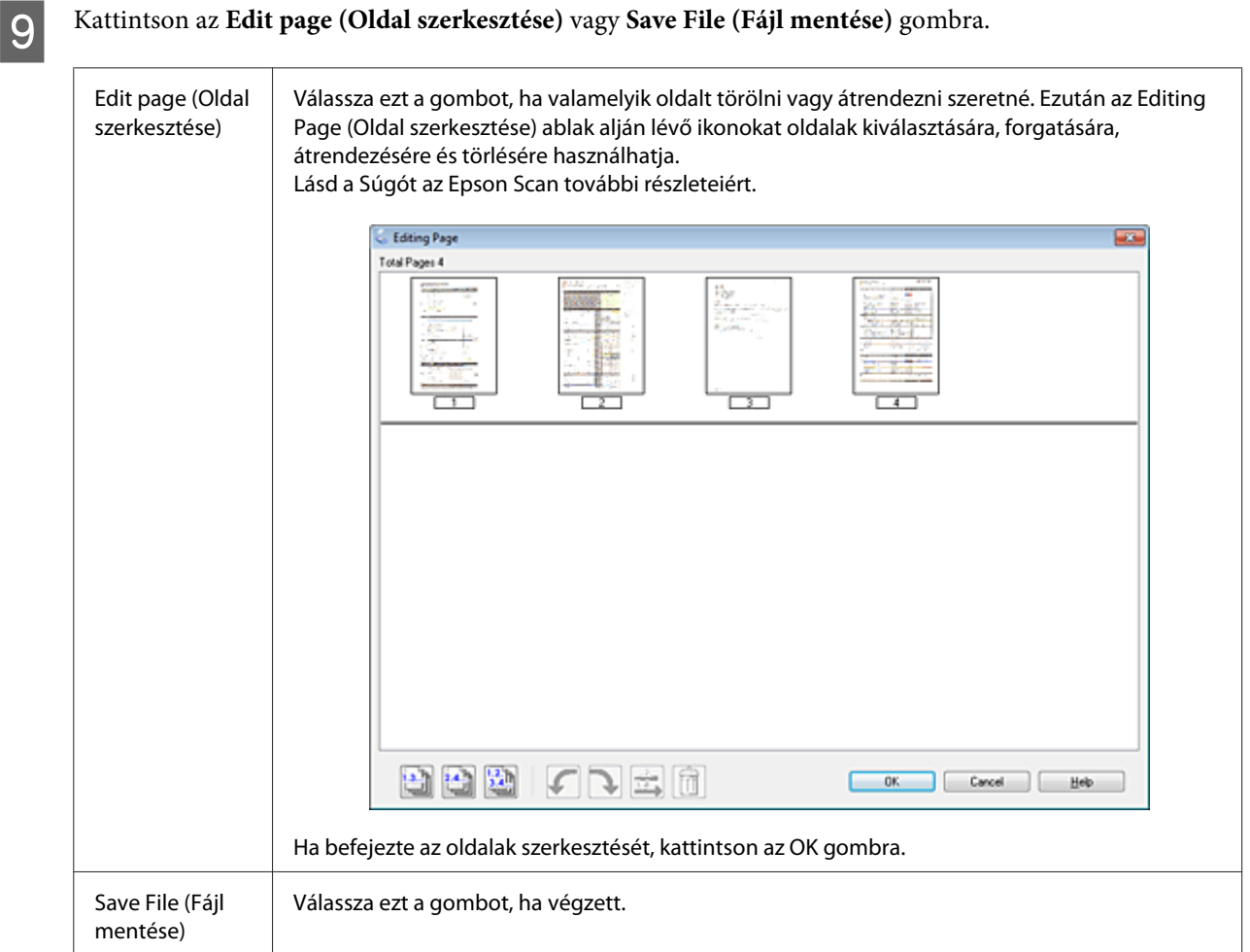

Az oldalak egyetlen PDF fájlként kerülnek elmentésre.

# **Fotó beolvasása**

Először is helyezze el a fotót az üveglapon és indítsa el az Epson Scan alkalmazást.

 $\blacktriangleright$  ["Beolvasás indítása" 67. oldal](#page-66-0)

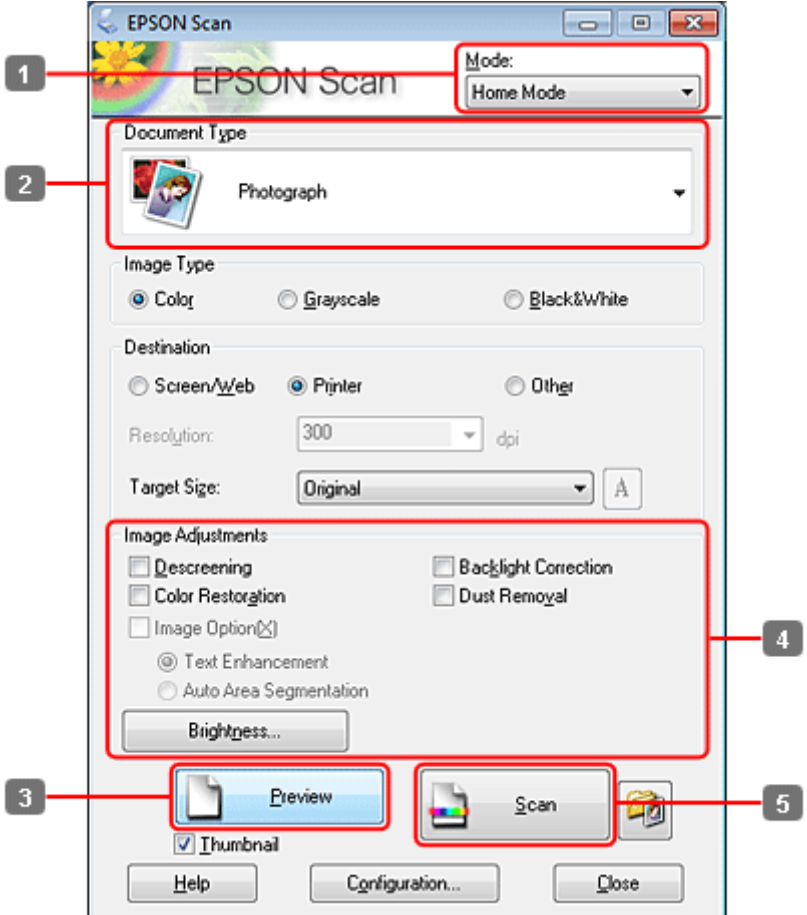

- A Válassza a **Home Mode (Otthoni mód)** módot a Mode (Mód) listán.
- B Document Type (Dokumentumtípus) beállításként válassza a **Photograph (Fénykép)** formátumot.
- C Kattintson a **Preview (Előkép)** elemre.
- D Állítsa be az expozíciót, fényerőt és egyéb képminőség-beállításokat.

Lásd a Súgót az Epson Scan további részleteiért.

<span id="page-88-0"></span>E Kattintson a **Scan (Beolvasás)** gombra.

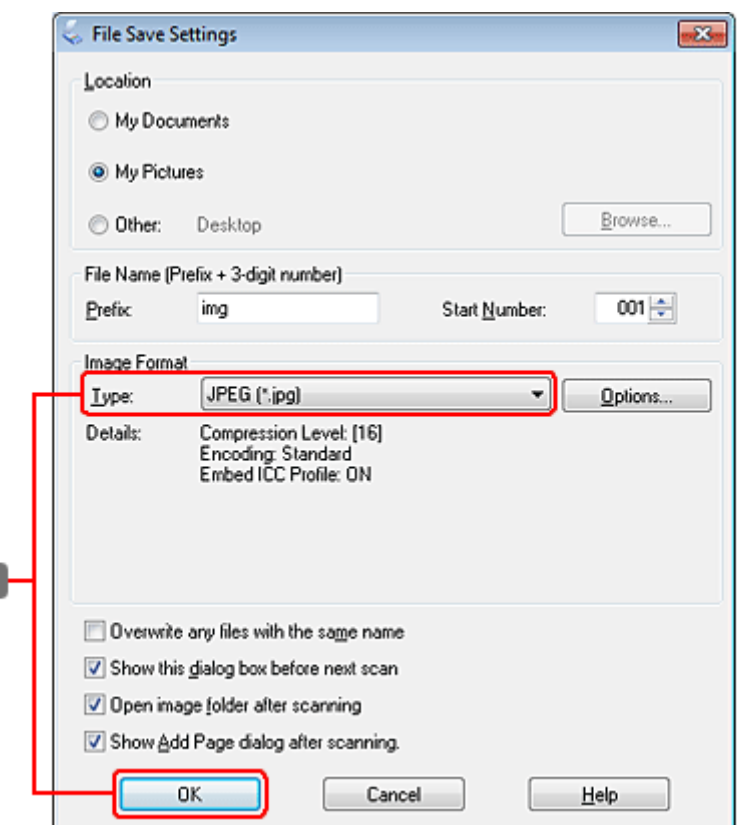

F Válassza a **JPEG** formátumot Type (Típus) beállításként, majd kattintson az **OK** gombra.

Megtörténik a beolvasott kép mentése.

# **Szoftverinformáció**

6

## **Az Epson Scan meghajtó indítása**

E szoftver segítségével a beolvasást minden szempontból módosíthatja. Különálló lapolvasó szoftverként vagy más TWAIN-kompatibilis lapolvasó szoftverrel együtt használható.

### **Használat**

❏ Windows:

Kattintson duplán az asztalon lévő **EPSON Scan** ikonra.

Vagy válassza a start gomb ikont, vagy a **Start** > **All Programs (Minden program)** vagy **Programs (Programok)** > **EPSON** > **EPSON Scan** > **EPSON Scan** parancsot.

#### ❏ Mac OS X:

Válassza az **Applications (Alkalmazások)** > **Epson Software** > **EPSON Scan** elemet.

### **A súgó elérése**

Kattintson a **Help (Súgó)** gombra az Epson Scan illesztőprogramban.

## **Más beolvasóprogram indítása**

### *Megjegyzés:*

*Előfordulhat, hogy egyes országokban bizonyos lapolvasó szoftvereket nem tartalmaz a csomag.*

### **Epson Event Manager**

Ez lehetővé teszi, hogy a termék bármely gombját lapolvasó szoftver megnyitására lehessen hozzárendelni. A gyakran használt lapolvasási beállításokat is elmentheti, ami valóban meggyorsítja lapolvasási feladatait.

### *Használat*

❏ Windows:

Válassza a start gombot vagy a **Start** > **All Programs (Minden program)** vagy **Programs (Programok)** > **Epson Software** > **Event Manager** parancsot.

❏ Mac OS X:

Kattintson az **Applications (Alkalmazások)** >**Epson Software** lehetőségre, majd kétszer az **Event Manager indítása** ikonra.

### *A súgó elérése*

❏ Windows: Kattintson a  $\blacksquare$  ikonra az ablak bal felső sarkában.

```
❏ Mac OS X:
```
Kattintson a **menü** > **Help (Súgó)** > **Epson Event Manager Help (Súgó)** lehetőségre.

## **ABBYY FineReader**

Ez a szoftver lehetővé teszi, hogy a szöveget a beolvasást követően átalakítsa olyan formátumú adatokká, amelyeket szövegszerkesztő programmal módosítani lehet.

Az optikai karakterfelismerő szoftverek nehezen vagy egyáltalán nem ismerik fel a következő típusú dokumentumokat vagy szövegeket.

- ❏ Kézzel írt karakterek
- ❏ Másolatról másolt dokumentum
- ❏ Fax
- ❏ Sűrű betűközzel vagy sorközzel nyomtatott dokumentum
- ❏ Táblázatba foglalt vagy aláhúzással nyomtatott szöveg
- ❏ Dőlt (kurzív) betűk, 8 pontnál kisebb méretű betűk
- ❏ Összehajtott vagy gyűrött dokumentumok

Lásd az ABBYY FineReader súgóját további részletekért.

### *Használat*

❏ Windows:

Válassza a start gombot vagy a **Start** > **All Programs (Minden program)** vagy **Programs (Programok)** > **ABBYY FineReader** mappa > **ABBYY FineReader** parancsot.

❏ Mac OS X:

Válassza az **Applications (Alkalmazások)** parancsot majd kattintson duplán az **ABBYY FineReader** ikonra.

### **Presto! PageManager**

E szoftver segítségével beolvashatja, kezelheti és megoszthatja fotóit vagy dokumentumait.

### *Használat*

❏ Windows:

Válassza a start gombot vagy a **Start** > **All Programs (Minden program)** vagy **Programs (Programok)** > **Presto! PageManager** mappa > **Presto! PageManager** parancsot.

❏ Mac OS X:

Válassza az **Application (Alkalmazás)** > **Presto! PageManager** parancsot és kattintson duplán a **Presto! PageManager** ikonra.

# **Másolás**

# **Papír kiválasztása**

Mielőtt nyomtatna, válassza ki a helyes papír típus beállítást. Ez a fontos beállítás meghatározza, hogy milyen módon kerül a tinta a papírra.

### *Megjegyzés:*

❏ *Nem mindegyik speciális hordozó érhető el minden országban.*

❏ *A betöltési kapacitásról többet a következő utasításokban olvashat.*

& *["Tálca és betöltési mennyiség kiválasztása" 23. oldal](#page-22-0)*

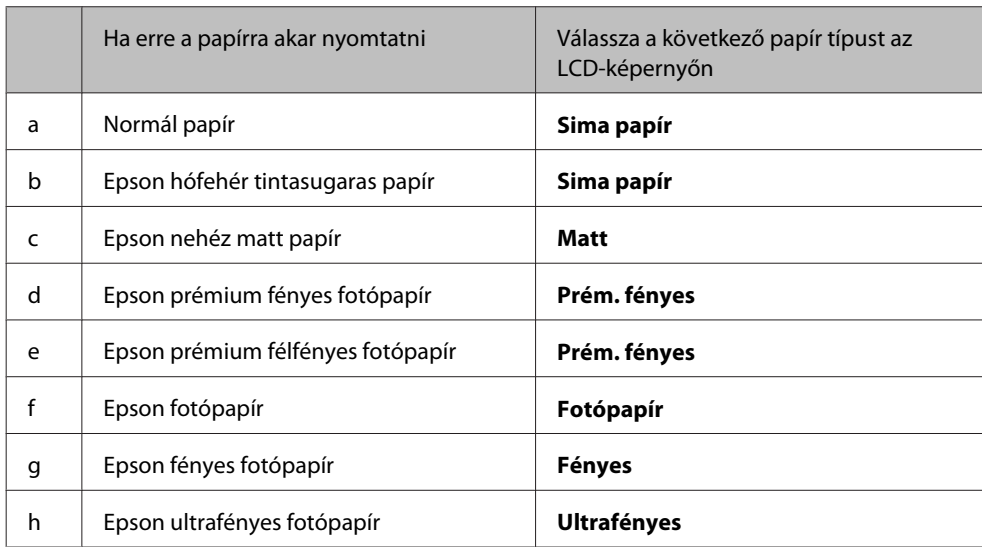

# **Dokumentumok másolása**

## **Alap másolás**

Használja a <, ▶, ▲ vagy ▼ gombokat az LCD-n kijelzett képernyő módosításához, a menü vagy beállítás megkereséséhez, illetve a beállítások megadásához.

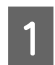

Papír betöltése. & ["Papír betöltése" 25. oldal](#page-24-0)

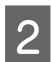

B Az eredeti példányt vízszintesen helyezze be.

& ["Eredeti anyagok behelyezése" 33. oldal](#page-32-0)

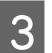

**3** Nyomja meg a  $\circledast$  **Copy** gombot.

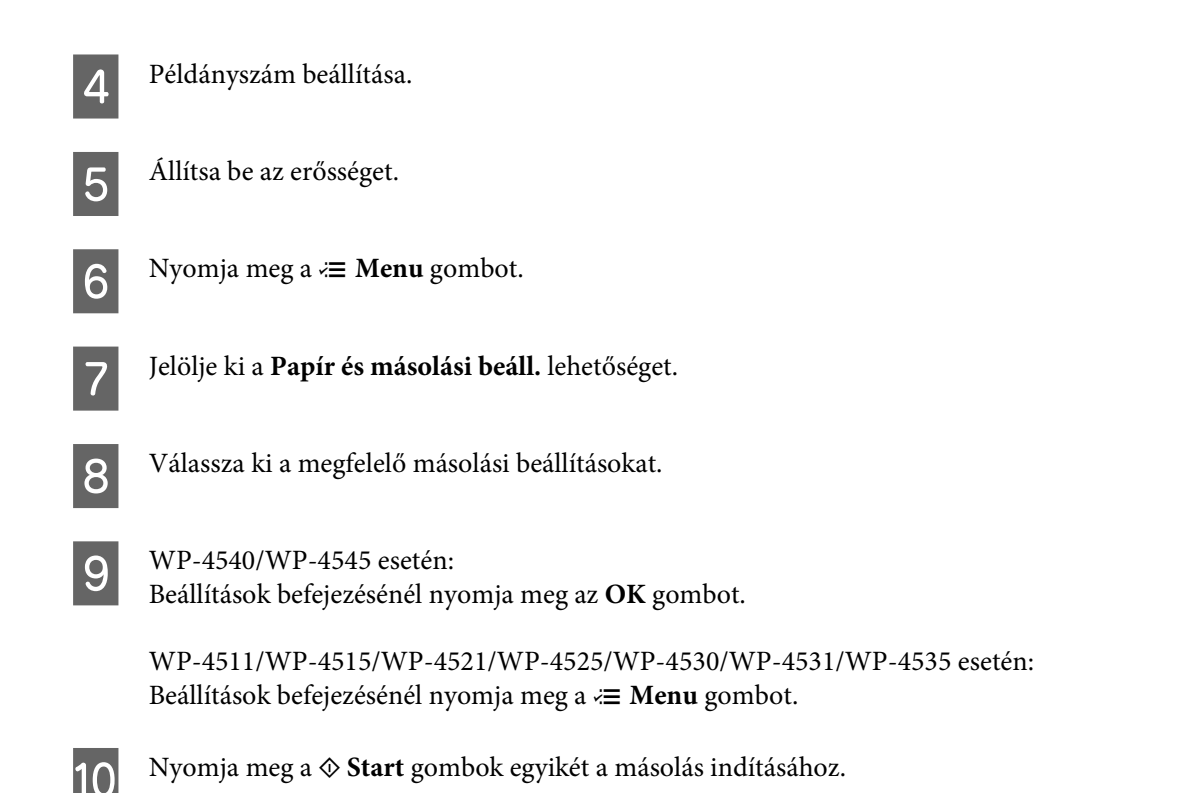

## **2 oldalas másolás**

Kétoldalas másolással az egyoldalas és a kétoldalas eredetiből egyoldalas vagy kétoldalas másolatot készíthet.

Kétoldalas másoláshoz kövesse az alábbi utasításokat. Használja a < ►, ▲ vagy ▼ gombokat az LCD-n kijelzett képernyő módosításához, a menü vagy beállítás megkereséséhez, illetve a beállítások megadásához.

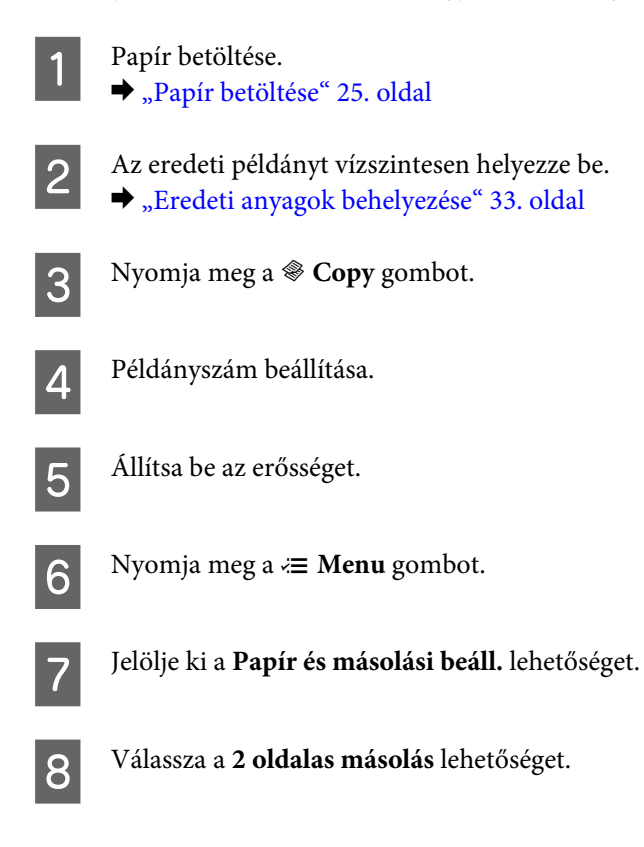

I Válassza ki a 2 oldalas másolás típusát.

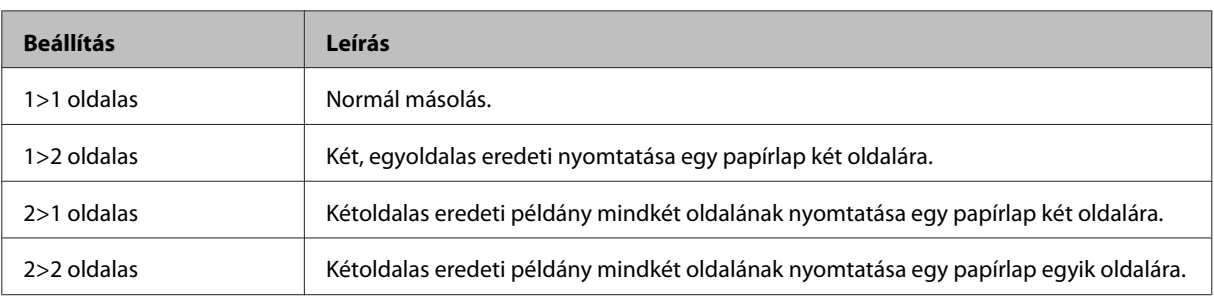

## J <sup>A</sup>**Dok. tájolás**, **Kötési irány**, vagy a **Kötési szegély** pontos beállítása.

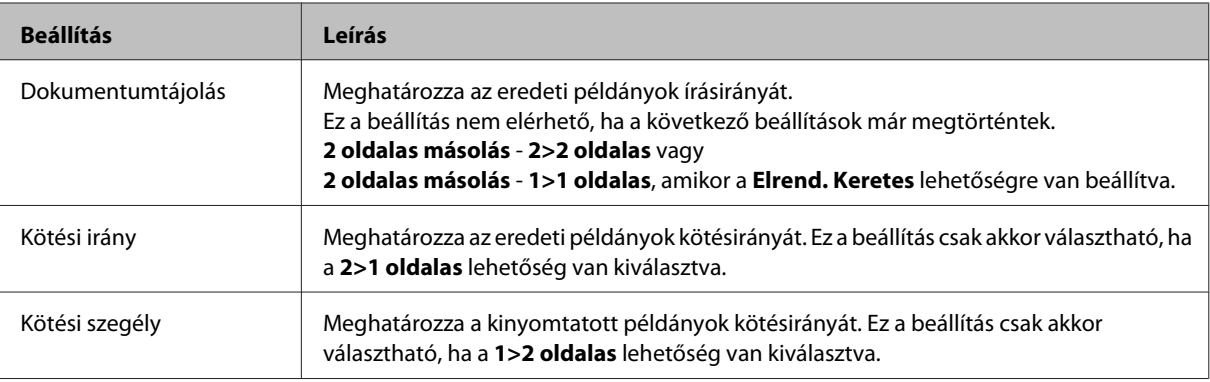

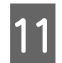

## $\begin{array}{|c|c|c|c|c|}\n\hline\n\text{WP-4540/WP-4545 esetén:} \\
\text{D641} & \text{D641} & \text{D66} & \text{D66} & \text{D76} \\
\hline\n\end{array}$

Beállítások befejezésénél nyomja meg az **OK** gombot.

WP-4511/WP-4515/WP-4521/WP-4525/WP-4530/WP-4531/WP-4535 esetén: Beállítások befejezésénél nyomja meg a **≀≡ Menu** gombot.

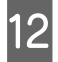

12 Nyomja meg a  $\otimes$  Start gombok egyikét a másolás indításához.

## **Leválogatott másolás**

A leválogatott másolás funkcióval több oldalas dokumentum nyomtatható több példányban úgy, hogy a készülék az eredeti sorrend szerint válogatja az oldalakat minden példány esetén.

Leválogatott másoláshoz kövesse az alábbi utasításokat. Használja a <, ▶, ▲ vagy ▼ gombokat az LCD-n kijelzett képernyő módosításához, a menü vagy beállítás megkereséséhez, illetve a beállítások megadásához.

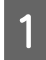

Papír betöltése. & ["Papír betöltése" 25. oldal](#page-24-0)

B Az eredeti példányt vízszintesen helyezze be. & ["Eredeti anyagok behelyezése" 33. oldal](#page-32-0)

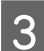

**Copy** gombot.

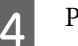

4 Példányszám beállítása.

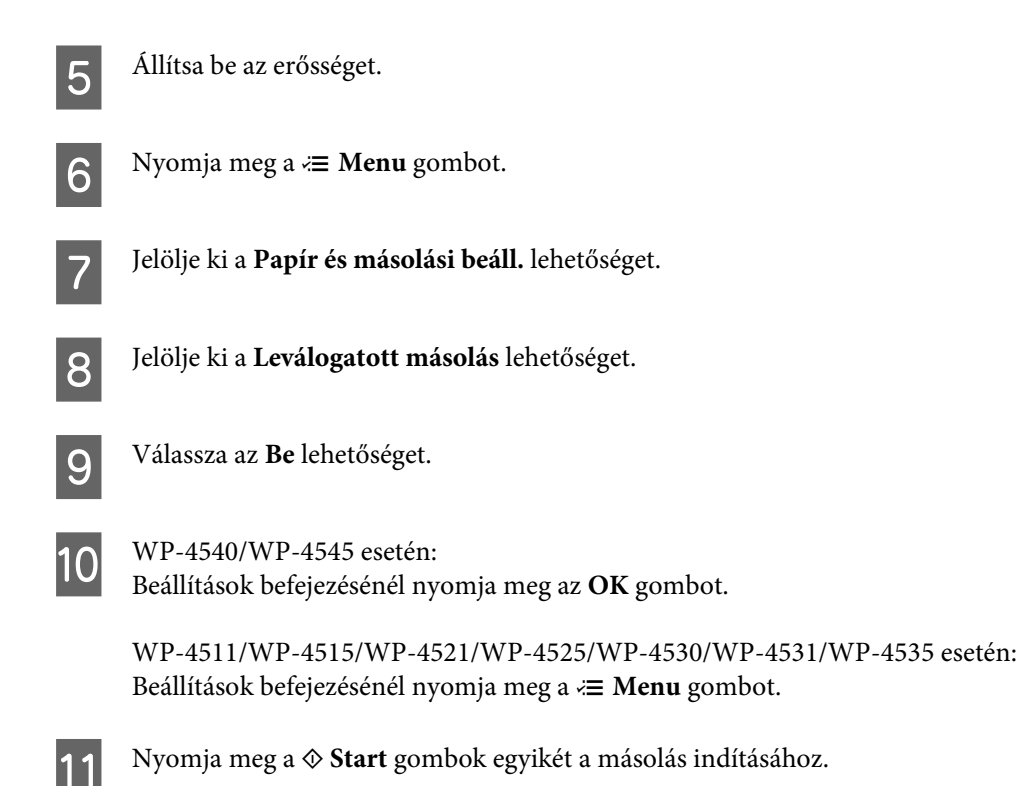

## **Elrendezett másolás**

Az elrendező funkcióval lehetséges két, egyoldalas eredeti példány másolása egy oldalra.

Az elrendező funkció használatához kövesse az alábbi utasításokat. Használja a <, ▶, ▲ vagy ▼ gombokat az LCD-n kijelzett képernyő módosításához, a menü vagy beállítás megkereséséhez, illetve a beállítások megadásához.

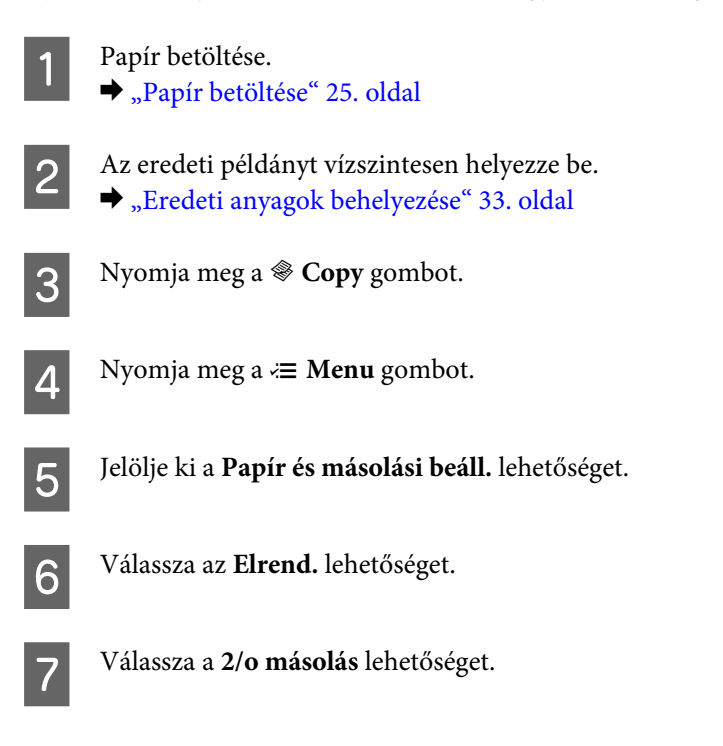

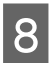

H WP-4540/WP-4545 esetén: Beállítások befejezésénél nyomja meg az **OK** gombot.

WP-4511/WP-4515/WP-4521/WP-4525/WP-4530/WP-4531/WP-4535 esetén: Beállítások befejezésénél nyomja meg a *₹* Menu gombot.

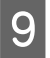

**I S** Nyomja meg a  $\otimes$  **Start** gombok egyikét a másolás indításához.

# **Másolási mód menülistája**

A másolási üzemmód menülistáját az alábbi részben találja:

& ["Másolási mód menülistája" 120. oldal](#page-119-0)

# **Fax**

# **A FAX Utility bemutatása**

A FAX Utility alkalmazás képes adatok, például szövegszerkesztő vagy táblázatkezelő programmal létrehozott dokumentumok, rajzok és táblázatok közvetlen továbbítására faxon, nyomtatás nélkül. Továbbá az alkalmazás használható a faxon fogadott dokumentumok számítógépre mentésére PDF formátumban. Így nyomtatás előtt ellenőrizheti az adatokat, és csak a valóban szükséges dokumentumokat nyomtathatja ki. Az alkalmazás elindításához tegye a következőket.

### **Windows**

Kattintson a Windows gombra (Windows 7 és Vista) vagy a **Start** gombra (Windows XP), mutasson a **All programs (Minden program)** elemre, az **Epson Software**, majd a **FAX Utility** lehetőségre. (A Server operációs rendszer nem támogatott.)

### **Mac OS X**

Kattintson a **System Preference (Rendszerbeállítások)**, majd a **Print & Fax (Nyomtatás és faxolás)** elemre, majd jelölje ki a **FAX (your printer) (FAX (saját nyomtató))** elemet a Printer (Nyomtató) mezőben. Kattintson az **Open Print Queue (Nyomtatási sor megnyitása)** (Mac OS X 10.5) vagy a **Print Queue (Nyomtatási sor)** (Mac OS X 10.4) gombra, és a **Utility (Segédprogram)** lehetőségre.

*Megjegyzés: Részletesebb ismertetést a FAX Utility on-line súgója tartalmaz.*

# **Telefonvonal csatlakoztatása**

## **Telefonvonal használata csak faxhoz**

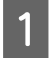

Csatlakoztassa a fali telefoncsatlakozóból érkező kábelt a LINE porthoz.

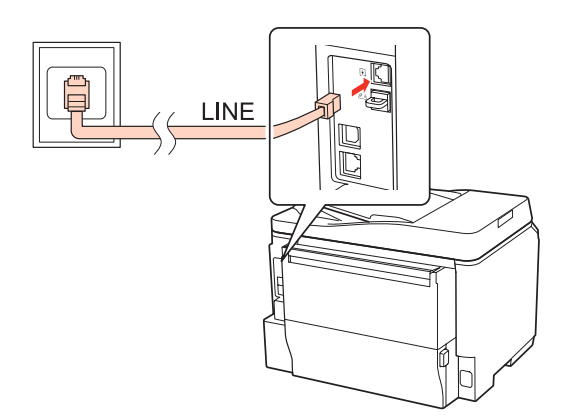

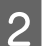

2 Kapcsolja be az automatikus válasz funkciót.

### c*Figyelem!*

*Ha nem csatlakoztat külső telefont a készülékhez, ne felejtse el bekapcsolni az automatikus választ. Különben nem tud faxot fogadni.*

# **Vonal megosztása telefonkészülékkel**

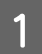

A Csatlakoztassa a fali telefoncsatlakozóból érkező kábelt a LINE porthoz.

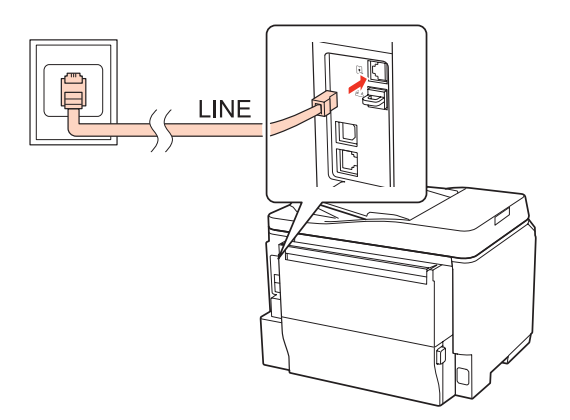

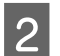

2<sup>Távolítsa el a dugót.</sup>

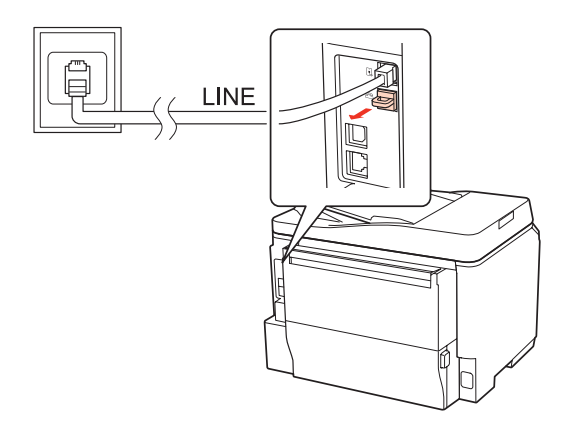

Csatlakoztassa a telefont vagy üzenetrögzítőt az EXT. porthoz.

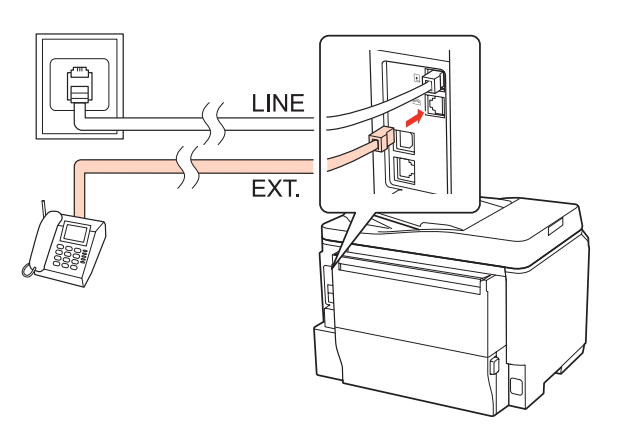

### *Megjegyzés:*

- ❏ *A további csatlakozási módokat lásd alább.*
- ❏ *További tudnivalókat a készülékekhez mellékelt útmutatóban talál.*

## **Csatlakozás DSL-vonalhoz**

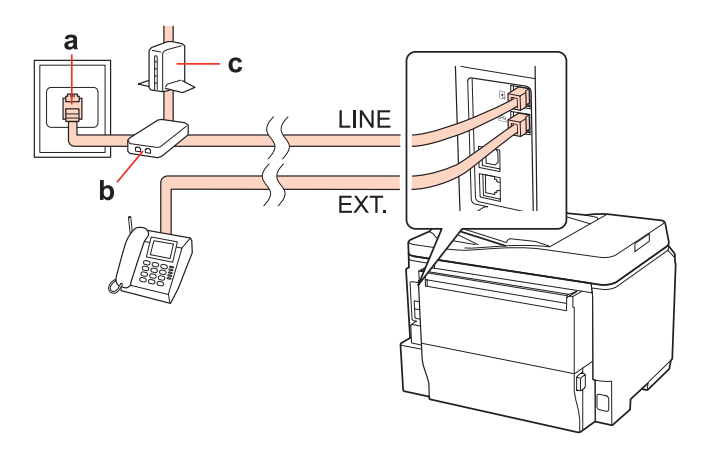

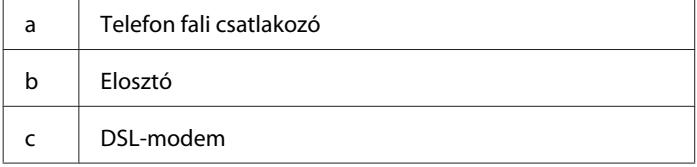

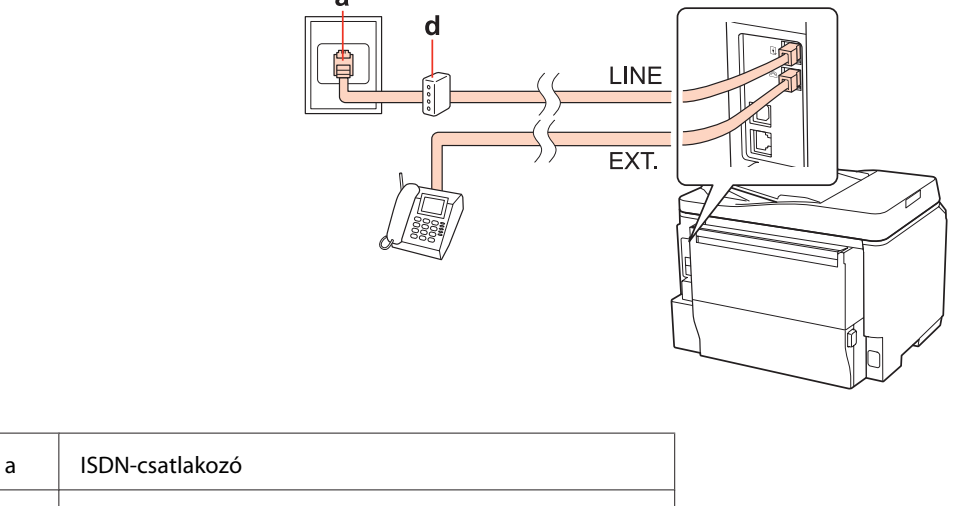

### **Csatlakozás ISDN-vonalhoz (egy telefonszám)**

 $\ddot{\phantom{1}}$ 

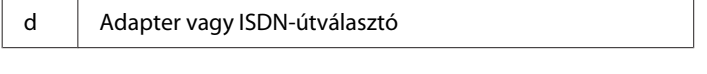

## **Csatlakozás ISDN-vonalhoz (kettő telefonszám)**

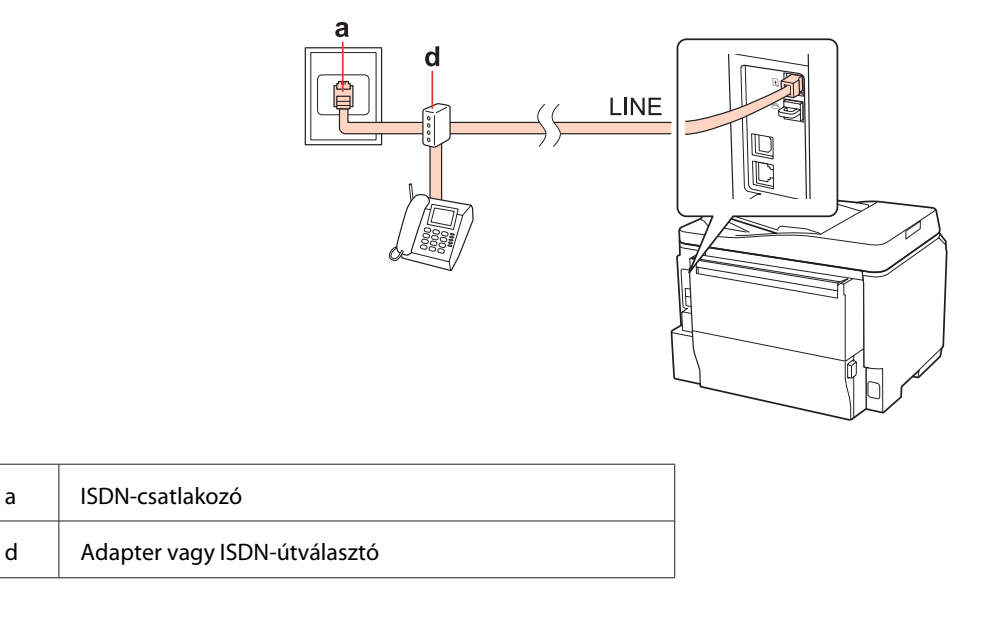

# **A faxkapcsolat ellenőrzése**

A faxkapcsolat ellenőrzéséhez kövesse az alábbi utasításokat. Használja a <, >, A vagy  $\blacktriangledown$  gombokat az LCD-n kijelzett képernyő módosításához, a menü vagy beállítás megkereséséhez, illetve a beállítások megadásához.

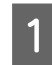

Töltsön be A4 méretű sima papírt.  $\rightarrow$  ["Papír betöltése" 25. oldal](#page-24-0)

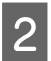

**2** Nyomja meg a *N* Setup gombot.

C Jelölje ki a **Fax-beállítások** lehetőséget.

D Jelölje ki a **Check Fax Connection** lehetőséget.

**E S** Nyomja meg a  $\otimes$  Start gombok egyikét a jelentés nyomtatásához.

*Megjegyzés:*

*Ha a jelentés hibákat tartalmaz, próbálja meg a leírt megoldásokat.*

# **Faxfunkciók beállítása**

# **Gyorshívási bejegyzések beállítása**

Létrehozhat gyorshívó listát, amelynek segítségével faxoláskor gyorsan kiválaszthatja a hívott számokat. Összesen 60 gyorshívó és csoporthívó bejegyzést tárolhat.

Gyorshívó lista létrehozásához kövesse az alábbi utasításokat. Használja a <,  $\blacktriangleright$ ,  $\blacktriangle$  vagy  $\blacktriangledown$  gombokat az LCD-n kijelzett képernyő módosításához, a menü vagy beállítás megkereséséhez, illetve a beállítások megadásához.

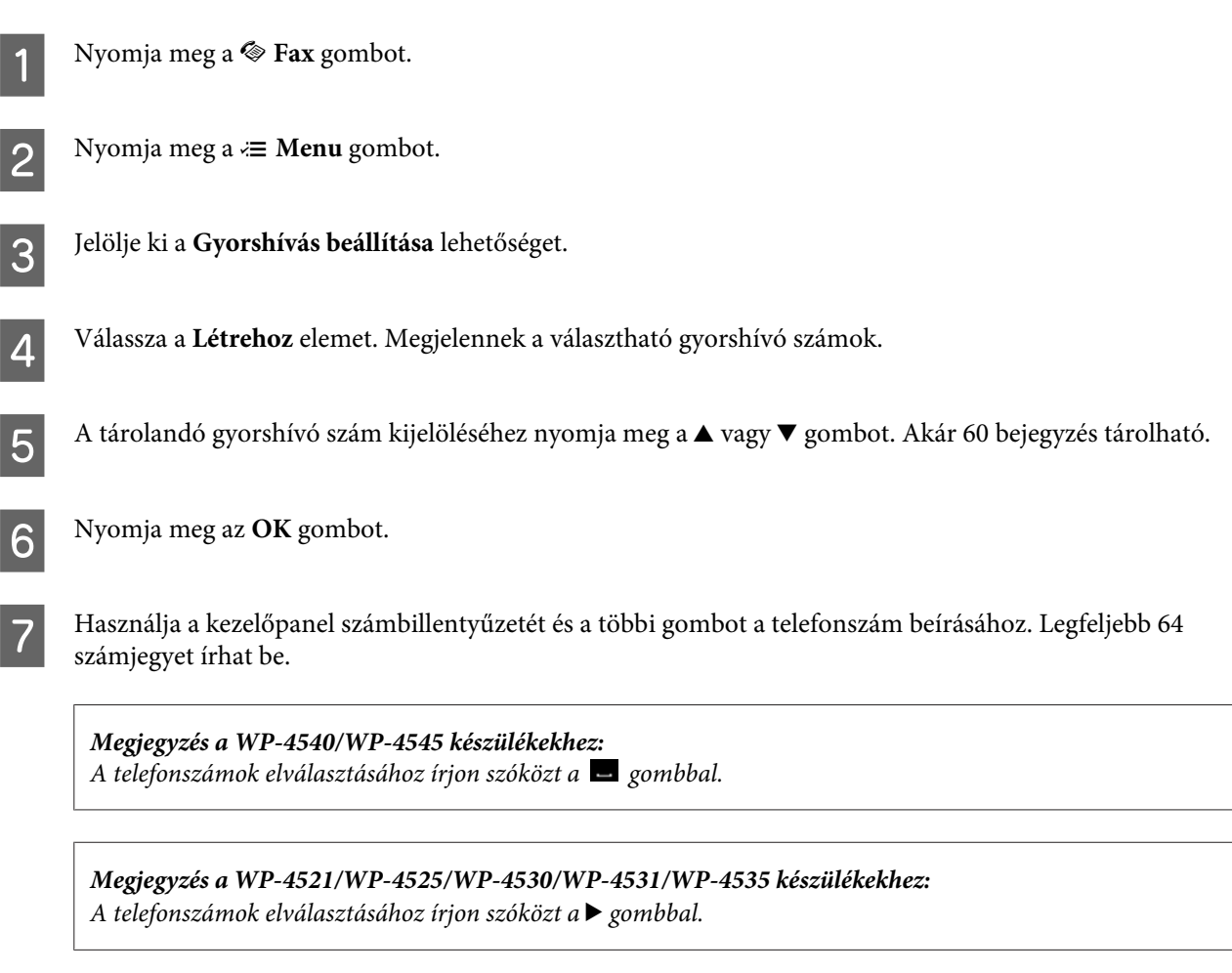

H Nyomja meg az **OK** gombot.

I Írjon be egy nevet a gyorshívás azonosításához. Legfeljebb 30 karaktert írhat be.

*A virtuális billentyűzet használatával kapcsolatban lásd:* & *["Az LCD-kijelző használata" 19. oldal](#page-18-0) Megjegyzés a WP-4521/WP-4525/WP-4530/WP-4531/WP-4535 készülékekhez:*

10 WP-4540/WP-4545 esetén: A név tárolásához nyomja meg az **OK** gombot.

> A név tárolásához nyomja meg a **Kész** gombot. WP-4521/WP-4525/WP-4530/WP-4531/WP-4535 esetén:

## **Csoporthívási bejegyzések beállítása**

A gyorshívási bejegyzéseket hozzáadhatja csoportokhoz, így egyszerre több címzettnek küldhet faxot. Összesen 60 gyorshívó és csoporthívó bejegyzést tárolhat.

Gyorshívó bejegyzések csoporthoz történő hozzáadásához kövesse az alábbi utasításokat. Használja a <, >, A vagy  $\blacktriangledown$ gombokat az LCD-n kijelzett képernyő módosításához, a menü vagy beállítás megkereséséhez, illetve a beállítások megadásához.

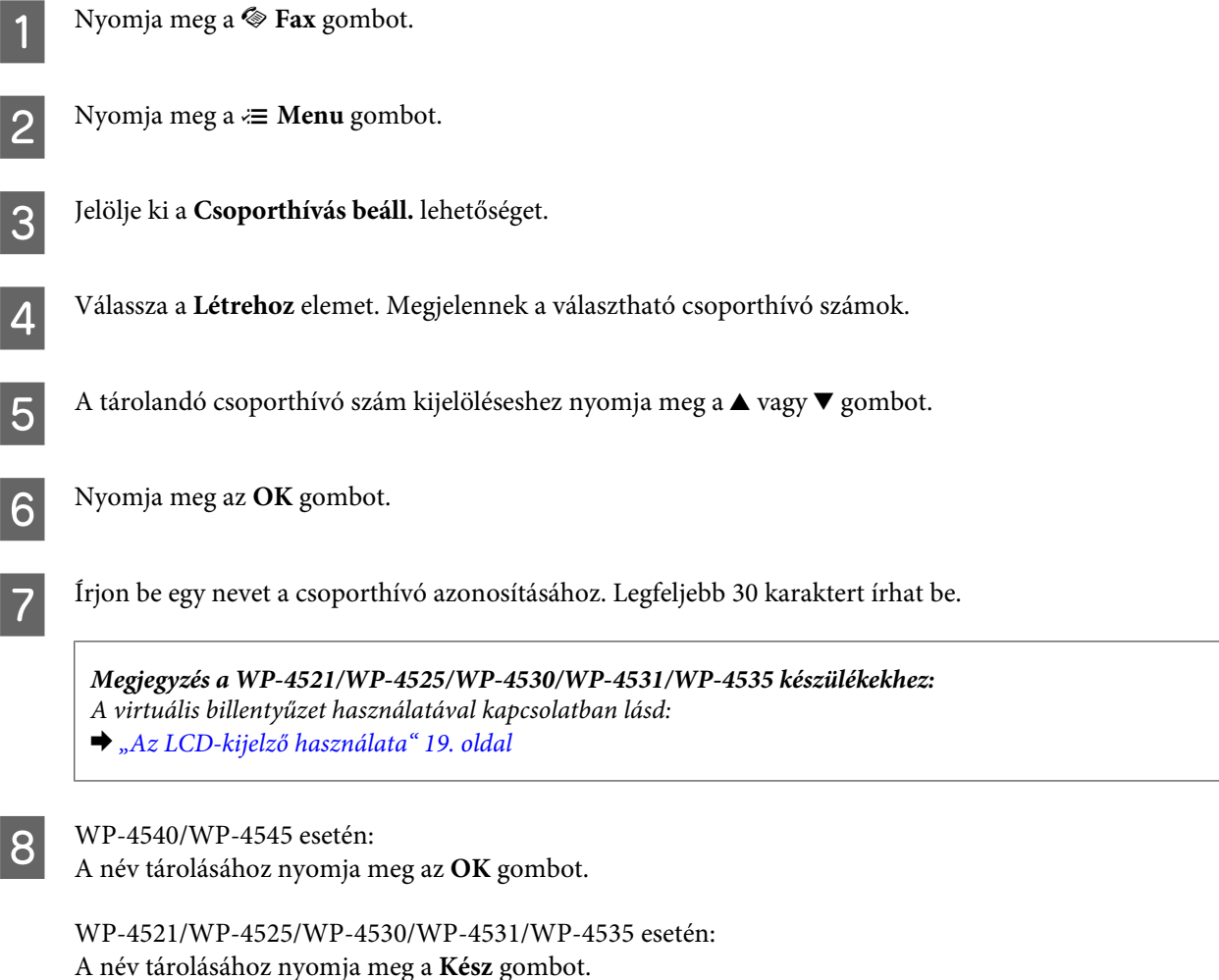

 $\bullet$  A csoporthívó listában tárolandó gyorshívó szám kijelöléseshez nyomja meg a  $\blacktriangle$ vagy $\blacktriangledown$  gombot.

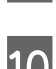

10 WP-4540/WP-4545 esetén:<br>A gyorshívás csoporthívó bejegyzéshez történő hozzáadásához nyomja meg a  $\Box$  gombot.

*Megjegyzés a WP-4540/WP-4545 készülékekhez: A kijelölt gyorshívó bejegyzés hozzáadásának törléséhez nyomja ismét a gombot.*

A gyorshívás csoporthívó bejegyzéshez történő hozzáadásához nyomja meg a  $\blacktriangleright$  gombot. WP-4521/WP-4525/WP-4530/WP-4531/WP-4535 esetén:

*A kijelölt gyorshívó bejegyzés hozzáadásának törléséhez nyomja a* l *gombot. Megjegyzés a WP-4521/WP-4525/WP-4530/WP-4531/WP-4535 készülékekhez:*

K Újabb gyorshívó bejegyzések csoporthívó listához történő hozzáadásához ismételje a 9. és 10. lépéseket. Egy csoporthívó bejegyzésben akár 30 gyorshívást tárolhat.

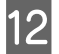

L A csoporthívó lista létrehozásának befejezéséhez nyomja meg az **OK** gombot.

## **Fejléc létrehozása**

Létrehozhat fax fejlécet például a saját telefonszám vagy név rögzítésével.

Fax fejléc létrehozásához kövesse az alábbi utasításokat. Használja a <, ▶, ▲ vagy ▼ gombokat az LCD-n kijelzett képernyő módosításához, a menü vagy beállítás megkereséséhez, illetve a beállítások megadásához.

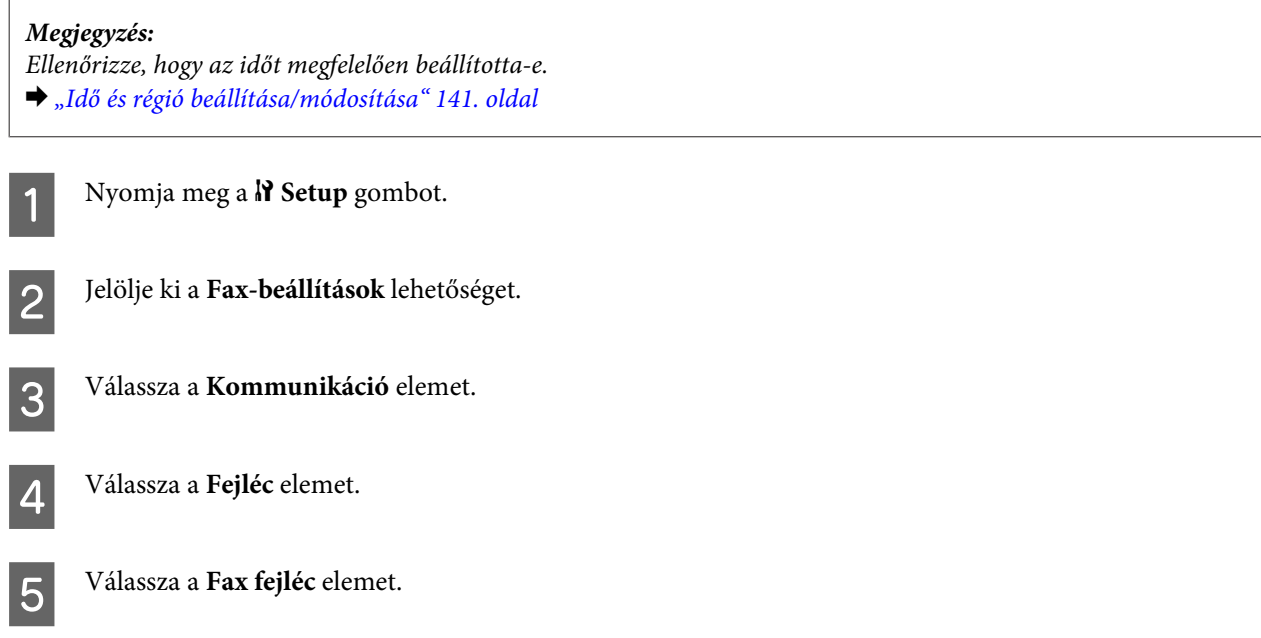

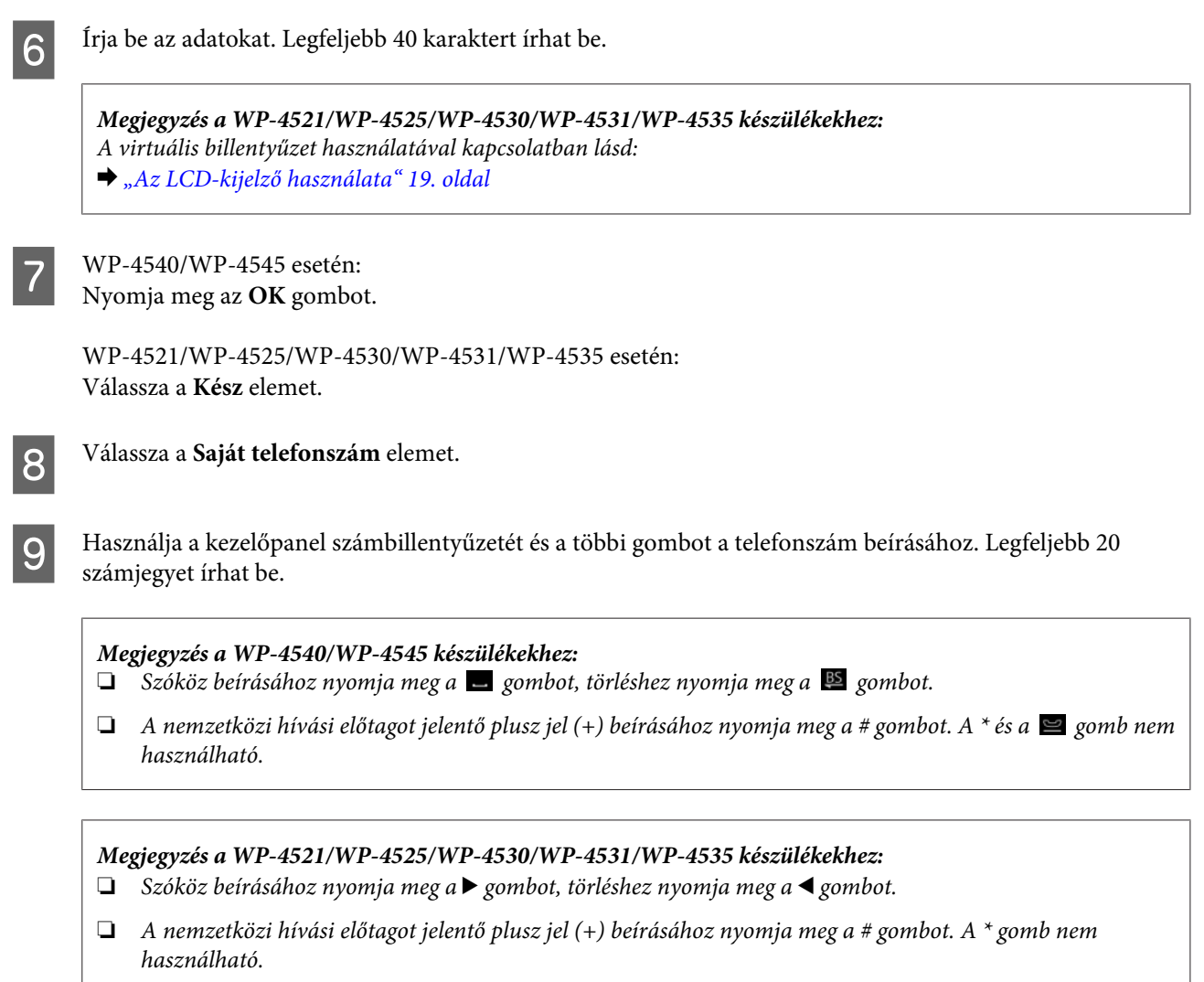

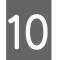

J A fejlécadatok tárolásához nyomja meg az **OK** gombot.

## **A faxkimenet beállítása nyomtatásra**

Beállíthatja, hogy a fogadott faxot a készülék adatfájlként mentse vagy kinyomtassa. A fax nyomtatásához kövesse az alábbi lépéseket.

A faxkimenet nyomtatásához kövesse az alábbi utasításokat. Használja a  $\blacktriangle$ ,  $\blacktriangleright$ ,  $\blacktriangle$  vagy  $\nabla$  gombokat az LCD-n kijelzett képernyő módosításához, a menü vagy beállítás megkereséséhez, illetve a beállítások megadásához.

*Megjegyzés:*

- ❏ *A fogadott fax adatfájlként történő mentéséhez használja a FAX Utility programot. A kezelőpanelről nem adható meg a fax mentése beállítás.*
- ❏ *Amikor a beállítást mentésről nyomtatásra módosítja, a készülék memóriájában tárolt faxadatokat a készülék automatikusan kinyomtatja.*

A Nyomja meg a <sup>F</sup> **Setup** gombot.

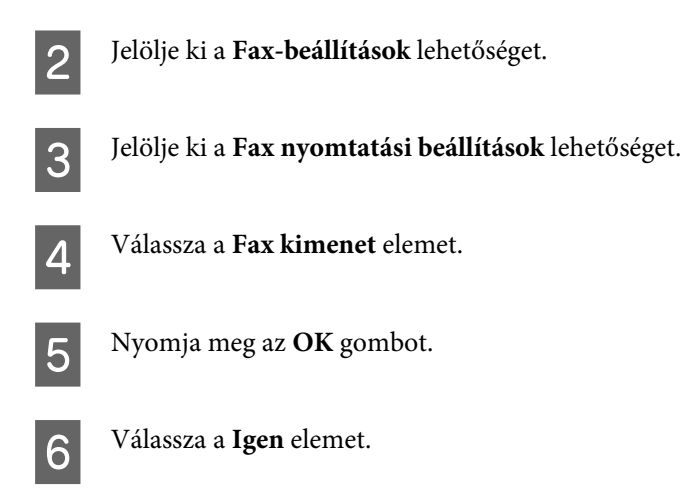

## **Papírforrás kiválasztása faxnyomtatáshoz**

A faxnyomtatáskor használt papírforrás kiválasztásához kövesse az alábbi utasításokat. Használja a  $\blacktriangle, \blacktriangleright, \blacktriangle$  vagy  $\nabla$ gombokat az LCD-n kijelzett képernyő módosításához, a menü vagy beállítás megkereséséhez, illetve a beállítások megadásához.

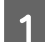

Nyomja meg a **N** Setup gombot.

B Jelölje ki a **Fax-beállítások** lehetőséget.

C Jelölje ki a **Fax nyomtatási beállítások** lehetőséget.

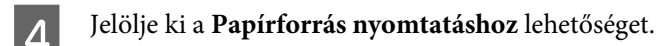

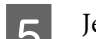

E Jelölje ki módosítani kívánt papírforrást.

6 Módosítsa a beállítást.

# **Fax küldése**

## **A faxküldés alapjai**

### **WP-4540/WP-4545 esetén:**

Használja a <, ▶, ▲ vagy ▼ gombokat az LCD-n kijelzett képernyő módosításához, a menü vagy beállítás megkereséséhez, illetve a beállítások megadásához.

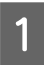

A Helyezze az eredetit az automatikus lapadagolóba vagy a dokumentumüvegre.

& ["Eredeti anyagok behelyezése" 33. oldal](#page-32-0)

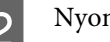

**2** Nyomja meg a  $\otimes$  **Fax** gombot.

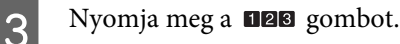

D A számbillentyűzettel írja be a faxszámot, majd nyomja meg az **OK** gombot. Legfeljebb 64 számjegyet írhat be.

### *Megjegyzés:*

❏ *A telefonszámok elválasztásához írjon szóközt a gombbal.*

- ❏ *Az utoljára használt faxszám megjelenítéséhez nyomja meg a Redial gombot.*
- ❏ *A beállítások módosításához nyomja meg a* x *Menu gombot, majd válassza a Send Settings lehetőséget.*

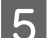

**5** Nyomja meg a  $\otimes$  Start gombok egyikét a küldés indításához.

#### *Megjegyzés:*

*A készülék egy perc elteltével újrahívja a számot, ha a vonal foglalt vagy hiba történt. Azonnali újrahíváshoz nyomja meg a Redial gombot.*

### **WP-4521/WP-4525/WP-4530/WP-4531/WP-4535 esetén:**

Használja a ♦, ♦, ▲ vagy ▼ gombokat az LCD-n kijelzett képernyő módosításához, a menü vagy beállítás megkereséséhez, illetve a beállítások megadásához.

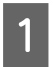

A Helyezze az eredetit az automatikus lapadagolóba vagy a dokumentumüvegre. & ["Eredeti anyagok behelyezése" 33. oldal](#page-32-0)

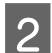

Nyomja meg a  $\otimes$  **Fax** gombot.

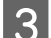

C A számbillentyűzettel írja be a faxszámot. Legfeljebb 64 számjegyet írhat be.

### *Megjegyzés:*

❏ *A telefonszámok elválasztásához írjon szóközt a* r *gombbal.*

- ❏ *Az utoljára használt faxszám megjelenítéséhez nyomja meg a Redial/Pause gombot.*
- ❏ *A beállítások módosításához nyomja meg a* x *Menu gombot, majd válassza a Fax küldés beáll. lehetőséget.*

A Nyomja meg a  $\otimes$  Start gombok egyikét a küldés indításához.

### *Megjegyzés:*

*A készülék egy perc elteltével újrahívja a számot, ha a vonal foglalt vagy hiba történt. Azonnali újrahíváshoz nyomja meg a Redial/Pause gombot.*

## **Fax küldése gyorshívással/csoporthívással**

A gyorshívási bejegyzéseket hozzáadhatja csoportokhoz, így egyszerre több címzettnek küldhet faxot. Összesen 60 gyorshívó és csoporthívó bejegyzést tárolhat.

Fax küldéséhez gyors- vagy csoporthívással kövesse az alábbi utasításokat. Használja a <, ▶, ▲ vagy ▼ gombokat az LCD-n kijelzett képernyő módosításához, a menü vagy beállítás megkereséséhez, illetve a beállítások megadásához.

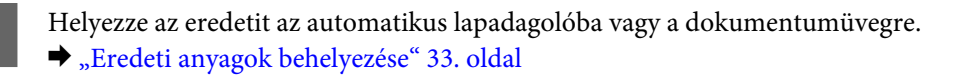

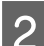

Nyomja meg a  $\otimes$  **Fax** gombot.

C WP-4540/WP-4545 esetén: Nyomja meg a **Speed Dial** vagy **Group Dial** gombokat.

Nyomja meg a **Speed Dial** gombot. WP-4521/WP-4525/WP-4530/WP-4531/WP-4535 esetén:

*Nyomja meg a*  $\blacktriangleright$  *Speed Dial gombot a gyorshívó vagy csoporthívó lista váltásához. Megjegyzés a WP-4521/WP-4525/WP-4530/WP-4531/WP-4535 készülékekhez:*

D Jelölje ki a bejegyzésszámot a küldéshez.

### *Megjegyzés:*

*A beállítások módosításához nyomja meg a* x *Menu gombot, majd válassza a Fax küldés beáll. lehetőséget.*

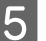

**E Nyomja meg a**  $\otimes$  **Start** gombok egyikét a küldés indításához.

### *Megjegyzés:*

*Az eredeti dokumentum mindkét oldalának beolvasásához és faxolásához az automatikus lapadagolóba helyezze a dokumentumot. A 4. lépés után nyomja meg a* x *Menu gombot, jelölje ki a Fax küldés beáll. - 2 oldalas beolvasás - Be lehetőséget.*

## **Körfax küldése**

A körfax lehetőséggel egyszerűen küldheti el ugyanazt a faxot több címzettnek (akár 30-nak) a gyorshívás/ csoporthívás funkcióval vagy a faxszámok beírásával.

Körfax küldéséhez kövesse az alábbi utasításokat. Használja a  $\blacktriangleleft$ ,  $\blacktriangleright$ ,  $\blacktriangleleft$  vagy  $\nabla$  gombokat az LCD-n kijelzett képernyő módosításához, a menü vagy beállítás megkereséséhez, illetve a beállítások megadásához.

*Megjegyzés: Csak fekete-fehér körfax küldhető.*

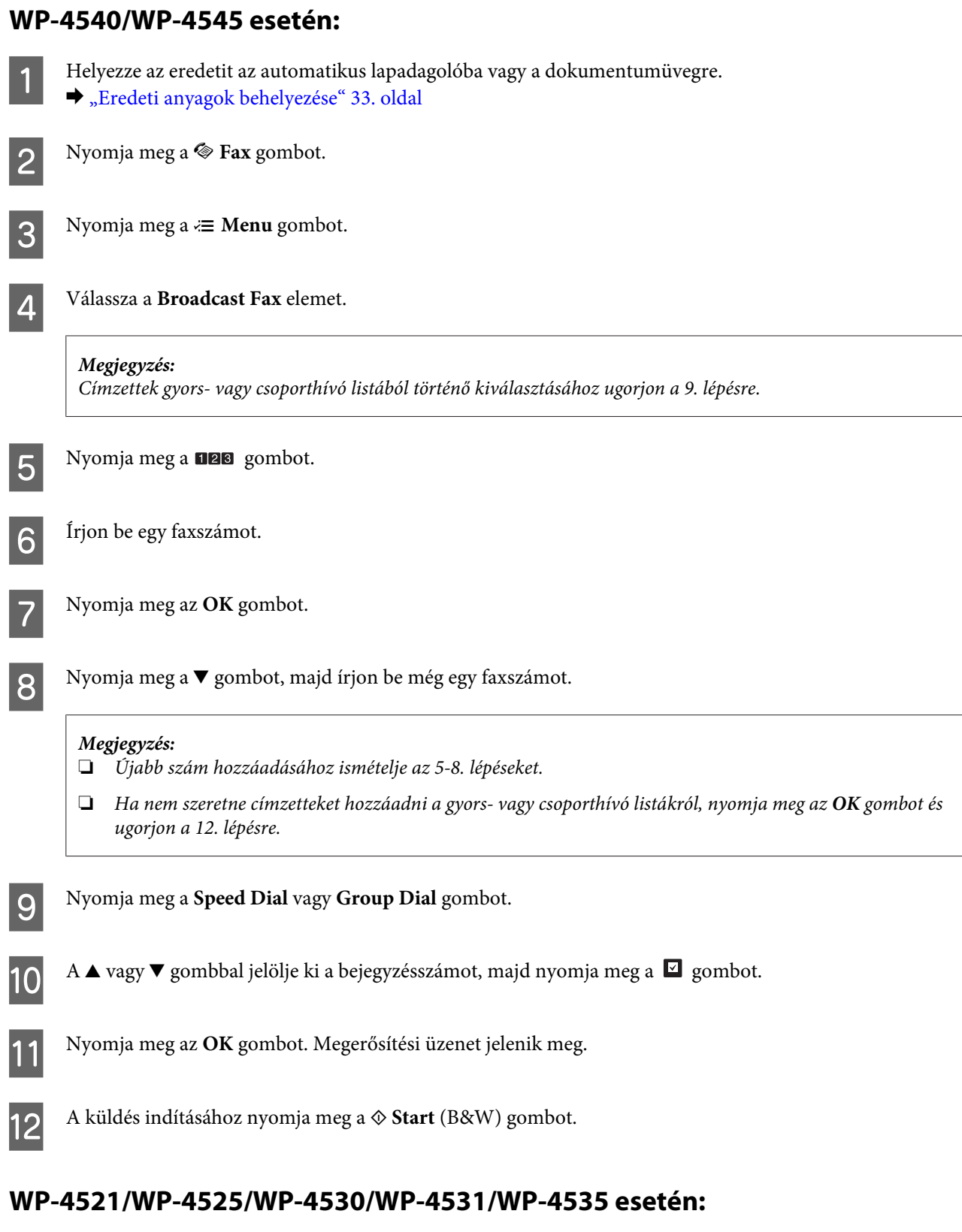

A Helyezze az eredetit az automatikus lapadagolóba vagy a dokumentumüvegre.  $\blacktriangleright$  ["Eredeti anyagok behelyezése" 33. oldal](#page-32-0)

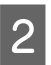

**B** Nyomja meg a  $\otimes$  **Fax** gombot.
<span id="page-108-0"></span>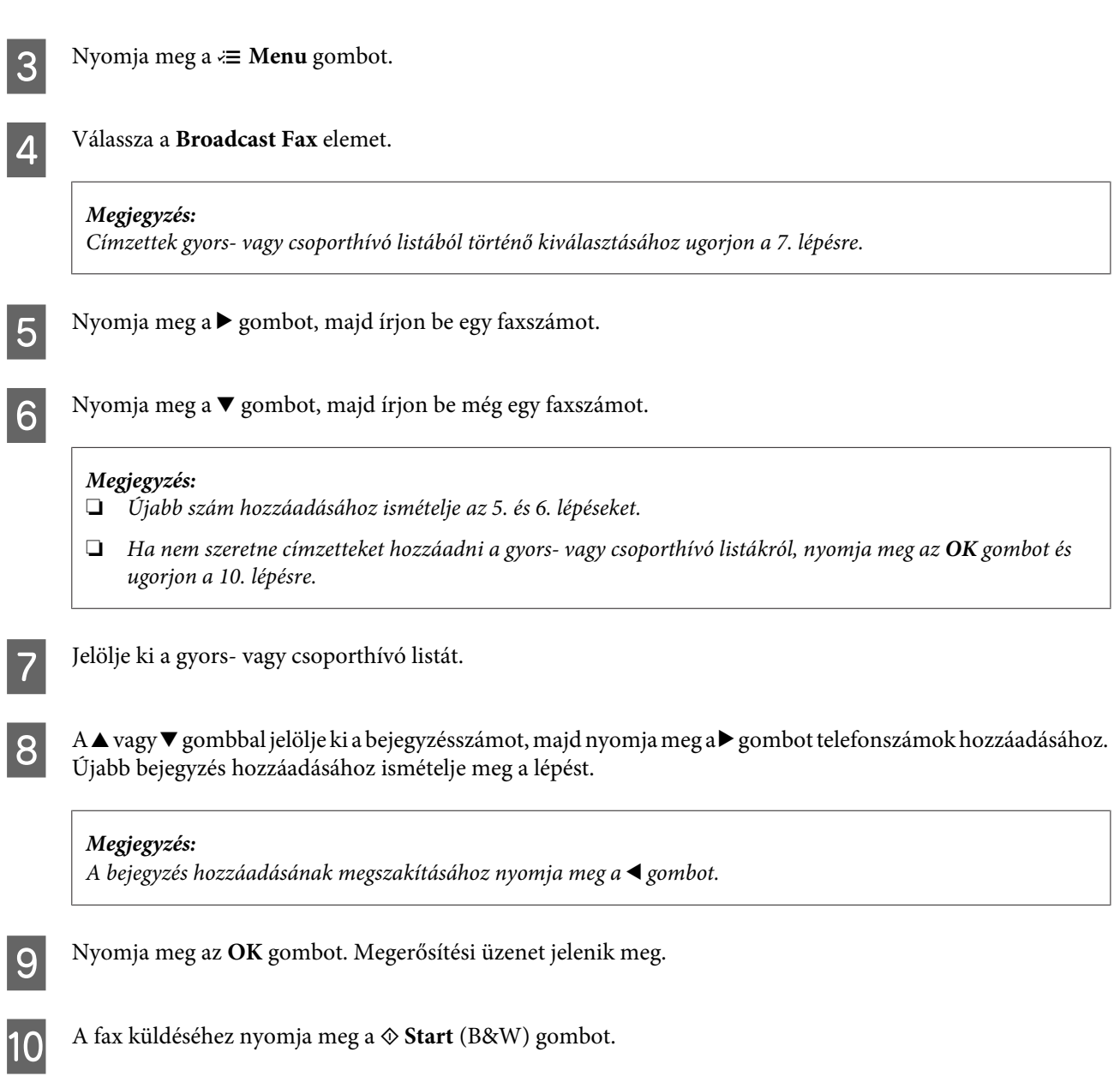

### **Fax küldése meghatározott időpontban**

Fax meghatározott időpontban történő küldéséhez kövesse az alábbi utasításokat. Használja a  $\blacktriangle, \blacktriangleright, \blacktriangle$  vagy  $\nabla$ gombokat az LCD-n kijelzett képernyő módosításához, a menü vagy beállítás megkereséséhez, illetve a beállítások megadásához.

### *Megjegyzés:*

- ❏ *Ellenőrizze, hogy az időt megfelelően beállította-e.* & *["Idő és régió beállítása/módosítása" 141. oldal](#page-140-0)*
- ❏ *Csak fekete-fehér fax küldhető.*

A Helyezze az eredetit az automatikus lapadagolóba vagy a dokumentumüvegre.

& ["Eredeti anyagok behelyezése" 33. oldal](#page-32-0)

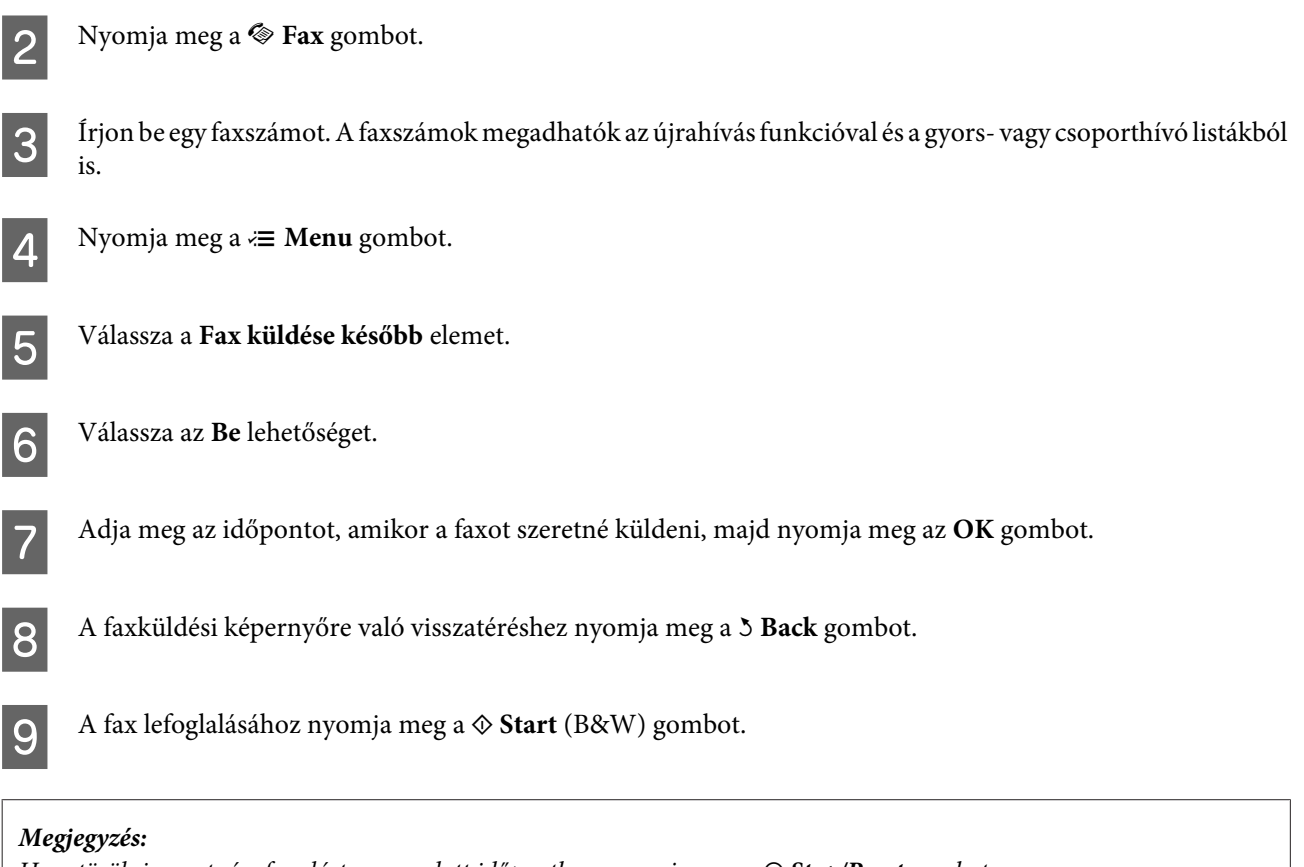

*Ha a törölni szeretné a faxolást a megadott időpontban, nyomja meg a*  $\otimes$  *Stop/Reset gombot.* 

### **Fax küldése csatlakoztatott telefonról**

Ha a fogadó fél fax- és telefonszáma megegyezik, a telefonbeszélgetést követően a vonal megszakítása nélkül küldhet faxot.

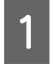

A Helyezze az eredetit az automatikus lapadagolóba vagy a dokumentumüvegre. & ["Eredeti anyagok behelyezése" 33. oldal](#page-32-0)

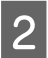

B Hívja a számot a készülékhez csatlakoztatott telefonról.

 $\bigcup_{\text{min}}$   $\bigcup_{\text{max}}$ 

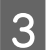

C Válassza a **Küldés** lehetőséget.

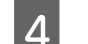

D Nyomja meg a <sup>x</sup> **Start** gombok egyikét a fax küldéséhez.

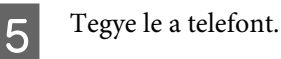

## **Fax fogadása**

### **Fax fogadása automatikusan**

Automatikus válasz üzemmódban a készülék automatikusan fogadja és kinyomtatja a faxokat.

*Megjegyzés:*

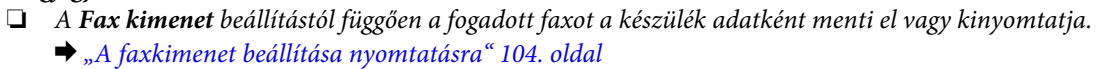

❏ *Ha a Fax kimenet beállítása Save, a fogadott faxot a készülék automatikusan adatként menti, így átugorhatja az 1. lépést.*

Töltsön be A4 méretű sima papírt.

& ["Papír betöltése" 25. oldal](#page-24-0)

**B Az Automatikus válasz üzemmód bekapcsolásához nyomja meg a**  $\mathbf{C}$  **Auto Answer gombot.** 

#### *Megjegyzés:*

- ❏ *Ha a készülékhez üzenetrögzítő van csatlakoztatva, állítsa be a Cseng. válaszig beállítást a következők szerint.*
- ❏ *Egyes régiókban a Cseng. válaszig funkció nem érhető el.*

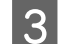

**C** Nyomja meg a  $\mathbb{R}$  **Setup** gombot.

D Jelölje ki a **Fax-beállítások** lehetőséget.

E Válassza a **Kommunikáció** elemet.

F Válassza a **Cseng. válaszig** elemet.

A ▲ vagy ▼ gombbal állítsa be a csengések számát, majd nyomja meg az OK gombot.

### c*Figyelem!*

*Az üzenetrögzítő beállításánál több csengést adjon meg. Ha az üzenetrögzítő a negyedig csengésre kapcsol be, a készüléket az ötödik vagy későbbi csengésre állítsa be. Különben az üzenetrögzítő nem lesz képes fogadni a hangüzeneteket.*

#### <span id="page-111-0"></span>*Megjegyzés:*

*Ha hívást fogad és a másik fél faxot küld, a készülék automatikusan fogadja a faxot, akkor is ha az üzenetrögzítő bekapcsol. Ha felveszi a telefont, várjon amíg az LCD-képernyőn megjelenik a kapcsolat létrehozását megerősítő üzenet, mielőtt leteszi a telefont. Ha a másik fél beszél, a telefon szokás szerint használható, vagy üzenet hagyható az üzenetrögzítőn.*

### **Fax kézi fogadása**

Ha a készülékhez telefont csatlakoztatott és az Automatikus válasz üzemmód ki van kapcsolva, a kapcsolat létrehozását követően fogadhat faxadatokat.

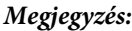

- ❏ *A Fax kimenet beállítástól függően a fogadott faxot a készülék adatként menti el vagy kinyomtatja.* & *["A faxkimenet beállítása nyomtatásra" 104. oldal](#page-103-0)*
- ❏ *Ha a Fax kimenet beállítása Save, a fogadott faxot a készülék automatikusan adatként menti, így átugorhatja az 1. lépést.*

- A Töltsön be A4 méretű sima papírt.
- $\rightarrow$  ["Papír betöltése" 25. oldal](#page-24-0)
- Amikor a készülékhez csatlakoztatott telefon kicseng, vegye fel.

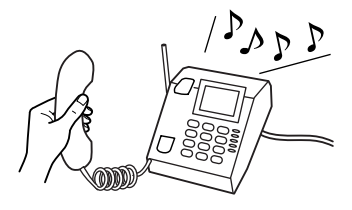

C Válassza a **Fogadás** lehetőséget.

A fax fogadásához nyomja meg az egyik  $\otimes$  **Start** gombot, majd tegye le a telefont.

#### *Megjegyzés:*

*Ha a Fax kimenet beállítása Save, a fogadott faxot a készülék automatikusan adatként menti, így kihagyhatja az 5. lépést.*

**E Nyomja meg a**  $\otimes$  **Start** gombok egyikét a fax nyomtatásához.

### **Fax fogadása lekérdezéssel**

Ezzel a funkcióval faxot fogadhat a felhívott információs faxszolgáltatástól.

#### *Megjegyzés:*

- ❏ *A Fax kimenet beállítástól függően a fogadott faxot a készülék adatként menti el vagy kinyomtatja.* & *["A faxkimenet beállítása nyomtatásra" 104. oldal](#page-103-0)*
- ❏ *Ha a Fax kimenet beállítása Save, a fogadott faxot a készülék automatikusan adatként menti, így átugorhatja az 1. lépést.*

Fax lekérdezéssel történő fogadásához kövesse az alábbi utasításokat. Használja a <, >, A vagy  $\blacktriangledown$  gombokat az LCD-n kijelzett képernyő módosításához, a menü vagy beállítás megkereséséhez, illetve a beállítások megadásához.

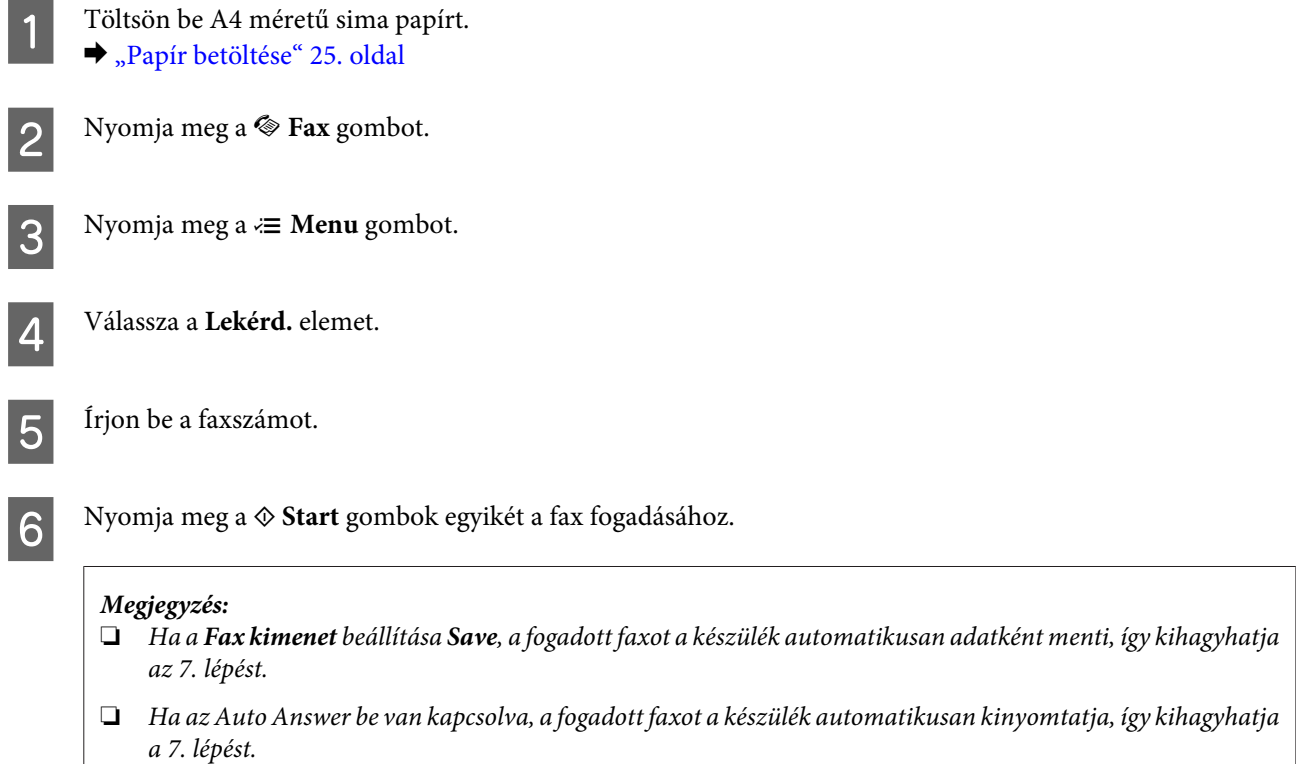

G Nyomja meg a <sup>x</sup> **Start** gombok egyikét a fogadott fax nyomtatásához.

## **Jelentés nyomtatása**

Fax jelentés nyomtatásához kövesse az alábbi utasításokat. Használja a  $\blacktriangle, \blacktriangleright, \blacktriangle$  vagy  $\nabla$  gombokat az LCD-n kijelzett képernyő módosításához, a menü vagy beállítás megkereséséhez, illetve a beállítások megadásához.

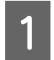

A Töltsön be A4 méretű sima papírt.  $\rightarrow$  ["Papír betöltése" 25. oldal](#page-24-0)

Nyomja meg a  $\otimes$  **Fax** gombot.

Nyomja meg a  $\equiv$  **Menu** gombot.

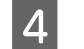

 $\boxed{4}$  Válassza a **Fax jelent.** elemet.

Elem kijelöléséhez nyomja meg a $\blacktriangle$  vagy  $\blacktriangledown$  gombot.

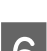

**F** Nyomja meg az **OK** gombot.

*Megjegyzés: A képernyőn csak a Faxnapló tekinthető meg.*

G Nyomja meg a <sup>x</sup> **Start** gombok egyikét a kiválasztott jelentés nyomtatásához.

## **Fax mód menülistája**

A fax mód menülistáját az alábbi részben találja:

& ["Fax mód menülistája" 122. oldal](#page-121-0)

## <span id="page-114-0"></span>**Üzemmód választása**

A készülék nyomtatóként, másolóként, lapolvasóként és faxként használható. Az egyes funkciók használatához (kivéve a nyomtatót) a kezelőpanelen található megfelelő üzemmód gomb megnyomásával válassza ki a kívánt funkciót. Az üzemmód kiválasztásakor megjelenik az üzemmód főképernyője.

Az üzemmódok közötti váltáshoz a kezelőpanelen három gomb található: másolás, beolvasás és fax mód. A beállítás gombbal továbbá a készülék különböző beállításait módosíthatja.

## **Beállítás mód**

### **Beállítások zárolása**

A kezelőpanelt zárolhatja, hogy gyerekek vagy másvalaki ne tudja akaratlanul módosítani a beállításokat.

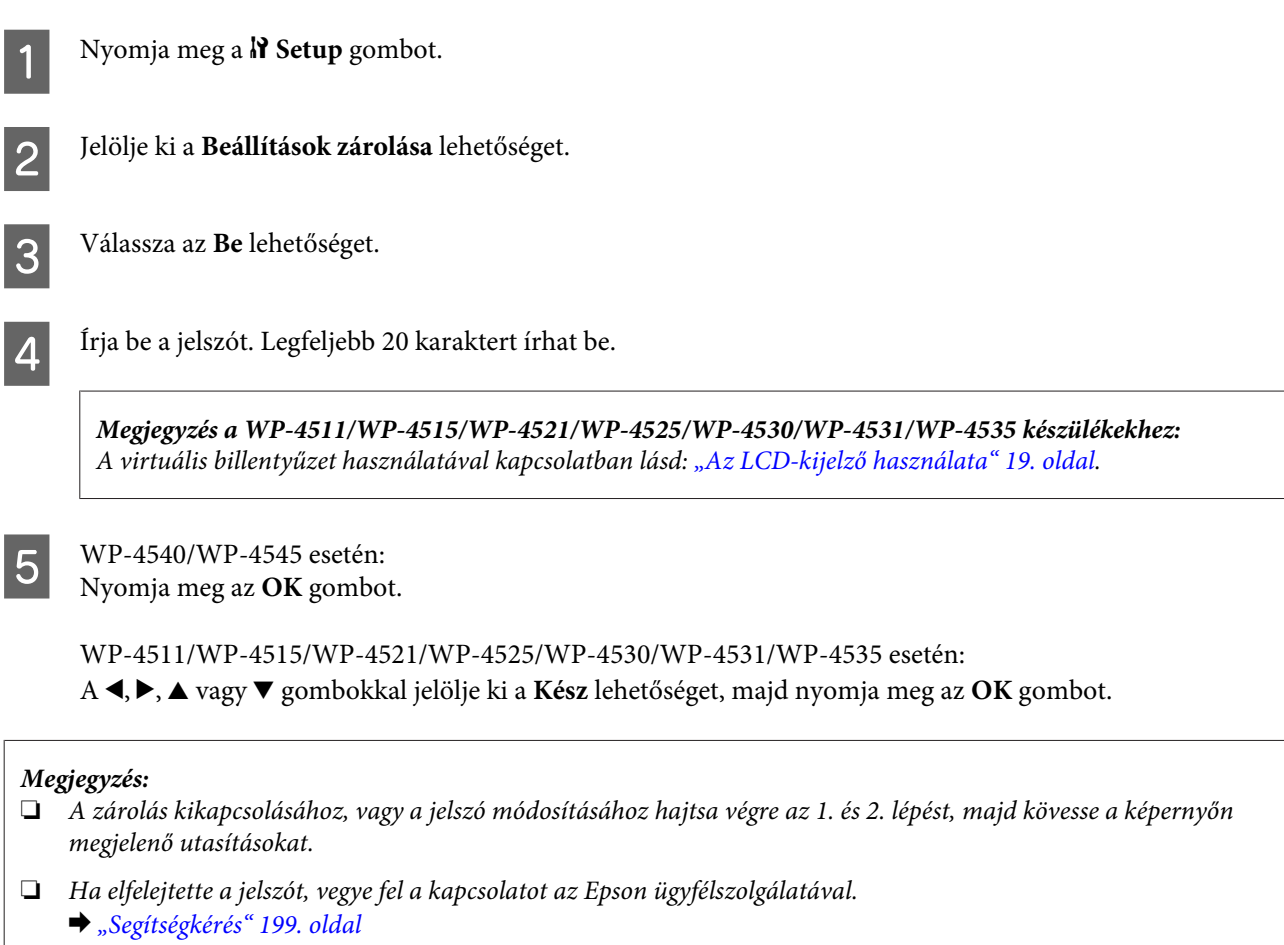

### <span id="page-115-0"></span>**Kikapcsolási időzítő**

*Megjegyzés:*

*Ez a funkció a fax modell esetén nem áll rendelkezésre.*

Beállíthatja a készülék kikapcsolásához szükséges időt. A kikapcsoláshoz szükséges idő növelése befolyásolja a nyomtató energiafelhasználását. Az időzítő módosítása előtt vegye figyelembe a környezetet.

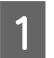

Nyomja meg a **P Setup** gombot.

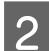

B Válassza a **Nyomtató beáll.** elemet.

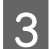

C Válassza a **Kikapcsolási időzítő** elemet.

Adja meg az időt.

### **Betöltött papírméret**

A többfunkciós tálcába és kazettá(k)ba töltött papír méretének beállítása.

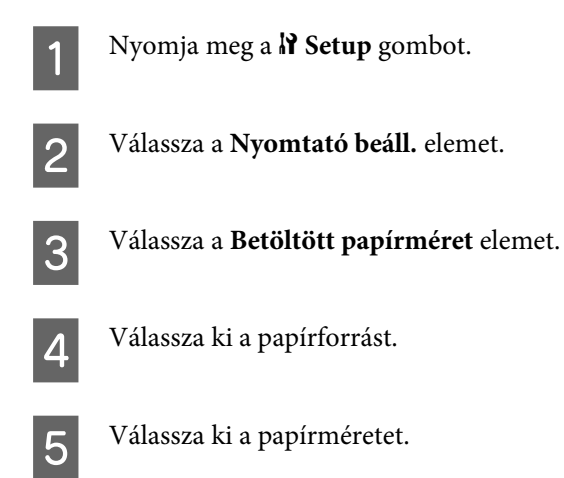

### **Papírméret figyelmeztetés**

Ha figyelmen kívül szeretné hagyni a figyelmeztetést, válassza az **Ki** beállítást. Ha ezt a beállítást kikapcsolja, a készülék tovább folytatja a nyomtatást, akkor is, ha a képméret meghaladja a papírméret nyomtatási területét. Ez elkenődést okozhat, mert előfordulhat, hogy készülék nem tudja megfelelően felvinni a tintát a papírra. Ha a beállítás be van kapcsolva, papírmérethiba esetén a készülék leállítja a nyomtatást.

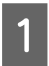

Nyomja meg a  $N$  Setup gombot.

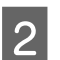

B Válassza a **Nyomtató beáll.** elemet.

<span id="page-116-0"></span>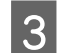

C Válassza a **Papírméret figyelmeztetés** elemet.

D Válassza az **Be** vagy **Ki** lehetőséget.

### **Állapotlap nyomtatása**

Kinyomtatja az aktuális beállításokat és telepítési opciókat. Ez hasznos lehet a megfelelő telepítés ellenőrzéséhez.

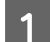

**A Nyomja meg a P Setup gombot.** 

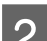

B Válassza a **Tesztoldal nyomt.** elemet.

**C** Nyomja meg a  $\otimes$  Start gombok egyikét az állapotlap nyomtatásához.

### **Beállítás mód menülistája**

#### *Megjegyzés:*

*A modelltől függően egyes funkciók nem biztos, hogy elérhetők.*

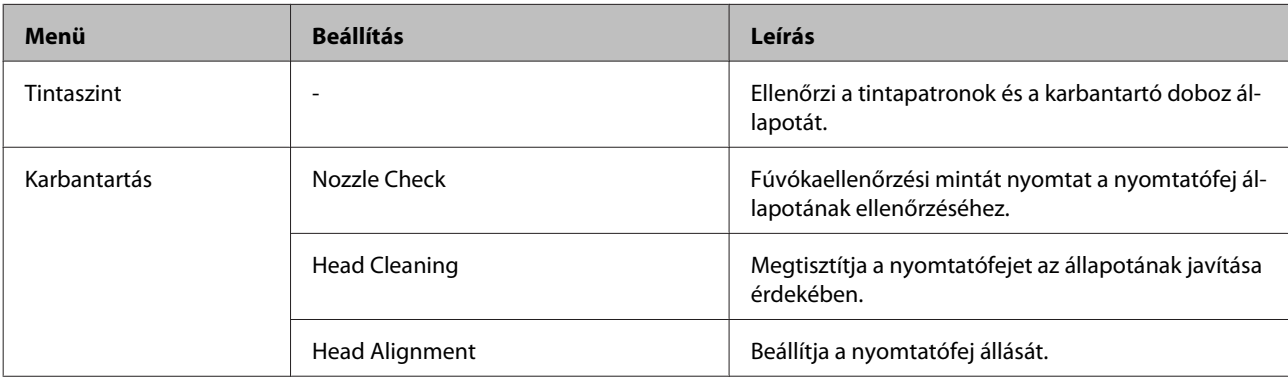

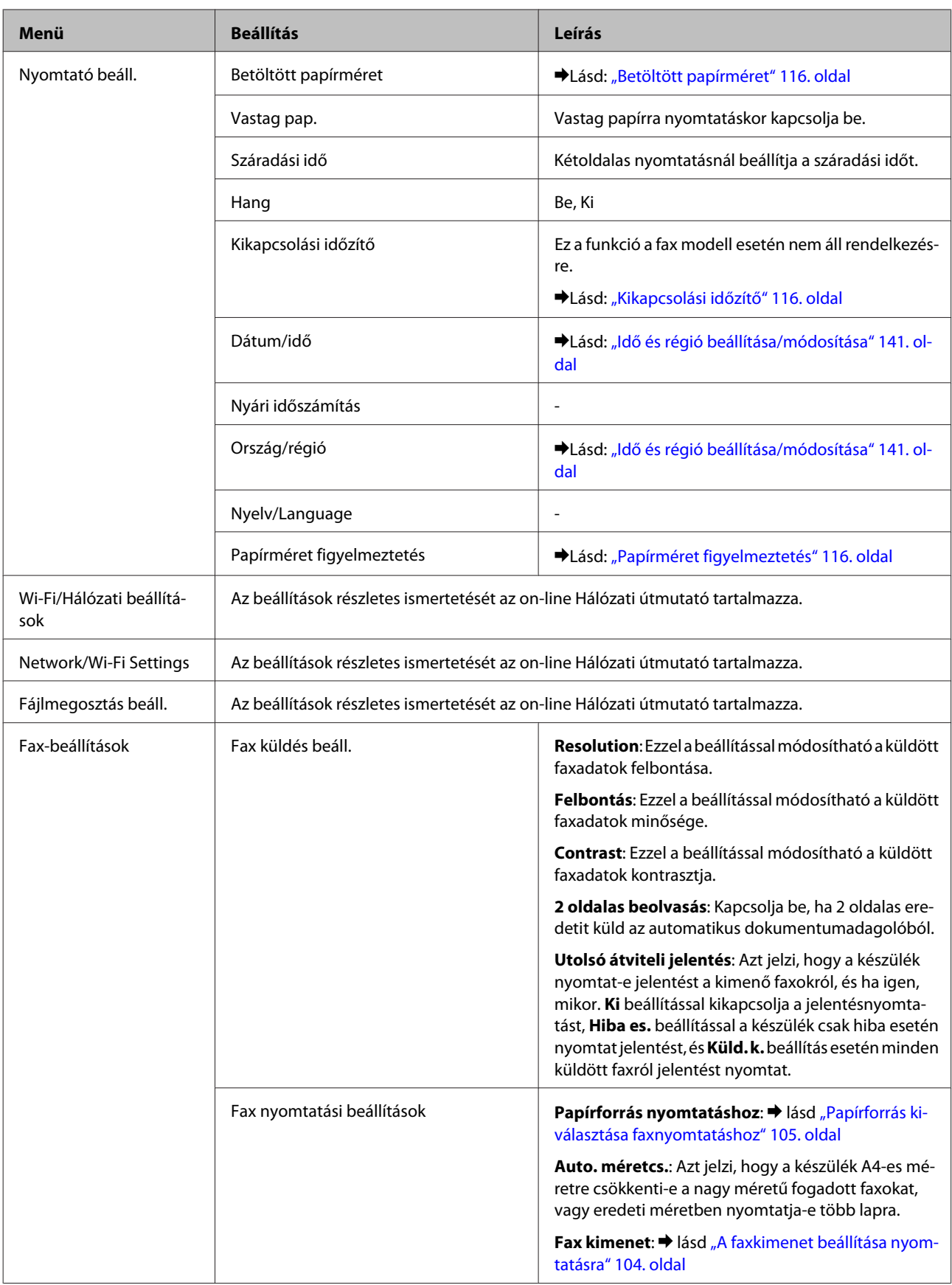

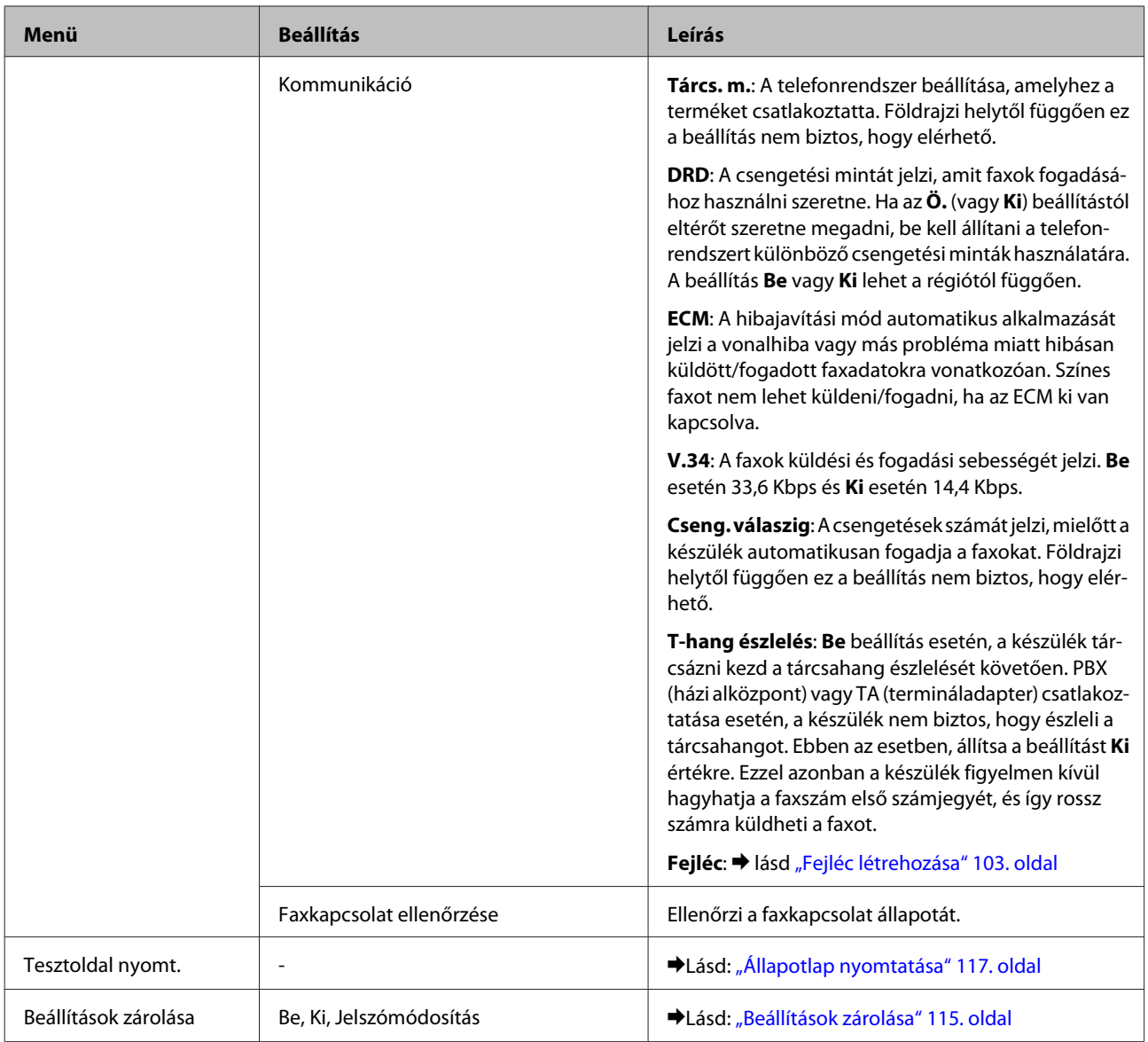

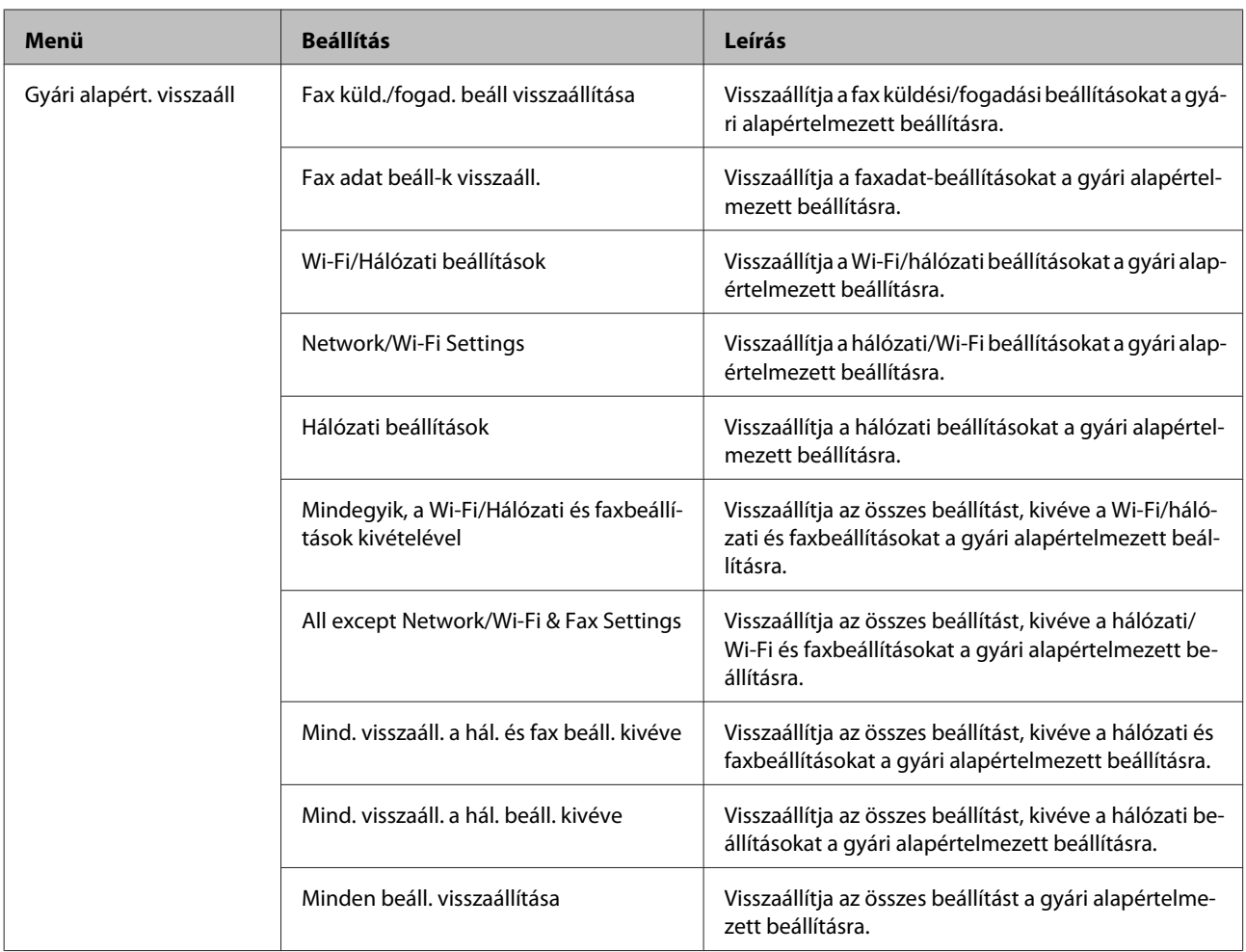

## **Másolási mód**

## **Másolási mód menülistája**

*Megjegyzés:*

*A modelltől függően egyes funkciók nem biztos, hogy elérhetők.*

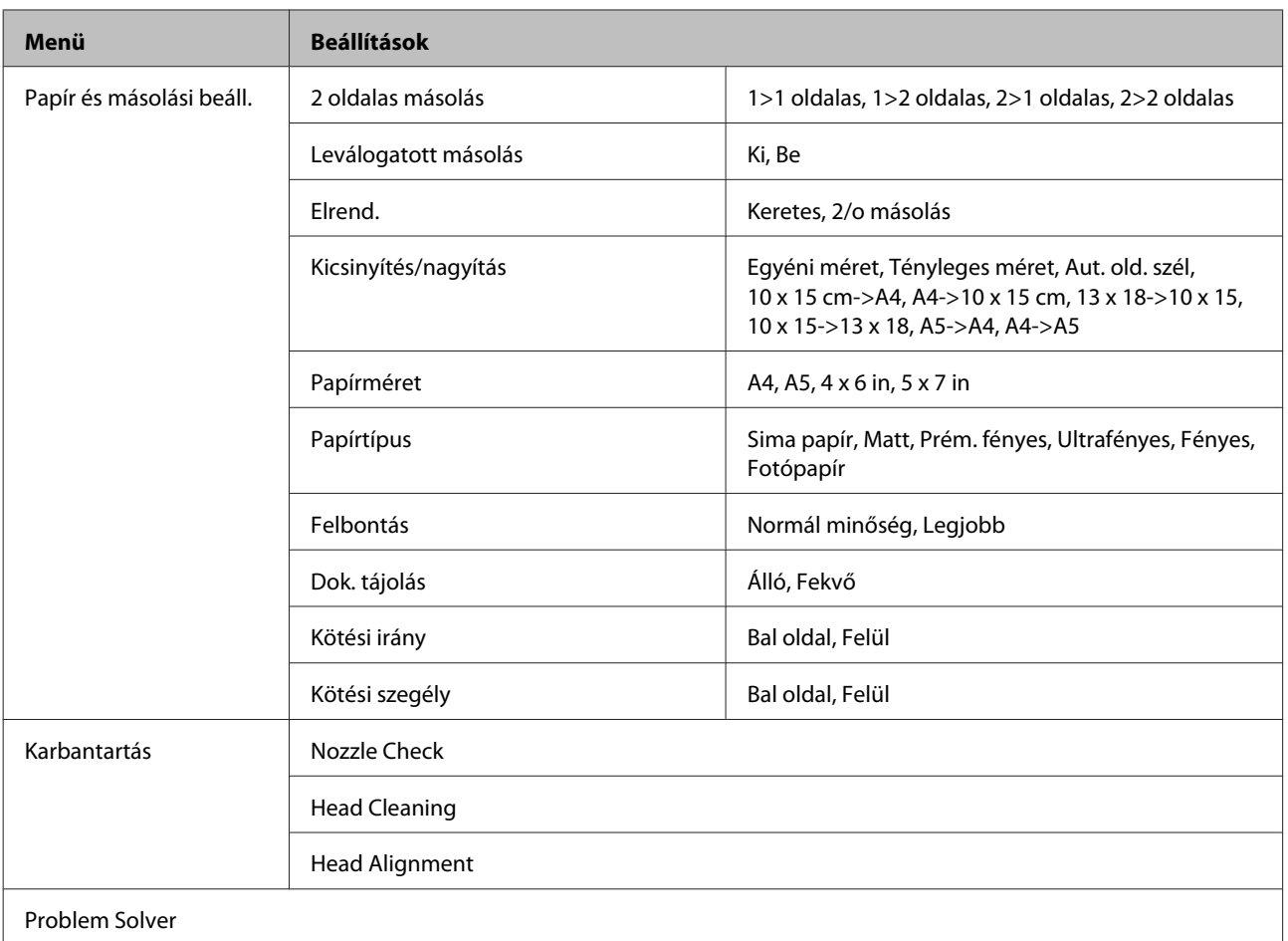

## **Beolvasási mód**

## **Beolvasási mód menülistája**

### *Megjegyzés:*

*A modelltől függően egyes funkciók nem biztos, hogy elérhetők.*

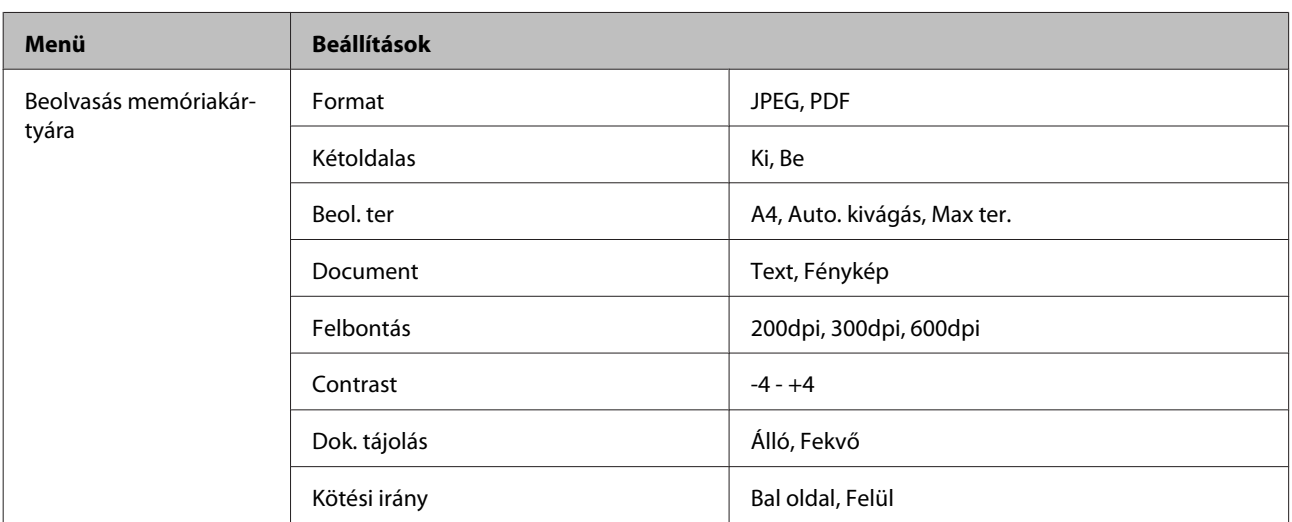

<span id="page-121-0"></span>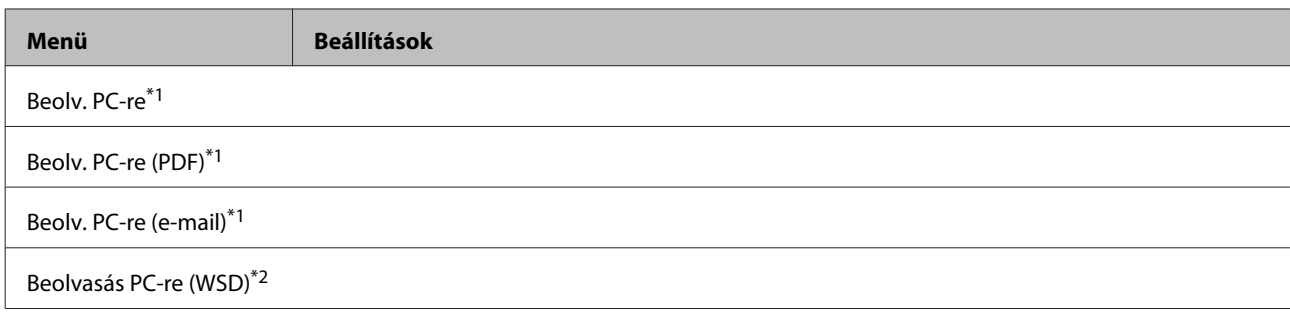

\*1 Lásd az alábbi « EBeolvasás menüt.

\*2 Angol nyelvű Windows 7 vagy Vista rendszert futtató számítógépek esetén.

#### x **Beolvasás menü**

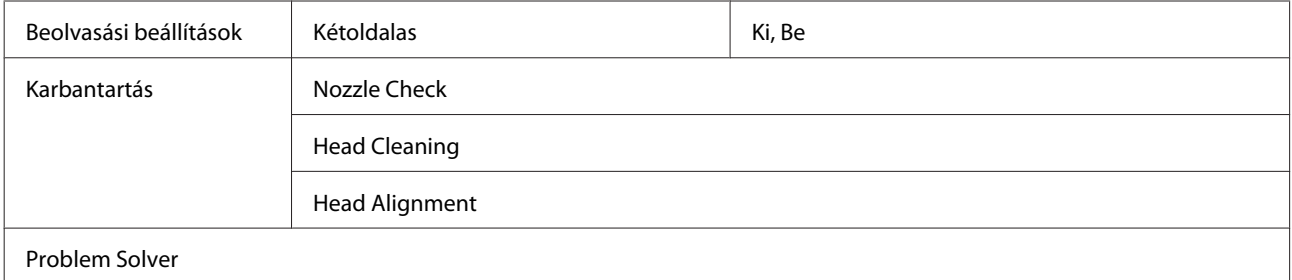

## **Fax mód**

### **Fax mód menülistája**

#### *Megjegyzés:*

❏ *Ezek a funkciók csak a fax szolgáltatást tartalmazó modellek esetén állnak rendelkezésre.*

❏ *A modelltől függően egyes funkciók nem biztos, hogy elérhetők.*

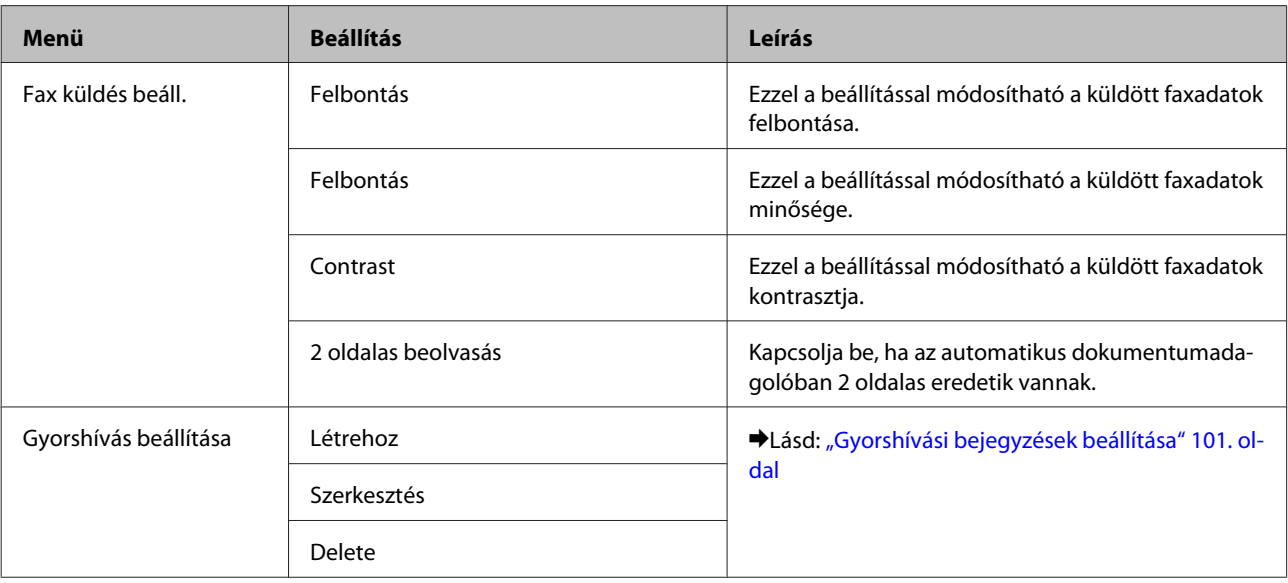

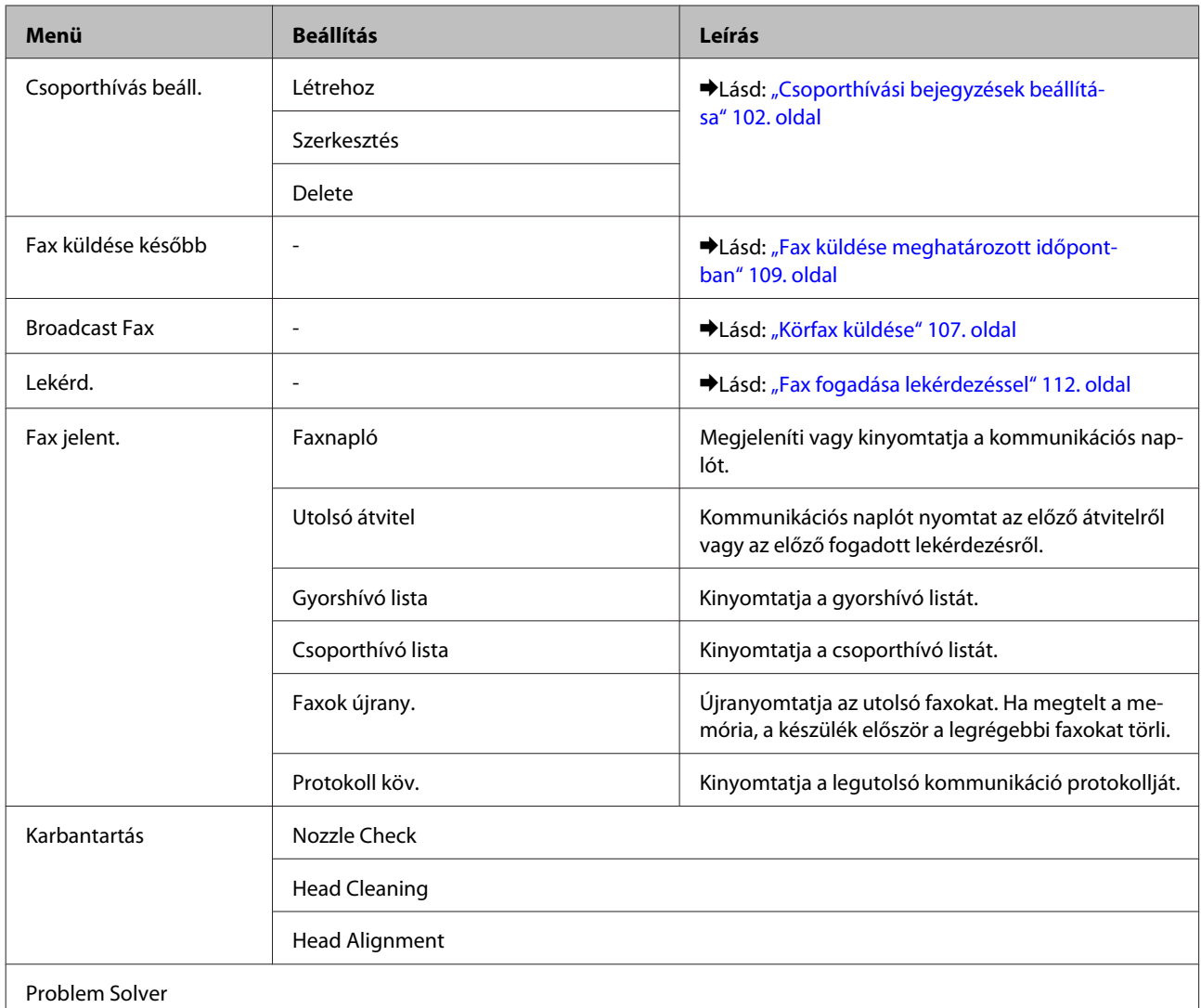

## **Hibaüzenetek**

Ebben a részben az LCD-képernyőn kijelzett hibaüzenetek leírásait olvashatja.

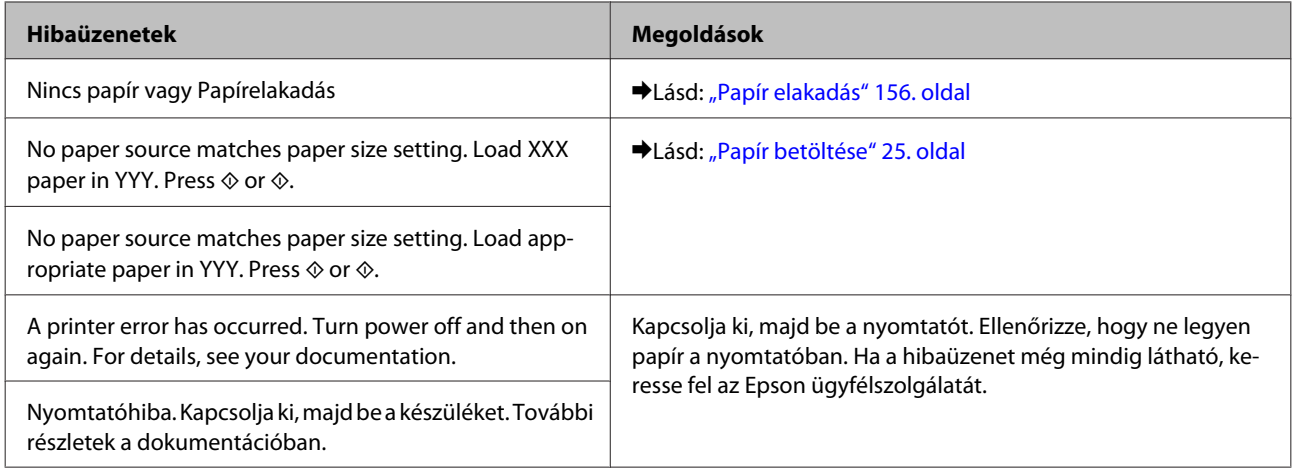

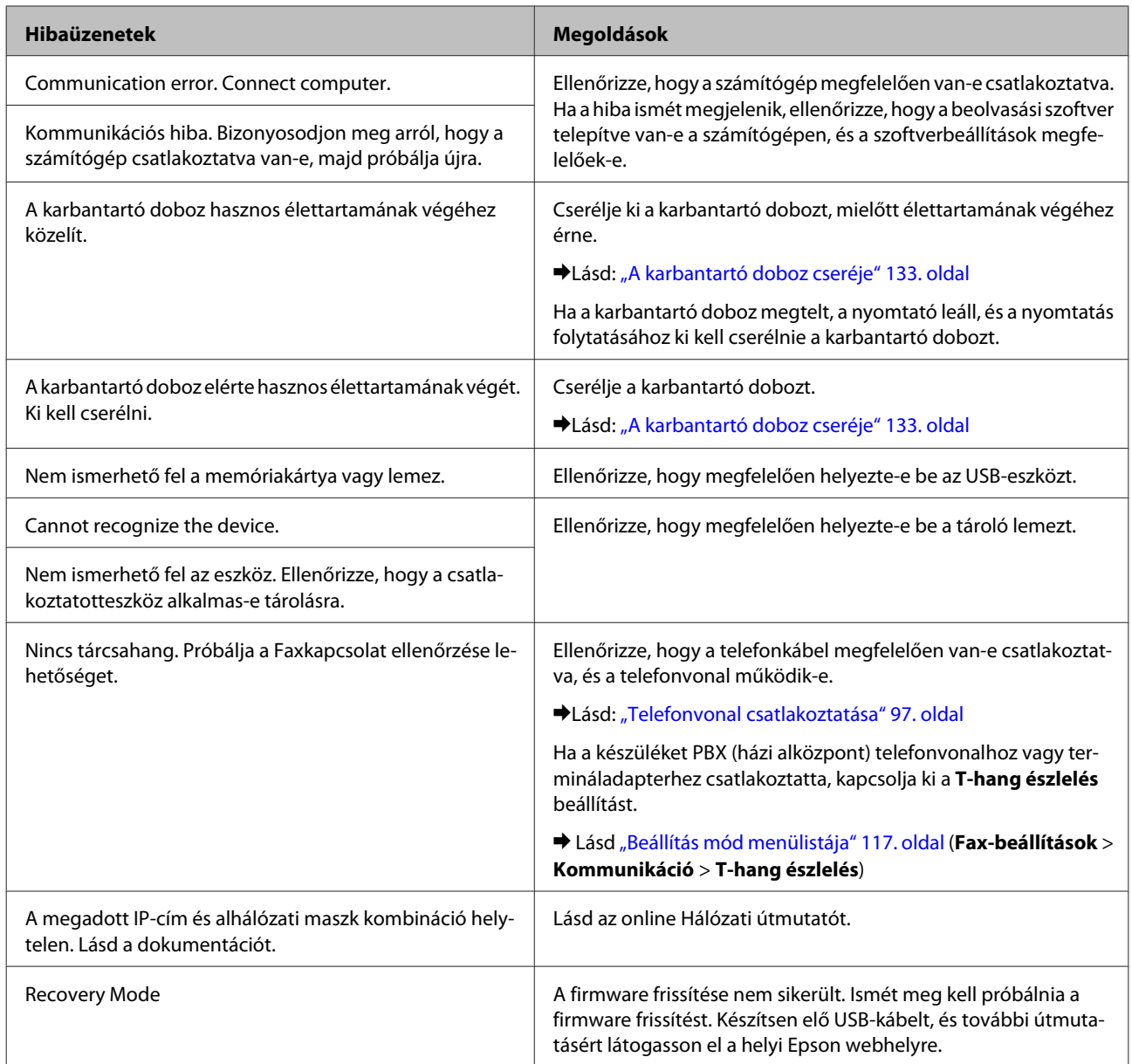

# **Kiegészítő telepítése**

## **250 lapos papírkazetta egység**

### **A papírkazetta egység telepítése**

A papírkazetta egység telepítéséhez hajtsa végre az alábbi lépéseket.

A Kapcsolja ki a készüléket, és húzza ki a tápkábelt, valamint az összes csatlakozó kábelt.

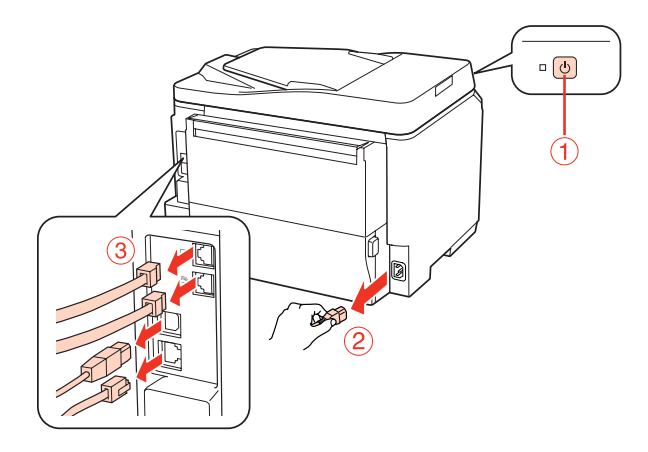

### c*Figyelem!*

*Az áramütés elkerülése érdekében húzza ki a készülékből a tápkábelt.*

B Óvatosan vegye ki a papírkazetta egységet a dobozából, majd helyezze oda, ahová a készüléket szeretné elhelyezni.

#### *Megjegyzés:*

❏ *Vegye ki az egységből a védő elemeket.*

❏ *Tartsa meg az összes védő elemet, ha esetleg a jövőben szállítani szeretné a papírkazetta egységet.*

C Fogja meg a terméket az alább jelzett helyen, majd óvatosan emelje meg.

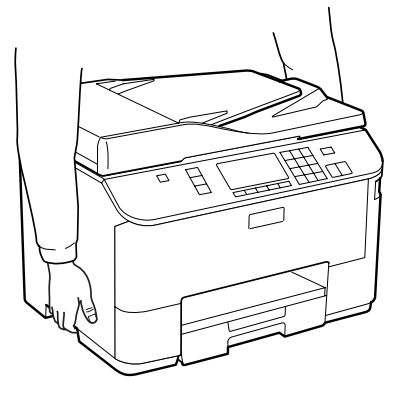

### **Kiegészítő telepítése**

D Igazítsa egy vonalba a készülék és az egység sarkait, majd finoman engedje rá a készüléket az egységre, úgy hogy az egység tetején található csatlakozó és két tüske pontosan illeszkedik a készülék alján található csatlakozóba és lyukakba.

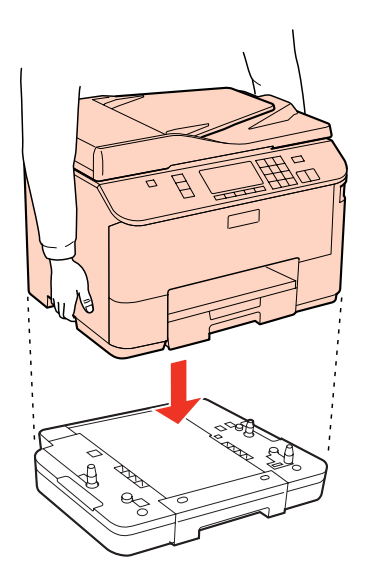

- E Csatlakoztassa ismét a tápkábelt és az összes többi kábelt.
- F Dugja be a készülék tápkábelét az elektromos csatlakozóba.

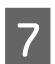

**T** Kapcsolja be a készüléket.

A kiegészítő megfelelő telepítését állapotlap nyomtatásával ellenőrizze. & ["Állapotlap nyomtatása" 117. oldal](#page-116-0)

### **A papírkazetta egység eltávolítása**

Hajtsa végre a telepítési eljárás lépéseit fordított sorrendben.

## <span id="page-126-0"></span>**Tintapatronok**

### **A tintapatronok állapotának ellenőrzése**

### **Windows alatt**

### *Megjegyzés:*

❏ *Az Epson nem garantálhatja a nem eredeti tintapatronok minőségét és megbízhatóságát. Ha nem eredeti tintapatront használ, akkor a tintapatronban lévő felhasználható tinta mennyisége nem biztos, hogy megjelenik.*

- ❏ *A tintapatron kifogyásakor a Low Ink Reminder (Alacsony festékszint emlékeztető) képernyő automatikusan megjelenik. A tintapatronban lévő tinta mennyiségét ezen a képernyőn nézheti meg. Ha nem kívánja a képernyőt megjeleníteni, először lépjen be a nyomtató-illesztőprogramba és kattintson a Maintenance (Karbantartás) lapon a Monitoring Preferences (Figyelési beállítások) elemre. A Monitoring Preferences (Figyelési beállítások) képernyőn törölje az See Low Ink Reminder alerts (Lásd az Alacsony festékszint emlékeztetőt) jelölőnégyzet bejelölését.*
- ❏ *Ha valamelyik tintapatron kezd kiürülni, készítsen elő újat.*

A tintapatronokban lévő felhasználható tinta mennyiségének ellenőrzéséhez a következők közül választhat:

❏ Nyissa meg a nyomtatóillesztőt, kattintson a **Main (Fő)** fülre, majd az **Ink Levels (Tintaszintek)** gombra.

❏ Kattintson kétszer a Windows taskbar (tálca) a nyomtató ikonra. A parancsikon taskbar (tálca) elemhez való hozzáadásával kapcsolatos tudnivalókhoz lásd: & ["A tálca elemen levő parancsikonnal" 38. oldal](#page-37-0)

❏ Nyissa meg a nyomtatóillesztőt, kattintson a **Maintenance (Karbantartás)** fülre, majd az **EPSON Status Monitor 3** gombra. A grafika a tintapatron állapotát mutatja.

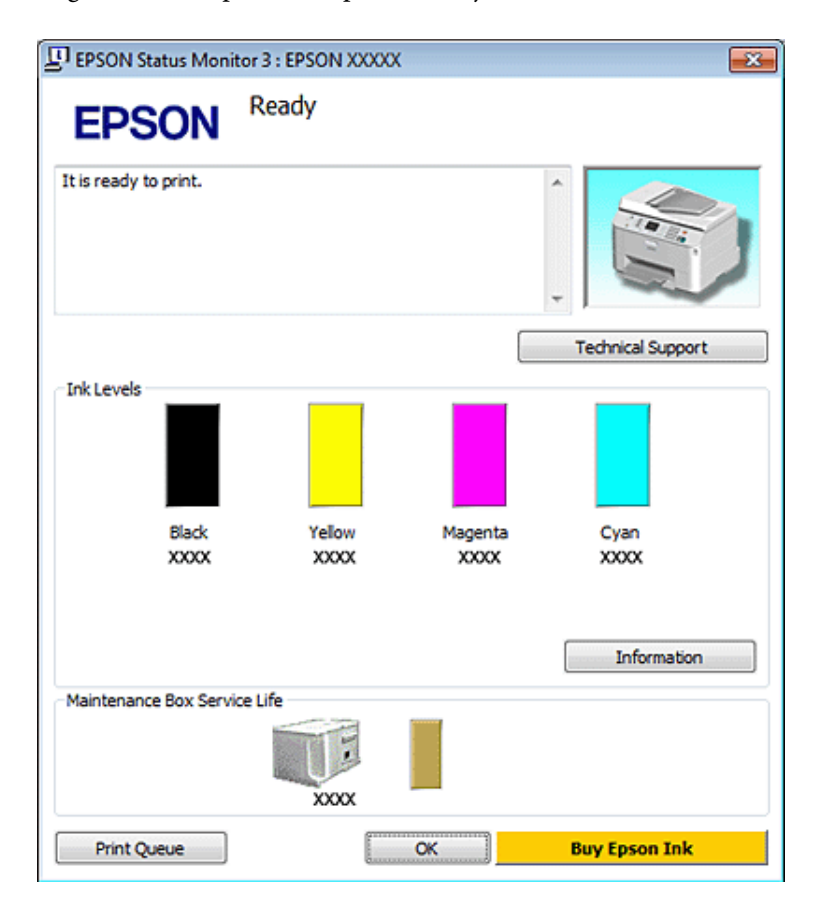

#### *Megjegyzés:*

- ❏ *Monokróm vagy szürkeárnyalatos nyomtatás esetén a papírtípus vagy nyomtatási minőség beállításaitól függően a készülék lehet, hogy színes tintát használ fekete helyett. Ez azért lehet, mert a fekete szín létrehozásához színes tintát használ.*
- ❏ *Ha az EPSON Status Monitor 3 nem jelenik meg, nyissa meg a nyomtatóillesztőt, kattintson a Maintenance (Karbantartás) fülre, majd az Extended Settings (Kiegészítő beállítások) gombra. Az Extended Settings (Kiegészítő beállítások) ablakban jelölje be az Enable EPSON Status Monitor 3 (Az EPSON Status Monitor 3 engedélyezése) négyzetet.*
- ❏ *Az aktuális beállításoktól függően az egyszerű állapotfigyelő jelenhet meg. A fenti ablak megjelenítéséhez kattintson a Details (Részletek) gombra.*
- ❏ *A megjelenített tintaszintek csak megközelítő értékek.*

### **Mac OS X esetén**

*Megjegyzés:*

*Ha valamelyik tintapatron kezd kiürülni, készítsen elő újat.*

A tintapatronokban lévő felhasználható tinta mennyiségét az EPSON Status Monitor segítségével ellenőrizheti. Hajtsa végre az alábbi lépéseket.

A Nyissa meg az Epson Printer Utility 4 párbeszédpanelt.

& ["A nyomtatóillesztő elérése Mac OS X rendszeren" 38. oldal](#page-37-0)

B Kattintson az **EPSON Status Monitor** gombra. Megjelenik az EPSON Status Monitor.

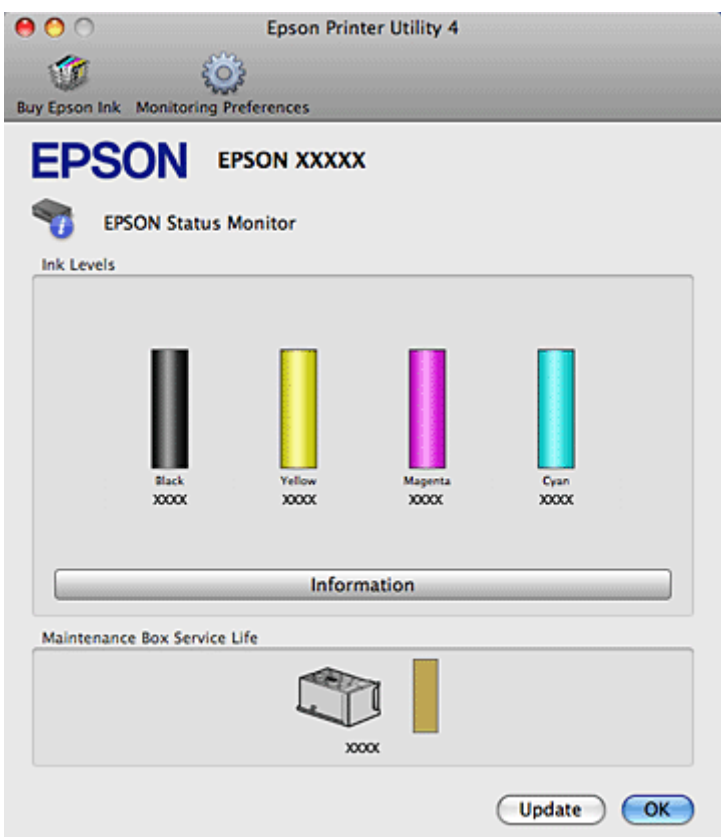

#### *Megjegyzés:*

- ❏ *Az ábrán az EPSON Status Monitor első megnyitásakor érvényes tintapatron-állapot látható. A tintapatronban lévő tinta mennyiségének frissítéséhez kattintson az Update (Frissítés) gombra.*
- ❏ *Az Epson nem garantálhatja a nem eredeti tintapatronok minőségét és megbízhatóságát. Ha nem eredeti tintapatront használ, akkor a tintapatronban lévő felhasználható tinta mennyisége nem biztos, hogy megjelenik.*
- ❏ *Monokróm vagy szürkeárnyalatos nyomtatás esetén a papírtípus vagy nyomtatási minőség beállításaitól függően a készülék lehet, hogy színes tintát használ fekete helyett. Ez azért lehet, mert a fekete szín létrehozásához színes tintát használ.*
- ❏ *A megjelenített tintaszintek csak megközelítő értékek.*

### **A kezelőpanel használata**

Nyomja meg a  $N$  Setup gombot.

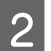

B Válassza az **Ink Level** lehetőséget.

*Megjegyzés:*

*A megjelenített tintaszintek csak megközelítő értékek.*

### **A tintapatronok cseréjével kapcsolatos óvintézkedések**

A tintapatronok cseréje előtt olvasson el minden utasítást, amely ebben a részben található.

- ❏ A tintapatronokat ajánlott szobahőmérsékleten tárolni, és a csomagoláson feltűntetett lejárati időpontig felhasználni.
- ❏ A legjobb nyomtatási eredmény elérése érdekében, a telepítéstől számított hat hónapon belül használja fel a tintapatronokat.
- ❏ Ha hideg helyről meleg helyre viszi a tintapatronokat, a használat előtt hagyja a patronokat legalább négy órát állni szobahőmérsékleten.
- ❏ A termék működését és teljesítményét nem befolyásolja az a tény, hogy a tintapatronok újrahasznosított alkotóelemeket is tartalmazhatnak.
- ❏ A patronokat ne ejtse le vagy üsse oda kemény tárgyakhoz, mert a tinta kifolyhat.
- ❏ A nyomtató IC lapkával ellátott patronokat használ, amely pontosan figyeli az egyes patronokból elhasznált tinta mennyiségét. A tintapatronok akkor is használhatók, ha azokat eltávolították vagy újra behelyezték.
- ❏ Ha valamiért ideiglenesen el kell távolítania egy patront, gondosan óvja a tintaátömlő nyílást a portól és a szennyeződésektől. A nyomtatóval megegyező környezetben tárolja a patront is.
- ❏ A tintafeltöltés alatt soha ne kapcsolja ki a nyomtatót. Megszakíthatja a feltöltést, és a nyomtató nem lesz képes nyomtatni.
- ❏ A tintaátömlő nyílásban egy szelep található, amely rendeltetése szerint megakadályozza, hogy kifolyjon a patronból a tinta. Ettől függetlenül kezelje óvatosan a patront. Ne érjen a tintaátömlő nyíláshoz és a környékéhez.
- ❏ A maximális hatékonyság érdekében csak akkor távolítsa el a tintapatront, amikor készen áll annak cseréjére. Azok a tintapatronok, amelyeket újra behelyeztek és amikben alig van már tinta, nem biztos, hogy tovább használhatók.
- ❏ A nem az Epson által gyártott termékek a nyomtató olyan meghibásodását okozhatják, amelyre nem terjed ki az Epson garanciája, és bizonyos körülmények között a nyomtató kiszámíthatatlan működését eredményezhetik.
- ❏ A tintapatronokat olyan helyen tárolja, ahol gyermekek nem érhetik el. Ne engedje, hogy gyerekek igyanak a tintapatronból, vagy bármilyen más módon hozzáférjenek.
- ❏ A használt tintapatronokat elővigyázatosan kezelje, mert a tintaátömlő nyílásnál tintamaradványok lehetnek. Ha festék kerül a bőrére, szappannal és vízzel azonnal mossa le. Ha a tinta a szemébe kerül, azonnal öblítse ki bő vízzel. Ha továbbra is bántó érzés marad a szemében, vagy rosszul lát, azonnal forduljon orvoshoz.
- ❏ Az Epson eredeti Epson tintapatronok használatát javasolja. Az Epson nem garantálhatja a nem eredeti tintapatronok minőségét és megbízhatóságát. A nem eredeti tintapatronok olyan károkat okozhatnak, amelyekre az Epson garanciája nem vonatkozik. Bizonyos körülmények között a nyomtató működése kiszámíthatatlanná válhat. Nem biztos, hogy megjeleni a nem eredeti tinta szintjével kapcsolatos információ, és a nem eredeti tinta használata rögzül a szerviztámogatásban való lehetséges felhasználásra.

- ❏ Amíg nem szerezte be az új tintapatronokat, addig hagyja a kiürülteket a nyomtatóban, egyébként kiszáradhat a nyomtatófúvókákban maradt tinta.
- ❏ Ha egy tintapatron kifogyott, akkor sem folytathatja a nyomtatást, ha a másik tintapatronokban még van tinta. Nyomtatás előtt cserélje ki a kifogyott patront.
- ❏ A patroncsere alatt soha ne kapcsolja ki a nyomtatót. Különben megsérülhet a tintapatron IC-lapkája, és előfordulhat, hogy a nyomtató nem nyomtat megfelelően.
- ❏ A kiváló nyomtatási minőség és a nyomtatófej megóvása érdekében egy kis tinta marad a patronban, amikor a nyomtató jelzi, hogy ki kell cserélni a patront. A specifikációban megadott nyomtatható lapszám nem tartalmazza ezt a tartalékot.

### **Tintapatron cseréje**

Ha a tintapatronokban alacsony a tintaszint, vagy kifogytak, üzenet jelenik meg a számítógépen vagy a kezelőpanelen.

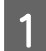

A Nyissa ki az elülső fedelet.

B Nyomja meg a cserélni kívánt patront, majd a fogantyújánál húzza ki a nyomtatóból. A használt patrontól megfelelően szabaduljon meg. Ne szedje szét a használt patront, hogy megtöltse.

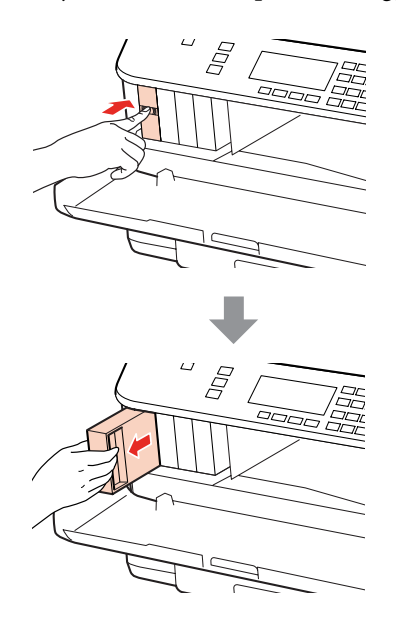

#### *Megjegyzés:*

- ❏ *Az ábrán a fekete tintapatron cseréje látható. Azt a patront cserélje ki, amelyik kifogyott.*
- ❏ *Az eltávolított tintapatronok tintaátömlő nyílása körül tinta lehet. A patron eltávolításakor vigyázzon, hogy ne kerüljön tinta a környezetre.*

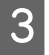

C Vegye ki az új patront a csomagolásból. Ne érintse meg a patron oldalán lévő zöld lapkát. Ellenkező esetben problémák jelentkezhetnek nyomtatáskor.

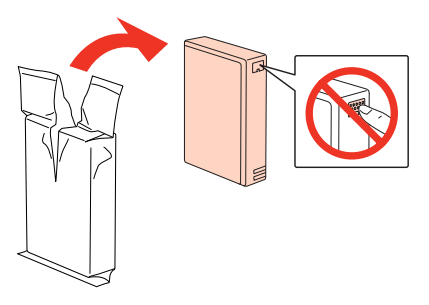

#### *Megjegyzés:*

*Ne rázza a használt tintapatronokat, mert szivároghat a tinta.*

Rázza a tintapatront 5 másodpercig, 15 alkalommal, vízszintesen és nagyjából 5 cm-es mozdulatokkal, a következő ábra szerint.

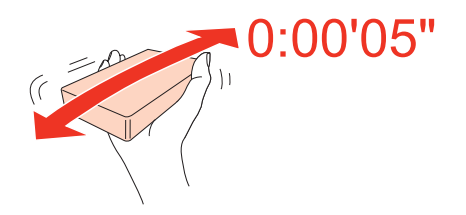

E Helyezze a tintapatront a tintapatrontartóba. Kattanásig nyomja a tintapatront, majd csuka be az elülső fedelet.

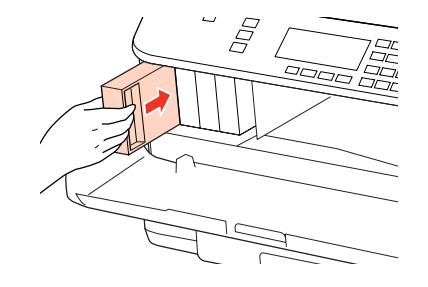

#### *Megjegyzés:*

*A tintatöltés alatt a nyomtató fénye tovább villog. A tintafeltöltés alatt ne kapcsolja ki a nyomtatót. Előfordulhat, hogy nem tud nyomtatni, ha a tintatöltés nem fejeződik be.*

A tintapatron cseréje megtörtént. A nyomtató visszatér előző állapotába.

### **Karbantartó doboz**

### **A karbantartó doboz állapotának ellenőrzése**

A karbantartó doboz állapota a tintapatronok állapotát jelző képernyőn látható. Az állapotot a nyomtatószoftverben vagy a kezelőpanelen ellenőrizheti.

& ["A tintapatronok állapotának ellenőrzése" 127. oldal](#page-126-0)

### <span id="page-132-0"></span>**Kezelésre vonatkozó óvintézkedések**

A karbantartó doboz cseréje előtt olvasson el minden utasítást, amely ebben a részben található.

- ❏ Az Epson eredeti Epson karbantartó doboz használatát javasolja. A nem eredeti karbantartó doboz olyan károkat okozhatnak, amelyekre az Epson garanciája nem vonatkozik. Bizonyos körülmények között a nyomtató működése kiszámíthatatlanná válhat. Az Epson nem garantálhatja a nem eredeti karbantartó doboz minőségét és megbízhatóságát.
- ❏ Ne szedje szét a karbantartó dobozt.
- ❏ Ne érintse meg a karbantartó doboz oldalán lévő zöld chipet.
- ❏ Tartsa távol a gyerekektől, és ne igya meg a tintát.
- ❏ Ne döntse meg a használt karbantartó dobozt, amíg nincs a mellékelt műanyag zacskóban.
- ❏ Ne használja újra az eltávolított és hosszú ideig állni hagyott karbantartó dobozt.
- ❏ Óvja a karbantartó dobozt a közvetlen napfénytől.

### **A karbantartó doboz cseréje**

A karbantartó doboz cseréjéhez kövesse az alábbi lépéseket.

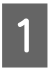

Ellenőrizze, hogy a készülék nem vezeti-e el a tintát.

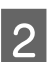

P Vegye ki az új karbantartó dobozt a csomagolásból.

#### *Megjegyzés:*

*Ne érintse meg a doboz oldalán lévő zöld lapkát. Ellenkező esetben problémák jelentkezhetnek a készülék működése során.*

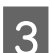

C Nyomja meg egyszerre a hátsó egység mindkét oldalán található gombot, majd húzza ki az egységet.

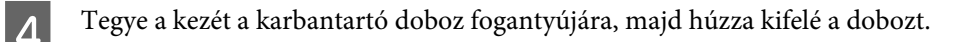

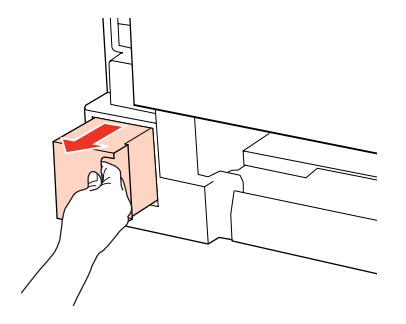

#### *Megjegyzés:*

*Ha festék kerül a kezére, szappannal és vízzel alaposan mossa le. Ha a tinta a szemébe kerül, azonnal öblítse ki bő vízzel.*

E Helyezze a karbantartó dobozt az új dobozhoz kapott műanyag zacskóba, majd megfelelően szabaduljon meg tőle.

#### *Megjegyzés:*

*Ne döntse meg a használt karbantartó dobozt, amíg nincs a lezárt műanyag zacskóban.*

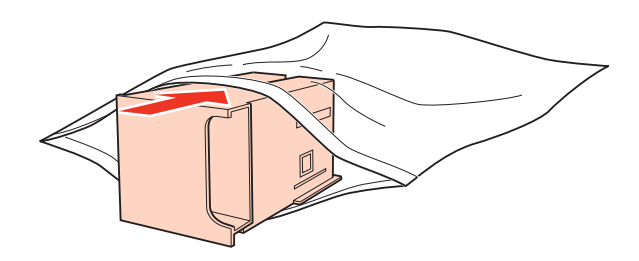

F Ütközésig tolja a helyére a karbantartó dobozt.

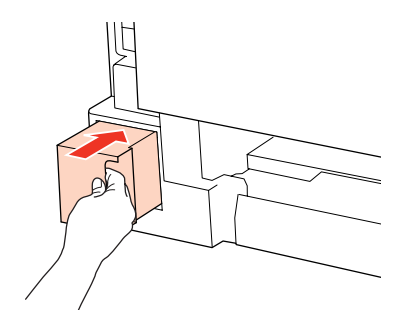

G Nyomja meg egyszerre a hátsó egység mindkét oldalán található gombot, majd csatlakoztassa az egységet.

A karbantartó doboz cseréje megtörtént.

## <span id="page-134-0"></span>**A nyomtatófej fúvókáinak ellenőrzése**

Ha a nyomatot halványnak találja, vagy bizonyos képpontok hiányoznak róla, a nyomtatófej fúvókáit megvizsgálva lehet, hogy megállapíthatja a hibát.

A fúvókák ellenőrzése elindítható a számítógépről a nyomtatószoftver Nozzle Check (Fúvókák ellenőrzése) segédprogramjával, vagy a nyomtatóról a gombok használatával.

### **A Nozzle Check (Fúvókák ellenőrzése) segédprogram használata Windows alatt**

A Nozzle Check (Fúvókák ellenőrzése) segédprogram használatához hajtsa végre az alábbi lépéseket.

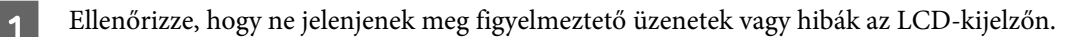

B Győződjön meg arról, hogy A4 méretű lap van-e a hátsó többfunkciós tálcában vagy a papírkazettában.

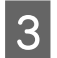

C Kattintson jobb gombbal a taskbar (tálca) a nyomtató ikonjára, majd válassza a **Nozzle Check (Fúvókák ellenőrzése)** parancsot.

Ha nem jelenik meg a nyomtatóikon, a következő témakörben leírtak szerint adja hozzá az ikont.

& ["A tálca elemen levő parancsikonnal" 38. oldal](#page-37-0)

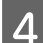

D Kövesse a képernyőn megjelenő utasításokat.

### **A Nozzle Check (Fúvókák ellenőrzése) segédprogram használata Mac OS X alatt**

A Nozzle Check (Fúvókák ellenőrzése) segédprogram használatához hajtsa végre az alábbi lépéseket.

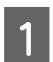

A Ellenőrizze, hogy ne jelenjenek meg figyelmeztető üzenetek vagy hibák az LCD-kijelzőn.

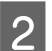

B Győződjön meg arról, hogy A4 méretű lap van-e a hátsó többfunkciós tálcában vagy a papírkazettában.

C Nyissa meg az Epson Printer Utility 4 párbeszédpanelt.

& ["A nyomtatóillesztő elérése Mac OS X rendszeren" 38. oldal](#page-37-0)

D Kattintson a **Nozzle Check (Fúvókák ellenőrzése)** gombra.

E Kövesse a képernyőn megjelenő utasításokat.

### **A kezelőpanel használata**

Kövesse az alábbi lépéseket a fúvókák ellenőrzéséhez a nyomtató kezelőpaneljéről.

Használja a <, ▶, ▲ vagy ▼ gombokat az LCD-n kijelzett képernyő módosításához, a menü vagy beállítás megkereséséhez, illetve a beállítások megadásához.

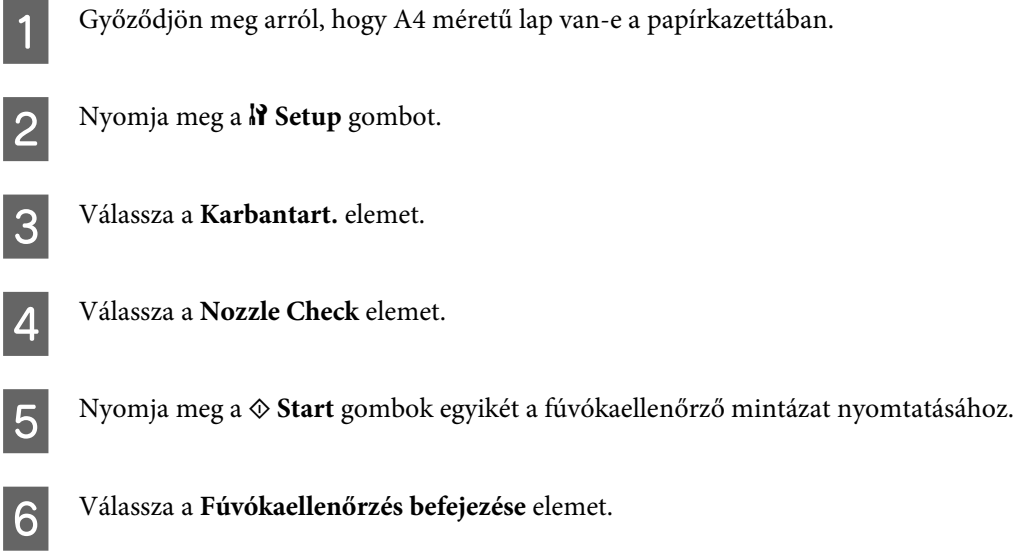

Alább két fúvókaellenőrző minta látható.

Hasonlítsa össze a kinyomtatott ellenőrző oldalt az alábbi mintával. Ha nincs probléma a nyomtatási minőséggel, például hézagok vagy hiányzó szakaszok a vonalakban, akkor a nyomtatófej megfelelő.

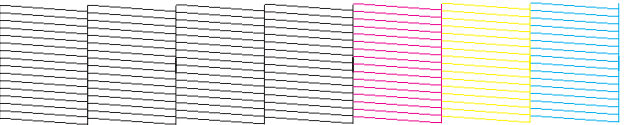

Ha az alábbi példához hasonlóan hiányosak a vonalak, akkor előfordulhat, hogy eltömődött a fúvóka vagy elállítódott a nyomtatófej.

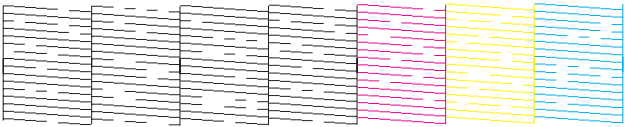

& ["A nyomtatófej tisztítása" 137. oldal](#page-136-0)

 $\rightarrow$  ["Nyomtatófej igazítása" 139. oldal](#page-138-0)

## <span id="page-136-0"></span>**A nyomtatófej tisztítása**

Ha a nyomatot halványnak találja, vagy képpontok hiányoznak róla, a nyomtatófejet megtisztítva - és ezzel biztosítva a megfelelő tintamennyiség szállítását - lehet, hogy elháríthatja a hibát.

A fejtisztítás elindítható a számítógépről a nyomtatóillesztő Head Cleaning (Fejtisztítás) segédprogramjával vagy a nyomtatóról a gombok használatával.

#### *Megjegyzés:*

- ❏ *Először végezze el a fúvókák ellenőrzését, hogy a hibás színeket azonosíthassa; utána már elvégezheti a fejtisztítást a megfelelő színeken.*
	- & *["A nyomtatófej fúvókáinak ellenőrzése" 135. oldal](#page-134-0)*
- ❏ *Színes képek nyomtatásakor is fogyhat a fekete tintából.*
- ❏ *Mivel a nyomtatófej-tisztítás néhány patronból fogyaszt némi tintát, ezért csak akkor végezzen nyomtatófej-tisztítást, ha romlik a nyomtatás minősége, például elkenődik a tinta, módosulnak vagy hiányosak a színek.*
- ❏ *Ha kevés a tinta, a nyomtatófej nem tisztítható. Ha a tinta kifogyott, a nyomtatófej nem tisztítható. Előbb cserélje ki a megfelelő nyomtatópatront.*

### **A Head Cleaning (Fejtisztítás) segédprogram használata Windows alatt**

A nyomtatófejet az alábbi lépéseket követve tisztíthatja meg a Head Cleaning (Fejtisztítás) segédprogram használatával.

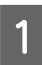

A Ellenőrizze, hogy ne jelenjenek meg figyelmeztető üzenetek vagy hibák az LCD-kijelzőn.

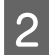

B Kattintson jobb gombbal a taskbar (tálca) elemen található nyomtató ikonra, majd válassza a **Head Cleaning (Fejtisztítás)** parancsot.

Ha nem jelenik meg a nyomtatóikon, a következő témakörben leírtak szerint adja hozzá az ikont.

& ["A tálca elemen levő parancsikonnal" 38. oldal](#page-37-0)

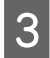

C Kövesse a képernyőn megjelenő utasításokat.

## c*Figyelem!*

*A nyomtatófej tisztítása közben ne nyissa ki az elülső fedelet vagy kapcsolja ki a nyomtatót.*

### *Megjegyzés:*

❏ *A nyomtatási minőség fenntartásához javasoljuk, hogy rendszeres időközönként nyomtasson néhány oldalt.*

❏ *Ha nem javul a nyomtatás minősége, ellenőrizze, hogy a megfelelő színeket választotta-e ki a fúvókaellenőrzés eredménye alapján.*

#### *Megjegyzés a fax funkciót tartalmazó nyomtatókhoz:*

*Ha a nyomat minősége a fenti eljárás négy alkalommal történő megismétlése után sem javul, hagyja bekapcsolva a nyomtatót, és várjon legalább hat órát. Ezt követően újra végezze el a fúvókák ellenőrzését, és szükség szerint ismételje meg a fejtisztítást. Ha a nyomtatási minőség nem javul, vegye fel a kapcsolatot az Epson szakembereivel.*

### *Megjegyzés a fax funkciót nem tartalmazó nyomtatókhoz:*

*Ha a nyomat minősége a fenti eljárás négy alkalommal történő megismétlése után sem javul, kapcsolja ki a nyomtatót, és várjon legalább hat órát. Ezt követően újra végezze el a fúvókák ellenőrzését, és szükség szerint ismételje meg a fejtisztítást. Ha a nyomtatási minőség nem javul, vegye fel a kapcsolatot az Epson szakembereivel.*

### **A Head Cleaning (Fejtisztítás) segédprogram használata Mac OS X alatt**

A nyomtatófejet az alábbi lépéseket követve tisztíthatja meg a Head Cleaning (Fejtisztítás) segédprogram használatával.

Ellenőrizze, hogy ne jelenjenek meg figyelmeztető üzenetek vagy hibák az LCD-kijelzőn.

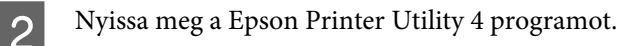

& ["A nyomtatóillesztő elérése Mac OS X rendszeren" 38. oldal](#page-37-0)

C Kattintson a **Head Cleaning (Fejtisztítás)** gombra.

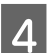

Kövesse a képernyőn megjelenő utasításokat.

#### c*Figyelem!*

*A nyomtatófej tisztítása közben ne nyissa ki az elülső fedelet vagy kapcsolja ki a nyomtatót.*

#### *Megjegyzés:*

- ❏ *A nyomtatási minőség fenntartásához javasoljuk, hogy rendszeres időközönként nyomtasson néhány oldalt.*
- ❏ *Ha nem javul a nyomtatás minősége, ellenőrizze, hogy a megfelelő színeket választotta-e ki a fúvókaellenőrzés eredménye alapján.*

#### *Megjegyzés a fax funkciót tartalmazó nyomtatókhoz:*

*Ha a nyomat minősége a fenti eljárás négy alkalommal történő megismétlése után sem javul, hagyja bekapcsolva a nyomtatót, és várjon legalább hat órát. Ezt követően újra végezze el a fúvókák ellenőrzését, és szükség szerint ismételje meg a fejtisztítást. Ha a nyomtatási minőség nem javul, vegye fel a kapcsolatot az Epson szakembereivel.*

#### *Megjegyzés a fax funkciót nem tartalmazó nyomtatókhoz:*

*Ha a nyomat minősége a fenti eljárás négy alkalommal történő megismétlése után sem javul, kapcsolja ki a nyomtatót, és várjon legalább hat órát. Ezt követően újra végezze el a fúvókák ellenőrzését, és szükség szerint ismételje meg a fejtisztítást. Ha a nyomtatási minőség nem javul, vegye fel a kapcsolatot az Epson szakembereivel.*

### <span id="page-138-0"></span>**A kezelőpanel használata**

Kövesse az alábbi lépéseket a nyomtatófej tisztításához a nyomtató kezelőpaneljéről.

Használja a (→ → vagy ▼ gombokat az LCD-n kijelzett képernyő módosításához, a menü vagy beállítás megkereséséhez, illetve a beállítások megadásához.

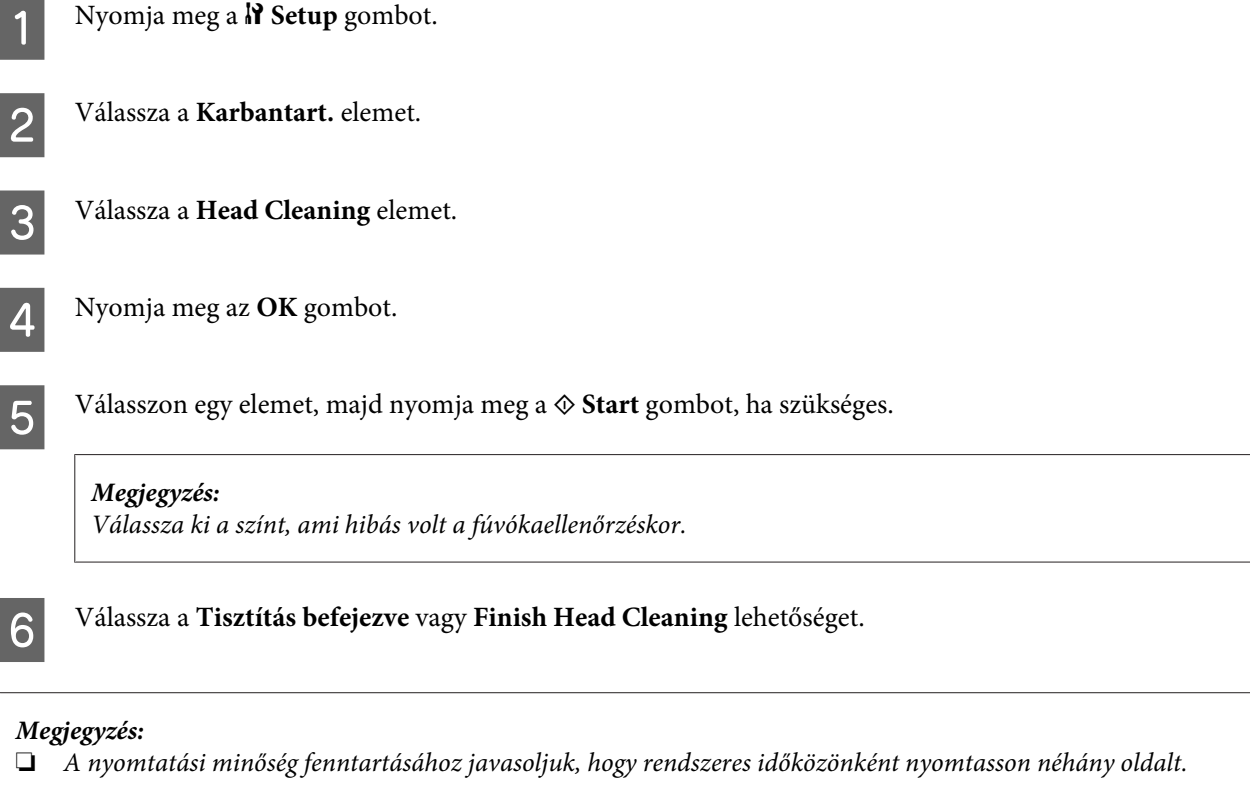

❏ *Ha nem javul a nyomtatás minősége, ellenőrizze, hogy a megfelelő színeket választotta-e ki a fúvókaellenőrzés eredménye alapján.*

#### *Megjegyzés a fax funkciót tartalmazó nyomtatókhoz:*

*Ha a nyomat minősége a fenti eljárás négy alkalommal történő megismétlése után sem javul, hagyja bekapcsolva a nyomtatót, és várjon legalább hat órát. Ezt követően újra végezze el a fúvókák ellenőrzését, és szükség szerint ismételje meg a fejtisztítást. Ha a nyomtatási minőség nem javul, vegye fel a kapcsolatot az Epson szakembereivel.*

#### *Megjegyzés a fax funkciót nem tartalmazó nyomtatókhoz:*

*Ha a nyomat minősége a fenti eljárás négy alkalommal történő megismétlése után sem javul, kapcsolja ki a nyomtatót, és várjon legalább hat órát. Ezt követően újra végezze el a fúvókák ellenőrzését, és szükség szerint ismételje meg a fejtisztítást. Ha a nyomtatási minőség nem javul, vegye fel a kapcsolatot az Epson szakembereivel.*

## **Nyomtatófej igazítása**

Ha a függőleges vonalak vagy vízszintes sávok elcsúszását észleli, megoldhatja a problémát a nyomtatóillesztő Nyomtatófej beigazítása segédprogramjával, vagy a nyomtatógombokkal.

További információ az alábbi témakörökben található.

### *Megjegyzés:*

*Ne szakítsa meg a nyomtatást a* **⊗** *Mégse gomb megnyomásával, miközben a Print Head Alignment (Nyomtatófej beigazítása) segédprogrammal igazítási mintát nyomtat.*

### **A Print Head Alignment (Nyomtatófej beigazítása) segédprogram használata Windows rendszerben**

A nyomtatófejet az alábbi lépéseket követve igazíthatja be a Print Head Alignment (Nyomtatófej beigazítása) segédprogram használatával.

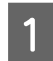

Ellenőrizze, hogy ne jelenjenek meg figyelmeztető üzenetek vagy hibák az LCD-kijelzőn.

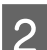

 $\textbf{Q}$  Győződjön meg arról, hogy A4 méretű lap van-e az 1. papírkazettában.

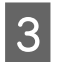

C Kattintson jobb gombbal a taskbar (tálca) elemen található nyomtató ikonra, majd válassza a **Print Head Alignment (Nyomtatófej beigazítása)** parancsot.

Ha nem jelenik meg a nyomtatóikon, a következő témakörben leírtak szerint adja hozzá az ikont.

& ["A tálca elemen levő parancsikonnal" 38. oldal](#page-37-0)

D A képernyőn megjelenő utasítások alapján hajtsa végre a nyomtatófej beigazítását.

### **A Print Head Alignment (Nyomtatófej beigazítása) segédprogram használata Mac OS X rendszerben**

A nyomtatófejet az alábbi lépéseket követve igazíthatja be a Print Head Alignment (Nyomtatófej beigazítása) segédprogram használatával.

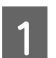

A Ellenőrizze, hogy ne jelenjenek meg figyelmeztető üzenetek vagy hibák az LCD-kijelzőn.

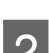

B Győződjön meg arról, hogy A4 méretű lap van-e az 1. papírkazettában.

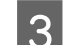

C Nyissa meg az Epson Printer Utility 4 párbeszédpanelt.

& ["A nyomtatóillesztő elérése Mac OS X rendszeren" 38. oldal](#page-37-0)

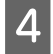

D Kattintson a **Print Head Alignment (Nyomtatófej beigazítása)** gombra.

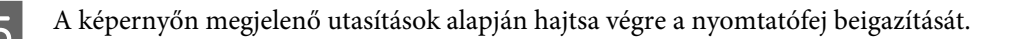

<span id="page-140-0"></span>A nyomtatófejet az alábbi lépéseket követve igazíthatja be a nyomtató kezelőpanelének használatával.

Használja a (→ → vagy ▼ gombokat az LCD-n kijelzett képernyő módosításához, a menü vagy beállítás megkereséséhez, illetve a beállítások megadásához.

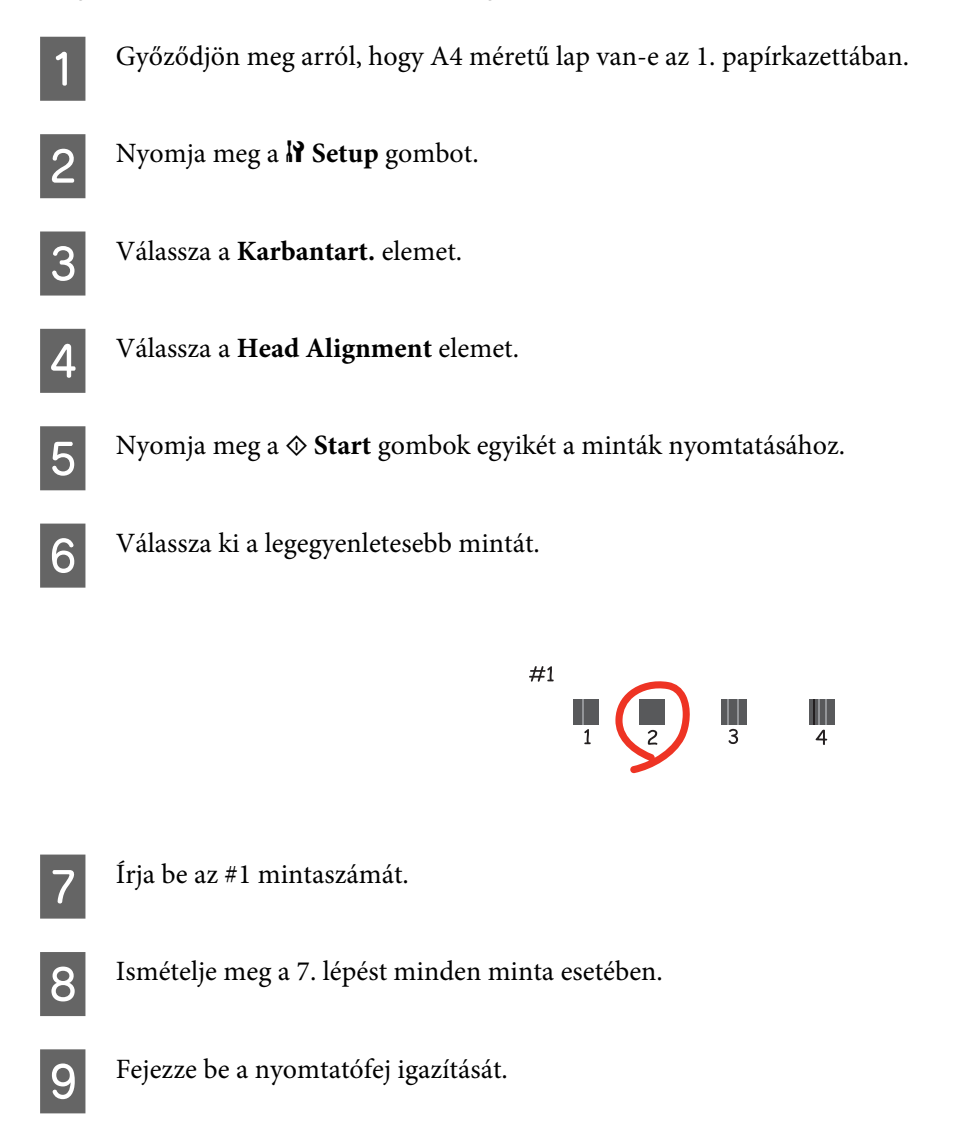

## **Idő és régió beállítása/módosítása**

Kövesse az alábbi lépéseket az idő és régió beállításához a nyomtató kezelőpaneljéről.

Használja a <, ▶, ▲ vagy ▼ gombokat az LCD-n kijelzett képernyő módosításához, a menü vagy beállítás megkereséséhez, illetve a beállítások megadásához.

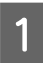

Nyomja meg a **N** Setup gombot.

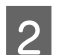

B Válassza a **Nyomtató beáll.** elemet.

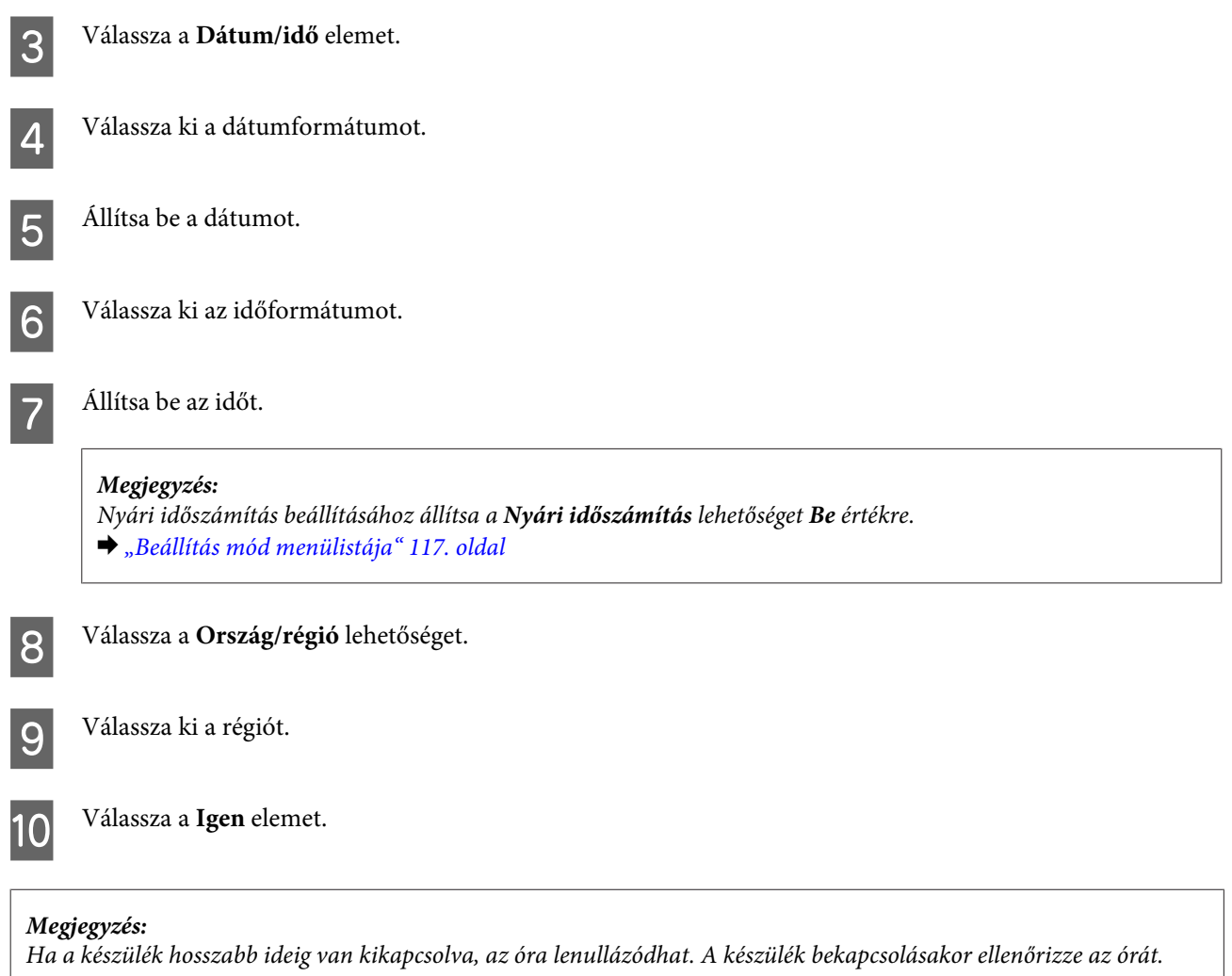

## **Nyomtatóbeállítások módosítása**

Ha telepítette a nyomtatóillesztőt, különböző beállításokat adhat meg a segédprogrammal.

### **Power Off Timer (Kikapcsolási időzítő)**

```
Megjegyzés:
```
- ❏ *Ez a funkció csak fax nélküli készülékeken érhető el.*
- ❏ *A beállítás módosítható a nyomtató kezelőpaneljéről is.* & *["Kikapcsolási időzítő" 116. oldal](#page-115-0)*

A nyomtató automatikusan kikapcsol, ha a megadott ideig nem végez műveleteket, miután készenléti módba kapcsolt.

Beállíthatja a készülék kikapcsolásához szükséges időt. A kikapcsoláshoz szükséges idő növelése befolyásolja a nyomtató energiafelhasználását. Az időzítő módosítása előtt vegye figyelembe a környezetet.

Az idő beállításához kövesse az alábbi lépéseket.

### **Windows alatt**

A **Windows 7**: Kattintson a Start gombra, majd a **Devices and Printers (Eszközök és nyomtatók)** elemre, kattintson jobb gombbal a nyomtatóra és válassza a **Printer properties (Nyomtató tulajdonságai)** parancsot.

**Windows Vista és Server 2008**: Kattintson a Start gombra, a **Control Panel (Vezérlőpult)** parancsra, majd válassza a **Printer (Nyomtató)** elemet a **Hardware and Sound (Hardver és hang)** kategóriából. Ezt követően kattintson jobb egérgombbal a nyomtatóra, majd a **Properties (Tulajdonságok)** parancsra.

**Windows XP és Server 2003**: Kattintson a **Start** gombra, a **Control Panel (Vezérlőpult)** parancsra, majd a **Printers and Faxes (Nyomtatók és faxok)** lehetőségre. Ezt követően kattintson jobb egérgombbal a nyomtatóra, majd a **Properties (Tulajdonságok)** parancsra.

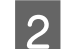

B Kattintson az **Optional Settings (Opcionális beállítások)** fülre, majd a **Printer Settings (Nyomtatóbeállítások)** gombra.

- C A Power Off Timer (Kikapcsolási időzítő) beállításaként adja meg az **Off (Ki)**, **2h (2 óra)**, **4h (4 óra)**, **8h (8 óra)** vagy **12h (12 óra)** értéket.
- 

Kattintson az Apply (Alkalmaz) gombra.

### **Mac OS X esetén**

- A Nyissa meg az Epson Printer Utility 4 párbeszédpanelt. & ["A nyomtatóillesztő elérése Mac OS X rendszeren" 38. oldal](#page-37-0)
- B Kattintson a **Printer Settings (Nyomtatóbeállítások)** gombra. Megjelenik a Printer Settings (Nyomtatóbeállítások) képernyő.
- C A Power Off Timer (Kikapcsolási időzítő) beállításaként adja meg az **Off (Ki)**, **2h (2 óra)**, **4h (4 óra)**, **8h (8 óra)** vagy **12h (12 óra)** értéket.
- 

D Kattintson az **Apply (Alkalmaz)** gombra.

### **Paper Size Loaded**

#### *Megjegyzés:*

*A beállítás módosítható a nyomtató kezelőpaneljéről is.*

& *["Betöltött papírméret" 116. oldal](#page-115-0)*

Kövesse az alábbi lépéseket a hátsó többfunkciós tálcába és kazettá(k)ba töltött papír méretének beállításához.

Miután megadta a beállítást, nem szükséges minden nyomtatáskor kijelölni a papírforrást.

### **Windows alatt**

A **Windows 7**: Kattintson a Start gombra, majd a **Devices and Printers (Eszközök és nyomtatók)** elemre, kattintson jobb gombbal a nyomtatóra és válassza a **Printer properties (Nyomtató tulajdonságai)** parancsot.

**Windows Vista és Server 2008**: Kattintson a Start gombra, a **Control Panel (Vezérlőpult)** parancsra, majd válassza a **Printer (Nyomtató)** elemet a **Hardware and Sound (Hardver és hang)** kategóriából. Ezt követően kattintson jobb egérgombbal a nyomtatóra, majd a **Properties (Tulajdonságok)** parancsra.

**Windows XP és Server 2003**: Kattintson a **Start** gombra, a **Control Panel (Vezérlőpult)** parancsra, majd a **Printers and Faxes (Nyomtatók és faxok)** lehetőségre. Ezt követően kattintson jobb egérgombbal a nyomtatóra, majd a **Properties (Tulajdonságok)** parancsra.

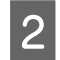

B Kattintson az **Optional Settings (Opcionális beállítások)** fülre, majd a **Printer Settings (Nyomtatóbeállítások)** gombra.

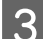

C Az egyes papírforrásokhoz a Paper Size Loaded beállítást adja meg.

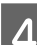

Kattintson az **Apply** (**Alkalmaz**) gombra.

### **Mac OS X esetén**

- A Nyissa meg az Epson Printer Utility 4 párbeszédpanelt. & ["A nyomtatóillesztő elérése Mac OS X rendszeren" 38. oldal](#page-37-0)
- B Kattintson a **Printer Settings (Nyomtatóbeállítások)** gombra. Megjelenik a Printer Settings (Nyomtatóbeállítások) képernyő.
- C Az egyes papírforrásokhoz a Paper Size Loaded beállítást adja meg.
- 

Kattintson az **Apply** (Alkalmaz) gombra.

## **A nyomtató tisztítása**

### **A nyomtató külsejének tisztítása**

Ahhoz hogy a nyomtató a lehető legjobban működjön, évente többször alaposan tisztítsa meg az alábbi utasításoknak megfelelően.

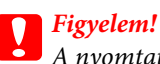

*A nyomtató tisztításához soha ne használjon alkoholt vagy oldószert. Ezek a vegyszerek károsíthatják a nyomtatót.*

❏ Az LCD-képernyő/érintőpanel tisztításához használjon puha, száraz, tiszta ruhát. Ne használjon folyadékot vagy vegyszert.
<span id="page-144-0"></span>❏ A dokumentumüveg tisztításához használjon puha, száraz, tiszta ruhát.

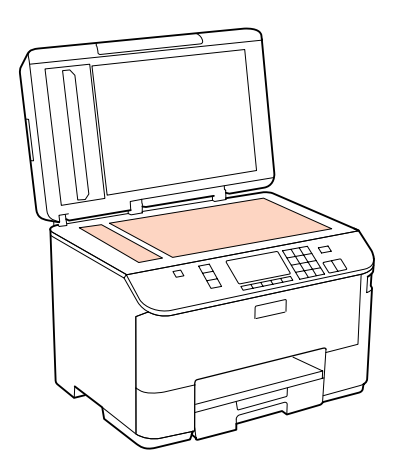

- ❏ Ha az üvegre zsírfolt vagy más nehezen eltávolítható anyag kerül, kevés üvegtisztítóval és puha ruhával tisztítsa meg. Teljesen törölje le róla a folyadékot.
- ❏ Nyissa fel az ADF fedelét és egy puha, száraz, tiszta ruhával tisztítsa meg a hengert és az ADF belsejét (csak az ADF funkcióval rendelkező nyomtatók esetén).

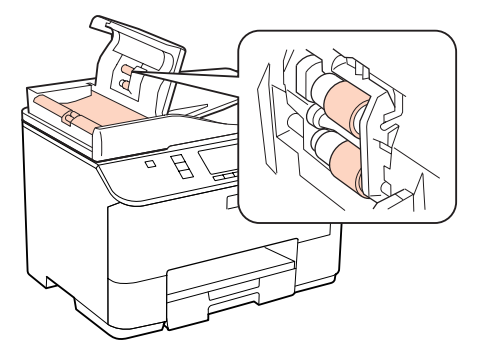

- ❏ Ne nyomja erővel a dokumentumüveg felületét.
- ❏ Gondosan ügyeljen arra, hogy ne karcolja, és ne rongálja meg a dokumentumüveg felületét. Ne használjon kemény szőrű kefét vagy súrolókefét a tisztításhoz. Ha megsérül az üvegfelület, romolhat a lapolvasás minősége.

### *Megjegyzés a fax funkciót nem tartalmazó nyomtatókhoz:*

*Hogy a nyomtatót megvédje a portól, csukja be a hátsó többfunkciós tálcát és a kimeneti tálcát, ha a nyomtató nincs használatban.*

## **A nyomtató belsejének tisztítása**

Nyomtatásai minőségének megőrzése érdekében tisztítsa meg belül a hengert a következő eljárással.

#### w*Figyelmeztetés:*

*Vigyázzon, nehogy hozzáérjen a nyomtató belsejében található alkatrészekhez.*

**bFigyelem!**<br> $\Box$  *Ugyel* 

- ❏ *Ügyeljen rá, hogy ne kerüljön víz az elektromos alkatrészekre.*
- ❏ *Ne porlasszon kenőanyagot a nyomtató belsejébe.*
- ❏ *A nem megfelelő olajok ronthatják a működést. Ha kenésre van szükség, lépjen kapcsolatba a forgalmazóval vagy szakképzett szerelővel.*

Ellenőrizze, hogy ne jelenjenek meg figyelmeztető üzenetek vagy hibák az LCD-kijelzőn.

B Helyezzen több A4 méretű sima papírt a nyomtatóba.

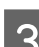

**S** Nyomja meg a  $\triangle$  **Copy** gombot.

D Nyomja meg az egyik <sup>x</sup> **Start** gombot a másoláshoz, anélkül, hogy a dokumentumüvegre dokumentumot helyezne.

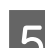

E Ismételje a 4. lépést, amíg a papíron nem kenődik el a tinta.

## **A nyomtató szállítása**

Ha szállítani szeretné a nyomtatót, először az eredeti dobozába vagy egy hasonló méretű dobozba helyezve készítse elő a mozgatásra.

## **Figyelem!**<br>□ *Tárol*

- ❏ *Tároláskor vagy szállításkor ne döntse meg, ne tárolja függőlegesen vagy fejjel lefelé a nyomtatót, különben tinta szivároghat.*
- ❏ *A tintapatronokat hagyja a készülékben. Ha kiveszi a patronokat, a nyomtatófej kiszáradhat, és előfordulhat, hogy a nyomtató nem fog nyomtatni.*

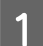

A Győződjön meg arról, hogy a nyomtató ki van kapcsolva.

B Húzza ki a tápkábelt a konnektorból, majd húzza ki az USB-kábelt a számítógépből. Húzza ki a többi kábelt is a nyomtatóból.

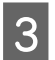

C Vegye ki az összes papírt a hátsó többfunkciós tálcából.

Hajtsa hátra az adagolóvezetőt, majd csukja be a papírtámaszt és a kimeneti tálcát.

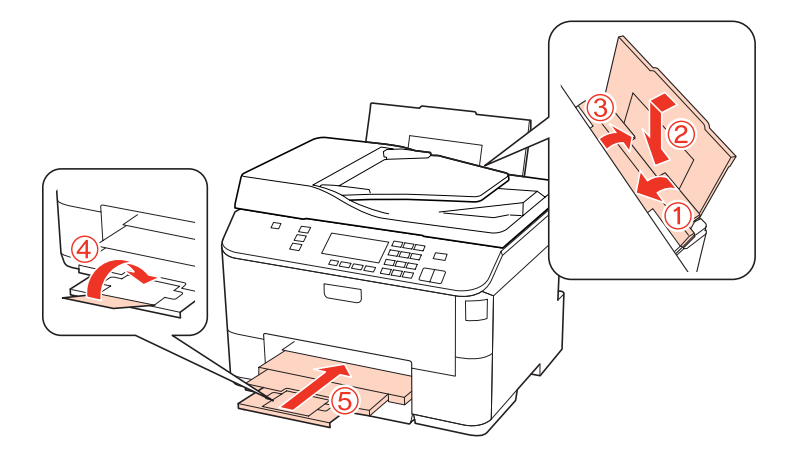

E Távolítsa el az összes papírt a papírkazettából, majd helyezze vissza a nyomtatóba a papírkazettát.

F Csomagolja vissza a nyomtatót a dobozába a hozzá tartozó védőanyagokkal együtt.

#### *Megjegyzés:*

- ❏ *Szállítás közben ne döntse meg a nyomtatót.*
- ❏ *Használat előtt ne feledje eltávolítani a védő elemeket a nyomtatóból.*

## **A szoftver ellenőrzése és telepítése**

## **A számítógépre telepített szoftver ellenőrzése**

Az ebben a Használati útmutatóban szereplő funkciók használatához az alábbi szoftvert kell telepíteni.

- ❏ Epson illesztőprogram és segédprogramok
- ❏ Epson Event Manager

Kövesse az alábbi lépéseket, hogy ellenőrizze telepítve van-e a számítógépre a szoftver.

### **Windows alatt**

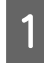

A **Windows 7, Vista és Server 2008:** Kattintson a start gombra, és válassza a **Control Panel (Vezérlőpult)** parancsot.

**Windows XP és Server 2003:** Kattintson a **Start** gombra, és válassza a **Control Panel (Vezérlőpult)** parancsot.

B **Windows 7, Vista és Server 2008:** Kattintson az **Uninstall a program (Program eltávolítása)** lehetőségre a Programs (Programok) kategóriában.

**Windows XP:** Kattintson duplán az **Add or Remove Programs (Programok hozzáadása/eltávolítása)** ikonra.

<span id="page-147-0"></span>**Windows Server 2003:** Kattintson az **Add or Remove Programs (Programok hozzáadása/eltávolítása)** ikonra.

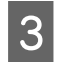

**C** Ellenőrizze a telepített programok listáját.

### **Mac OS X esetén**

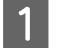

A Kattintson a **Macintosh HD** elemre.

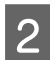

B Kattintson kétszer az **Epson Software** mappára az Applications (Alkalmazások) mappában, és ellenőrizze a tartalmát.

#### *Megjegyzés:*

- ❏ *Az Applications (Alkalmazások) mappa a harmadik féltől származó szoftvereket tartalmazza.*
- ❏ *A nyomtatóillesztő telepítésének ellenőrzéséhez kattintson az Apple menüben a System Preferences (Rendszerbeállítások) parancsra, majd a Print & Fax (Nyomtatás és fax) lehetőségre. Majd keresse meg a készüléket a Printers (Nyomtatók) mezőben.*

## **A szoftver telepítése**

Helyezze be a készülékhez mellékelt lemezt, ami tartalmazza a nyomtatószoftvert, majd jelölje ki a telepíteni kívánt szoftvert a Software Select (Szoftver kiválasztása) képernyőn.

## **A szoftver eltávolítása**

Bizonyos problémák megoldása miatt, illetve az operációs rendszer frissítése után szükség lehet a nyomtatóprogram eltávolítására és újratelepítésére.

## **Windows alatt**

#### *Megjegyzés:*

- ❏ *Windows 7, Vista és Server 2008 rendszeren szüksége lesz egy rendszergazdai azonosítóra és jelszóra, ha normál felhasználóként jelentkezik be.*
- ❏ *Windows XP és Server 2003 rendszeren Computer Administrator (Rendszergazda) fiókba kell bejelentkezni.*

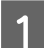

A Kapcsolja ki a készüléket.

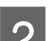

B Húzza ki a készülék csatlakozókábelét a számítógépből.

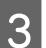

C Tegye az alábbiak valamelyikét.

**Windows 7, Vista és Server 2008:** Kattintson a start gombra, és válassza a **Control Panel (Vezérlőpult)** parancsot.

**Windows XPés Server 2003:** Kattintson a **Start** gombra, és válassza a **Control Panel (Vezérlőpult)** parancsot.

D Tegye az alábbiak valamelyikét.

**Windows 7, Vista és Server 2008:** Kattintson az **Uninstall a program (Program eltávolítása)** lehetőségre a Programs (Programok) kategóriában.

**Windows XP:** Kattintson duplán az **Add or Remove Programs (Programok hozzáadása/eltávolítása)** ikonra.

**Windows Server 2003:** Kattintson az **Add or Remove Programs (Programok hozzáadása/eltávolítása)** ikonra.

Jelölje ki az eltávolítani kívánt programot, például a készülék illesztőprogramját, és az alkalmazást a megjelenő listán.

**6** Tegye az alábbiak valamelyikét.

**Windows 7 és Server 2008:** Kattintson az **Uninstall/Change (Eltávolítás/módosítás)** vagy az **Uninstall (Eltávolítás)** lehetőségre.

**Windows Vista:** Kattintson az **Uninstall/Change (Eltávolítás/Módosítás)** vagy az **Uninstall (Eltávolítás)** elemre, majd a **Continue (Tovább)** gombra a User Account Control (Felhasználói fiókok felügyelete) ablakban.

**Windows XP és Server 2003:** Kattintson az **Change/Remove (Módosítás/eltávolítás)** vagy a **Remove (Eltávolítás)** lehetőségre.

*Megjegyzés:*

*Ha az 5. lépésben a nyomtatóillesztő eltávolítását választja, jelölje ki a készülék ikonját, és kattintson az OK gombra.*

G A megerősítést kérő ablakban kattintson a **Yes (Igen)** vagy **Next (Tovább)** gombra.

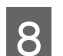

B Kövesse a képernyőn megjelenő utasításokat.

Egyes esetekben a számítógép újraindítására felszólító üzenet is megjelenhet. Ekkor jelölje be az **I want to restart my computer now (Szeretném újraindítani a számítógépet most)** választógombot, majd kattintson a **Finish (Befejezés)** gombra.

## **Mac OS X esetén**

#### *Megjegyzés:*

- ❏ *A nyomtatószoftver eltávolításához le kell töltenie az Uninstall Center alkalmazást. Keresse fel a következő weboldalt: <http://www.epson.com> Ezután válassza ki a helyi Epson webhely támogatási részét.*
- ❏ *Csak Computer Administrator jogokkal bejelentkezve lehet alkalmazásokat eltávolítani. Korlátozott jogokkal rendelkező felhasználói fiókkal nem lehet programokat eltávolítani.*
- ❏ *Az alkalmazástól függően előfordulhat, hogy a telepítőprogram és az eltávolítóprogram nem ugyanaz.*

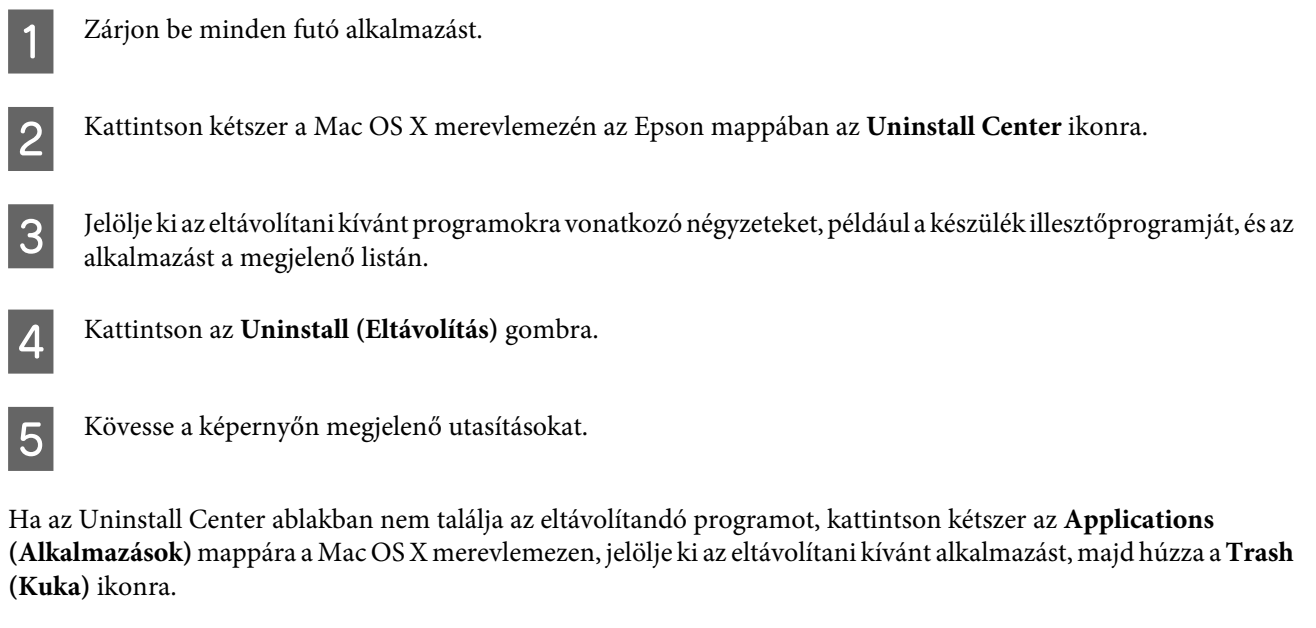

### *Megjegyzés:*

*Ha eltávolítja a nyomtatóillesztőt, és a készülék neve megmarad a Print & Fax (Nyomtatás és fax) ablakban, akkor jelölje ki a készülék nevét, majd kattintson a - eltávolítás gombra.*

## <span id="page-150-0"></span>**A probléma diagnosztizálása**

A nyomtató problémáinak elhárítását leghatásosabban két lépésben lehet elvégezni: először diagnosztizálni kell a problémát, majd alkalmazni kell a szóba jöhető megoldásokat, amíg a probléma meg nem szűnik.

A leggyakoribb hibák diagnosztizálásához és kijavításához szükséges információk elérhetők az on-line hibakereséssel, a kezelőpanelen, az állapotjelző programban, illetve nyomtatóellenőrzés futtatásával. További információ az alábbi témakörökben található.

Ha a nyomtatási minőséggel van baj, ha a probléma nem a minőséggel kapcsolatos, ha a papír begyűrődik, vagy ha a nyomtató egyáltalán nem nyomtat, tanulmányozza az útmutató megfelelő részét.

Lehet, hogy a hiba kijavításához a nyomtatást meg kell szakítania.

### & ["Nyomtatás megszakítása" 45. oldal](#page-44-0)

## **Állapotfigyelő**

Ha nyomtatás közben hiba következik be, megjelenik egy hibaüzenet a Status Monitor (Állapotellenőrzés) ablakban.

Ha ki kell cserélni egy tintapatront vagy karbantartó dobozt, kattintson a képernyőn a **How To** gombra, és az állapotjelző lépésenként végigvezeti a patroncsere vagy a karbantartó doboz cseréjének folyamatán.

### *Megjegyzés Windows felhasználóknak:*

*Ha az EPSON Status Monitor 3 nem jelenik meg, nyissa meg a nyomtatóillesztőt, kattintson a Maintenance (Karbantartás) fülre, majd az Extended Settings (Kiegészítő beállítások) gombra. Az Extended Settings (Kiegészítő beállítások) ablakban jelölje be az Enable EPSON Status Monitor 3 (Az EPSON Status Monitor 3 engedélyezése) négyzetet.*

Az egyes tintapatronok állapotának ellenőrzéséhez tekintse meg az alábbi szakaszok valamelyikét:

- & ["Az EPSON Status Monitor 3 használata" 152. oldal](#page-151-0) (Windows)
- $\rightarrow$  ["Az EPSON Status Monitor használata" 154. oldal](#page-153-0) (Mac OS X)

## **A nyomtató működésének ellenőrzése**

Ha nem sikerült megállapítani a probléma okát, a nyomtatóellenőrzés végrehajtása segíthet annak meghatározásában, hogy a problémát a nyomtató vagy a számítógép okozza.

Nyomtatóellenőrzés végrehajtásához hajtsa végre az alábbi lépéseket.

Használja a ♦, ♦, ▲ vagy ▼ gombokat az LCD-n kijelzett képernyő módosításához, a menü vagy beállítás megkereséséhez, illetve a beállítások megadásához.

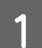

A Győződjön meg arról, hogy a nyomtató ki van kapcsolva.

<span id="page-151-0"></span>B Győződjön meg arról, hogy A4 méretű lap van-e a papírkazettában.

- $\overline{S}$  Nyomja meg az  $\overline{\omega}$  gombot a nyomtató bekapcsolásához.
	- Nyomja meg a **N** Setup gombot.

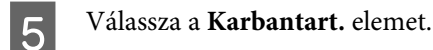

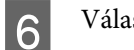

**F** Válassza a **Nozzle Check** elemet.

G Nyomja meg a <sup>x</sup> **Start** gombok valamelyikét a fúvókaellenőrzés elindításához.

A nyomtató kinyomtat egy lapot, amelyen a fúvóka-ellenőrző minta látható. Ha hiányok láthatók a mintában, meg kell tisztítani a nyomtatófejet.

### & ["A nyomtatófej tisztítása" 137. oldal](#page-136-0)

❏ Ha elkészül a tesztoldal, a probléma oka valahol a szoftverbeállításokban, a kábelben vagy a számítógépben van. Az is lehet, hogy rosszul van telepítve a szoftver. Próbálkozzon a nyomtatószoftver eltávolításával és újratelepítésével.

& ["A szoftver eltávolítása" 148. oldal](#page-147-0)

- ❏ Ha a tesztoldalt nem sikerült kinyomtatni, akkor lehet, hogy a nyomtatóval van probléma. Próbálkozzon a következő témakörben ismertetett javaslatokkal.
	- $\blacktriangleright$  <sub>"A</sub> nyomtató nem nyomtat" 170. oldal

## **A nyomtató állapotának ellenőrzése**

### **Windows alatt**

### **Az EPSON Status Monitor 3 használata**

EPSON Status Monitor 3 részletes adatokat jelenít meg a nyomtató állapotával kapcsolatban.

Az EPSON Status Monitor 3 kétféle módon érhető el:

- ❏ Kattintson kétszer a Windows taskbar (tálca) a nyomtató ikonra. A parancsikon taskbar (tálca) elemhez való hozzáadásával kapcsolatos tudnivalókhoz lásd: & ["A tálca elemen levő parancsikonnal" 38. oldal](#page-37-0)
- ❏ Nyissa meg a nyomtatóillesztőt, kattintson a **Maintenance (Karbantartás)** fülre, majd az **EPSON Status Monitor 3** gombra.

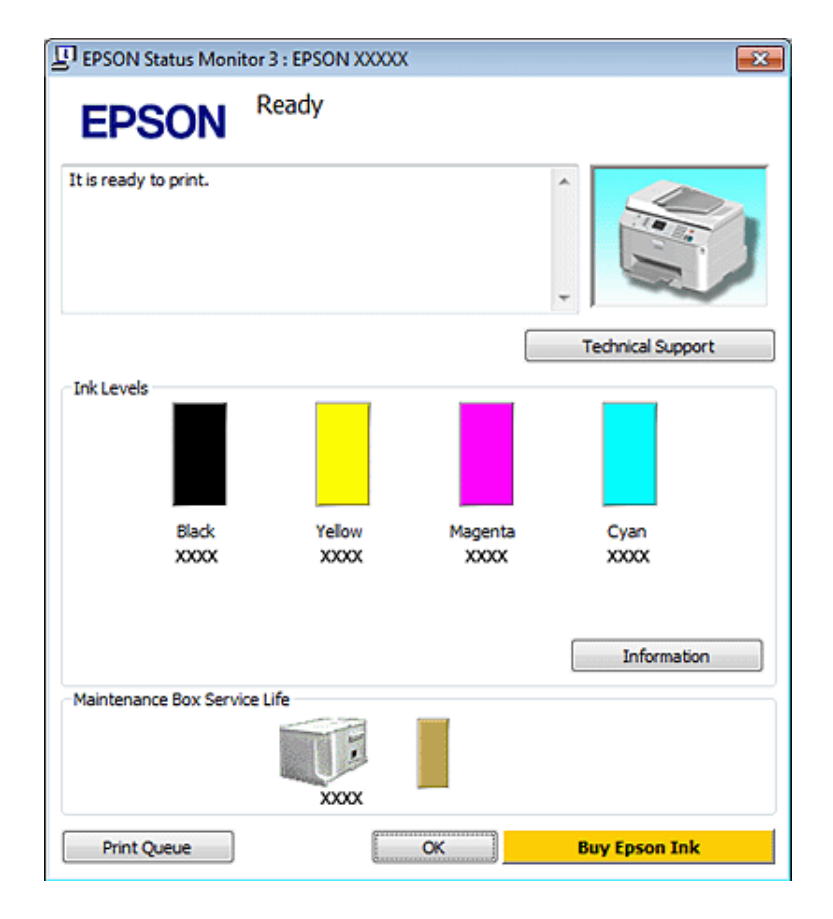

Az EPSON Status Monitor 3 megnyitásakor a következő ablak jelenik meg:

### *Megjegyzés:*

- ❏ *Ha az EPSON Status Monitor 3 nem jelenik meg, nyissa meg a nyomtatóillesztőt, kattintson a Maintenance (Karbantartás) fülre, majd az Extended Settings (Kiegészítő beállítások) gombra. Az Extended Settings (Kiegészítő beállítások) ablakban jelölje be az Enable EPSON Status Monitor 3 (Az EPSON Status Monitor 3 engedélyezése) négyzetet.*
- ❏ *Az aktuális beállításoktól függően az egyszerű állapotfigyelő jelenhet meg. A fenti ablak megjelenítéséhez kattintson a Details (Részletek) gombra.*

Az EPSON Status Monitor 3 segédprogram a következő adatokat jeleníti meg:

### ❏ **Jelenlegi állapot:**

Ha kevés/kifogyott a tinta, vagy a karbantartó doboz majdnem teli, megjelenik a **How to** gomb az EPSON Status Monitor 3 ablakban. A **How to** lehetőségre kattintva megjelennek a tintapatron vagy a karbantartó doboz cseréjének utasításai.

### ❏ **Ink Levels (Tintaszintek):**

Az EPSON Status Monitor 3 a tintapatronokról grafikus felületen nyújt információt.

#### ❏ **Information (Információ):**

A behelyezett tintapatronokra vonatkozó adatokat az **Information (Információ)** gombra.

### ❏ **Maintenance Box Service Life (Karbantartó doboz élettartama)**:

Az EPSON Status Monitor 3 a karbantartó dobozról grafikus felületen nyújt információt.

### <span id="page-153-0"></span>❏ **Technical Support (Terméktámogatás):**

Az online Használati útmutató az EPSON Status Monitor 3 útmutatójából érhető el. Ha problémája adódik, kattintson a **Technical Support (Terméktámogatás)** gombra az EPSON Status Monitor 3 ablakban.

### ❏ **Print Queue (Nyomtatási sor):**

A Windows Spooler (Windows sorkezelő) megjelenítéséhez kattintson a **Print Queue (Nyomtatási sor)** gombra.

Ha nyomtatás közben probléma adódik, az EPSON Status Monitor 3 felugrik és hibaüzenetet mutat. Részletesebb információért kattintson a **Technical Support (Terméktámogatás)** gombra, ahonnan elérheti az online Használati útmutató segítséget.

Ha kevés/kifogyott a tinta, vagy a karbantartó doboz majdnem teli, megjelenik a How to gomb. Ha rákattint a **How to** gombra, az EPSON Status Monitor 3 lépésenként végigvezeti a patroncsere vagy a karbantartó doboz cseréjének folyamatán.

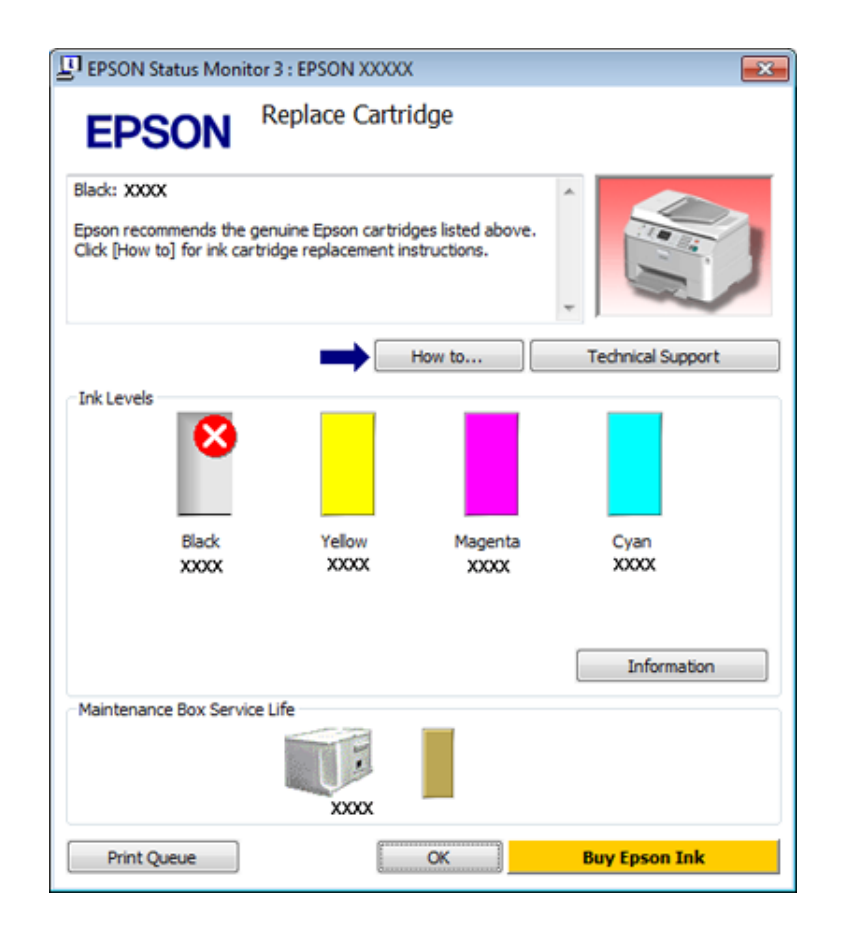

### **Mac OS X esetén**

### **Az EPSON Status Monitor használata**

Ha az EPSON Status Monitor hibát észlel a nyomtatás során, hibaüzenetet jelenít meg.

Az EPSON Status Monitor segédprogram megnyitásához kövesse az alábbi lépéseket.

A Nyissa meg az Epson Printer Utility 4 párbeszédpanelt.

& ["A nyomtatóillesztő elérése Mac OS X rendszeren" 38. oldal](#page-37-0)

B Kattintson az **EPSON Status Monitor** gombra. Megjelenik az EPSON Status Monitor.

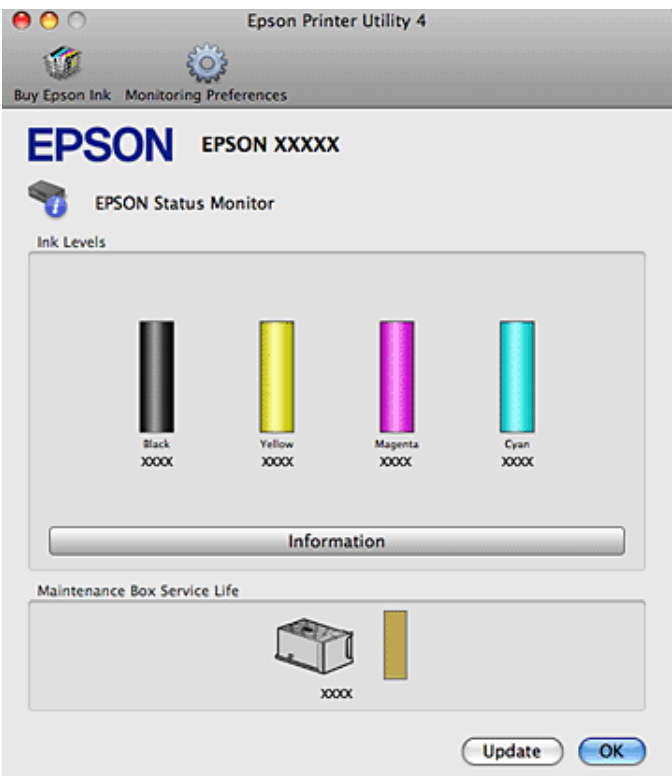

Ha kevés/kifogyott a tinta, vagy a karbantartó doboz majdnem teli, megjelenik a **How to** gomb. Ha rákattint a **How to** gombra, az EPSON Status Monitor lépésenként végigvezeti a patroncsere vagy a karbantartó doboz cseréjének folyamatán.

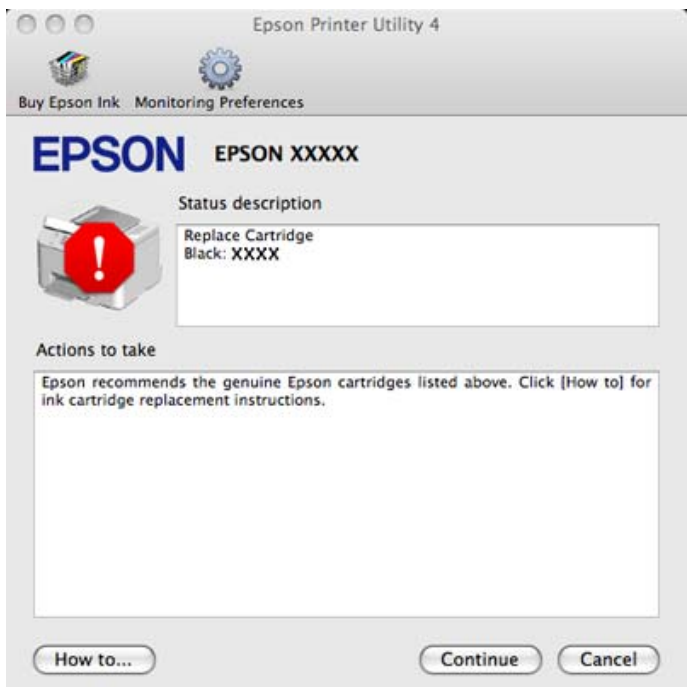

A segédprogram használatával a tintapatronok állapotát is ellenőrizheti nyomtatás előtt. Az EPSON Status Monitor segédprogram megjeleníti a tintapatron állapotát a megnyitás időpontjában. A tintapatronban lévő tinta mennyiségének frissítéséhez kattintson az **Update (Frissítés)** gombra.

## <span id="page-155-0"></span>**Papír elakadás**

w*Figyelmeztetés: Soha ne érjen a vezérlőpult gombjaihoz, amíg a keze a nyomtató belsejében van.*

Nézze meg a hibaüzenetet és próbálja ki a következő megoldásokat, fentről lefelé.

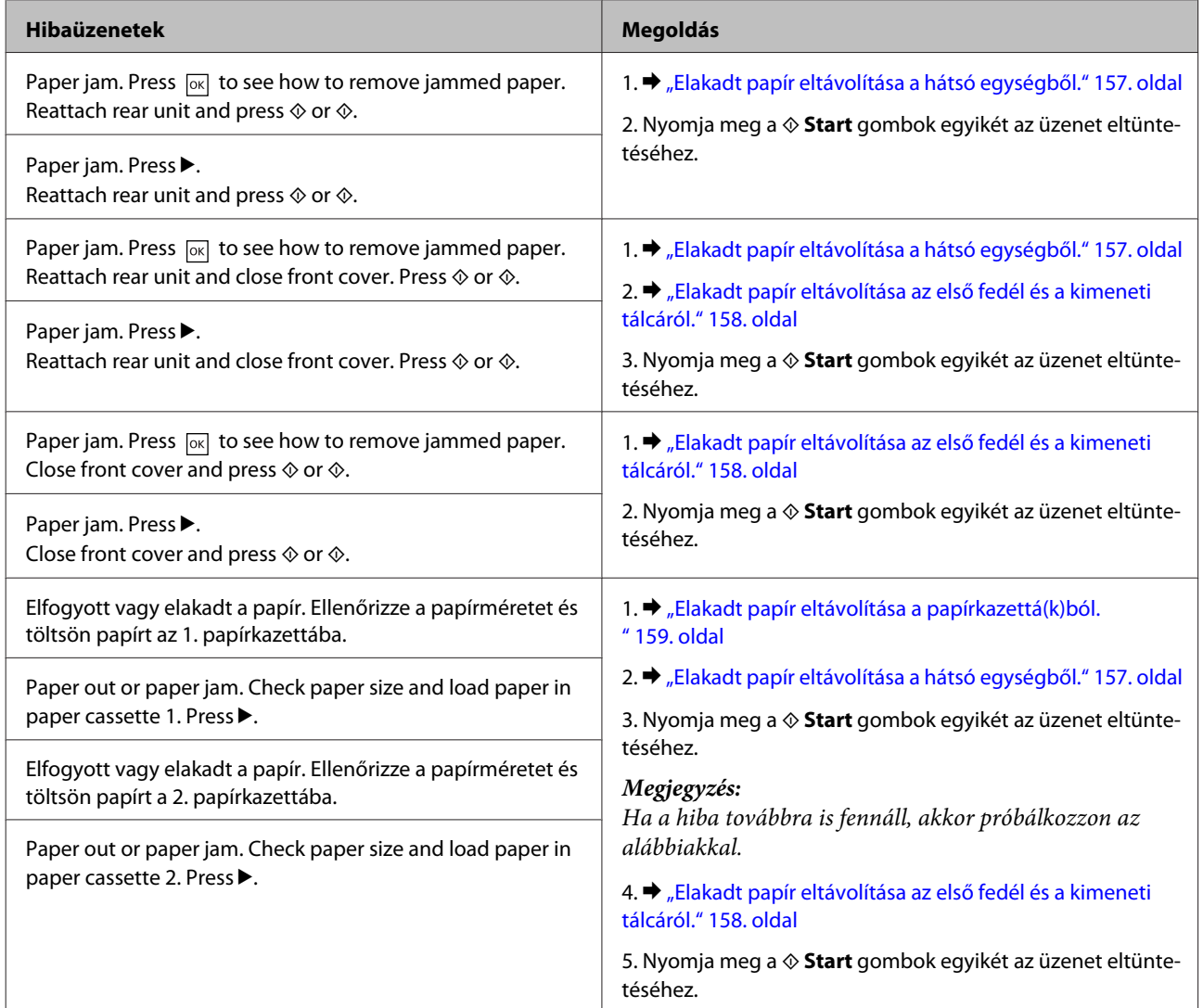

<span id="page-156-0"></span>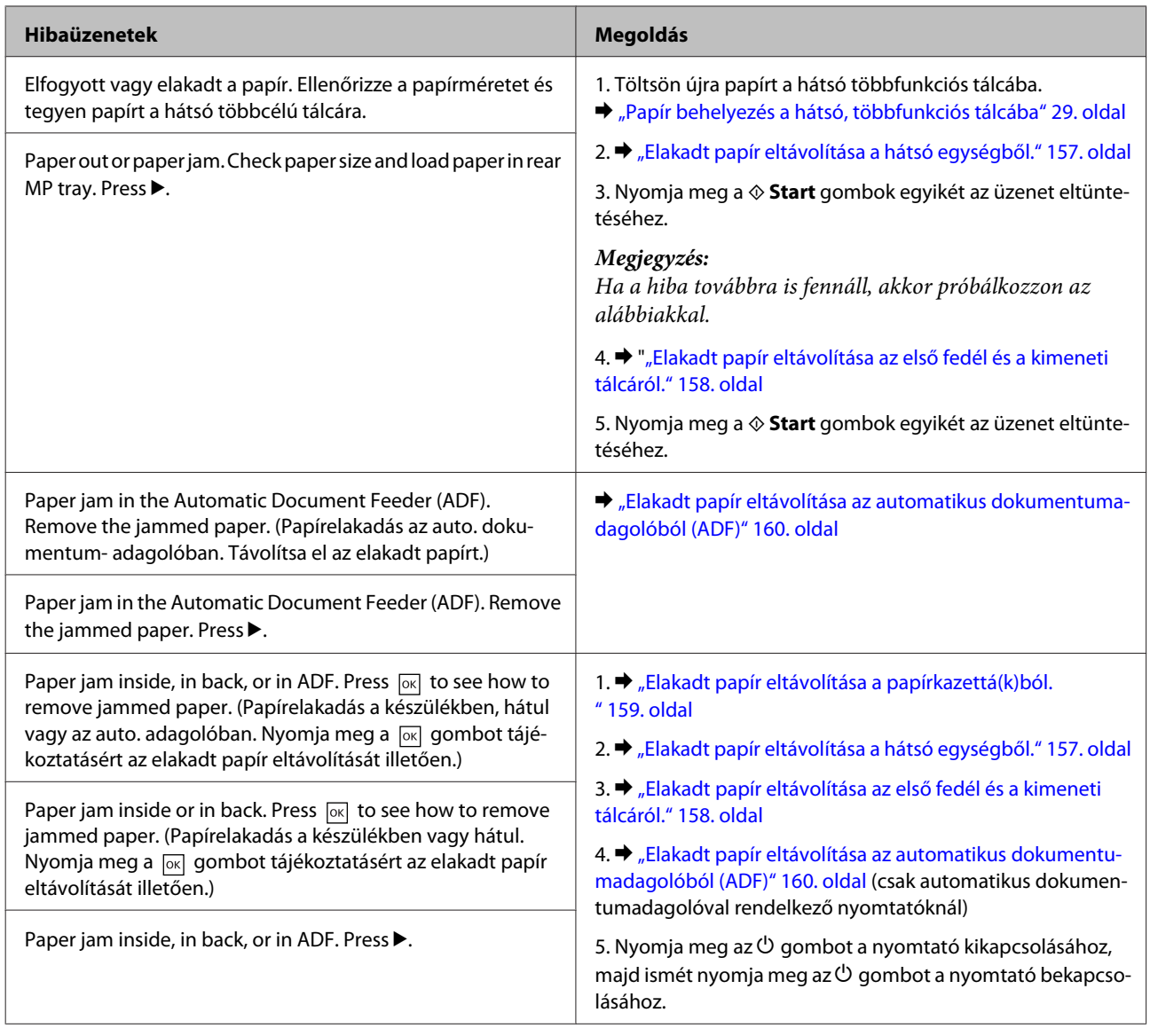

## **Elakadt papír eltávolítása a hátsó egységből.**

A Nyomja meg egyszerre a hátsó egység mindkét oldalán található gombot, majd húzza ki az egységet.

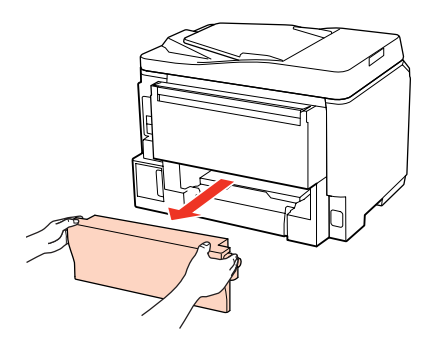

<span id="page-157-0"></span>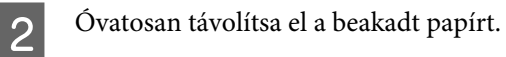

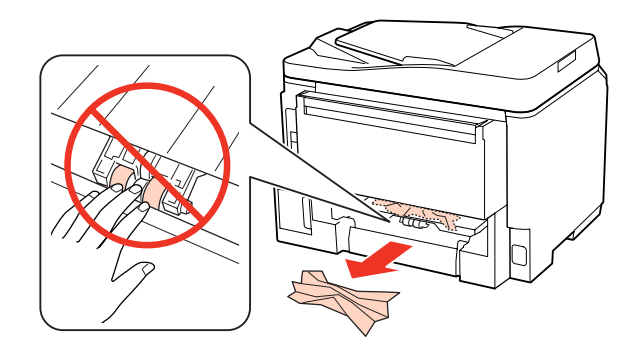

**3** Óvatosan távolítsa el a beakadt papírt.

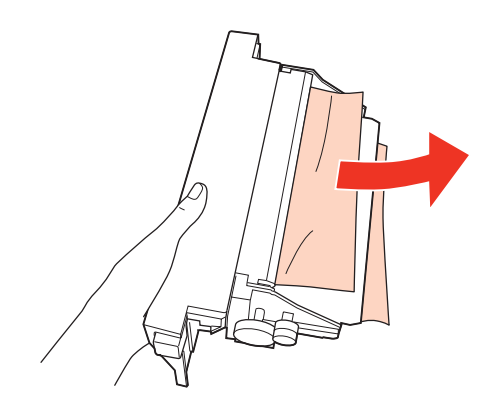

D Nyomja meg egyszerre a hátsó egység mindkét oldalán található gombot, majd csatlakoztassa az egységet.

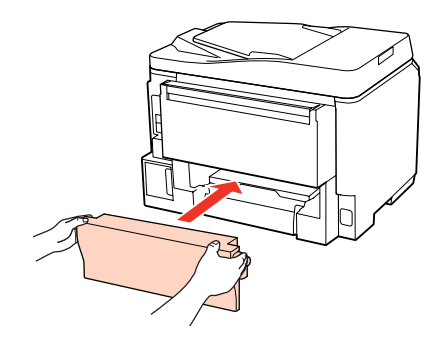

**Elakadt papír eltávolítása az első fedél és a kimeneti tálcáról.**

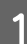

A Nyissa ki az elülső fedelet.

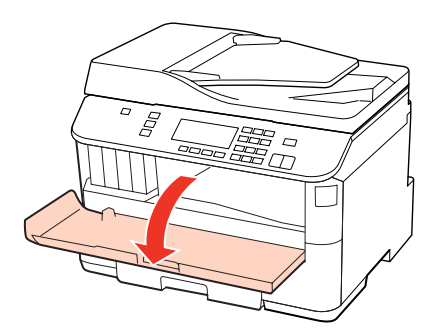

<span id="page-158-0"></span>B Távolítson el minden papírt a készülék belsejéből, az esetlegesen leszakadt darabokat is.

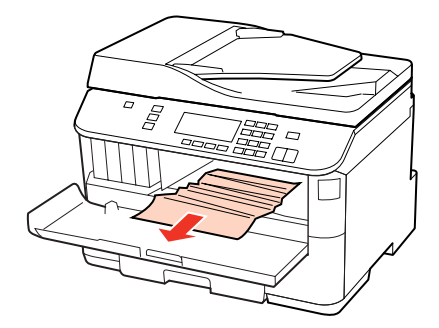

Zárja le az első fedelet. Ha az elakadt papír a kimeneti tálca közelében maradt, óvatosan távolítsa el azt.

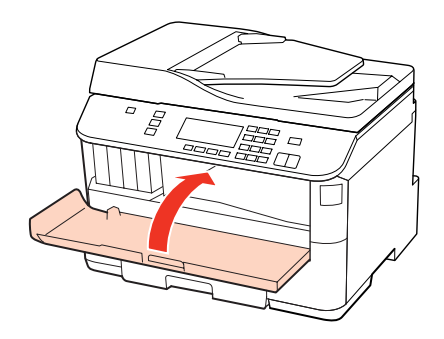

## **Elakadt papír eltávolítása a papírkazettá(k)ból.**

#### *Megjegyzés:*

*Ebben a részben található illusztráció megmutatja, miként lehet az elakadt papírt kivenni az 1. Papírkazettából. Ha a 2. Papírkazettából távolít el elakadt papírt, az alábbi instrukciókat ismételje meg.*

A Húzza ki az papírtálcát.

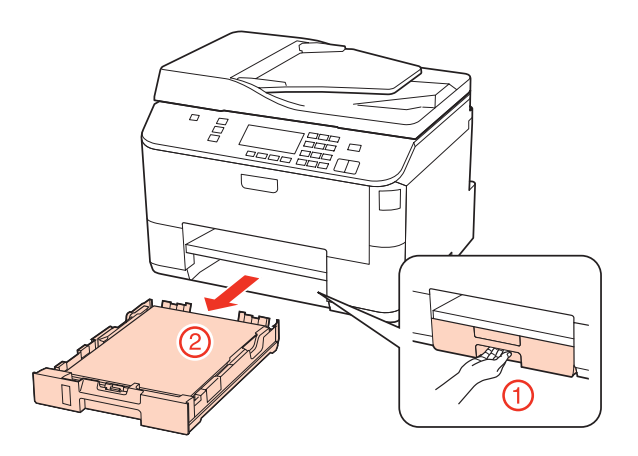

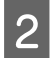

2 Töltsön papírt újra a papírkazettába. & ["A papírkazettába" 25. oldal](#page-24-0)

<span id="page-159-0"></span>C Óvatosan távolítson el minden elakadt papírt a nyomtató belsejéből.

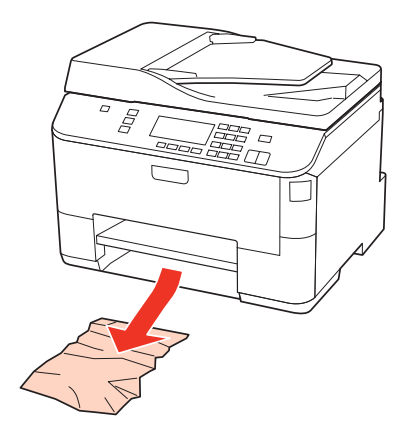

D Tartsa az adagoló tálcát vízszintesen, miközben lassan és óvatosan visszahelyezi a nyomtatóba.

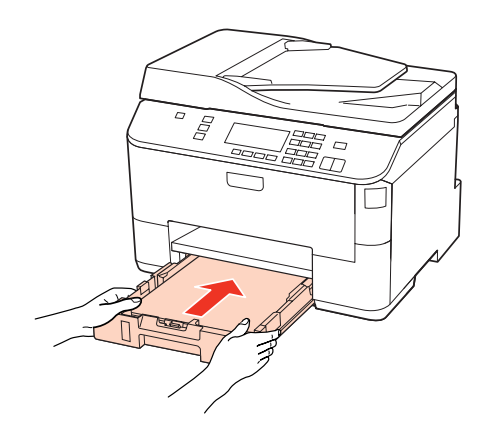

## **Elakadt papír eltávolítása az automatikus dokumentumadagolóból (ADF)**

Távolítsa el a papírköteget az automatikus dokumentumadagoló (ADF) bemeneti tálcából.

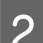

B Nyissa fel az automatikus dokumentumadagolót.

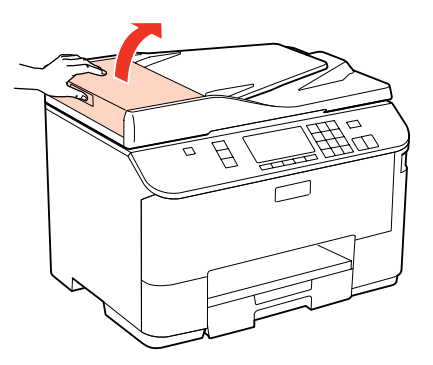

#### c*Vigyázat:*

*A beakadt papír eltávolítása előtt az automatikus dokumentumadagolót feltétlenül fel kell nyitni. Ha nem nyitja fel a fedelet, akkor a nyomtató megrongálódhat.*

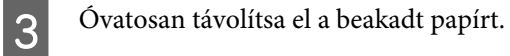

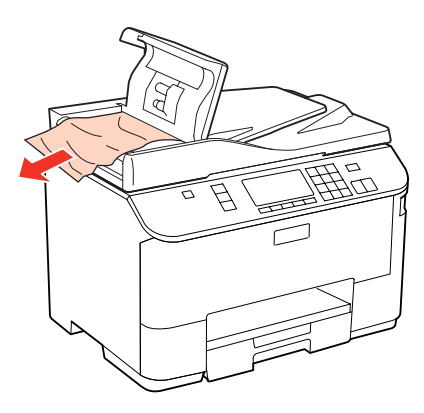

D Zárja le az automatikus dokumentumadagolót.

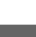

**EXTERN** Nyissa ki a dokumentum fedelet.

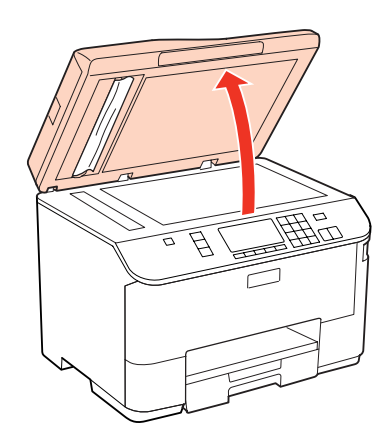

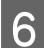

F Óvatosan távolítsa el a beakadt papírt.

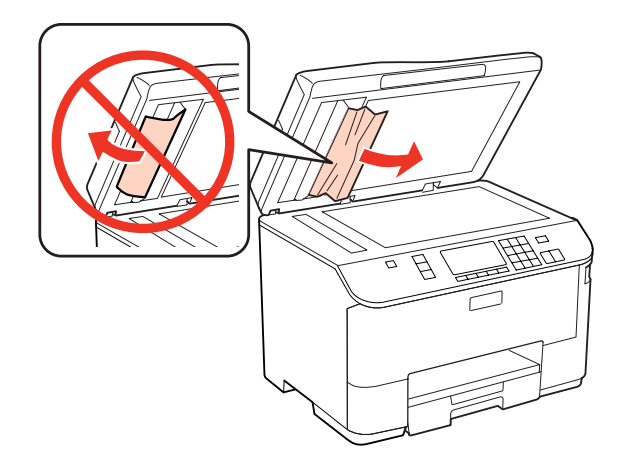

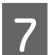

Zárja be a dokumentum fedelet.

B Emelje fel az automatikus dokumentumadagoló (ADF) bemeneti tálcáját.

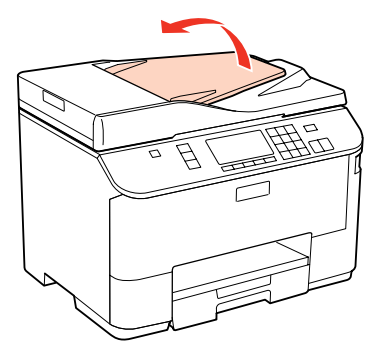

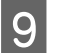

**I O** Óvatosan távolítsa el a beakadt papírt.

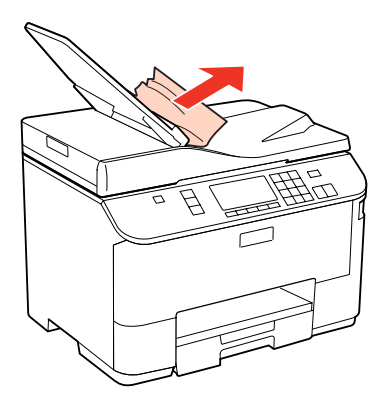

J Tegye vissza az automatikus dokumentumadagoló (ADF) bemeneti tálcát az eredeti helyére.

## **Papírelakadások megelőzése**

Ha a papír gyakran akad el, ellenőrizze a következőket.

- ❏ A papír sima, nem pöndörödött vagy gyűrött.
- ❏ Minőségi papírt használ.
- ❏ A papír nyomtatható felével lefelé van a papírkazettában.
- ❏ A papír nyomtatható felével felfele áll a hátsó többfunkciós tálcában.
- ❏ A papírköteget átpörgette betöltés előtt.
- ❏ Sima papír esetében ne töltsön papírt a vonal fölé, mely közvetlen a H vagy a c nyíl alatt található az élvezető belsejében.

Speciális Epson hordozó esetében ügyeljen arra, hogy kevesebb lapot helyezzen be, mint az adott hordozóra előírt maximum.

 $\blacktriangleright$  ["Tálca és betöltési mennyiség kiválasztása" 23. oldal](#page-22-0)

- ❏ Az oldalvezető pontosan illeszkedjen a papír széléhez.
- ❏ A nyomtatót olyan sík, stabil felületen legyen, amely minden irányban túlnyúlik a nyomtató talpán. A nyomtató döntött helyzetben nem működik megfelelően.

## **Újranyomtatás papírelakadás után (csak Windows esetében)**

Miután papírelakadás miatt visszavont egy nyomtatási feladatot, anélkül nyomtathatja újra, hogy a már kinyomtatott oldalakat újra kellene nyomtatnia.

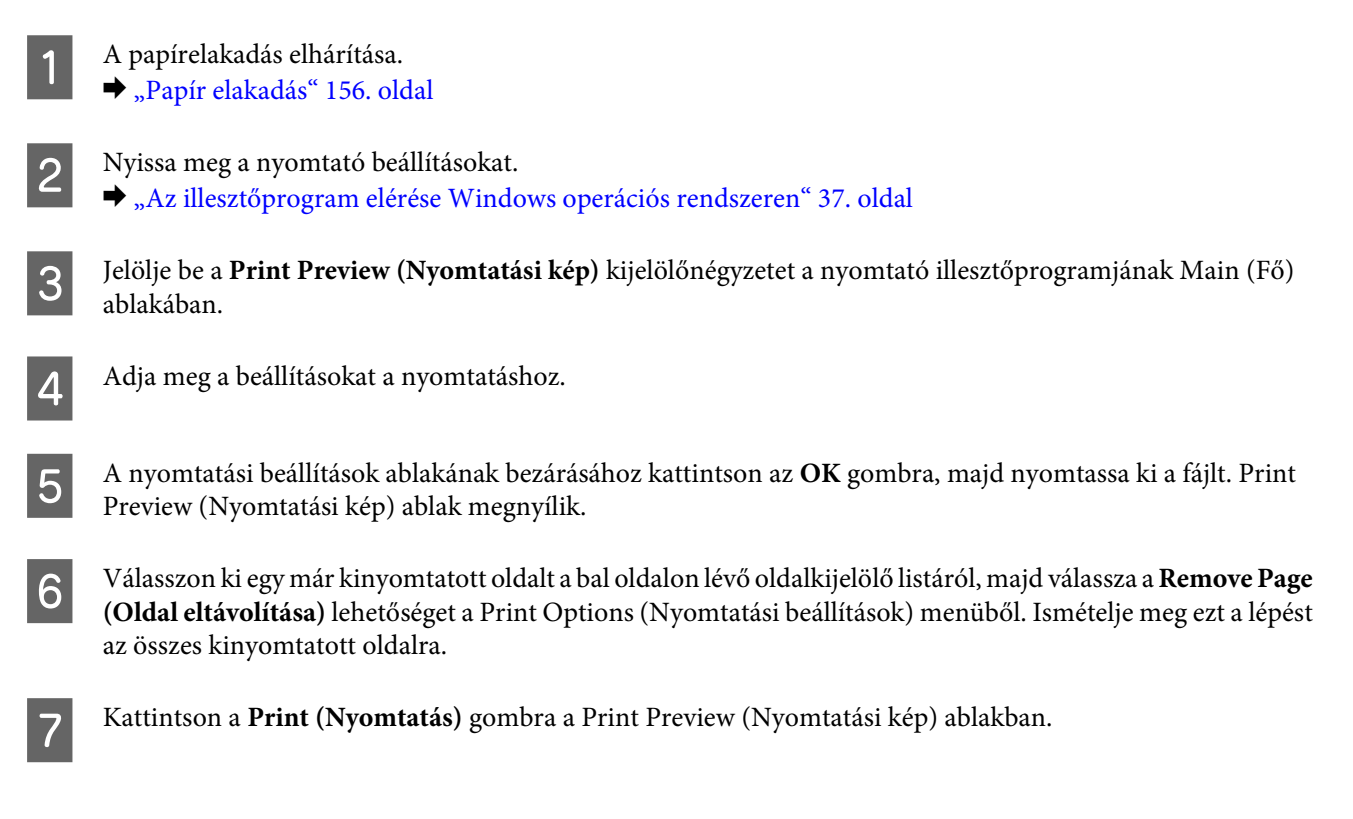

## **A nyomtatási minőséggel kapcsolatos problémák**

Ha probléma van a nyomtatási minőséggel, vesse össze a problémát az alábbi illusztrációkkal. Kattintson annak az illusztrációnak az aláírására, amelyik a leginkább hasonlít a nyomtatványokra.

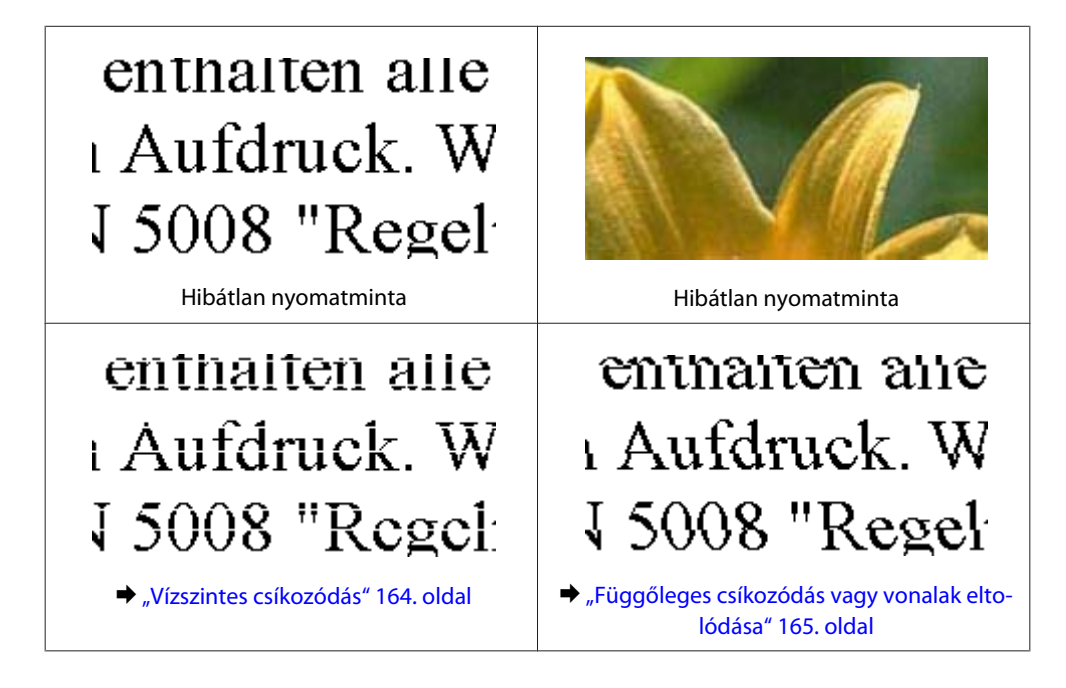

<span id="page-163-0"></span>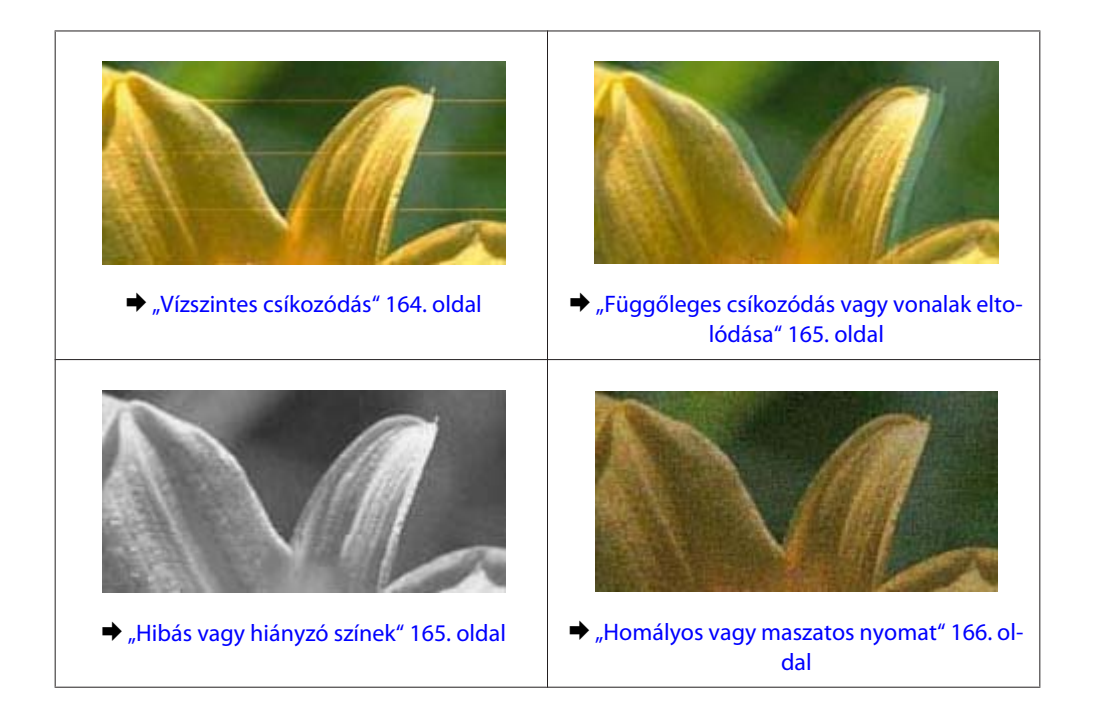

## **Vízszintes csíkozódás**

- ❏ Győződjön meg róla, hogy a papír nyomtatható felével felfele áll a hátsó többfunkciós tálcában.
- ❏ Ellenőrizze, hogy a papír nyomtatható felével lefelé van-e a papírkazettában.
- ❏ Indítsa el a Fúvóka ellenőrzés segédprogramot és tisztítsa meg azokat a nyomtatófejeket, melyek fúvóka ellenőrzése hibát jelzett.

& ["A nyomtatófej fúvókáinak ellenőrzése" 135. oldal](#page-134-0)

- ❏ A legjobb eredmények elérése érdekében, a csomag felnyitásától számított hat hónapon belül használja fel a tintapatronokat.
- ❏ Próbáljon eredeti Epson tintapatronokat használni.
- ❏ Ellenőrizze a tintapatron állapotát az EPSON Status Monitor 3 (Windows) vagy az EPSON Status Monitor (Mac OS X) segítségével.

& ["A tintapatronok állapotának ellenőrzése" 127. oldal](#page-126-0)

Ha a grafikus kijelző szerint a tinta szintje alacsony vagy üres, akkor cserélje a megfelelő tintapatront.  $\blacktriangleright$  ["Tintapatron cseréje" 131. oldal](#page-130-0)

❏ Győződjön meg róla, hogy a nyomtatóillesztőben kiválasztott papírtípus-beállítás megfelel a nyomtatóba betöltött papír típusának.

 $\blacktriangleright$   $\Lambda$  helyes papírtípus kiválasztása " 39. oldal

❏ Ha 2,5 cm-nél sűrűbb a csíkozódást, futtassa le a Print Head Alignment (Nyomtatófej beigazítása) segédprogramot.

 $\rightarrow$  ["Nyomtatófej igazítása" 139. oldal](#page-138-0)

## <span id="page-164-0"></span>**Függőleges csíkozódás vagy vonalak eltolódása**

- ❏ Győződjön meg róla, hogy a papír nyomtatható felével felfele áll a hátsó többfunkciós tálcában.
- ❏ Ellenőrizze, hogy a papír nyomtatható felével lefelé van-e a papírkazettában.
- ❏ Indítsa el a Fúvóka ellenőrzés segédprogramot és tisztítsa meg azokat a nyomtatófejeket, melyek fúvóka ellenőrzése hibát jelzett.

& ["A nyomtatófej fúvókáinak ellenőrzése" 135. oldal](#page-134-0)

- ❏ Futtassa a Print Head Alignment (Nyomtatófej beigazítása) segédprogramot.  $\rightarrow$  ["Nyomtatófej igazítása" 139. oldal](#page-138-0)
- ❏ Windows esetén, törölje a nyomtatóillesztőn a **High Speed (Gyors)** jelölőnégyzetet a More Options (További beállítások) ablakban. További részleteket az on-line súgóban talál. Mac OS X 10.5 vagy újabb verzió esetében válassza az **Off (Ki)** beállítást a High Speed Printing lehetőségből. A High Speed Printing megjelenítéséhez a nyomtatón, kattintson a következő menükre: **System Preferences**, **Print & Fax**, válassza ki a nyomtatóját (a Printers kijelölő listáról), **Options & Supplies**, majd a **Driver** lehetőséget. Mac OS X 10.4 esetében jelölje be a **High Speed Printing** beállítást az Extension Settings részben a Print (Nyomtatás) párbeszédablakon belül, a nyomtatóillesztő programban.
- ❏ Győződjön meg róla, hogy a nyomtatóillesztőben kiválasztott papírtípus-beállítás megfelel a nyomtatóba betöltött papír típusának.
	- $\blacktriangleright$  ["A helyes papírtípus kiválasztása " 39. oldal](#page-38-0)

## **Hibás vagy hiányzó színek**

- ❏ Windows esetében törölje a **Grayscale (Szürkeárnyalatos)** beállítást a Main (Fő) ablakban a nyomtatóillesztőben. Mac OS X esetében a nyomtatóillesztő Print (Nyomtatás) párbeszédpanelének Print Settings (Nyomtatási beállítások) részén törölje a Grayscale (Szürkeárnyalatos) beállítás. További részleteket a nyomtató program on-line súgójában talál.
- ❏ Módosítsa a színbeállításokat az alkalmazásban vagy a nyomtatószoftver beállításaiban. Windows esetében ellenőrizze az More Options (További beállítások) ablakot. Mac OS X esetében ellenőrizze a Color Options párbeszédpanelt, melyet a Print (Nyomtatás) párbeszédpanelen talál.

További részleteket a nyomtató program on-line súgójában talál.

- ❏ Indítsa el a Fúvóka ellenőrzés segédprogramot és tisztítsa meg azokat a nyomtatófejeket, melyek fúvóka ellenőrzése hibát jelzett.
	- & ["A nyomtatófej fúvókáinak ellenőrzése" 135. oldal](#page-134-0)
- ❏ Ellenőrizze a tintapatron állapotát az EPSON Status Monitor 3 (Windows) vagy az EPSON Status Monitor (Mac OS X) segítségével.

& ["A tintapatronok állapotának ellenőrzése" 127. oldal](#page-126-0)

Ha a grafikus kijelző szerint a tinta szintje alacsony vagy üres, akkor cserélje a megfelelő tintapatront.  $\blacktriangleright$  ["Tintapatron cseréje" 131. oldal](#page-130-0)

- ❏ Ha éppen most cserélte ki a tintapatront, ellenőrizze a dobozon, hogy nem járt-e le a szavatossága. Ha hosszabb ideig nem használta a nyomtatót, az Epson azt ajánlja, hogy cserélje ki a tintapatronokat.
	- $\blacktriangleright$  ["Tintapatron cseréje" 131. oldal](#page-130-0)

### <span id="page-165-0"></span>**Homályos vagy maszatos nyomat**

- ❏ Epson papír használatát javasoljuk.  $\rightarrow$  ["Papír" 186. oldal](#page-185-0)
- ❏ Próbáljon eredeti Epson tintapatronokat használni.
- ❏ A nyomtatót olyan sík, stabil felületre helyezze, amely minden irányban túlnyúlik a nyomtató talpán. A nyomtató döntött helyzetben nem működik megfelelően.
- ❏ Ellenőrizze, hogy a papír nem sérült, piszkos, vagy nagyon régi-e.
- ❏ Ügyeljen rá, hogy a papír száraz legyen, és a nyomtatható oldala nézzen felfelé a hátsó többfunkciós tálcában.
- ❏ Ügyeljen rá, hogy a papír száraz legyen, és a nyomtatható oldala nézzen lefelé a papírkazettában.
- ❏ Ha a papír a nyomtatható oldala felé pöndörödik, egyenesítse ki, vagy hajlítsa meg óvatosan az ellenkező irányban.
- ❏ Győződjön meg róla, hogy a nyomtatóillesztőben kiválasztott papírtípus-beállítás megfelel a nyomtatóba betöltött papír típusának.  $\blacktriangleright$  ["A helyes papírtípus kiválasztása " 39. oldal](#page-38-0)
- ❏ Vegye el az egyes lapokat a kimeneti tálcáról nyomtatás után közvetlenül.
- ❏ A fényes felületű papír nyomtatott oldalához ne nyúljon hozzá, illetve azt ne engedje semmihez hozzáérni. A nyomatok kezeléséhez kövesse a papírral kapcsolatos utasításokat.
- ❏ Indítsa el a Fúvóka ellenőrzés segédprogramot és tisztítsa meg azokat a nyomtatófejeket, melyek fúvóka ellenőrzése hibát jelzett.
	- & ["A nyomtatófej fúvókáinak ellenőrzése" 135. oldal](#page-134-0)
- ❏ Ha nyomtatás után a papíron elmaszatolódott a tinta, tisztítsa meg a nyomtató belsejét. ◆ ["A nyomtató belsejének tisztítása" 145. oldal](#page-144-0)

## **A nyomtatással kapcsolatos különböző problémák**

### **Helytelen vagy olvashatatlan karakterek**

- ❏ Elakadt nyomtatási feladatok törlése. & ["Nyomtatás megszakítása" 45. oldal](#page-44-0)
- ❏ Kapcsolja ki a nyomtatót és a számítógépet. Ellenőrizze, hogy a nyomtató kábele megfelelően csatlakozik-e.
- ❏ Távolítsa el, majd telepítse újra a nyomtatóillesztőt.
	- $\blacktriangleright$ <sub>n</sub>A szoftver eltávolítása" 148. oldal

## **Hibás margók**

❏ Törölje a margóbeállításokat az alkalmazásban. Ellenőrizze, hogy a margók az oldal nyomtatható területén belülre esnek-e.

 $\blacktriangleright$  ["Nyomtatható terület" 190. oldal](#page-189-0)

- ❏ Ellenőrizze, hogy a beállítások megfelelnek-e a használt papírméretnek. Windows esetében ellenőrizze a Main (Fő) ablakot. Mac OS X esetében ellenőrizze a Page Setup vagy a Print (Nyomtatás) párbeszédpanelt. További részleteket a nyomtató program on-line súgójában talál.
- ❏ Távolítsa el, majd telepítse újra a nyomtatóillesztőt. & ["A szoftver eltávolítása" 148. oldal](#page-147-0)

## **A nyomat kissé ferde**

Bizonyosodjon meg róla, hogy a papír megfelelően be van töltve a hátsó többfunkciós tálcába vagy a papírkazettába.  $\rightarrow$  ["Papír betöltése" 25. oldal](#page-24-0)

## **Tükrözött kép**

❏ Windows esetében törölje a **Mirror Image (Tükörkép)** jelölőnégyzetet a nyomtató illesztőprogramjának More Options (További beállítások) ablakából, vagy kapcsolja ki a Mirror Image (Tükörkép) beállítást az alkalmazásban.

Mac OS X esetében törölje a **Mirror Image (Tükörkép)** jelölőnégyzetet a **Print Settings (Nyomtatási beállítások)** részén a nyomtató illesztőprogram Print (Nyomtatás) párbeszédpanelén, vagy kapcsolja ki a "Mirror Image (Tükörkép)" beállítást az alkalmazásban.

Útmutatást a nyomtatóillesztő vagy az alkalmazás on-line súgójában talál.

❏ Távolítsa el, majd telepítse újra a nyomtatóillesztőt. ◆ ["A szoftver eltávolítása" 148. oldal](#page-147-0)

## **A nyomtató üres lapokat nyomtat**

- ❏ Ellenőrizze, hogy a beállítások megfelelnek-e a használt papírméretnek. Windows esetében ellenőrizze a Main (Fő) ablakot. Mac OS X esetében ellenőrizze a Page Setup vagy a Print (Nyomtatás) párbeszédpanelt. További részleteket a nyomtató-illesztőprogram online súgójában talál.
- ❏ Windows esetén jelölje be a **Skip Blank Page (Üres oldal kihagyása)** beállítást az **Extended Settings (Kiegészítő beállítások)** gombra kattintva a nyomtatóillesztő program Maintenance (Karbantartás) képernyőjén. Mac OS X 10.5 vagy újabb verzió esetében válassza az **On (Be)** beállítást a Skip Blank Page (Üres oldal kihagyása) lehetőségből. A Skip Blank Page (Üres oldal kihagyása) megjelenítéséhez, kattintson a következő menükre: **System Preferences (Rendszerbeállítások)**, **Print & Fax (Nyomtatás és fax)**, válassza ki a nyomtatóját (a Printers (Nyomtatók) listáról), **Options & Supplies (Beállítások és fogyóeszközök)**, majd a **Driver (Meghajtó)** lehetőséget.

Mac OS X 10.4 esetében a nyomtatóillesztő programban jelölje be a Skip Blank Page (Üres oldal kihagyása) beállítást az Extension Settings részben a Print (Nyomtatás) párbeszédablakon belül. Az opció bejelölésével a készülék nem nyomtat üres oldalakat.

❏ Távolítsa el, majd telepítse újra a nyomtatóillesztőt. → ["A szoftver eltávolítása" 148. oldal](#page-147-0)

Ha megpróbálkozott a fenti megoldások valamelyikével, az eredmény vizsgálatára futtasson nyomtatóellenőrzést.

& ["A nyomtató működésének ellenőrzése" 151. oldal](#page-150-0)

## **A nyomtatott oldal elkenődött vagy kopott**

- ❏ Ha a papír a nyomtatható oldala felé pöndörödik, egyenesítse ki, vagy hajlítsa meg óvatosan az ellenkező irányban.
- ❏ Windows esetén, törölje a nyomtatóillesztőn a **High Speed (Gyors)** jelölőnégyzetet a More Options (További beállítások) ablakban. További részleteket az on-line súgóban talál. Mac OS X 10.5 vagy újabb verzió esetében válassza az **Off (Ki)** beállítást a High Speed Printing lehetőségből. A High Speed Printing megjelenítéséhez a nyomtatón, kattintson a következő elemekre: **System Preferences (Rendszerbeállítások)**, **Print & Fax (Nyomtatás és fax)**, válassza ki a nyomtatóját (a Printers (Nyomtatók) kijelölő listáról), **Options & Supplies (Beállítások és fogyóeszközök)**, majd a **Driver (Meghajtó)** lehetőséget. Mac OS X 10.4 esetében jelölje be a **High Speed Printing** beállítást az Extension Settings részben a Print (Nyomtatás) párbeszédablakon belül, a nyomtatóillesztő programban.
- ❏ Készítsen egy sor másolatot anélkül, hogy a dokumentumüvegre bármit is helyezne.
- ❏ Távolítsa el, majd telepítse újra a nyomtatóillesztőt. & ["A szoftver eltávolítása" 148. oldal](#page-147-0)

### **A nyomtatás túl lassú**

- ❏ Győződjön meg róla, hogy a nyomtatóillesztőben kiválasztott papírtípus-beállítás megfelel a nyomtatóba betöltött papír típusának.
	- $\blacktriangleright$  <sub>n</sub>A helyes papírtípus kiválasztása " 39. oldal
- ❏ Windows esetében válasszon a nyomtatóillesztő Main (Fő) ablakából egy alacsonyabb **Quality (Minőség)** beállítást.

Mac OS X esetében a nyomtatóillesztő Print (Nyomtatás) párbeszédpaneléből válasszon a Print Settings (Nyomtatási beállítások) lehetőségből alacsonyabb **Print Quality (Nyomt. min)** beállítás.

- $\rightarrow$   $_{\text{A}}$ Z illesztőprogram elérése Windows operációs rendszeren" 37. oldal
- & ["A nyomtatóillesztő elérése Mac OS X rendszeren" 38. oldal](#page-37-0)
- ❏ Mac OS X 10.5 vagy újabb verzió esetében válassza az **On (Be)** beállítást a High Speed Printing párbeszédpanelből. A High Speed Printing párbeszédpanel megjelenítéséhez, kattintson a következő elemekre: **System Preferences (Rendszerbeállítások)**, **Print & Fax (Nyomtatás és fax)**, válassza ki a nyomtatóját (a Printers (Nyomtatók) listáról), **Options & Supplies (Beállítások és fogyóeszközök)**, majd a **Driver (Meghajtó)** lehetőséget. Mac OS X 10.4 esetében a nyomtatóillesztő programban a Print (Nyomtatás) párbeszédablakon belül jelölje be az Extension Settings részben a High Speed Printing beállítást.
- ❏ Zárjon be minden felesleges alkalmazást.
- ❏ Ha hosszabb ideig folyamatosan nyomtat, előfordulhat, hogy a nyomtatás rendkívüli mértékben lelassul. Ez azért van, hogy lelassuljon a nyomtatás, és hogy ne melegedjen túl, illetve ne károsodjon a nyomtató mechanikája. Ilyen esetben folytathatja a nyomtatást, de inkább azt ajánljuk, hogy tartson szünetet, és hagyja pihenni a nyomtatót legalább 30 percig úgy, hogy közben be van kapcsolva. (Ha ki van kapcsolva a nyomtató, nem áll vissza az alapállapotába.) A nyomtatás folytatása után ismét normál sebességgel fog zajlani a nyomtatás.

❏ Távolítsa el, majd telepítse újra a nyomtatóillesztőt.  $\blacktriangleright$  ["A szoftver eltávolítása" 148. oldal](#page-147-0)

Ha mindegyik fenti módszert kipróbálta, és nem sikerült megoldani a problémát, tanulmányozza át a következő részt:

& ["Nyomtatási sebesség növelése \(csak Windows alatt\)" 172. oldal](#page-171-0)

## **Nem megfelelő a papíradagolás**

## **Nem töltődik be a papír az adagolóból**

Távolítsa el a papírköteget, és ellenőrizze a következőket:

- ❏ A papírkazettát behelyezte a nyomatatóba.
- ❏ A papír nem pöndörödött vagy gyűrött.
- ❏ A papír nem túl régi. További tudnivalók a papírhoz kapott útmutatóban találhatók.
- ❏ Jelölje be a Betöltött papírméret beállítást, majd töltsön papírt a gépbe, melynek mérete megegyezik minden papírforrásban megadott mérettel.
	- $\blacktriangleright$  ["Betöltött papírméret" 116. oldal](#page-115-0)
- ❏ Kiválasztotta az alkalmazásból vagy a nyomtatóillesztőből a megfelelő papírforrást.  $\blacktriangleright$  ["Tálca és betöltési mennyiség kiválasztása" 23. oldal](#page-22-0)
- ❏ Sima papír esetében ne töltsön papírt a vonal fölé, mely közvetlen a H vagy a c nyíl alatt található az élvezető belsejében. Speciális Epson hordozó esetében ügyeljen arra, hogy kevesebb lapot helyezzen be, mint az adott hordozóra előírt maximum.
	- & ["Tálca és betöltési mennyiség kiválasztása" 23. oldal](#page-22-0)
- ❏ A papír nem gyűrődött be a nyomtatóba. Ha igen, távolítsa el a begyűrődött papírt. & ["Papír elakadás" 156. oldal](#page-155-0)
- ❏ A tintapatronok nem üresek. Ha valamelyik tintapatron üres, cserélje ki.  $\blacktriangleright$  ["Tintapatron cseréje" 131. oldal](#page-130-0)
- ❏ Figyelembe vette a papírhoz tartozó különleges betöltési utasításokat.
- ❏ A papíron nem lehetnek kötési lyukak.

### **Több lap töltődik be az adagolóból**

- ❏ Sima papír esetében ne töltsön papírt a vonal fölé, mely közvetlen a H vagy a c nyíl alatt található az élvezető belsejében. Speciális Epson hordozó esetében ügyeljen arra, hogy kevesebb lapot helyezzen be, mint az adott hordozóra előírt maximum.
	- & ["Tálca és betöltési mennyiség kiválasztása" 23. oldal](#page-22-0)
- ❏ Ügyeljen arra, hogy az oldalvezetők pontosan illeszkedjenek a papír széléhez.

- <span id="page-169-0"></span>❏ Győződjön meg arról, hogy a papír nincs-e felpöndörödve vagy összehajtódva. Ha igen, betöltés előtt egyenesítse ki, vagy hajlítsa meg óvatosan az ellenkező irányban.
- ❏ Távolítsa el a papírköteget, és ellenőrizze, hogy nem túl vékony-e a papír.  $\blacktriangleright$  ["Papír" 188. oldal](#page-187-0)
- ❏ Pörgesse végig a köteg szélét, hogy elváljanak egymástól a lapok, majd töltse be újra a papírt.
- ❏ Ha túl sok példányt nyomtat egy fájlból, az alábbiak szerint ellenőrizze a Copies (Példányszám) beállítást a nyomtató-illesztőprogramban és az alkalmazásban is. Windows esetében ellenőrizze a Copies (Példányszám) beállítást a Main (Fő) ablakban. Mac OS X 10.4 alatt esetében ellenőrizze a Copies (Példányszám) beállítást a Print (Nyomtatás) párbeszédablak Copies & Pages (Másolatok és oldalak) beállítása alatt. Mac OS X 10.5 vagy újabb verzió esetében ellenőrizze a Copies (Példányszám) beállítását a Print (Nyomtatás) párbeszédablakban.

## **A papír nem töltődik be rendesen**

Ha túlságosan belenyomta a papírt a nyomtatóba, az nem tudja rendesen adagolni a papírt. Kapcsolja ki a nyomtatót, és óvatosan távolítsa el a papírt. Kapcsolja vissza a nyomtatót, majd töltse be helyesen újra a papírt.

## **A papír nem jön ki teljesen, vagy gyűrődik**

❏ Ha a papír nem jön ki teljesen, a papír kiadásához nyomja meg a x **Start** gombot. Ha a papír elakadt a nyomtatóban, akkor távolítsa el azt a következő részben leírtak alapján.

& ["Papír elakadás" 156. oldal](#page-155-0)

❏ Ha a papír kiadáskor gyűrődik, elképzelhető, hogy nedves, vagy túl vékony. Helyezzen be új papírköteget.

### *Megjegyzés:*

*A nem használt papírt tartsa száraz helyen, az eredeti csomagolásban.*

## **A nyomtató nem nyomtat**

### **A LCD kijelző vagy a jelzőfények nem működnek**

- $\Box$  Nyomja meg a  $\Diamond$  gombot annak ellenőrzéséhez, hogy be van-e kapcsolva a nyomtató.
- ❏ Kapcsolja ki a nyomtatót, és ellenőrizze, hogy a tápkábel megfelelően csatlakoztatva van-e.
- ❏ Ellenőrizze, hogy a konnektor működőképes, és hogy működését nem fali kapcsoló vagy időzítő készülék szabályozza.

## **Az LCD kijelző vagy a jelzőfények felvillannak, majd ismét elsötétülnek**

A nyomtató feszültségszintje nem felel meg a konnektorénak. Azonnal kapcsolja ki a nyomtatót, és húzza ki a konnektorból. Ezt követően ellenőrizze a nyomtató hátulján található címkét.

### c*Figyelem!*

*Ha a feszültség nem egyezik, NE CSATLAKOZTASSA ÚJRA A NYOMTATÓ TÁPKÁBELÉT. Forduljon a forgalmazóhoz.*

## **Az LCD kijelző vagy jelzőfények világítanak**

- ❏ Kapcsolja ki a nyomtatót és a számítógépet. Ellenőrizze, hogy a nyomtató kábele megfelelően csatlakozik-e.
- ❏ Ha USB-kábelt használ, ellenőrizze, hogy a kábel teljesíti-e az USB vagy a Hi-Speed szabvány követelményeit.
- ❏ Ha a nyomtatót és a számítógépet USB hub segítségével köti össze, akkor a nyomtatót a számítógéphez közvetlenül kapcsolódó elosztó hub-hoz csatlakoztassa. Ha a nyomtató-illesztőprogram ezek után sem képes a megfelelő működésre a számítógépen, akkor a nyomtatót és a számítógépet közvetlenül, USB hub használata nélkül csatlakoztassa egymáshoz.
- ❏ Ha a nyomtatót és a számítógépet USB hub segítségével köti össze, akkor mindig ellenőrizze, hogy az USB hub eszközt a számítógép tökéletesen felismerte-e.
- ❏ Kapcsolja ki a nyomtatót és a számítógépet, húzza ki a nyomtató csatlakozókábelét, majd nyomtasson tesztoldalt. & ["A nyomtató működésének ellenőrzése" 151. oldal](#page-150-0)
- ❏ Ha nagyméretű képet próbál nyomtatni, előfordulhat, hogy a számítógép nem rendelkezik elegendő memóriával. Próbálja csökkenteni a kép felbontását, vagy kisebb méretben nyomtatni a képet. Lehet, hogy több memóriát kell beszerelni a számítógépbe.
- ❏ Windows rendszerek felhasználói törölhetik a leállt nyomtatási feladatokat a Windows Spooler (Windows sorkezelő) segítségével.
	- $\blacktriangleright$  ["Nyomtatás megszakítása" 45. oldal](#page-44-0)
- ❏ Távolítsa el, majd telepítse újra a nyomtatóillesztőt. & ["A szoftver eltávolítása" 148. oldal](#page-147-0)

## <span id="page-171-0"></span>**Tintapatron hiba került kijelzésre a tintapatron cseréje után**

A Nyissa ki az elülső fedelet. Vegye ki, és helyezze be újra a tintapatront, majd folytassa a tintapatron cserét.

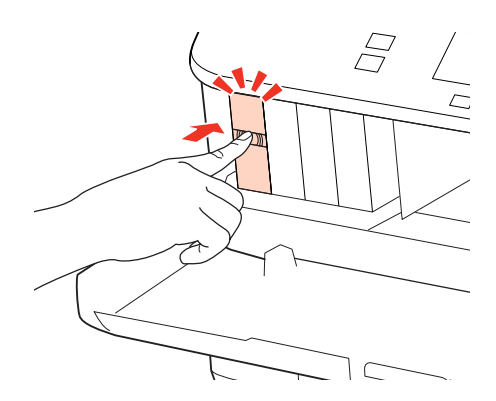

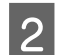

**2** Zárja le az első fedelet erősen.

## **Nyomtatási sebesség növelése (csak Windows alatt)**

Ha lassú a nyomtatás, növelni lehet a sebességét bizonyos beállítások kiválasztásával a Extended Settings (Kiegészítő beállítások) ablakban. Kattintson a nyomtatóillesztő Maintenance (Karbantartás) ablakában a **Extended Settings (Kiegészítő beállítások)** gombra.

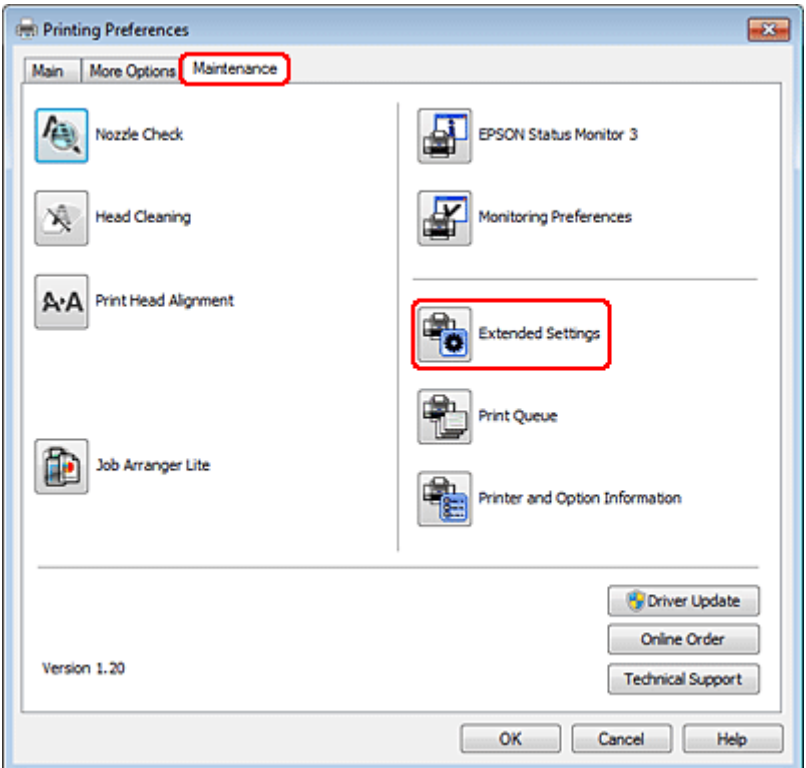

A következő párbeszédpanel jelenik meg.

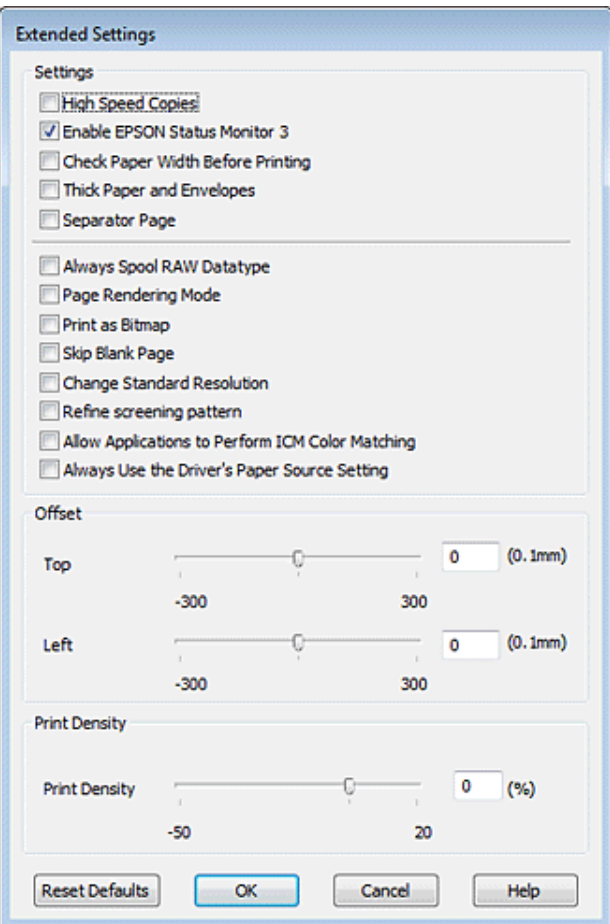

Jelölje be a következő négyzeteket és a nyomtatás sebessége növekedhet.

- ❏ High Speed Copies (Gyors nyomtatás)
- ❏ Always spool RAW datatype (Mindig RAW adattípus)
- ❏ Page Rendering Mode (Oldalleképezési mód)
- ❏ Print as Bitmap (Nyomtatás bitképként)

Az egyes elemek részletes ismertetését az on-line súgó tartalmazza.

## **Más probléma**

### **Normál papírlapok csendes nyomtatása**

Amennyiben a nyomtatóillesztőben a Paper Type (Papírtípus) beállítás értéke plain paper (Normál papír), valamint a Quality (Minőség) beállítás értéke Normal (Normál), a nyomtató gyorsan nyomtat. Próbálja meg a Quiet Mode (Csendes mód) beállítást bekapcsolni, ha csendesebb működést és lassabb nyomtatási sebességet szeretne elérni.

Windows esetén jelölje be a Quiet Mode (Csendes mód) jelölőnégyzetet a nyomtató-illesztőprogram Main (Fő) ablakában.

Mac OS X 10.5 vagy újabb verzió esetében válassza az **On (Be)** beállítást a Quiet Mode (Csendes mód) lehetőségből. A Quiet Mode (Csendes mód) megjelenítéséhez, kattintson a következő menükre: **System Preferences**

**(Rendszerbeállítások)**, **Print & Fax (Nyomtatás és fax)**, válassza ki a nyomtatóját (a Printers (Nyomtató) listáról), **Options & Supplies (Beállítások és fogyóeszközök)**, majd a **Driver (Meghajtó)** lehetőséget.

Mac OS X 10.4 esetében nyissa meg a nyomtatóillesztőt és jelölje be a **Quiet Mode (Csendes mód)** beállítást az Extension Settings részben a Print (Nyomtatás) párbeszédablakon belül.

# **Beolvasási hibaelhárítás**

## **Az LCD panelen megjelenő üzenetek vagy az állapotjelző lámpa által jelzett problémák**

- ❏ Ellenőrizze, hogy a termék megfelelően csatlakozik-e a számítógéphez.
- ❏ Kapcsolja ki, majd be a terméket. Ha a probléma nem oldódott meg, elképzelhető, hogy a termék meghibásodott, vagy a lapolvasó fényforrását ki kell cserélni. Vegye fel a kapcsolatot a forgalmazóval.
- ❏ Ellenőrizze, hogy a lapolvasó szoftver megfelelően van-e telepítve. A lapolvasó szoftver telepítésével kapcsolatos utasításokat lásd a nyomtatott útmutatóban.

## **A beolvasás indítása során felmerülő problémák**

- ❏ Ellenőrizze az állapotjelző lámpát és győződjön meg arról, hogy a termék készen áll a lapolvasásra.
- ❏ Győződjön meg arról, hogy a kábelek megfelelően csatlakoznak a termékhez és egy működő konnektorhoz. Ha szükséges, a termék hálózati tápegységének kipróbálása céljából csatlakoztasson egy másik elektromos készüléket a konnektorhoz, és kapcsolja be azt.
- ❏ Kapcsolja ki a terméket és a számítógépet, majd ellenőrizze az azokat összekötő csatlakozókábel csatlakozóit, hogy megbizonyosodjon azok biztos csatlakozásáról.
- ❏ A beolvasás indításakor a megfelelő terméket válassza ki, ha lapolvasó lista jelenne meg.

### Windows:

Ha az Epson Scan alkalmazást az EPSON Scan ikon segítségével, és a Select Scanner (Lapolvasó) lista jelenik meg, győződjön meg arról, hogy a megfelelő termékmodellt választotta ki.

Mac OS X:

Ha az Epson Scan alkalmazást az Applications (Alkalmazások) mappából indítja el és a Select Scanner (Lapolvasó) lista jelenik meg, győződjön meg arról, hogy a megfelelő termékmodellt választotta ki.

- ❏ Közvetlenül vagy egy USB-elosztón keresztül csatlakoztassa a terméket a számítógép külső USB-csatlakozójához. Előfordulhat, hogy nem működik jól a termék, ha egynél több USB-elosztón keresztül csatlakozik a számítógéphez. Ha nem oldódik meg a probléma, csatlakoztassa közvetlenül a terméket a számítógéphez.
- ❏ Ha egynél több termék csatlakozik a számítógéphez, előfordulhat, hogy nem működik. Csatlakoztassa a használni kívánt terméket, majd próbálja újra a lapolvasást.
- ❏ Ha a lapolvasó szoftver nem működik megfelelően, távolítsa el a szoftvert, majd telepítse újra a nyomtatott útmutatóban írott módon.
	- $\blacktriangleright$  ["A szoftver eltávolítása" 148. oldal](#page-147-0)

## **Az automatikus lapadagoló (ADF) használata**

- ❏ Ha a dokumentumfedél vagy az ADF fedele nyitva van, csukja be és próbálja újra a lapolvasást.
- ❏ Győződjön meg arról, hogy az **Office Mode (Irodai mód)** vagy a **Professional Mode (Professzionális mód)** üzemmódot választotta az Epson Scan alkalmazásban.
- ❏ Győződjön meg arról, hogy a kábelek megfelelően csatlakoznak a termékhez és egy működő konnektorhoz.

## **A gomb használata**

#### *Megjegyzés:*

*Terméktől függően előfordulhat, hogy a lapolvasás funkció nem elérhető a gomb használatával.*

- ❏ Ellenőrizze, hogy a gombhoz hozzá van-e rendelve program. ◆ ["Epson Event Manager" 90. oldal](#page-89-0)
- ❏ Ellenőrizze, hogy az Epson Scan és az Epson Event Manager program megfelelően van-e telepítve.
- ❏ Ha a **Keep Blocking (Blokkolás fenntartása)** gombra kattintott a Windows Security Alert (Windows biztonsági riasztás) ablakban az Epson szoftver telepítése közben vagy után, szüntesse meg az Epson Event Manager blokkolását.

& "Az Epson Event Manager blokkolásának megszüntetése" 176. oldal

❏ Mac OS X:

Győződjön meg arról, hogy azzal a felhasználónévvel van bejelentkezve, amellyel telepítette a lapolvasó szoftvert. A többi felhasználónak előbb el kell indítania az Applications (Alkalmazások) mappából az Epson Scanner Monitor programot, majd egy gomb lenyomásával indíthatják a beolvasást.

### **Az Epson Event Manager blokkolásának megszüntetése**

A Kattintson a **Start** vagy a start gombra, és jelölje ki a **Control Panel (Vezérlőpult)** elemet.

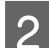

2 Tegye az alábbiak valamelyikét.

- ❏ Windows 7: Válassza a **System and Security (Rendszer és biztonság)** elemet.
- ❏ Windows Vista: Válassza a **Security (Biztonság)** elemet.
- ❏ Windows XP: Válassza a **Security Center (Biztonsági központ)** elemet.
- C Tegye az alábbiak valamelyikét.
	- ❏ Windows 7 és Windows Vista: Válassza az **Allow a program through Windows Firewall (Elérés engedélyezése egy program számára a tűzfalon keresztül)** elemet.

❏ Windows XP: Válassza a **Windows Firewall (Windows tűzfal)** elemet.

**4** Tegye az alábbiak valamelyikét.

- ❏ Windows 7: Győződjön meg arról, hogy az **EEventManager alkalmazás** jelölőnégyzete be van jelölve az Allowed programs and features (Engedélyezett programok és szolgáltatások) lista alatt.
- ❏ Windows Vista:

Kattintson az **Exceptions (Kivételek)** fülre, majd győződjön meg arról, hogy az **EEventManager alkalmazás** jelölőnégyzete be van jelölve a Program or port (Program vagy port) lista alatt.

❏ Windows XP:

Kattintson az **Exceptions (Kivételek)** fülre, majd győződjön meg arról, hogy az **EEventManager alkalmazás** jelölőnégyzete be van jelölve a Programs or services (Programok és szolgáltatások) lista alatt.

**EXALLE SET AN EXAMPLE AN EXAMPLE A** Kattintson az OK gombra.

## **Az Epson Scan illesztőprogramtól eltérő lapolvasó szoftver használata**

- ❏ Ha valamilyen TWAIN-kompatibilis programot (például Adobe Photoshop Elements) használ, győződjön meg arról, hogy a Scanner (Lapolvasó) vagy Source (Forrás) beállításnál a helyes termék van kiválasztva.
- ❏ Ha egy TWAIN-kompatibilis lapolvasó programot sem tud használni (például Adobe Photoshop Elements), távolítsa el a TWAIN-kompatibilis lapolvasó programot, majd telepítse újra.

& ["A szoftver eltávolítása" 148. oldal](#page-147-0)

## **Papír betöltése közben felmerülő problémák**

### **A papír beszennyeződik**

Szükség lehet a termék megtisztítására.  $\blacktriangleright$ <sub>n</sub>A nyomtató tisztítása" 144. oldal

## **Több papírlap kerül behúzásra**

- ❏ Ha nem támogatott papírtípust tölt be, előfordulhat, hogy a készülék egyszerre egynél több papírlapot húz be. & ["Automatikus dokumentumadagoló \(ADF\) műszaki adatai" 191. oldal](#page-190-0)
- ❏ Szükség lehet a termék megtisztítására.
	- $\blacktriangleright$  <sub>n</sub>A nyomtató tisztítása" 144. oldal

## **Papírelakadás az automatikus lapadagolóban (ADF)**

Távolítsa el az elakadt papírt az ADF-ből.

& ["Elakadt papír eltávolítása az automatikus dokumentumadagolóból \(ADF\)" 160. oldal](#page-159-0)

## **Problémák a beolvasás időtartamával kapcsolatban**

❏ A külső Hi-Speed USB-csatlakozóval felszerelt számítógépek gyorsabb lapolvasásra képesek, mint azok, amelyek kulső USB-csatlakozóval rendelkeznek. Ha külső Hi-Speed USB-csatlakozóval csatlakoztatja a terméket, győződjön meg arról, hogy a csatlakozó megfelel a rendszerkövetelményeknek. & ["Rendszerkövetelmények" 187. oldal](#page-186-0)

❏ A nagy felbontás mellett történő lapolvasás sokáig tart.

## **Problémák a beolvasott képekkel kapcsolatban**

## **A beolvasási minőség nem megfelelő**

A beolvasás minősége javítható az aktuális beállítások vagy a beolvasott kép módosításával.

& ["Képbeállítási funkciók" 70. oldal](#page-69-0)

### **Az eredeti hátoldalán látható kép megjelenik a beolvasott képen**

Ha vékony papírra van nyomva az eredeti dokumentum, a hátoldalán levő képek láthatók lehetnek a termék számára, és így megjelenhetnek a beolvasott képen. Próbálja meg úgy beolvasni a dokumentumot, hogy egy fekete papírlapot tesz mögé. Azt is ellenőrizze, hogy az eredeti anyaghoz illeszkedik-e a Document Type (Dokumentumtípus) és Image Type (Képtípus) beállítás.

### **A karakterek torzítva vagy életlenül jelennek meg**

- ❏ Office Mode (Irodai mód) vagy Home Mode (Otthoni mód) módban jelölje be a **Text Enhancement (Szöveg optimalizálás)** jelölőnégyzetet.
- ❏ Módosítsa a Threshold (Küszöbérték) beállítást.

Home Mode (Otthoni mód):

Válassza a **Black&White (Fekete-fehér)** üzemmódot mint Image Type (Képtípus) beállítás, kattintson a **Brightness (Fényerő)** gombra, majd próbálkozzon a Threshold (Küszöbérték) beállítás módosításával.

Office Mode (Irodai mód): Válassza a **Black&White (Fekete-fehér)** üzemmódot mint Image Type (Képtípus) beállítás, majd próbálkozzon a Threshold (Küszöbérték) beállítás módosításával.

Professional Mode (Professzionális mód):

**Black & White (Fekete-fehér)** értéket adjon meg az Image Type (Képtípus) beállításnál, és kattintson a **+** (Windows) vagy r (Mac OS X) gombra az **Image Type (Képtípus)** mellett. Adja meg a megfelelő Image Option (Kép opció) beállítást, majd próbáljon állítani a Threshold (Küszöbérték) beállításon.

❏ Növelje a Resolution (Felbontás) értékét.

### **A program nem ismeri fel megfelelően a karaktereket a szerkeszthető szöveggé történő átalakítás (OCR) során**

A dokumentumot egyenesen helyezze el az üveglapon. Ha a dokumentum ferde, a karakterfelismerés helytelenül történhet meg.

### **Csíkos mintázat látható a beolvasott képen**

A nyomtatott dokumentum beolvasott képén hullámos vagy sraffozott (moaré) mintázat jelenhet meg.

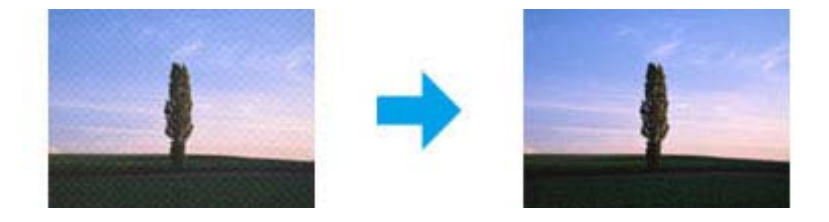

- ❏ Forgassa el az eredeti dokumentumot, hogy egyenes legyen.
- ❏ Forgassa el a beolvasott képet az alkalmazás segítségével annak beolvasása után.
- ❏ Válassza a **Descreening (Moiré eltáv)** jelölőnégyzetét.
- ❏ Professional Mode (Professzionális mód) esetében módosítsa a felbontást, majd végezze el újra a beolvasást.

### **Egyenetlen színek, elkenődések, pöttyök vagy egyenes vonalak jelennek meg a képen**

Szükség lehet a termék belsejének megtisztítására.

 $\blacktriangleright$ <sub>n</sub>A nyomtató tisztítása" 144. oldal

## **A beolvasási terület vagy irány nem megfelelő**

### **A lapolvasó nem olvassa be az eredeti széleit**

❏ Ha a beolvasást miniatűr előkép alkalmazásával Home Mode (Otthoni mód) illetve Professional Mode (Professzionális mód) módban végzi, akkor helyezze a dokumentumot vagy fényképet az üveglap vízszintes és függőleges szélétől 6 mm (0,2 hüvelyk) távolságra, hogy ne maradjon le belőle semmi.

❏ Ha a beolvasást a gomb vagy normál előkép alkalmazásával Office Mode (Irodai mód), Home Mode (Otthoni mód) vagy Professional Mode (Professzionális mód) üzemmódban végzi, akkor helyezze a dokumentumot vagy fényképet az üveglap vízszintes és függőleges szélétől (0,12 hüvelyk) távolságra, hogy ne maradjon le belőle semmi.

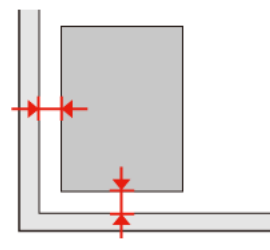

### **Több dokumentum kerül egyetlen fájlba a beolvasásuk után**

A dokumentumokat egymástól legalább 20 mm (0,8 hüvelyk) távolságban tegye az üveglapra.

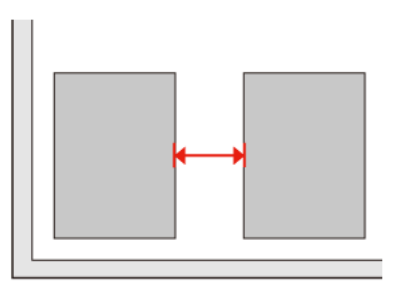

### **A kívánt terület nem olvasható be**

Dokumentumtól függően előfordulhat, hogy nem lehet a kívánt területet beolvasni. Használja a normál előképet Office Mode (Irodai mód), Home Mode (Otthoni mód) vagy Professional Mode (Professzionális mód) üzemmódban, és kijelölő kerettel válassza ki azon területeket, amelyeket be szeretne olvasni.

### **A beolvasás nem lehetséges a kívánt irányban**

Kattintson a **Configuration (Konfiguráció)** gombra, majd a **Preview (Előkép)** fülre, és szüntesse meg az **Auto Photo Orientation (Automatikus fotóirányultság)** jelölőnégyzet bejelölését. Ezután helyezze el megfelelően a dokumentumokat.

## **Problémák maradnak fenn minden lehetséges megoldás kipróbálása ellenére**

Ha mindegyik megoldást kipróbálta és nem sikerült megoldani a problémát, állítsa alaphelyzetbe az Epson Scan beállításait.

Kattintson a **Configuration (Konfiguráció)** gombra, az **Other (Egyéb)** fülre, majd kattintson a **Reset All (Alapállapot)** gombra.
# <span id="page-180-0"></span>**Másolási hibaelhárítás**

# **A nyomtatáson vagy másolaton csíkozás látható**

- ❏ Ellenőrizze, hogy a megfelelő papírtípust választotta-e. ◆ ["Papír kiválasztása" 92. oldal](#page-91-0)
- ❏ Ellenőrizze, hogy a papír nyomtatható oldala (fehérebb vagy fényesebb oldal) a megfelelő irányban áll-e.  $\rightarrow$  ["Papír betöltése" 25. oldal](#page-24-0)
- ❏ Ellenőrizze a fúvókákat, majd tisztítsa meg a fúvókaellenőrzés során hibát mutató nyomtatófejet.  $\rightarrow$  <sub>n</sub>A nyomtatófej fúvókáinak ellenőrzése" 135. oldal és ["A nyomtatófej tisztítása" 137. oldal](#page-136-0)
- ❏ Igazítsa be a nyomtatófejet. Ha a minőség nem javult, próbálja az igazítást a nyomtatóillesztővel. & ["Nyomtatófej igazítása" 139. oldal](#page-138-0)
- ❏ A legjobb eredmények elérése érdekében, a csomag felnyitásától számított hat hónapon belül használja fel a tintapatronokat.

 $\blacktriangleright$  ["Tintapatron cseréje" 131. oldal](#page-130-0)

❏ Ha a másoláson sraffozott (moiré) minta jelenik meg, módosítsa a **Kicsinyítés/nagyítás** beállítást, vagy igazítsa meg az eredetit.

# **A nyomtatás elmosódott vagy elkenődött**

- ❏ Ellenőrizze, hogy a megfelelő papírtípust választotta-e. & ["Papír kiválasztása" 92. oldal](#page-91-0)
- ❏ Ellenőrizze, hogy a papír nyomtatható oldala (fehérebb vagy fényesebb oldal) a megfelelő irányban áll-e.  $\rightarrow$  ["Papír betöltése" 25. oldal](#page-24-0)
- ❏ Ellenőrizze a fúvókákat, majd tisztítsa meg a fúvókaellenőrzés során hibát mutató nyomtatófejet.  $\rightarrow$  <sub>n</sub>A nyomtatófej fúvókáinak ellenőrzése" 135. oldal és ["A nyomtatófej tisztítása" 137. oldal](#page-136-0)
- ❏ Igazítsa be a nyomtatófejet. Ha a minőség nem javult, próbálja az igazítást a nyomtatóillesztővel. & ["Nyomtatófej igazítása" 139. oldal](#page-138-0)
- ❏ A készülék belsejének tisztításához készítsen másolatot, anélkül, hogy a dokumentumüvegre/ADF-re dokumentumot helyezne.
- ❏ Próbáljon eredeti Epson tintapatronokat használni és az Epson által javasolt papírt.

# **A nyomtatás halvány vagy hézagos**

❏ Ellenőrizze, hogy a megfelelő papírtípust választotta-e. & ["Papír kiválasztása" 92. oldal](#page-91-0)

#### **Másolási hibaelhárítás**

- ❏ Ellenőrizze, hogy a papír nyomtatható oldala (fehérebb vagy fényesebb oldal) a megfelelő irányban áll-e.  $\rightarrow$  ["Papír betöltése" 25. oldal](#page-24-0)
- ❏ Ha a minőségi beállításként normál vagy legjobb minőséget választ, a kétirányú beállítást kapcsolja ki. A kétirányú nyomtatás csökkenti a nyomtatási minőséget.
- ❏ Ellenőrizze a fúvókákat, majd tisztítsa meg a fúvókaellenőrzés során hibát mutató nyomtatófejet. → ["A nyomtatófej fúvókáinak ellenőrzése" 135. oldal](#page-134-0) és ["A nyomtatófej tisztítása" 137. oldal](#page-136-0)
- ❏ A legjobb eredmények elérése érdekében, a csomag felnyitásától számított hat hónapon belül használja fel a tintapatronokat.

& ["Tintapatron cseréje" 131. oldal](#page-130-0)

# **A nyomtatás szemcsés**

❏ Igazítsa be a nyomtatófejet. Ha a minőség nem javult, próbálja az igazítást a nyomtatóillesztővel. & ["Nyomtatófej igazítása" 139. oldal](#page-138-0)

# **Hibás vagy hiányzó színeket lát**

- ❏ Ellenőrizze a fúvókákat, majd tisztítsa meg a fúvókaellenőrzés során hibát mutató nyomtatófejet.  $\rightarrow$  ["A nyomtatófej fúvókáinak ellenőrzése" 135. oldal](#page-134-0) és ["A nyomtatófej tisztítása" 137. oldal](#page-136-0)
- ❏ A legjobb eredmények elérése érdekében, a csomag felnyitásától számított hat hónapon belül használja fel a tintapatronokat.

 $\blacktriangleright$  ["Tintapatron cseréje" 131. oldal](#page-130-0)

# **A képméret- vagy pozíció nem megfelelő**

- ❏ Ellenőrizze, hogy a megfelelő **Papírméret**, **Elrend.**, **Nyújtás** és **Kicsinyítés/nagyítás** beállítást adta-e meg a betöltött papírhoz.
	- & ["Másolási mód menülistája" 120. oldal](#page-119-0)
- ❏ Ellenőrizze, hogy a készülékbe töltött-e papírt, és az eredetit megfelelően helyezte-e el.  $\rightarrow$  ["Papír betöltése" 25. oldal](#page-24-0) és ["Eredeti anyagok behelyezése" 33. oldal](#page-32-0)
- ❏ Ha a másolat vagy fénykép szélét nem lehet látni, kicsit tolja el az eredetit a saroktól.
- ❏ Tisztítsa meg a dokumentumüveget. ◆ ["A nyomtató külsejének tisztítása" 144. oldal](#page-143-0)

# <span id="page-182-0"></span>**Faxolási hibaelhárítás**

# **Nem lehet faxot küldeni**

- ❏ Ellenőrizze, hogy a telefonkábel megfelelően van-e csatlakoztatva, és a telefonvonal működik-e. A telefonvonalat a **Faxkapcsolat ellenőrzése** funkcióval ellenőrizheti.
	- & ["Telefonvonal csatlakoztatása" 97. oldal](#page-96-0)
- ❏ Ha DSL-vonalhoz kapcsolta a készüléket, a vonalra DSL-szűrőt kell telepítenie, különben nem használható a fax. A szűrő miatt keresse fel a DSL-szolgáltatót.
- ❏ Ha a készüléket PBX (házi alközpont) telefonvonalhoz vagy termináladapterhez csatlakoztatta, kapcsolja ki a **T-hang észlelés** beállítást.
	- & ["Beállítás mód menülistája" 117. oldal](#page-116-0)
- ❏ Ellenőrizze, hogy a fogadó fél faxkészüléke be van-e kapcsolva, és működik-e.
- ❏ Kapcsolja ki a **V.34** beállítást. & ["Beállítás mód menülistája" 117. oldal](#page-116-0)
- ❏ Győződjön meg arról, hogy az **ECM** be van kapcsolva.
	- & ["Beállítás mód menülistája" 117. oldal](#page-116-0)

# **Nem lehet faxot fogadni**

- ❏ Ellenőrizze, hogy a telefonkábel megfelelően van-e csatlakoztatva, és a telefonvonal működik-e. A telefonvonalat a **Faxkapcsolat ellenőrzése** funkcióval ellenőrizheti.
	- ◆ ["Telefonvonal csatlakoztatása" 97. oldal](#page-96-0)
- ❏ Ha DSL-vonalhoz kapcsolta a készüléket, a vonalra DSL-szűrőt kell telepítenie, különben nem használható a fax. A szűrő miatt keresse fel a DSL-szolgáltatót.
- ❏ Ha a készülékhez nincs telefon csatlakoztatva, és automatikusan szeretne faxot fogadni, akkor kapcsolja be az automatikus választ.
	- & ["Fax fogadása automatikusan" 111. oldal](#page-110-0)
- ❏ Kapcsolja ki a **V.34** beállítást.  $\blacktriangleright$  ["Beállítás mód menülistája" 117. oldal](#page-116-0)
- ❏ Győződjön meg arról, hogy az **ECM** be van kapcsolva. & ["Beállítás mód menülistája" 117. oldal](#page-116-0)

# **Minőségi problémák (küldés)**

❏ Tisztítsa meg a dokumentumüveget és az automatikus dokumentumadagolót (ADF). & ["A nyomtató külsejének tisztítása" 144. oldal](#page-143-0)

#### **Faxolási hibaelhárítás**

- ❏ Ha a küldött fax halvány volt vagy elmosódott, módosítsa a **Resolution** beállítást (vagy **Felbontás** beállítást a modelltől függően) vagy a **Contrast** beállítást a fax beállítások menüben. & ["Beállítás mód menülistája" 117. oldal](#page-116-0)
- ❏ Győződjön meg arról, hogy az **ECM** be van kapcsolva. & ["Beállítás mód menülistája" 117. oldal](#page-116-0)

# **Minőségi problémák (fogadás)**

❏ Győződjön meg arról, hogy az **ECM** be van kapcsolva.  $\blacktriangleright$  ["Beállítás mód menülistája" 117. oldal](#page-116-0)

# **Az üzenetrögzítő készülék nem tud válaszolni hanghívásokra**

- ❏ Ha az automata válasz be van kapcsolva és az üzenetrögzítő a készülékkel egy vonalhoz van csatlakoztatva, állítsa a faxok fogadására vonatkozó csengetések számát magasabbra, mint az üzenetrögzítő hívások fogadására vonatkozó csengetések számát.
	- & ["Fax fogadása automatikusan" 111. oldal](#page-110-0)

# **Hibás idő**

- ❏ Előfordulhat, hogy az óra siet/késik vagy lenullázódik áramszünet után, vagy ha a készülék hosszabb ideig ki van kapcsolva. Állítsa be az időt.
	- & ["Idő és régió beállítása/módosítása" 141. oldal](#page-140-0)

# <span id="page-184-0"></span>**Tinta és papír**

# **Tintapatronok**

A következő tintapatronok használhatók a nyomtatóval:

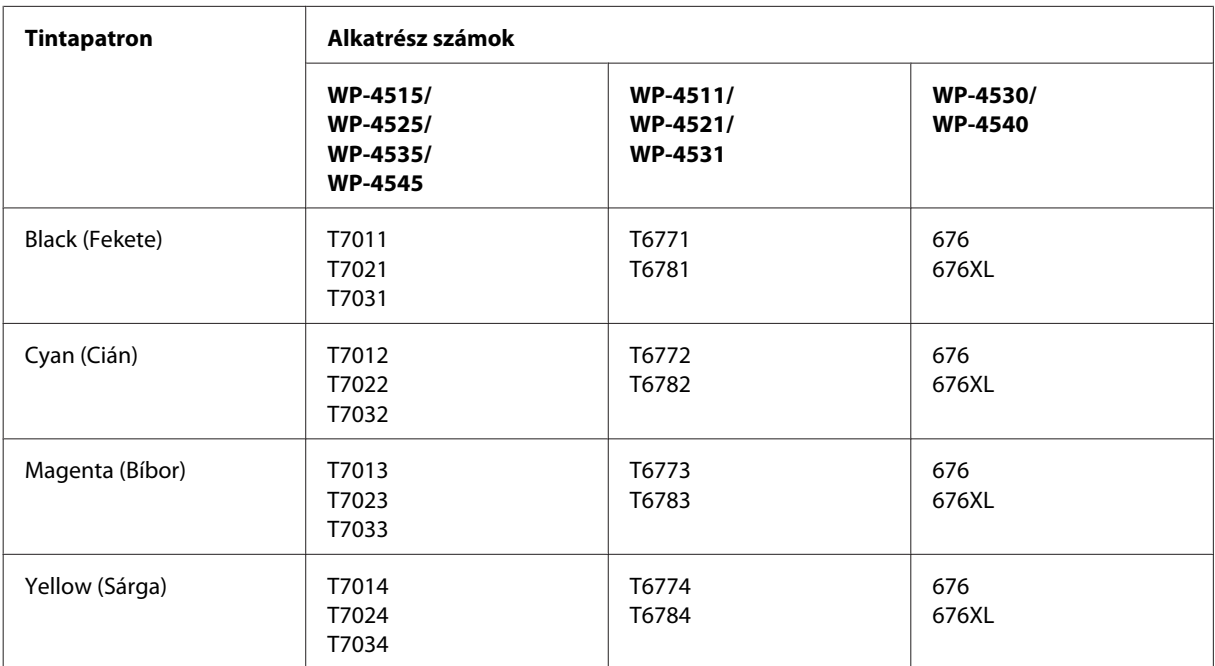

#### *Megjegyzés:*

- ❏ *Nem minden tintapatron érhető el minden régióban.*
- ❏ *WP-4515/WP-4525 esetén az Epson a T701 vagy T702 tintapatront ajánlja.*
- ❏ *WP-4535/WP-4545 esetén az Epson a T702 vagy T703 tintapatront ajánlja.*

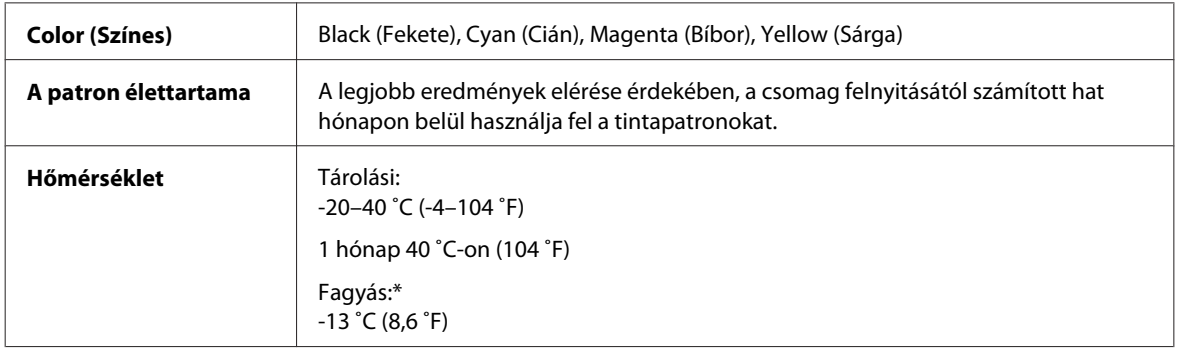

\* 25 ˚C-on (77 ˚F) a tinta kb. 3 óra alatt enged fel és válik használhatóvá.

#### c*Figyelem!*

❏ *Az Epson eredeti Epson tintapatronok használatát javasolja. A nem az Epson által gyártott termékek a nyomtató olyan meghibásodását okozhatják, amelyre nem terjed ki az Epson garanciája, és bizonyos körülmények között a nyomtató kiszámíthatatlan működését eredményezhetik.*

❏ *Az Epson azt ajánlja, hogy a tintapatront a csomagolásán feltüntetett lejárati idő előtt használja fel.*

#### *Megjegyzés:*

- ❏ *A nyomtatóhoz mellékelt tintapatronokban lévő tinta egy részét az első üzembe helyezéskor a készülék felhasználja. Ahhoz, hogy a nyomtató jó minőségben tudjon nyomtatni, a nyomtatófejnek tele kell lennie tintával. Ehhez az egyszeri művelethez jelentős mennyiségű tinta szükséges, ezért ezekkel a patronokkal esetleg kevesebb oldal nyomtatható ki, mint a következőkkel.*
- ❏ *A kinyomtatható lapok száma függ a nyomtatandó képektől, a használt papírtípustól, a nyomtatás gyakoriságától és a környezeti feltételektől, például a hőmérséklettől.*
- ❏ *A kiváló nyomtatási minőség és a nyomtatófej megóvása érdekében egy kis tinta marad a patronban, amikor a nyomtató jelzi, hogy ki kell cserélni a patront. A specifikációban megadott nyomtatható lapszám nem tartalmazza ezt a tartalékot.*
- ❏ *A termék funkcionalitását és teljesítményét nem befolyásolja az a tény, hogy a tintapatronok újrahasznosított alkotóelemeket is tartalmazhatnak.*

## **Karbantartó doboz**

A következő karbantartó doboz használható a nyomtatóval:

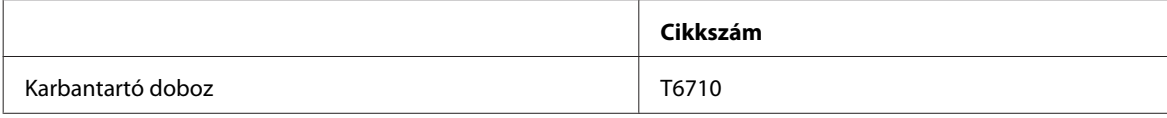

## **Papír**

Az Epson minden nyomtatási igényhez különleges kialakítású papírokat és más nyomtatási hordozókat kínál.

#### *Megjegyzés:*

- ❏ *Nem mindegyik papír érhető el minden országban.*
- ❏ *Az alábbi speciális Epson papírok cikkszáma az Epson támogatási webhelyén található.* & *["Terméktámogatási webhely" 199. oldal](#page-198-0)*

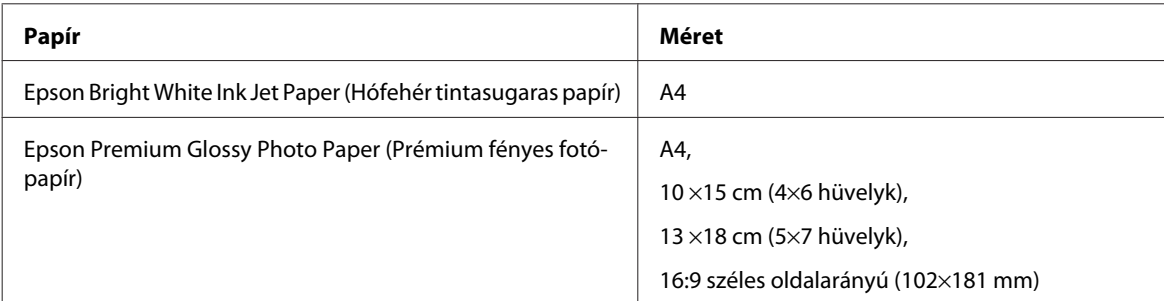

<span id="page-186-0"></span>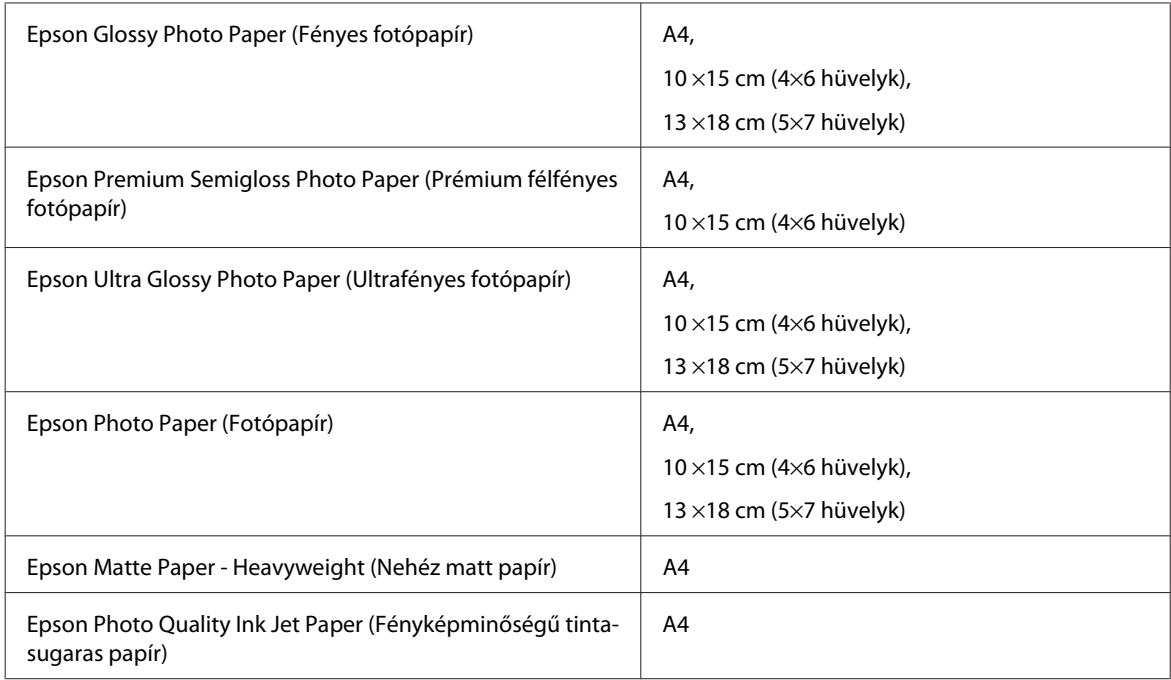

# **Kiegészítő**

# **250 lapos papírkazetta egység/PXBACU1**

A következő 250 lapos papírkazetta egység/PXBACU1 használható.

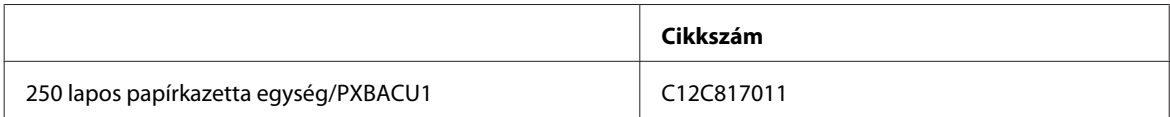

# **Rendszerkövetelmények**

## **Windows rendszerkövetelmények**

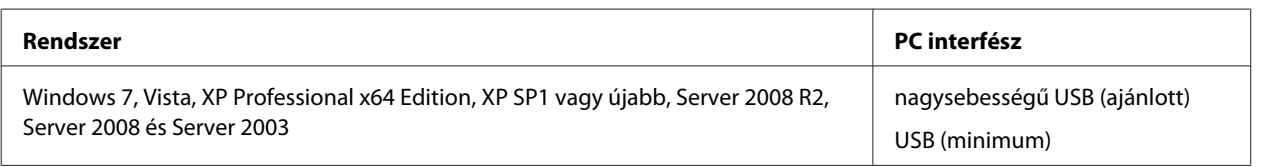

*Megjegyzés:*

- ❏ *A Windows Server OS csak a nyomtatóillesztőt támogatja, a beolvasó illesztőprogramját és a kötegelt alkalmazásokat nem.*
- ❏ *A szoftver Windows XP Professional x64 Edition verzióval való kompatibilitásának ellenőrzéséhez forduljon a szoftvergyártóhoz.*

# <span id="page-187-0"></span>**Macintosh rendszerkövetelmények**

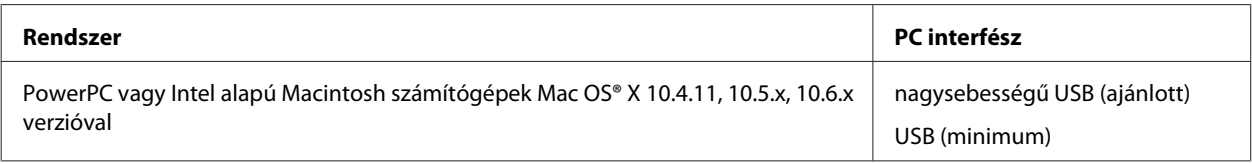

#### *Megjegyzés:*

*A UNIX File System (UFS) a Mac OS X esetében nem támogatott.*

# **Műszaki adatok**

# **A nyomtató műszaki adatai**

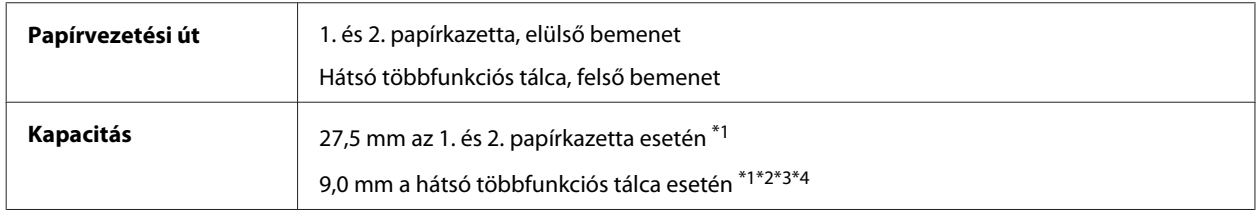

 $*1$  64 - 90 g/m<sup>2</sup> (17 - 24 font) súlyú papír.

\*2 Boríték, #10, DL és C6 75 - 90 g/m² (20 - 24 font) súllyal.

\*3 Boríték, C4 80 - 100 g/m² (21 - 26 font) súllyal.

\*4 A Legal és egyéni méretek esetén egyszerre egy lapot töltsön be.

#### **Papír**

#### *Megjegyzés:*

- ❏ *Mivel a gyártó bármilyen márkájú vagy típusú papír minőségét bármikor megváltoztathatja, az Epson semelyik más gyártó által előállított papírra sem vállal garanciát. Mielőtt nagyobb mennyiségben vásárol papírt, vagy nagy mennyiségben nyomtatni kezd, mindig nyomtasson tesztoldalakat.*
- ❏ *A rossz minőségű papírok begyűrődhetnek, rosszabb nyomtatási minőséget vagy más problémát eredményezhetnek. Ha problémái vannak a nyomtatással, használjon jobb minőségű papírt.*
- ❏ *A papírokat normál körülmények között tárolja: Hőmérséklet 15 - 25 ˚C (59 - 77 ˚F) Páratartalom: 40–60% relatív páratartalom*

Ha az összes alábbi feltétel teljesül, a termékkel használható leporelló papír:

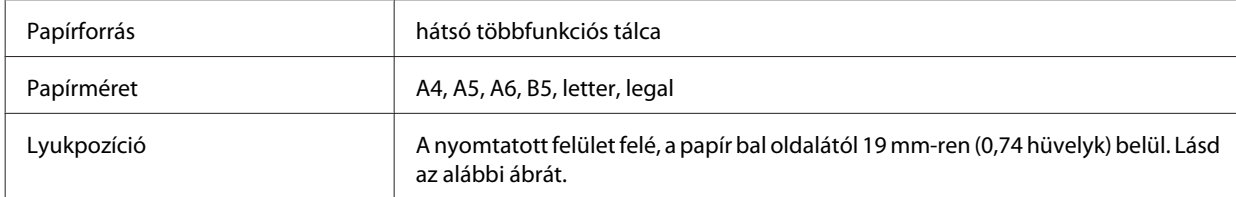

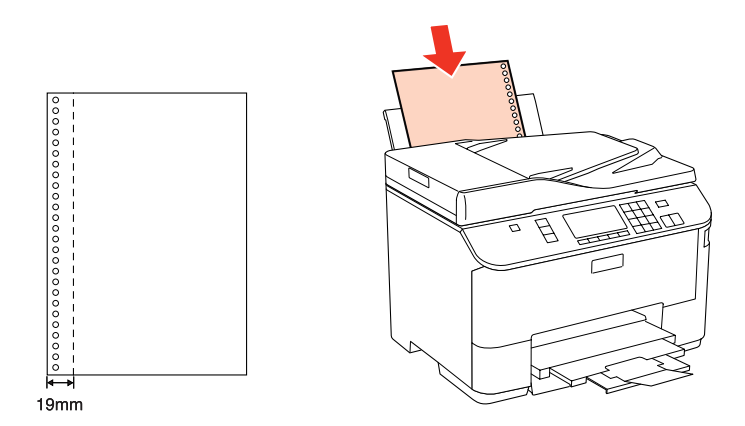

*Különálló lapok:*

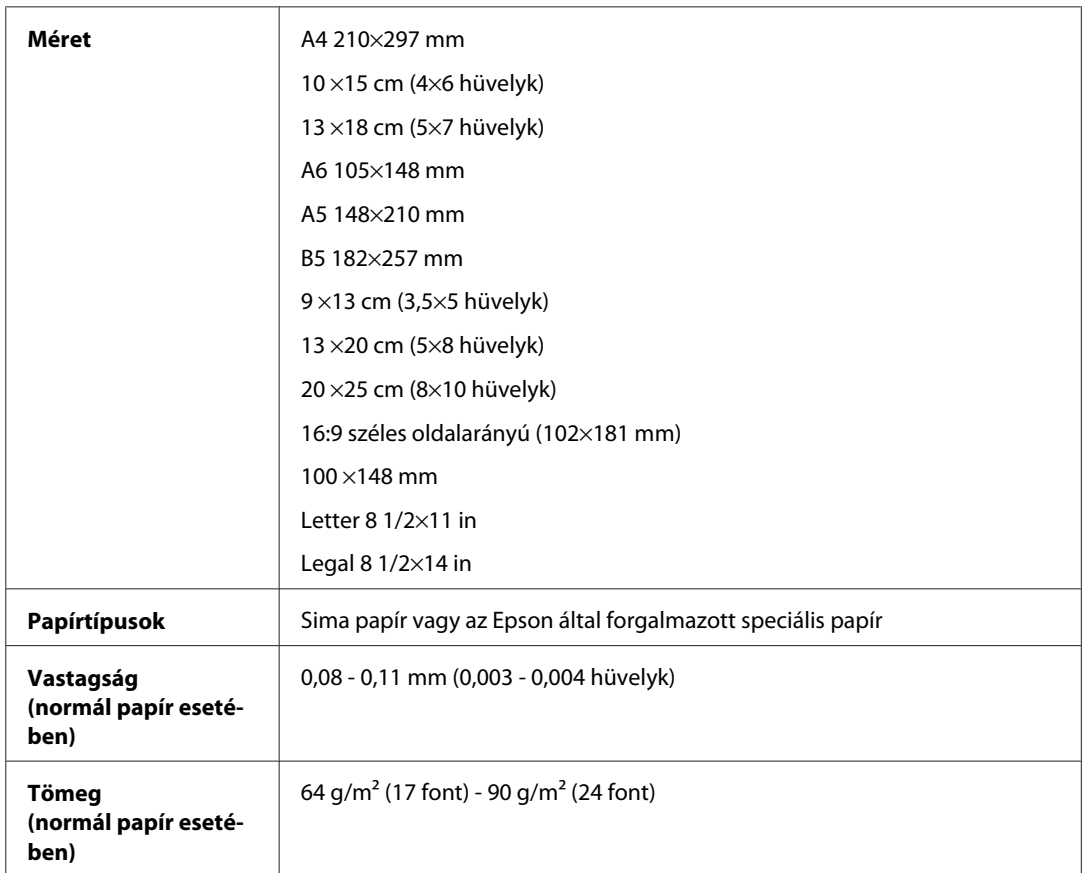

#### *Borítékok:*

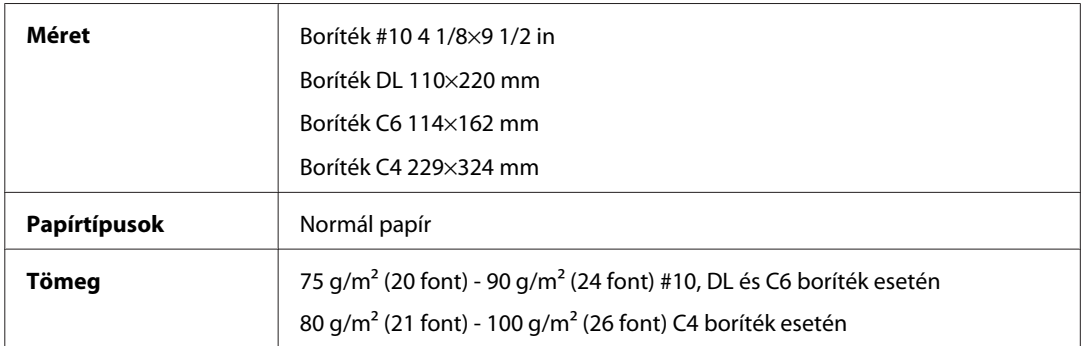

#### <span id="page-189-0"></span>**Nyomtatható terület**

A kiemelt részek mutatják a nyomtatható területet.

*Különálló lapok:*

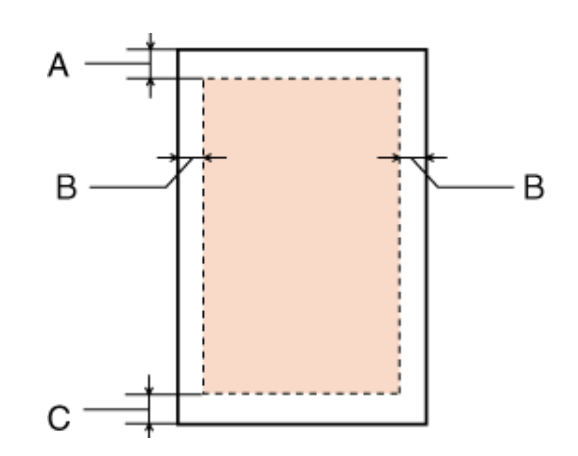

*Boríték:*

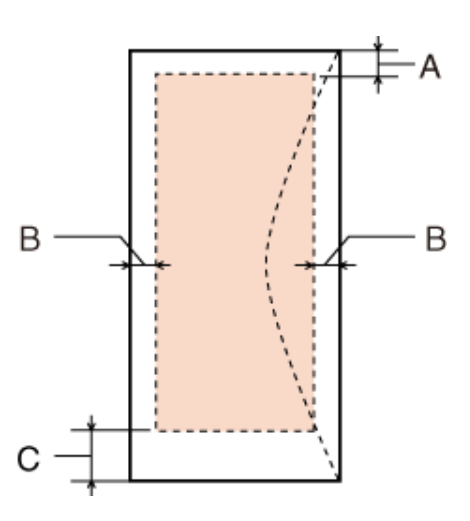

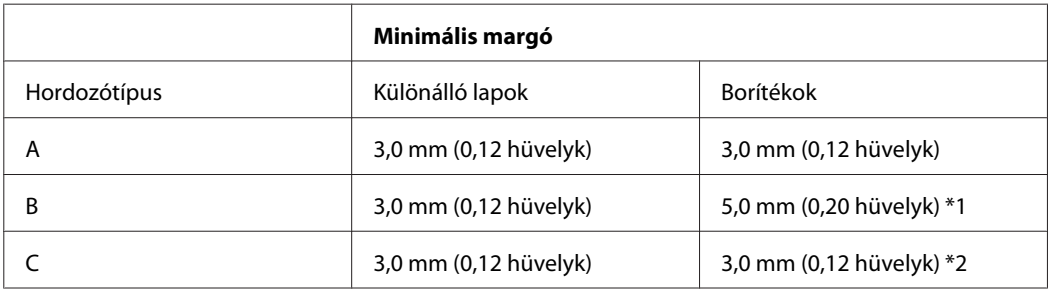

\*1 A C4 boríték ajánlott margója 9,5 mm.

\*2 A #10, DL és C6 boríték ajánlott margója 20,0 mm.

#### *Megjegyzés:*

*A papírtípustól függően a lap tetején és alján romolhat a másolás minősége, illetve elkenődhet a nyomat.*

# <span id="page-190-0"></span>**A lapolvasó műszaki adatai**

*Megjegyzés:*

*A műszaki adatok előzetes értesítés nélkül módosulhatnak.*

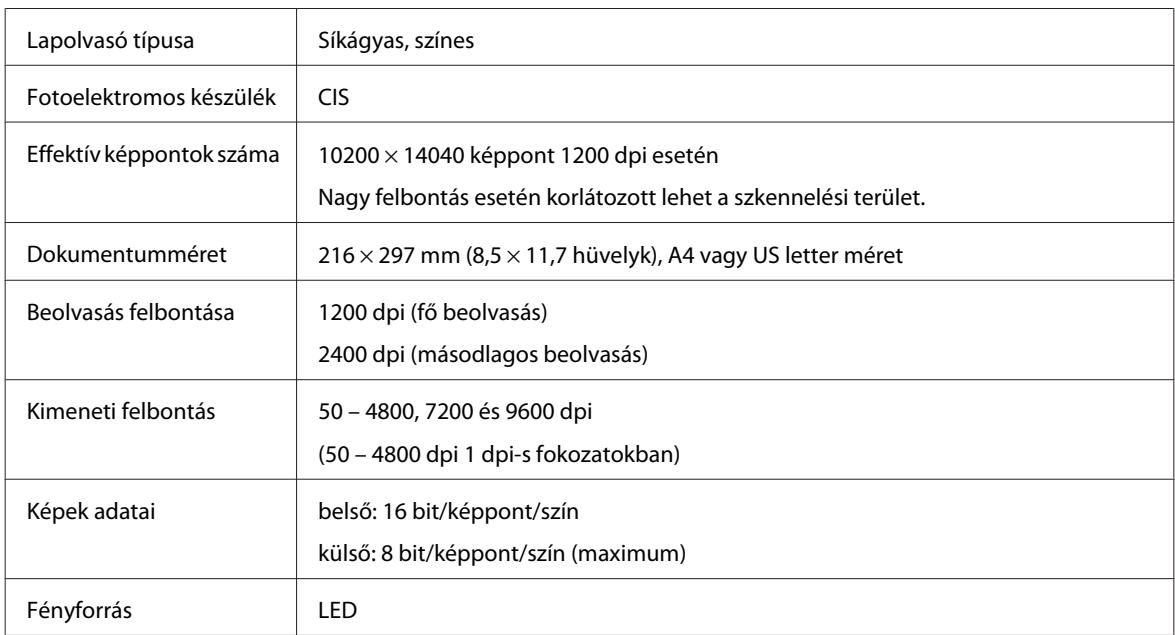

# **Automatikus dokumentumadagoló (ADF) műszaki adatai**

A kiegészítő csak a következő készülékek esetén áll rendelkezésre: WP-4521/WP-4525/WP-4530/WP-4531/ WP-4535/WP-4540/WP-4545.

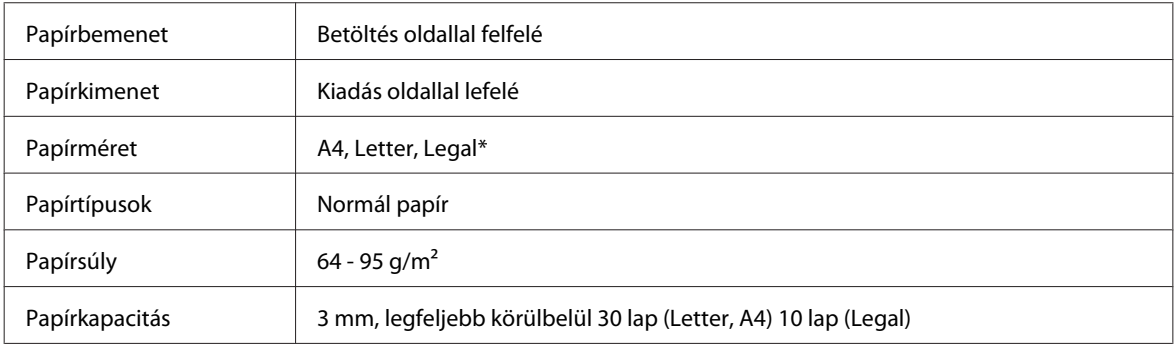

\* Ha az ADF-et használja kétoldalas dokumentumok szkennelésére, akkor a legal papírméret nem érhető el.

# **A fax műszaki adatai**

A kiegészítő csak a következő készülékek esetén áll rendelkezésre: WP-4521/WP-4525/WP-4530/WP-4531/ WP-4535/WP-4540/WP-4545.

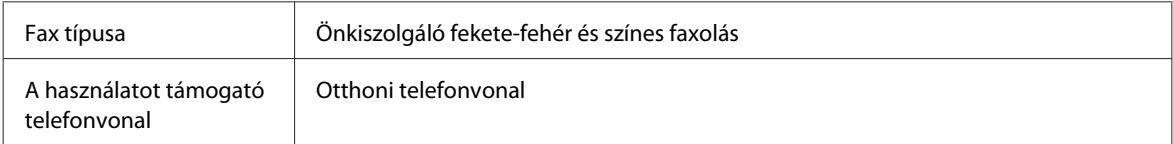

<span id="page-191-0"></span>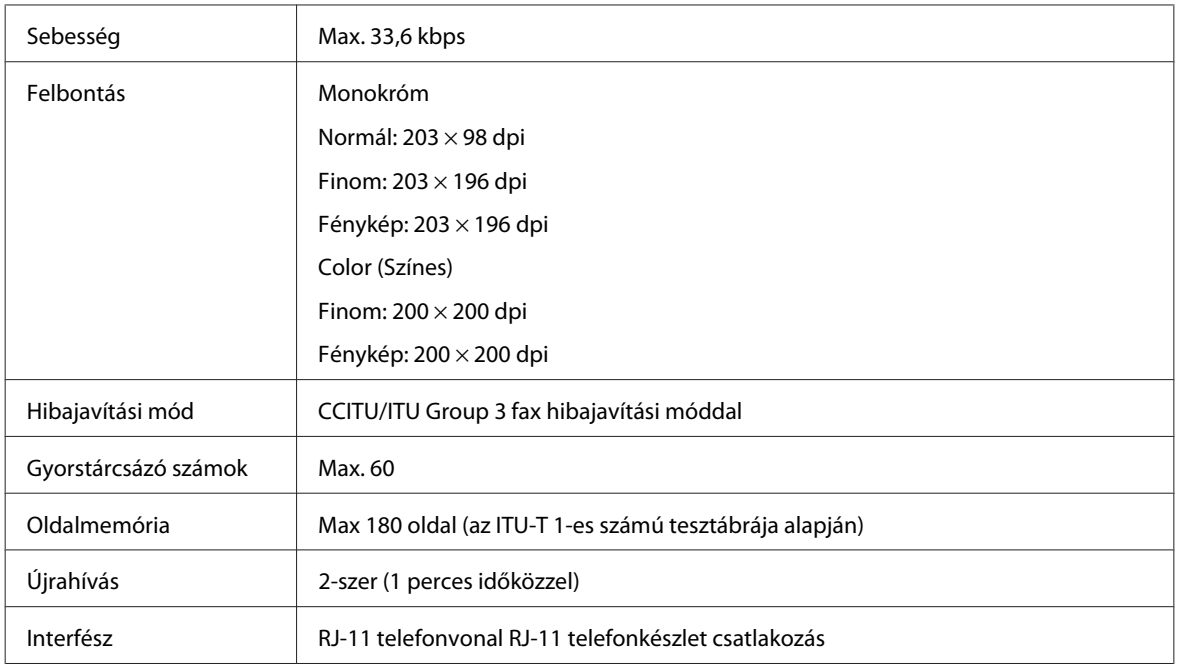

# **A hálózati interfész műszaki adatai**

Wi-Fi csak a következő készülékek esetén áll rendelkezésre: WP-4530/WP-4531/WP-4535/WP-4540/WP-4545.

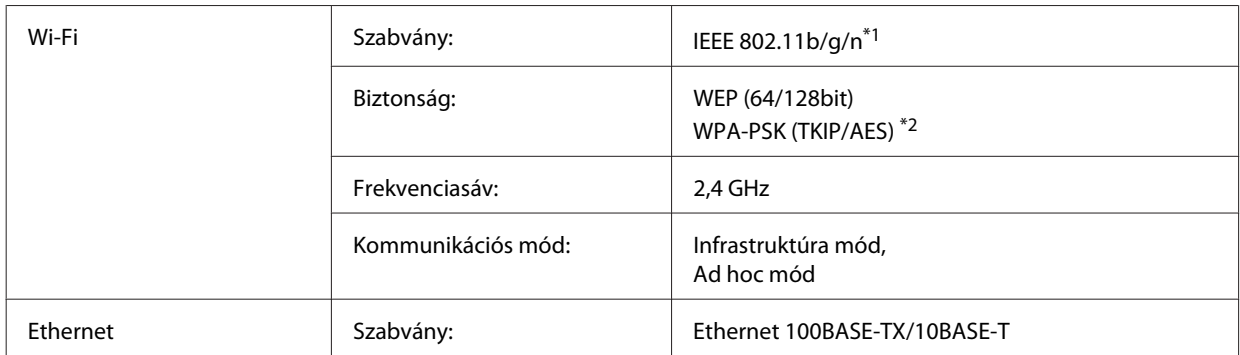

\*1 Megfelel az IEEE 802.11b/g/n vagy IEEE 802.11b/g szabványnak a vásárlás helyétől függően.

\*2 Megfelel a WPA2 szabványnak WPA/WPA2 Personal támogatással.

## **Fizikai**

WP-4521/WP-4525/WP-4530/WP-4531/WP-4535

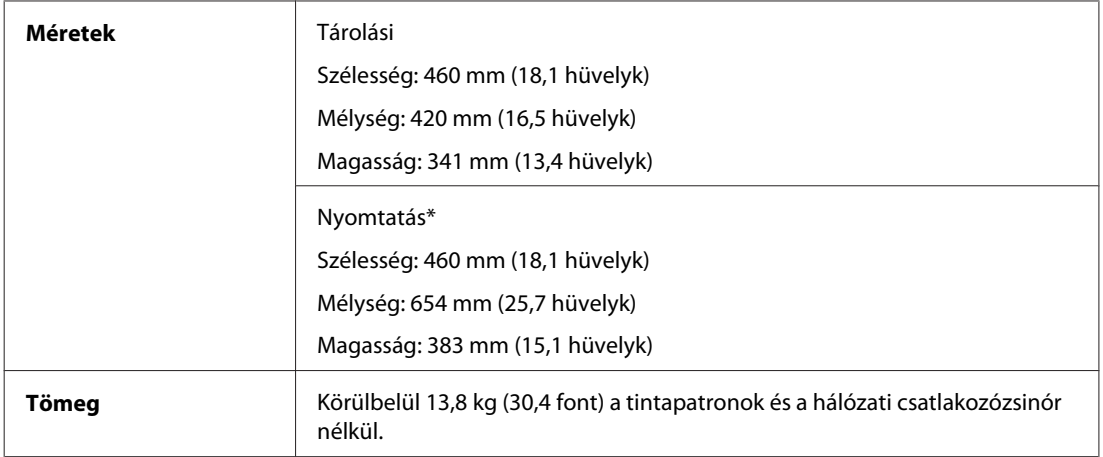

\* Kiadó tálca hosszabbítóval.

#### WP-4511/WP-4515

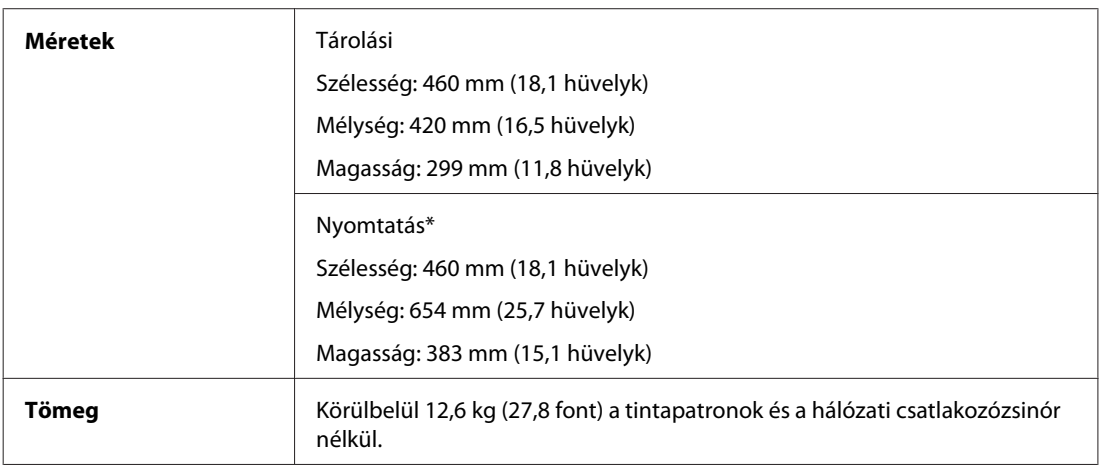

\* Kiadó tálca hosszabbítóval.

#### WP-4540/WP-4545

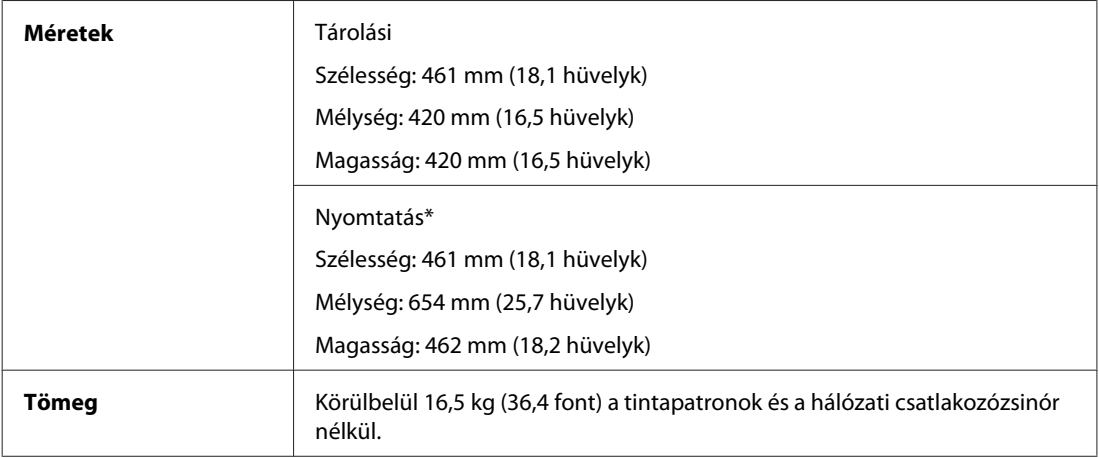

\* Kiadó tálca hosszabbítóval.

## **Elektromos adatok**

WP-4511/WP-4515

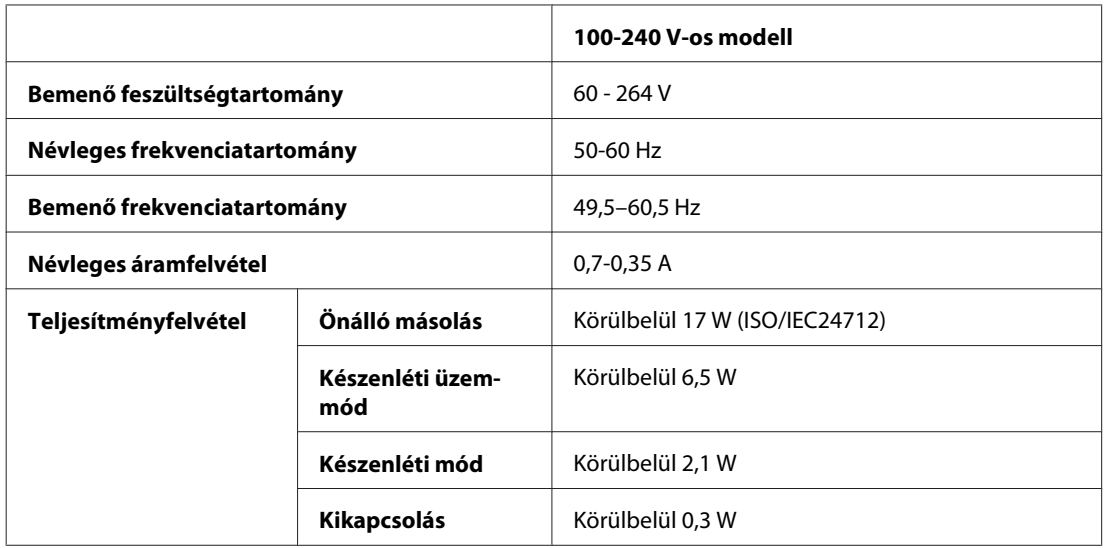

#### WP-4521/WP-4525

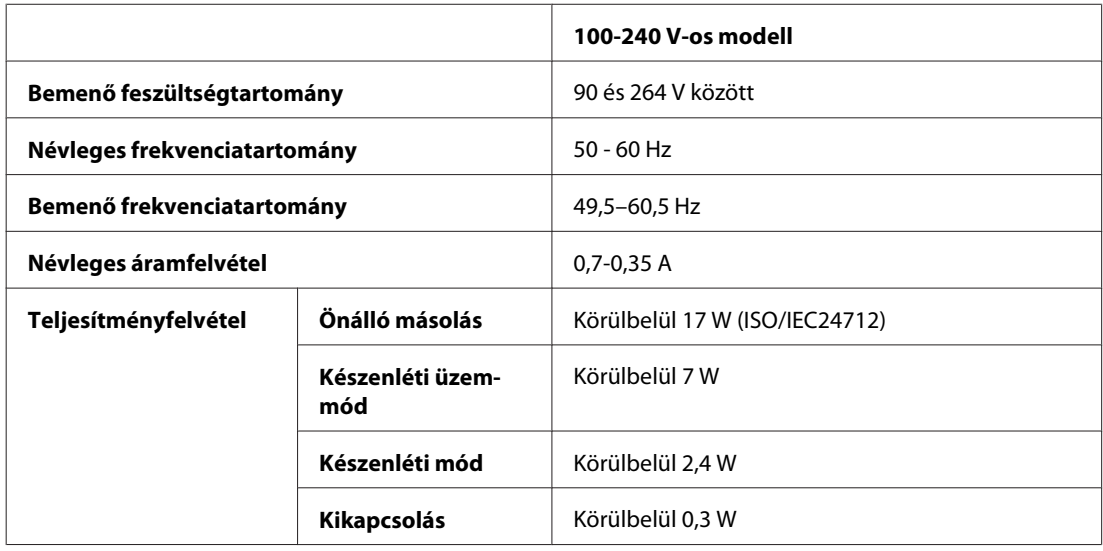

#### WP-4530/WP-4531/WP-4535

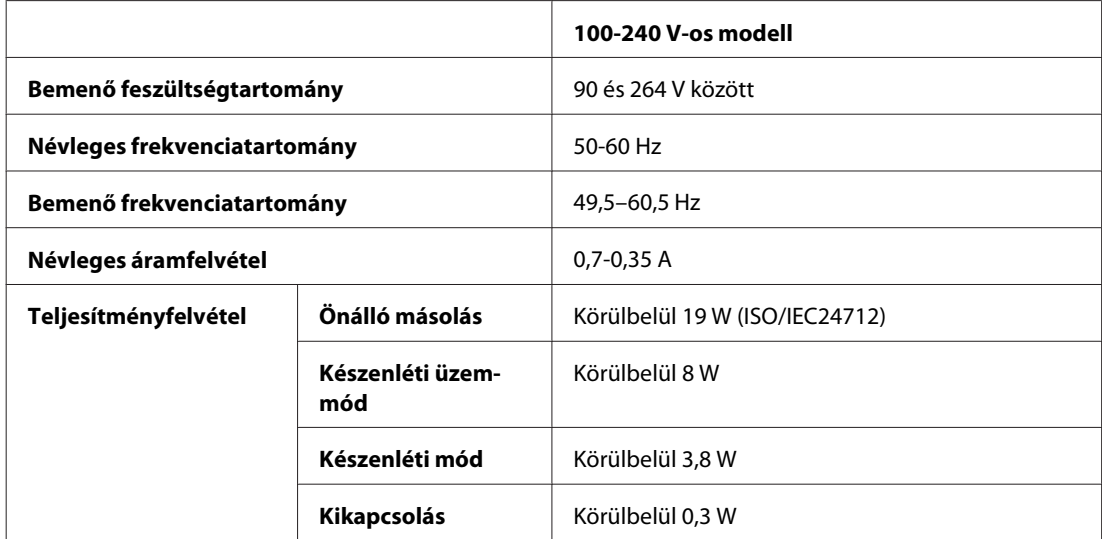

<span id="page-194-0"></span>WP-4540/WP-4545

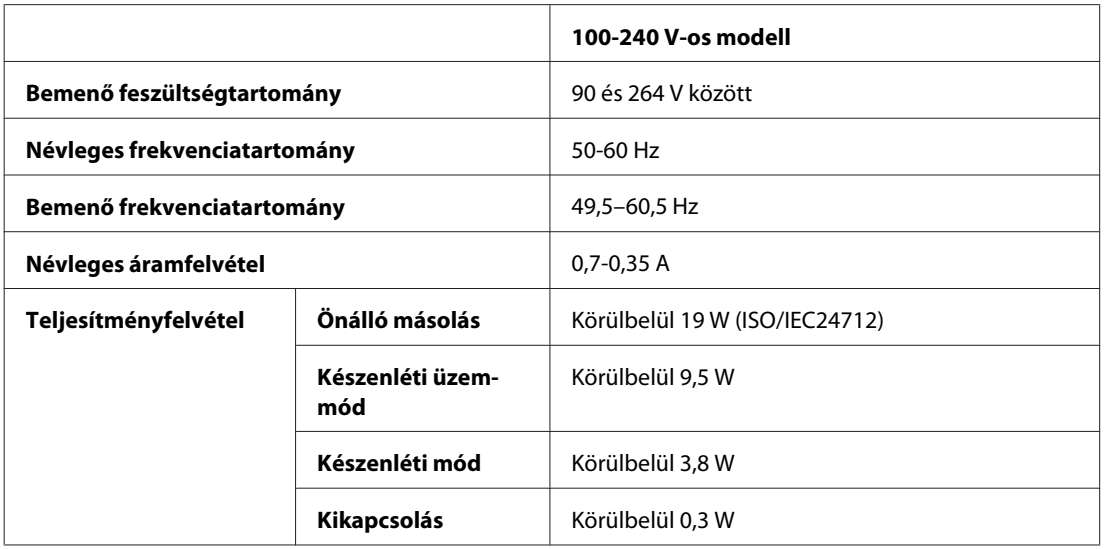

#### *Megjegyzés:*

*A feszültségadatokat ellenőrizze a nyomtató hátoldalán lévő címkén.*

# **Környezeti adatok**

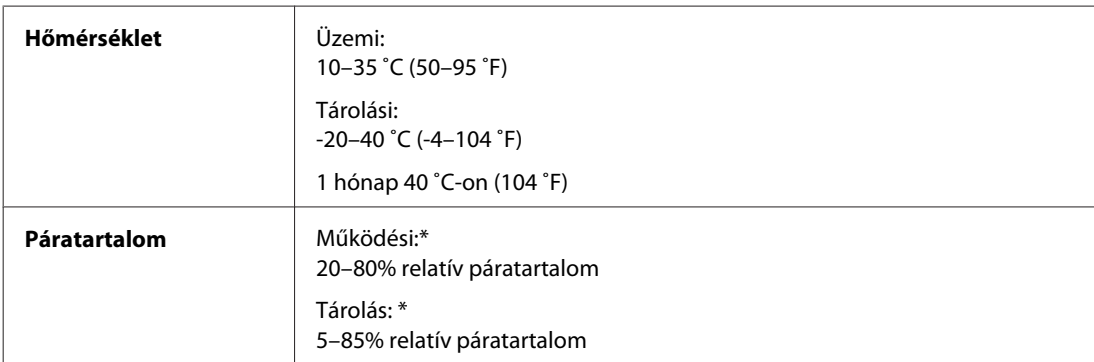

\* Kondenzáció nélkül

# **Szabványok és minősítések**

#### **WP-4530/WP-4531/WP-4535/WP-4540/WP-4545**

USA modell:

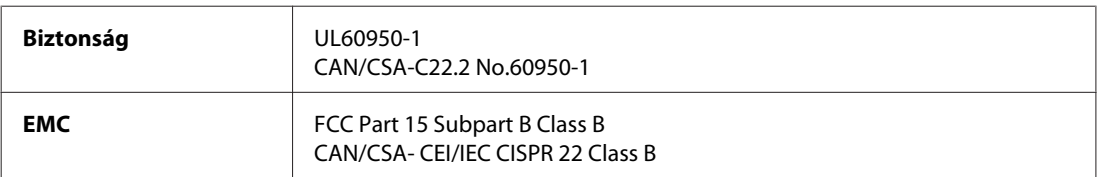

Ez a készülék a következő vezeték nélküli modullal rendelkezik. Gyártó: Marvell Semiconductor Inc. Típus: SP88W8786-MD0-2C2T00

A termék megfelel az FCC Part 15 előírásoknak és az IC RSS-210 előírásoknak. Az Epson nem vállal felelősséget a készülék engedély nélküli módosításából eredő védelmi hibákért. Használati feltételek: (1) az eszköz nem okozhat káros interferenciát és (2) az eszköznek el kell fogadnia bármilyen fogadott interferenciát, köztük azokat is, amelyeket magának az eszköznek a rendellenes működése okoz.

Az engedélyezett rádiós szolgáltatások interferenciás zavarásának megelőzése, vagyis a lehető legnagyobb fokú árnyékolás érdekében a készüléket beltérben kell üzemeltetni, távol az ablakoktól. A kültéri készülék (vagy ott elhelyezett átviteli antennája) engedélyköteles lehet.

Európai modell:

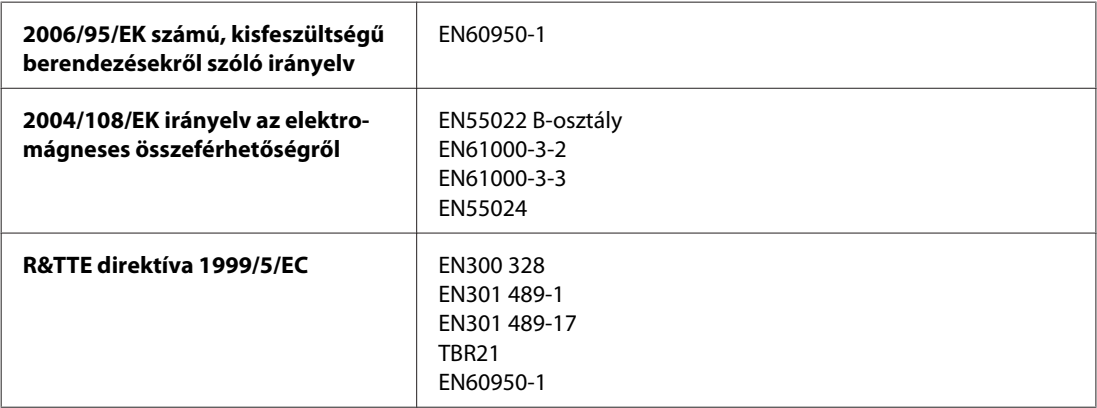

Európai felhasználók esetén:

A Seiko Epson Corporation ezennel igazolja, hogy a készülék C451C és C451D modellje megfelel az 1999/5/EK irányelv alapvető követelményeinek és egyéb vonatkozó rendelkezéseinek.

Csak a következő országokban használható: Írország, EK, Ausztria, Németország, Liechtenstein, Svájc, Franciaország, Belgium, Luxemburg, Hollandia, Olaszország, Portugália, Spanyolország, Dánia, Finnország, Norvégia, Svédország, Izland, Ciprus, Görögország, Szlovénia, Bulgária, Cseh Köztársaság, Észtország, Magyarország, Lettország, Litvánia, Lengyelország, Románia, Szlovákia és Málta.

Franciaországban csak beltéri működtetés engedélyezett. Saját telephelyen kívül való használat esetében általános engedélyeztetésre van szükség Olaszországban.

Az Epson nem vállal felelősséget a készülék engedély nélküli módosításából eredő védelmi hibákért.

 $C \in \mathbb{O}$ 

Ausztrál modell:

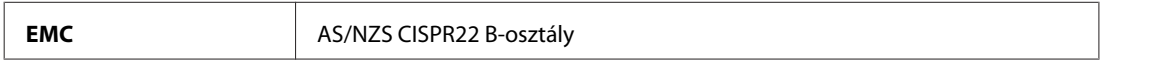

Az Epson ezennel igazolja, hogy a készülék (modell: C451C és C451D) megfelel az AS/NZS4771 szabvány alapvető követelményeinek és egyéb vonatkozó rendelkezéseinek. Az Epson nem vállal felelősséget a készülék engedély nélküli módosításából eredő védelmi hibákért.

#### <span id="page-196-0"></span>**WP-4521/WP-4525**

USA modell:

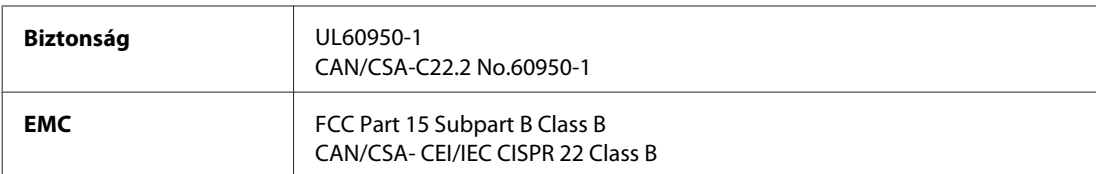

#### Európai modell:

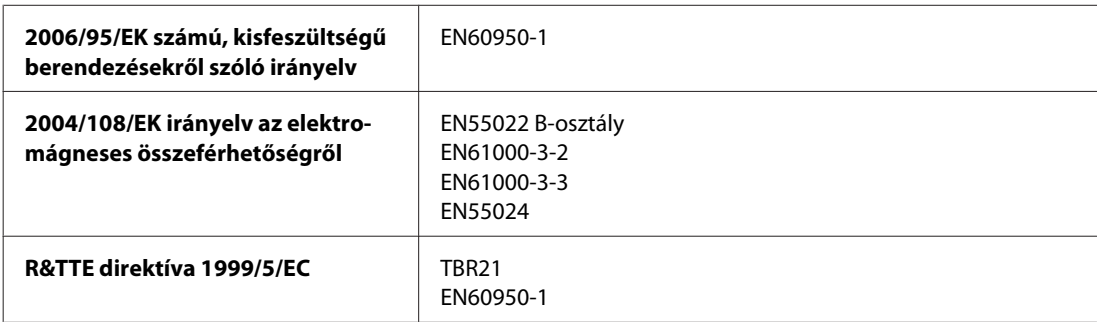

Európai felhasználók esetén:

A Seiko Epson Corporation ezennel igazolja, hogy a készülék C451A modellje megfelel az 1999/5/EK irányelv alapvető követelményeinek és egyéb vonatkozó rendelkezéseinek.

Csak a következő országokban használható: Írország, EK, Ausztria, Németország, Liechtenstein, Svájc, Franciaország, Belgium, Luxemburg, Hollandia, Olaszország, Portugália, Spanyolország, Dánia, Finnország, Norvégia, Svédország, Izland, Ciprus, Görögország, Szlovénia, Bulgária, Cseh Köztársaság, Észtország, Magyarország, Lettország, Litvánia, Lengyelország, Románia, Szlovákia és Málta.

Ausztrál modell:

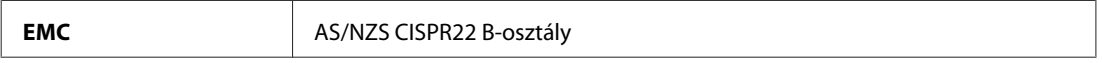

#### **WP-4511/WP-4515**

Európai modell:

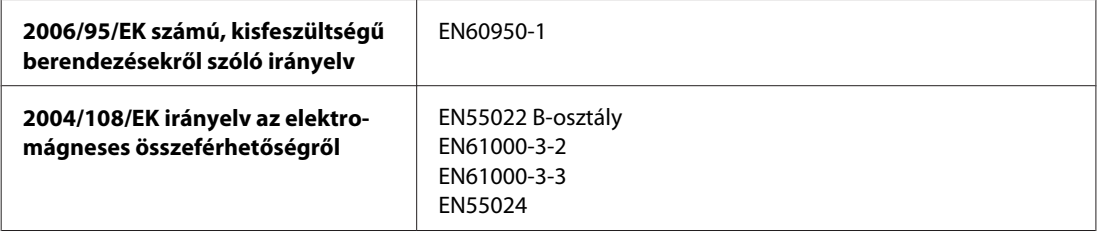

## **Interfész**

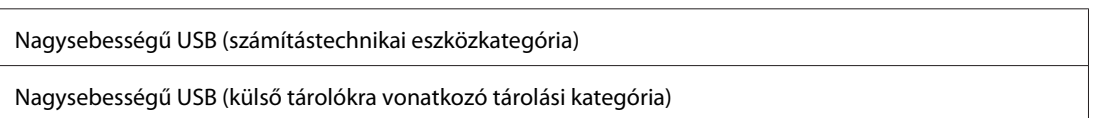

# <span id="page-197-0"></span>**Külső USB eszköz**

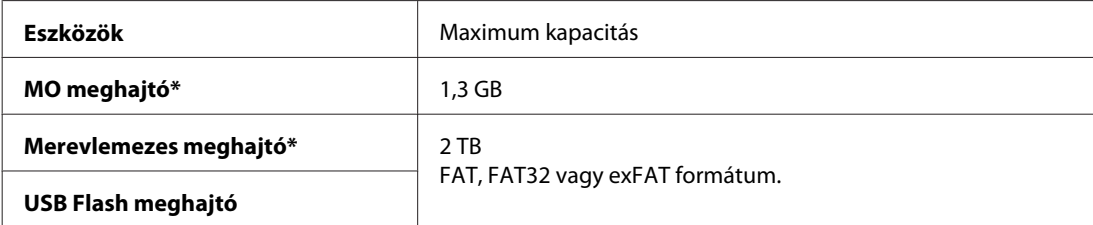

\* USB-porton keresztüli tápot használó külső tároló eszközök nem ajánlottak. Olyan külső tároló eszközöket használjon, melyeknek független a tápellátása.

# <span id="page-198-0"></span>**Segítségkérés**

# **Terméktámogatási webhely**

Az Epson terméktámogatási webhelye az olyan problémák megoldásában segít, amelyeket a nyomtató dokumentációjában lévő hibaelhárítás információk alapján nem sikerült megoldani. A webhely címe:

#### <http://support.epson.net/>

Ha a legfrissebb meghajtókra, GYIK-ra vagy egyéb letölthető anyagokra van szüksége, látogasson el a következő webhelyre:

<http://www.epson.com>

Ezután válassza ki a helyi Epson webhely támogatási részét.

# **Kapcsolatfelvétel az Epson ügyfélszolgálattal**

# **Az Epsonnal való kapcsolatfelvétel előtt**

Ha az Epson termék nem működik megfelelően és a termék dokumentációjához adott hibaelhárítási információkkal nem tudja megoldani a problémát, kérjen segítséget az Epson ügyfélszolgálatától. Ha az Ön lakóhelyének Epson ügyfélszolgálata nem szerepel a következő listán, forduljon ahhoz a kereskedőhöz, akitől a terméket megvásárolta.

Az Epson ügyfélszolgálat sokkal gyorsabban tud segíteni, ha a következő adatokat megadja számukra:

- ❏ A termék gyári száma (A gyári szám címkéje a termék hátoldalán található.)
- ❏ Termékmodell
- ❏ A termék szoftververziója (Kattintson a termék szoftverében az **About (Névjegy)**, **Version Info (Verzióinfromáció)** vagy más ehhez hasonló menüsorra.)
- ❏ A számítógép márkája és modellje
- ❏ A számítógép operációs rendszerének neve és verziószáma
- ❏ A termékkel általában használt szoftverek neve és verziószáma

#### *Megjegyzés:*

*A terméktől függően a fax tárcsázási adatait és/vagy a hálózati beállításokat a készülék a memóriában tárolhatja. A készülék meghibásodása vagy javítása esetén az adatok és/vagy beállítások elveszhetnek. Az Epson nem felelős az adatveszteségért, az adatok és/vagy beállítások biztonsági mentéséért és helyreállításáért még a garanciális időszakon belül sem. Javasoljuk, hogy készítsen biztonsági mentést vagy jegyzetet adatairól.*

# **Segítség európai felhasználók számára**

Az Epson ügyfélszolgálatának eléréséről bővebb tájékoztatás a **Páneurópai jótállási dokumentumban** található.

## **Segítségnyújtás tajvani felhasználók számára**

Információforrások, segítségnyújtás és szolgáltatások elérhetősége:

#### **World Wide Web ([http://www.epson.com.tw\)](http://www.epson.com.tw)**

Termékspecifikációk, letölthető illesztőprogramok és termékinformációk kérése e-mailben.

### **Epson HelpDesk (telefon: +0280242008)**

HelpDesk csapatunk telefonon keresztül az alábbiakban tud segíteni:

- ❏ Vásárlási tanácsok és termékinformációk
- ❏ A termék használatával kapcsolatos kérdések vagy gondok
- ❏ A javításokra és a jótállásra vonatkozó információk

#### **Szervizközpont:**

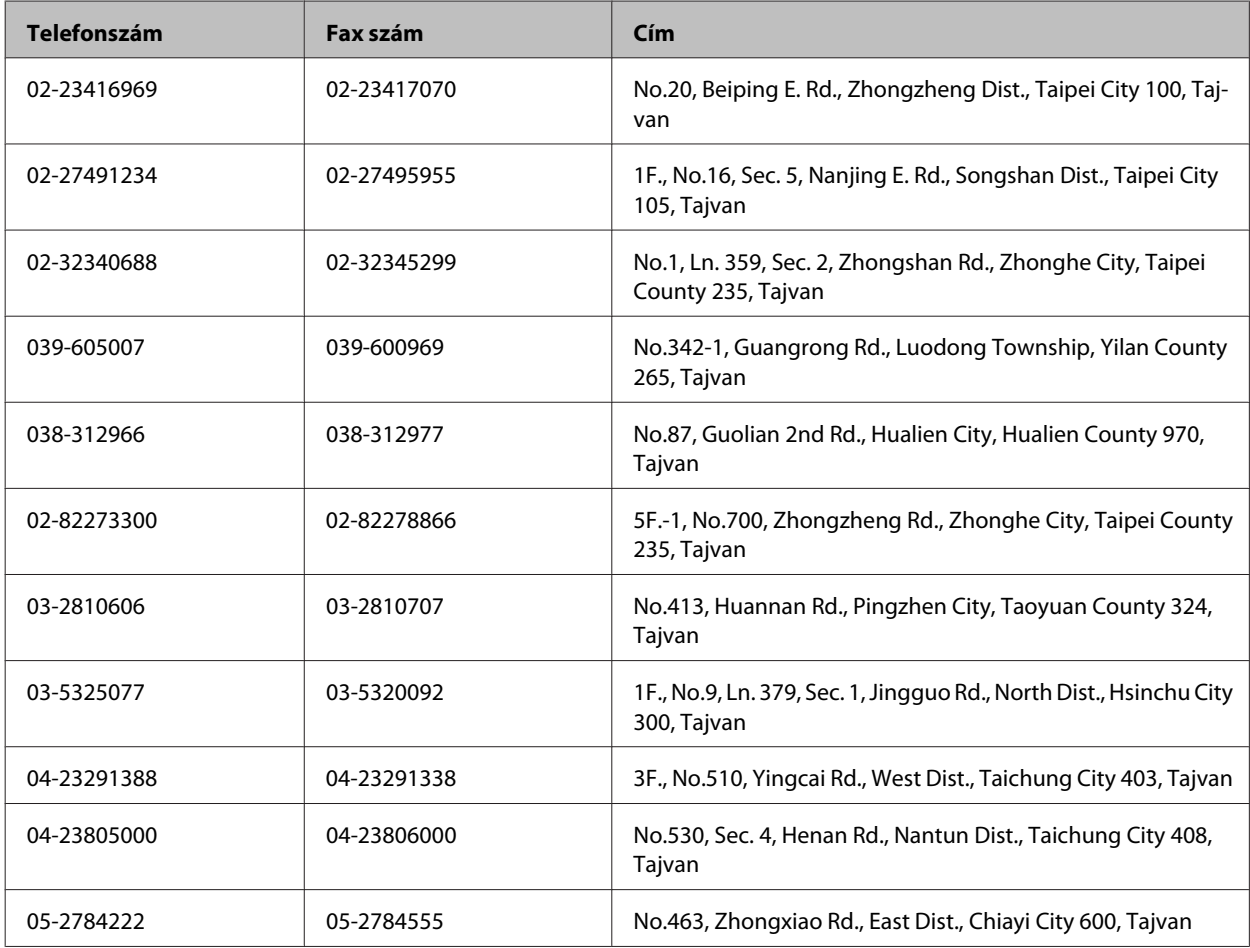

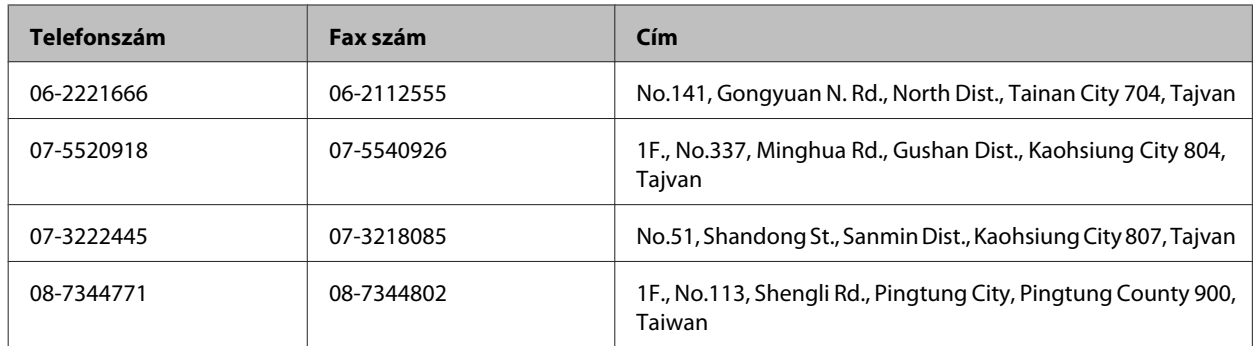

# **Segítségnyújtás ausztráliai felhasználók számára**

Az Epson Australia magas szintű ügyfélszolgálatot kíván biztosítani. A termékdokumentáción kívül a következő forrásokat biztosítjuk tájékoztatásnyújtás céljából:

#### **A termék eladója**

Gondoljon rá, hogy a termék eladója nagyon sokszor tud segíteni a problémák felismerésében és megoldásában. Ha problémák miatt tanácsra van szüksége, először mindig hívja a kereskedőt; gyakran meg tudják oldani a problémákat könnyen és gyorsan, valamint tanácsot tudnak adni a következő lépéssel kapcsolatban.

#### **Internet URL-cím <http://www.epson.com.au>**

Hozzáférés az Epson Australia weblapjaihoz. Érdemes idelátogatni! A webhelyen letöltési terület található illesztőprogramokkal, valamint információkat kaphat az Epson elérhetőségeiről, az új termékek adatairól és a műszaki támogatásról (e-mail).

## **Epson Helpdesk**

Ha máshonnan nem sikerült segítséget kapnia, az Epson Helpdesk megoldja a problémáját. A Helpdesk ügyintézői az Epson termékek telepítésével, konfigurálásával és kezelésével kapcsolatban nyújtanak segítséget. A Vásárlási tanácsadó szolgálatunk tájékoztatást tud adni a legújabb Epson termékekről, illetve meg tudja mondani, hogy hol van az Önhöz legközelebbi kereskedő vagy szolgáltató cég. Számos kérdéstípusra szolgálnak válasszal.

A Helpdesk számai:

Telefon: 1300 361 054 Fax: (02) 8899 3789

Arra kérjük, hogy ha telefonál, legyen kéznél minden fontos információ. Minél több információt készít elő, annál gyorsabban tudjuk hozzásegíteni a probléma megoldásához. Ilyen például az Epson termékdokumentációja, a számítógép típusa, az operációs rendszer, az alkalmazások és minden olyan információ, amit Ön szükségesnek és odavágónak érez.

# **Segítségnyújtás szingapúri felhasználók számára**

Az Epson Singapore a következő tájékoztatási, tanácsadási és ügyfélszolgálati forrásokat biztosítja:

#### **World Wide Web (<http://www.epson.com.sg>)**

Termékspecifikációkra vonatkozó információk, letölthető illesztőprogramok, gyakori kérdésekre adott válaszok, értékesítési tájékoztatás, valamint e-mailen keresztül adott műszaki támogatás állnak rendelkezésre.

## **Epson HelpDesk (Telefon: (65) 6586 3111)**

HelpDesk csapatunk telefonon keresztül az alábbiakban tud segíteni:

- ❏ Vásárlási tanácsok és termékinformációk
- ❏ A termék használatával kapcsolatos kérdések vagy gondok
- ❏ A javításokra és a jótállásra vonatkozó információk

## **Segítségnyújtás thaiföldi felhasználók számára**

Információforrások, segítségnyújtás és szolgáltatások elérhetősége:

#### **World Wide Web (<http://www.epson.co.th>)**

Termékspecifikációkra vonatkozó információk, letölthető illesztőprogramok, gyakori kérdésekre adott válaszok, értékesítési tájékoztatás, valamint e-mailen keresztül adott műszaki támogatás állnak rendelkezésre.

#### **Epson forródrót (telefonszám: (66)2685-9899)**

A forródrót a következőkben tud segíteni:

- ❏ Vásárlási tanácsok és termékinformációk
- ❏ A termék használatával kapcsolatos kérdések vagy gondok
- ❏ A javításokra és a jótállásra vonatkozó információk

## **Segítségnyújtás vietnami felhasználók számára**

Információforrások, segítségnyújtás és szolgáltatások elérhetősége:

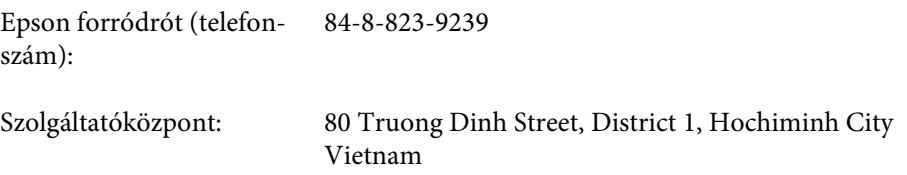

## **Segítségnyújtás indonéziai felhasználók számára**

Információforrások, segítségnyújtás és szolgáltatások elérhetősége:

#### **World Wide Web ([http://www.epson.co.id\)](http://www.epson.co.id)**

- ❏ Termékspecifikációk, letölthető illesztőprogramok
- ❏ Gyakori kérdések (FAQ), vásárlási tanácsok, e-mailes tudakozó

### **Epson forródrót**

- ❏ Vásárlási tanácsok és termékinformációk
- ❏ Terméktámogatás

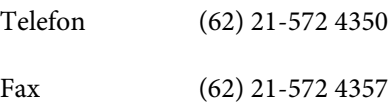

## **Epson Szolgáltatóközpont**

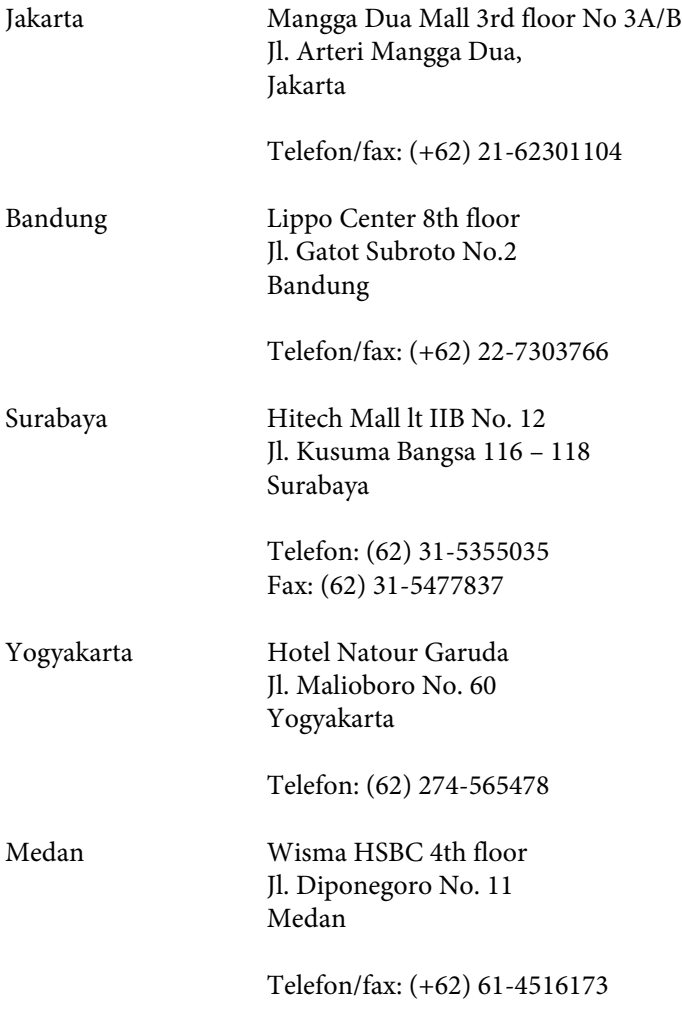

Makassar MTC Karebosi Lt. Ill Kav. P7-8 JI. Ahmad Yani No.49 Makassar

Telefon: (+62) 411-350147 / 411-350148

## **Segítségnyújtás hongkongi felhasználók számára**

Ha technikai segítségre és más értékesítés utáni szolgáltatásra van szükségük, forduljanak bizalommal az Epson Hong Kong Limited céghez.

#### **Internetes honlap**

Az Epson Hong Kong létrehozott egy helyi honlapot, amely kínai és angol nyelven egyaránt biztosítja a felhasználók részére a következő információkat:

- ❏ Termékinformációk
- ❏ Gyakori kérdésekre adott válaszok (FAQ)
- ❏ Az Epson termékek legújabb illesztőprogramjai

A webes honlapunk a következő címen érhető el:

<http://www.epson.com.hk>

#### **Technikai ügyfélszolgálati forródrót**

A következő telefon- és faxszámokon is elérheti technikai ügyfélszolgálatunkat:

Telefon: (852) 2827-8911

Fax: (852) 2827-4383

## **Segítségnyújtás malajziai felhasználók számára**

Információforrások, segítségnyújtás és szolgáltatások elérhetősége:

#### **World Wide Web (<http://www.epson.com.my>)**

- ❏ Termékspecifikációk, letölthető illesztőprogramok
- ❏ Gyakori kérdések (FAQ), vásárlási tanácsok, e-mailes tudakozó

#### **Epson Trading (M) Sdn. Bhd.**

Központi iroda.

Telefon: 603-56288288

Fax: 603-56288388/399

#### *Epson Helpdesk*

❏ Vásárlási tanácsok és termékinformációk (infóvonal)

Telefon: 603-56288222

❏ A szervizeléssel, a jótállással, a készülék használatával és a műszaki jellemzőkkel kapcsolatos kérdések (techvonal)

Telefon: 603-56288333

## **Segítségnyújtás indiai felhasználók számára**

Információforrások, segítségnyújtás és szolgáltatások elérhetősége:

#### **World Wide Web ([http://www.epson.co.in\)](http://www.epson.co.in)**

Termékspecifikációk, letölthető illesztőprogramok és termékinformációk kérése e-mailben.

#### **Az Epson India központja – Bangalore**

Telefon: 080-30515000 Fax: 30515005

#### **Epson India – regionális irodák:**

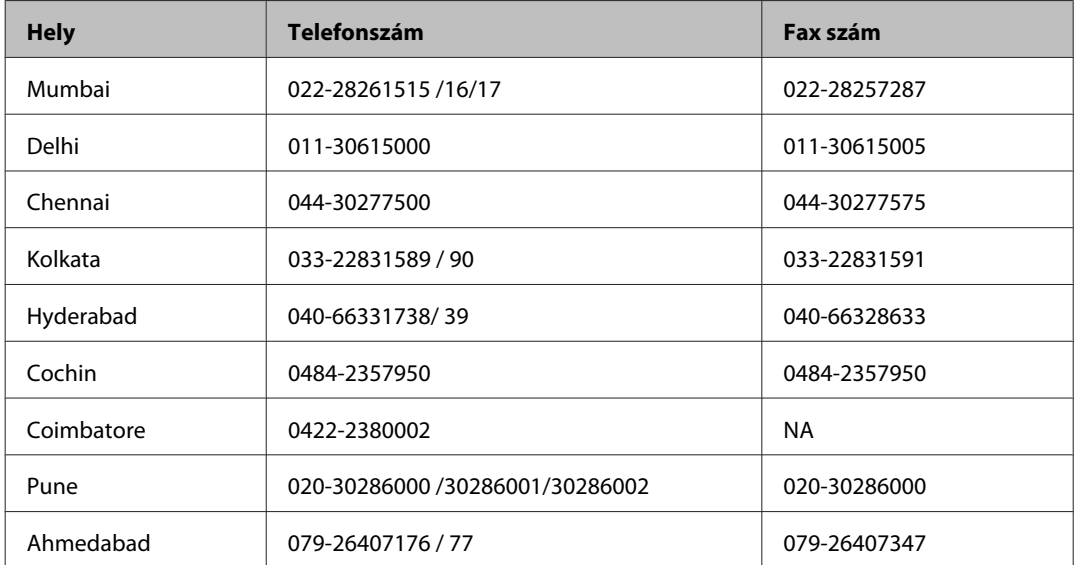

### **Segélyvonal**

Szerviz, termékinformáció vagy patronrendelés - 18004250011 (9AM - 9PM) – Ingyenes hívószám.

Szerviz (CDMA és mobil felhasználók) – 3900 1600 (9AM - 6PM) Előhívó helyi STD kód

# **Segítségnyújtás a Fülöp-szigeteken élő felhasználók számára**

Ha technikai tanácsokra vagy egyéb szolgáltatásokra van szüksége, forduljon bizalommal az Epson Philippines Corporation céghez az alábbi telefon- és faxszámokon:

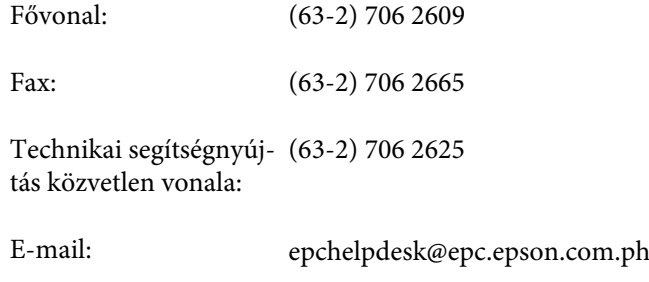

#### **World Wide Web** [\(http://www.epson.com.ph](http://www.epson.com.ph))

Termékspecifikációk, letölthető illesztőprogramok, gyakori kérdések (FAQ) és e-mailes tudakozó.

#### **Ingyenes hívószám: 1800-1069-EPSON (37766)**

A forródrót a következőkben tud segíteni:

- ❏ Vásárlási tanácsok és termékinformációk
- ❏ A termék használatával kapcsolatos kérdések vagy gondok
- ❏ A javításokra és a jótállásra vonatkozó információk

# **Tárgymutató**

## $\overline{\mathbf{2}}$

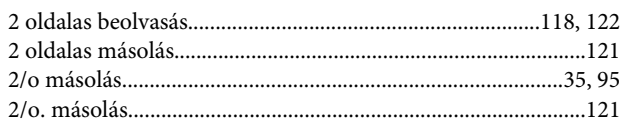

## $\overline{\mathsf{A}}$

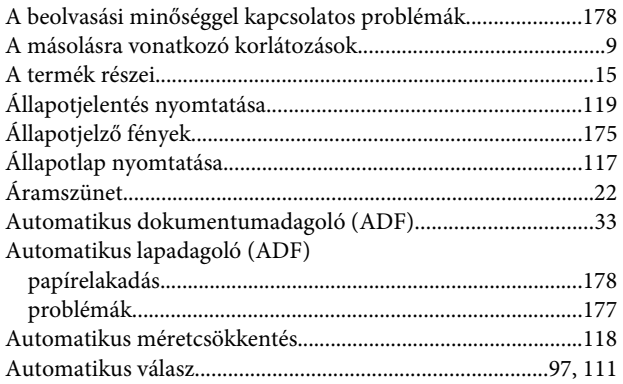

## $\mathbf B$

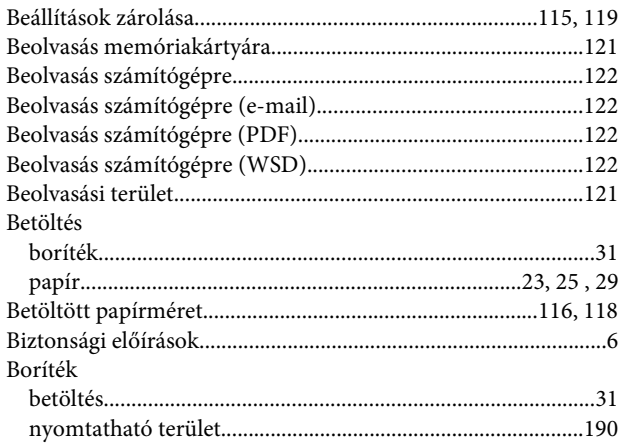

# $\mathsf{C}$

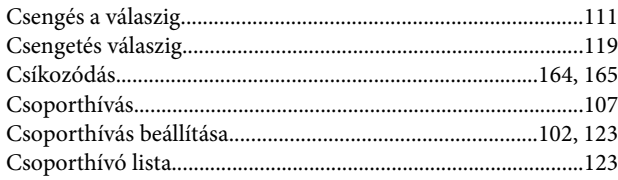

# D

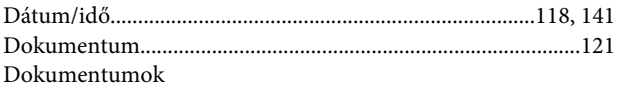

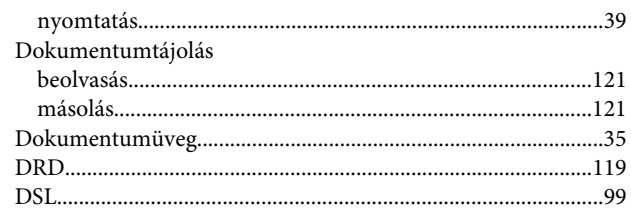

## $\mathbf{E}$

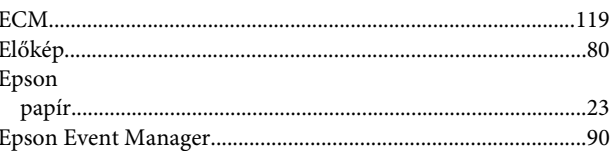

#### $\overline{F}$

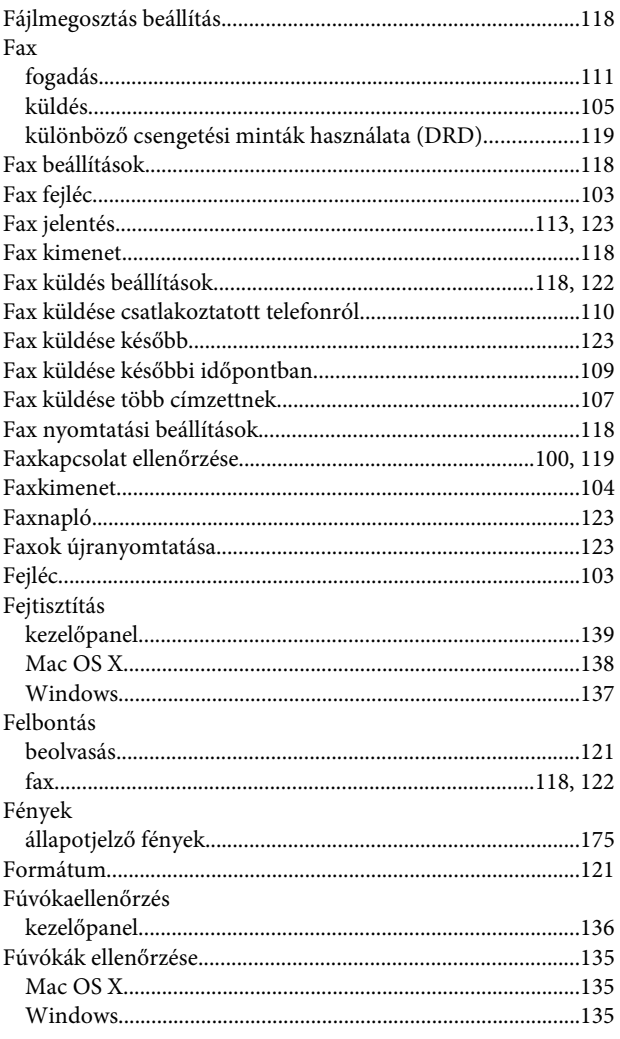

#### $\mathbf G$

Gomb

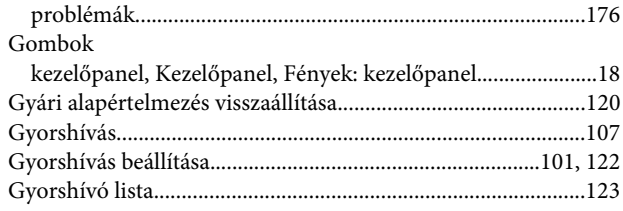

# $\overline{\mathbf{H}}$

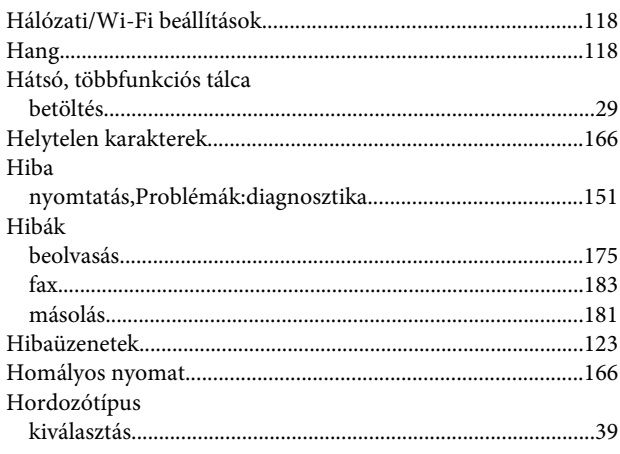

## $\overline{1}$

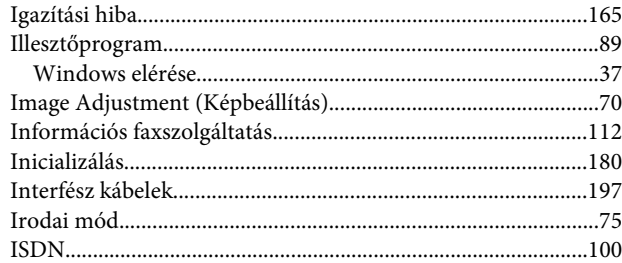

# $\mathbf{J}$

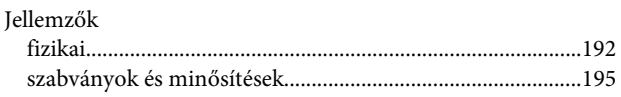

# $\mathsf{K}$

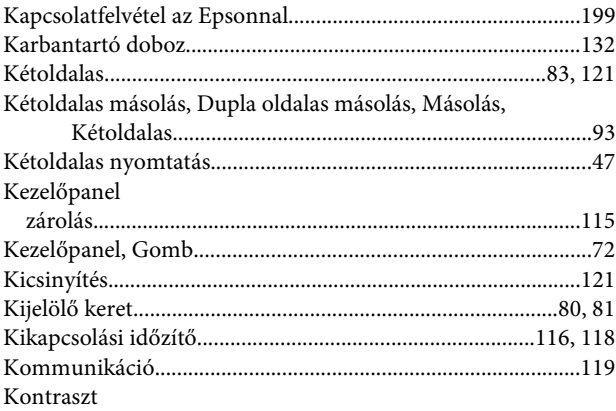

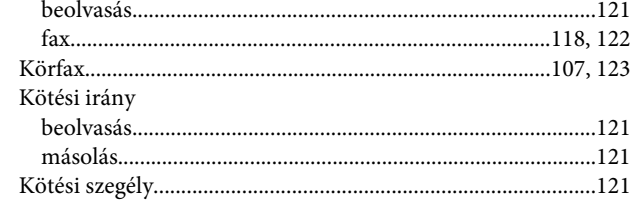

## $\mathbf{L}$

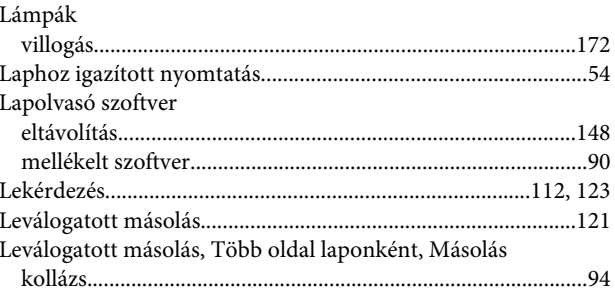

#### M

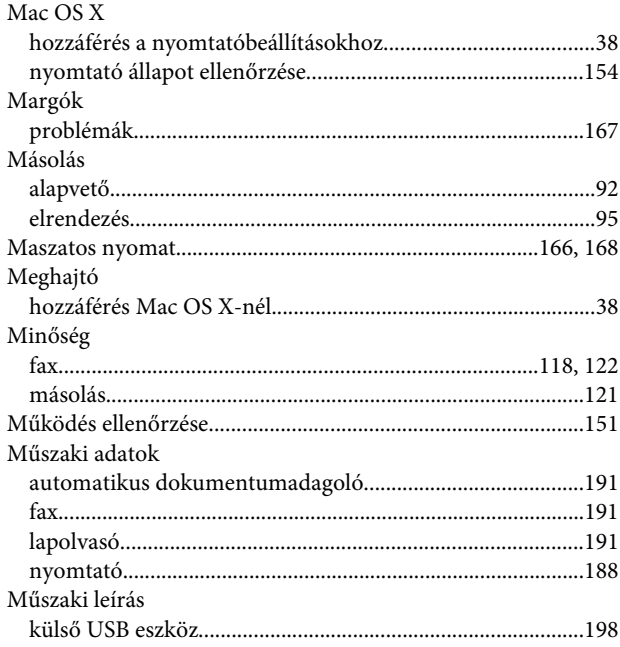

#### $\mathsf{N}$

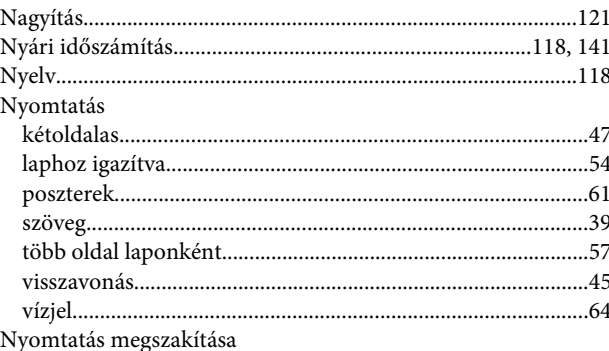

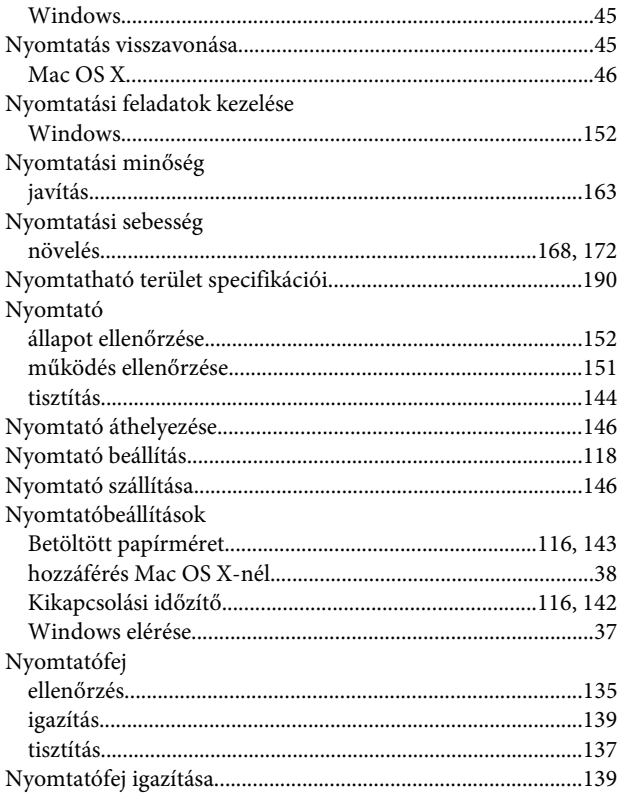

# $\mathbf{o}$

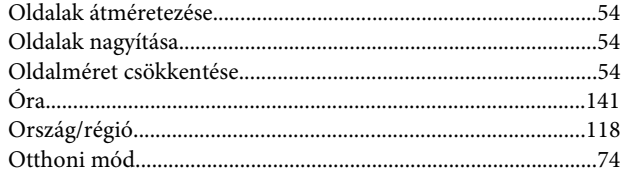

# $\mathsf{P}$

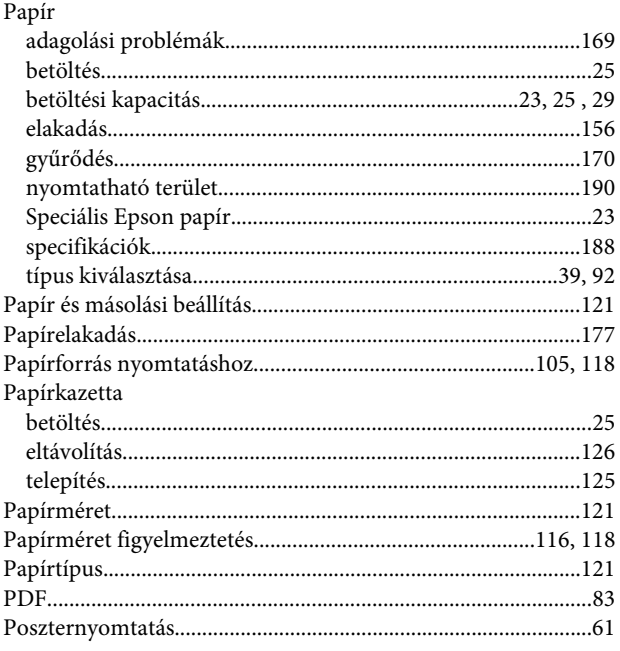

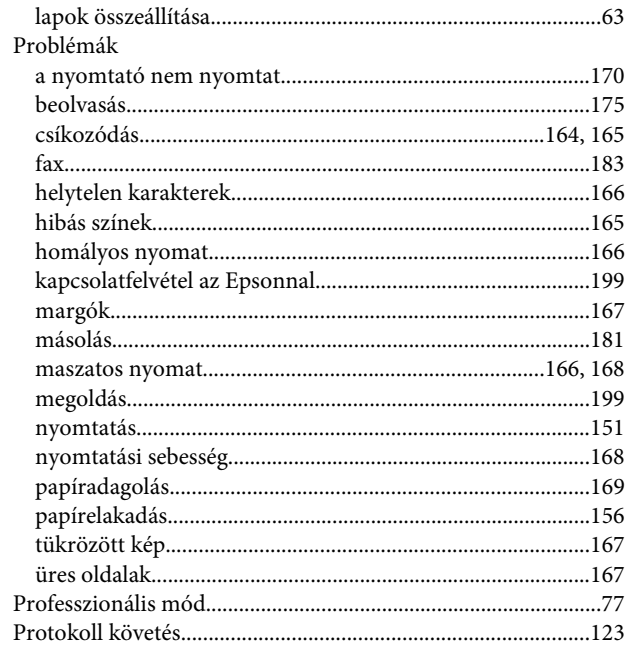

#### $\mathbf R$

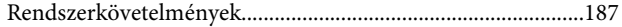

## $\mathsf{s}$

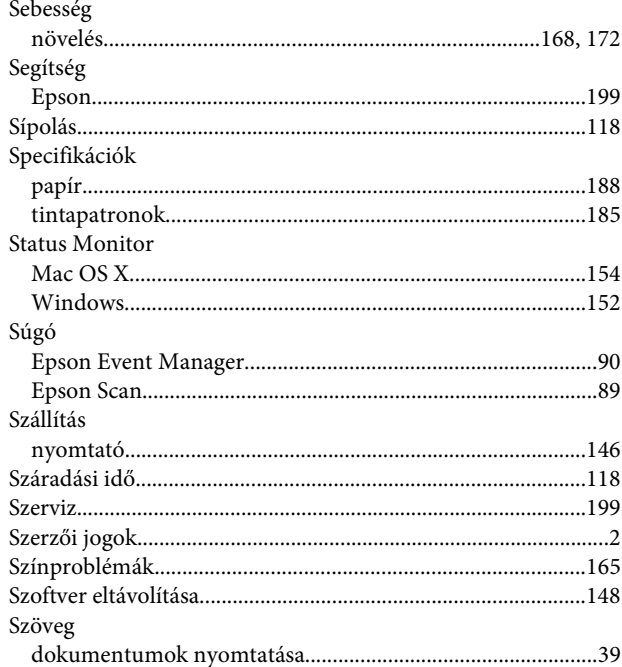

## $\mathbf{T}$

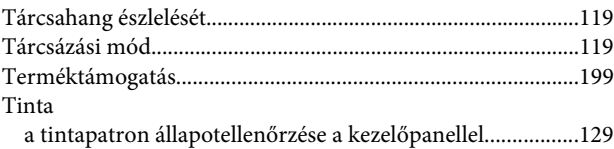

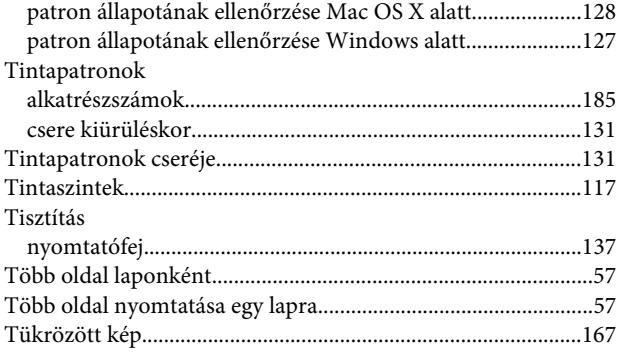

# $\overline{U}$

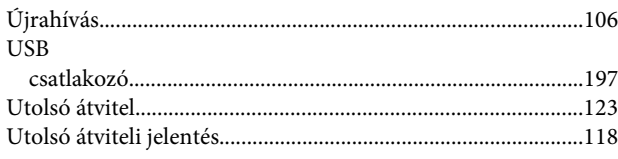

# Ü

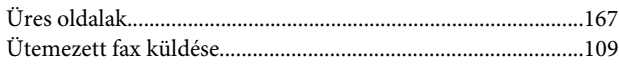

## $\mathbf{V}$

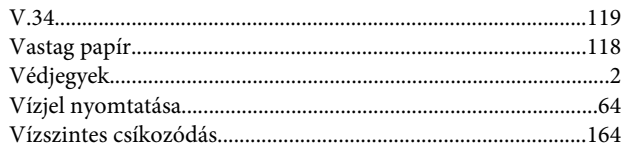

### W

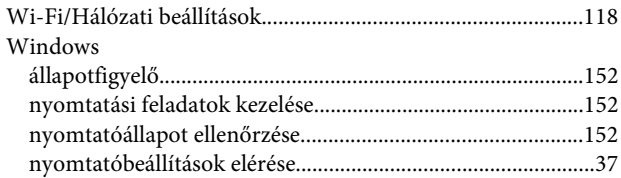